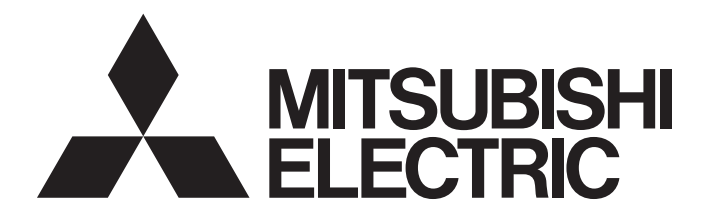

## Programmable Controller

## CC-Link IE Field Network Waterproof Remote IO-Link Module User's Manual

-NZ2GF12A-60IOLH8

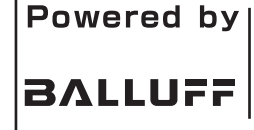

This product was jointly developed and manufactured by Mitsubishi Electric and Balluff GmbH. \* Note that the warranty on this product differs from that on other programmable controller products. (Refer to "WARRANTY" in this manual.)

## <span id="page-2-1"></span>**COPYRIGHT**

This document is protected by the law of copyright, whereby all rights established therein remain with the company Mitsubishi Electric Corporation. Reproduction of this document or parts of this document is only permissible within the limits of the legal determination of Copyright Law. Alteration or abridgement of the document is not permitted without the explicit written approval of the company Mitsubishi Electric Corporation.

## <span id="page-2-2"></span>**PRECAUTIONS REGARDING WARRANTY AND SPECIFICATIONS**

The NZ2GF12A-60IOLH8 was jointly developed and manufactured by Mitsubishi Electric and Balluff GmbH. Note that warranty information and specifications are different from those of other MELSEC products.

#### • Warranty

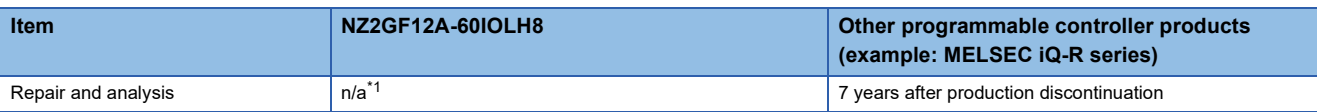

<span id="page-2-0"></span>\*1 Please note that repairs and failure analysis are refused due to the structure of this product. Therefore, free replacement is arranged for the failure of our responsibility during the warranty period.

• General specifications

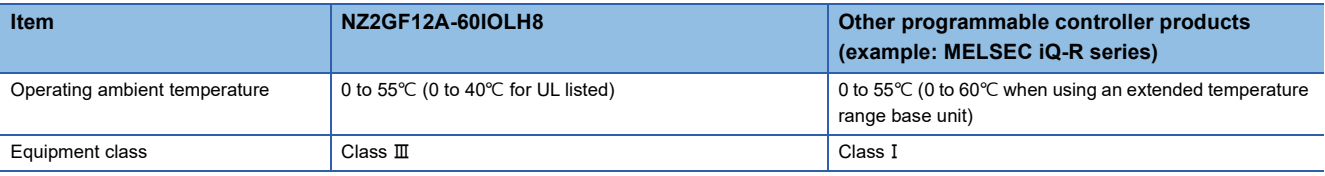

## <span id="page-3-0"></span>**SAFETY PRECAUTIONS**

(Read these precautions before using this product.)

Before using this product, please read this manual and the relevant manuals carefully and pay full attention to safety to handle the product correctly.

The precautions given in this manual are concerned with this product only. For the safety precautions of the programmable controller system, refer to the user's manual for the CPU module used.

In this manual, the safety precautions are classified into two levels: " $\bigwedge$  WARNING" and " $\bigwedge$  CAUTION".

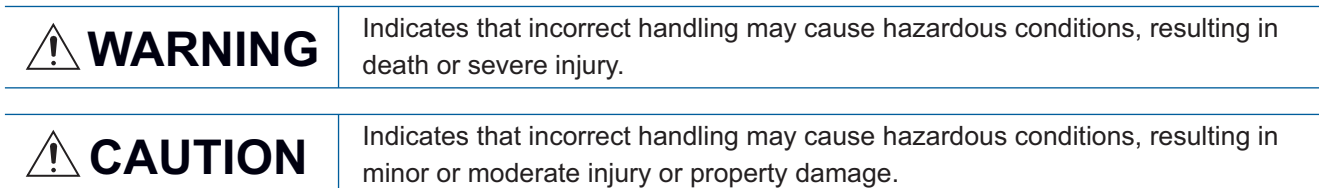

Under some circumstances, failure to observe the precautions given under " $\bigwedge$  CAUTION" may lead to serious consequences.

Observe the precautions of both levels because they are important for personal and system safety.

Make sure that the end users read this manual and then keep the manual in a safe place for future reference.

### [Design Precautions]

### **WARNING**

- When a communication failure occurs in the network, data in the master/local module are held. Check Data link status (each station) (SW00B0 to SW00B7) and configure an interlock circuit in the program to ensure that the entire system will operate safely.
- When the module is disconnected due to a communication failure in the network or the CPU module is in the STOP status, all outputs are held or turned off according to the parameter setting. Configure an interlock circuit in the program to ensure that the entire system will always operate safely even in such a case. Failure to do so may result in an accident due to an incorrect output or malfunction.
- Outputs may remain on or off due to a failure of the module. Configure an external circuit for monitoring output signals that could cause a serious accident.
- Do not use any "use prohibited" signals as a remote I/O signal since they are used by the system. Do not write any data to the "use prohibited" areas in the remote register. If these operations are performed, an accident may occur due to an incorrect output or malfunction.

### [Design Precautions]

## **CAUTION**

- Do not install the control lines or communication cables together with the main circuit lines or power cables. Keep a distance of 100mm or more between them. Failure to do so may result in malfunction due to noise.
- During control of an inductive load such as a lamp, heater, or solenoid valve, a large current (approximately ten times greater than normal) may flow when the output is turned from off to on. Therefore, use a module that has a sufficient current rating.

### **WARNING**

● To maintain the security (confidentiality, integrity, and availability) of the programmable controller and the system against unauthorized access, denial-of-service (DoS) attacks, computer viruses, and other cyberattacks from external devices via the network, take appropriate measures such as firewalls, virtual private networks (VPNs), and antivirus solutions.

## [Installation Precautions]

## **WARNING**

● Shut off the load power supply (all phases) used in the system before mounting or removing a module. Failure to do so may result in electric shock or cause the module to fail or malfunction.

### [Installation Precautions]

## **ACAUTION**

- Use the module in an environment that meets the general specifications in this manual. Failure to do so may result in electric shock, fire, malfunction, or damage to or deterioration of the product.
- Do not directly touch any conductive parts and electronic components of the module. Doing so can cause malfunction or failure of the module.
- Securely fix the module with mounting screws. Otherwise, the module will be greatly affected by vibration, causing failure of the module.
- Securely connect the cable connectors. Poor contact may cause malfunction.
- After the first use of the product, do not mount/remove the connector more than 50 times (IEC 61131- 2 compliant). Exceeding the limit may cause malfunction.

## [Wiring Precautions]

## **WARNING**

- Shut off the load power supply (all phases) used in the system before wiring. Failure to do so may result in electric shock or cause the module to fail or malfunction.
- In an output circuit, when a load current exceeding the rated current or an overcurrent caused by a load short-circuit flows for a long time, it may cause smoke and fire. To prevent this, configure an external safety circuit, such as a fuse.

### [Wiring Precautions]

### **CAUTION**

- Always ground the module using the included FG screw and FG strap. Failure to do so may result in electric shock or malfunction.
- Check the rated voltage and terminal layout before wiring to the module, and connect the cables correctly. Connecting a power supply with a different voltage rating or incorrect wiring may cause fire or failure.
- Tighten the waterproof plugs, waterproof caps, and module mounting screws within the specified torque range. Undertightening can cause short circuit, fire, or malfunction. Overtightening can damage the waterproof plug, waterproof cap, and module mounting screw, resulting in short circuit or malfunction.

### [Wiring Precautions]

## **CAUTION**

- The product specifications are satisfied only when all of waterproof plugs and waterproof caps are installed with the recommended connectable devices and all screws are tightened with an appropriate torque.
- Prevent foreign matter such as dust or wire chips from entering the module. Such foreign matter can cause a fire, failure, or malfunction.
- Clamp the cables connected to the module. If not, dangling cable may swing or inadvertently be pulled, resulting in damage to the module or cables or malfunction due to poor contact.
- Do not install the control lines or communication cables together with the main circuit lines or power cables. Keep a distance of 100mm or more between them. Failure to do so may result in malfunction due to noise.
- When disconnecting the cable from the module, do not pull the cable by the cable part. For the cable with connector, hold the connector part of the cable. Pulling the cable connected to the module may result in malfunction or damage to the module or cable.
- Wiring and replacement of a module must be performed by qualified maintenance personnel with knowledge of protection against electric shock. For wiring methods, refer to "INSTALLATION AND WIRING" in this manual.
- Consider fully the operating environment and input response time of CQ and Q terminals because the module may take in noise as input when it is used in SIO mode (digital input).

### [Startup and Maintenance Precautions]

### **WARNING**

- Do not touch any connector while power is on. Doing so will cause electric shock or malfunction.
- Shut off the load power supply (all phases) used in the system before cleaning the module or retightening screws or connector screws. Failure to do so may cause the module to fail or malfunction.

### [Startup and Maintenance Precautions]

## **CAUTION**

- Do not disassemble or modify the modules. Doing so may cause failure, malfunction, injury, or a fire.
- Do not drop or apply strong shock to the module. Doing so may damage the module.
- Shut off the load power supply (all phases) used in the system before mounting or removing a module. Failure to do so may result in electric shock or cause the module to fail or malfunction.
- After the first use of the product, do not mount/remove the connector more than 50 times (IEC 61131-2 compliant). Exceeding the limit may cause malfunction.
- Before handling the module or connection cables, touch a conducting object such as a grounded metal to discharge the static electricity from the human body. Failure to do so may cause the module to fail or malfunction.
- Startup and maintenance of a control panel must be performed by qualified maintenance personnel with knowledge of protection against electric shock. Lock the control panel so that only qualified maintenance personnel can operate it.

### [Disposal Precautions]

## $\bigwedge$ CAUTION

● When disposing of this product, treat it as industrial waste.

## <span id="page-7-0"></span>**CONDITIONS OF USE FOR THE PRODUCT**

(1) MELSEC programmable controller ("the PRODUCT") shall be used in conditions;

i) where any problem, fault or failure occurring in the PRODUCT, if any, shall not lead to any major or serious accident; and

ii) where the backup and fail-safe function are systematically or automatically provided outside of the PRODUCT for the case of any problem, fault or failure occurring in the PRODUCT.

(2) The PRODUCT has been designed and manufactured for the purpose of being used in general industries. MITSUBISHI ELECTRIC SHALL HAVE NO RESPONSIBILITY OR LIABILITY (INCLUDING, BUT NOT LIMITED TO ANY AND ALL RESPONSIBILITY OR LIABILITY BASED ON CONTRACT, WARRANTY, TORT, PRODUCT LIABILITY) FOR ANY INJURY OR DEATH TO PERSONS OR LOSS OR DAMAGE TO PROPERTY CAUSED BY the PRODUCT THAT ARE OPERATED OR USED IN APPLICATION NOT INTENDED OR EXCLUDED BY INSTRUCTIONS, PRECAUTIONS, OR WARNING CONTAINED IN MITSUBISHI ELECTRIC USER'S, INSTRUCTION AND/OR SAFETY MANUALS, TECHNICAL BULLETINS AND GUIDELINES FOR the PRODUCT. ("Prohibited Application")

Prohibited Applications include, but not limited to, the use of the PRODUCT in;

- Nuclear Power Plants and any other power plants operated by Power companies, and/or any other cases in which the public could be affected if any problem or fault occurs in the PRODUCT.
- Railway companies or Public service purposes, and/or any other cases in which establishment of a special quality assurance system is required by the Purchaser or End User.
- Aircraft or Aerospace, Medical applications, Train equipment, transport equipment such as Elevator and Escalator, Incineration and Fuel devices, Vehicles, Manned transportation, Equipment for Recreation and Amusement, and Safety devices, handling of Nuclear or Hazardous Materials or Chemicals, Mining and Drilling, and/or other applications where there is a significant risk of injury to the public or property.

Notwithstanding the above restrictions, Mitsubishi Electric may in its sole discretion, authorize use of the PRODUCT in one or more of the Prohibited Applications, provided that the usage of the PRODUCT is limited only for the specific applications agreed to by Mitsubishi Electric and provided further that no special quality assurance or fail-safe, redundant or other safety features which exceed the general specifications of the PRODUCTs are required. For details, please contact the Mitsubishi Electric representative in your region.

(3) Mitsubishi Electric shall have no responsibility or liability for any problems involving programmable controller trouble and system trouble caused by DoS attacks, unauthorized access, computer viruses, and other cyberattacks.

## <span id="page-8-0"></span>**INTRODUCTION**

Thank you for purchasing the CC-Link IE Field Network waterproof remote IO-Link module (hereafter abbreviated as IO-Link module).

This manual describes the procedures, system configuration, parameter settings, functions, and troubleshooting of the IO-Link module.

Before using this product, please read this manual and the relevant manuals carefully and develop familiarity with the functions and performance of the IO-Link module to handle the product correctly.

When applying the program examples provided in this manual to an actual system, ensure the applicability and confirm that it will not cause system control problems.

Please make sure that the end users read this manual.

### **Relevant product**

NZ2GF12A-60IOLH8

 $Point$ <sup> $\odot$ </sup>

Unless otherwise specified, this manual describes the program examples in which the remote I/O signals and remote registers are assigned for an IO-Link module as follows.

- Remote input signal: RX0 to RX4F
- Remote output signal: RY0 to RY4F
- Remote register: RWr0 to RWr83, RWw0 to RWw83
- For the assignment of remote I/O signals and remote registers, refer to the following.

User's manual for the master/local module used

## **CONTENTS**

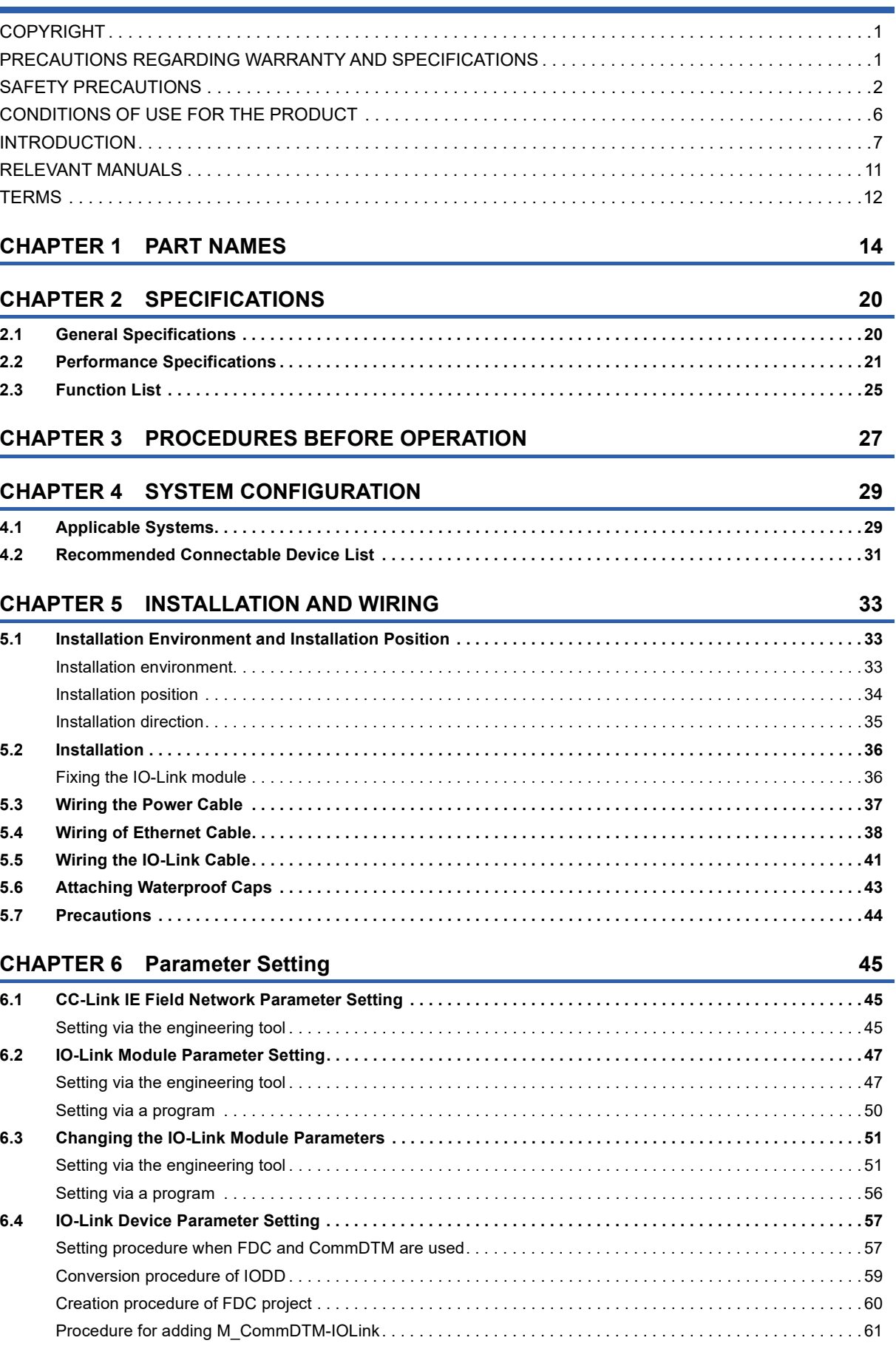

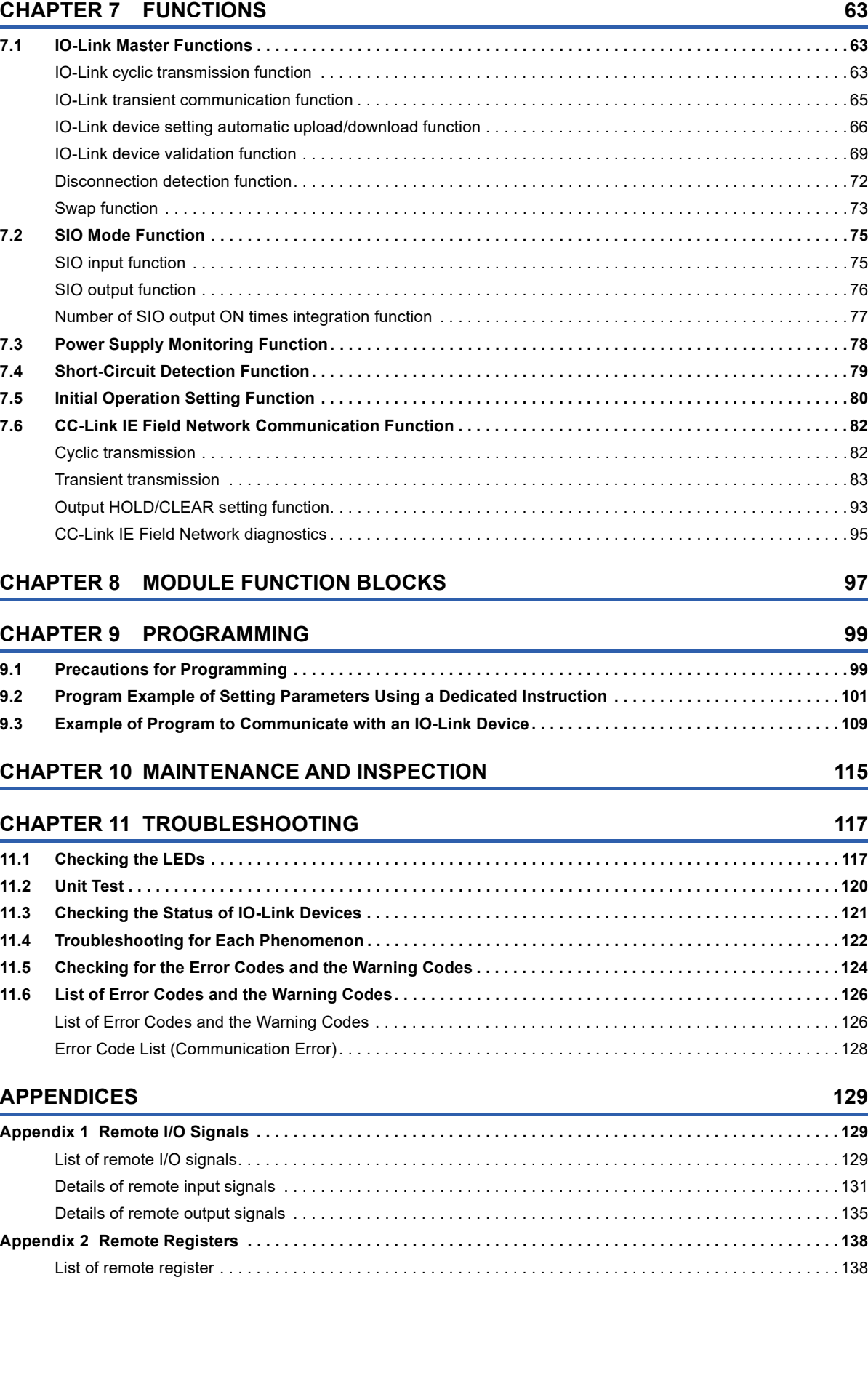

[Procedure for configuring communication setting with M\\_CommDTM-IOLink . . . . . . . . . . . . . . . . . . . . . . . . . .](#page-62-1) 61 [Parameter writing procedure to IO-Link device . . . . . . . . . . . . . . . . . . . . . . . . . . . . . . . . . . . . . . . . . . . . . . . . . .](#page-63-0) 62

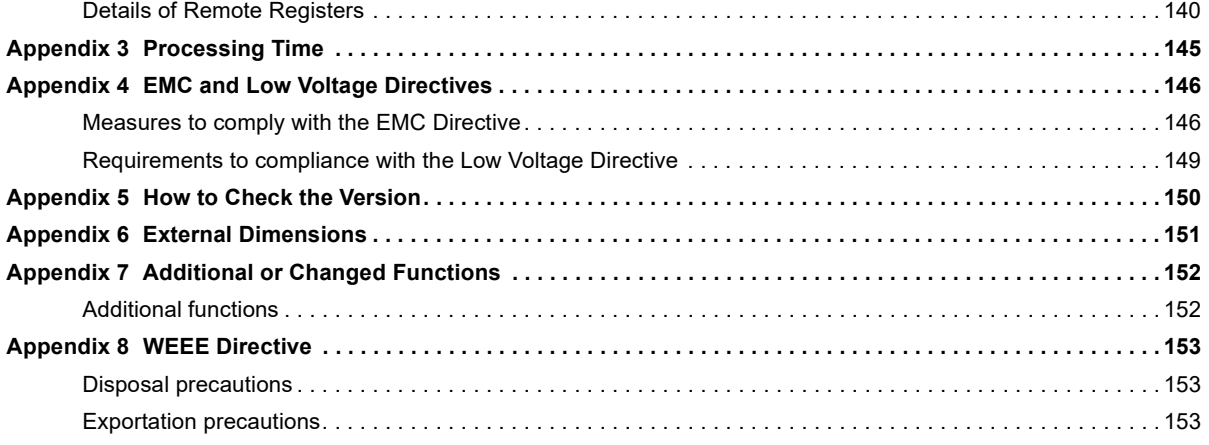

#### **[INDEX](#page-155-0) 154**

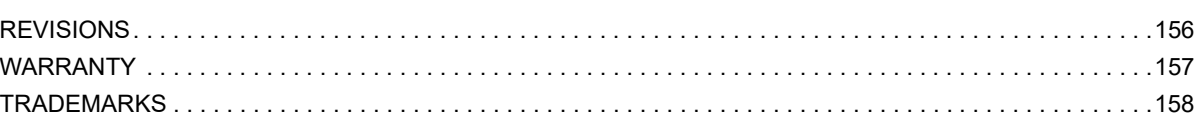

## <span id="page-12-0"></span>**RELEVANT MANUALS**

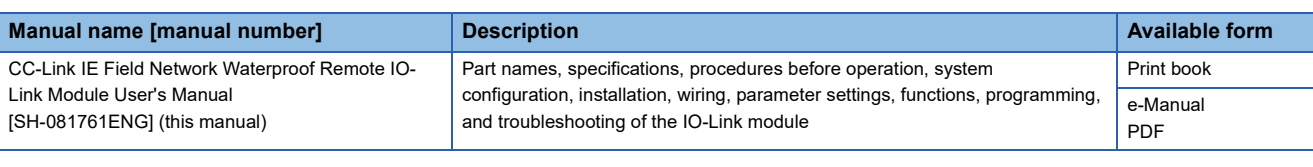

 $Point<sup>9</sup>$ 

e-Manual refers to the Mitsubishi FA electronic book manuals that can be browsed using a dedicated tool. e-Manual has the following features:

- Required information can be cross-searched in multiple manuals.
- Other manuals can be accessed from the links in the manual.
- The hardware specifications of each part can be found from the product figures.
- Pages that users often browse can be bookmarked.
- Sample programs can be copied to an engineering tool.

## <span id="page-13-0"></span>**TERMS**

Unless otherwise specified, this manual uses the following terms.

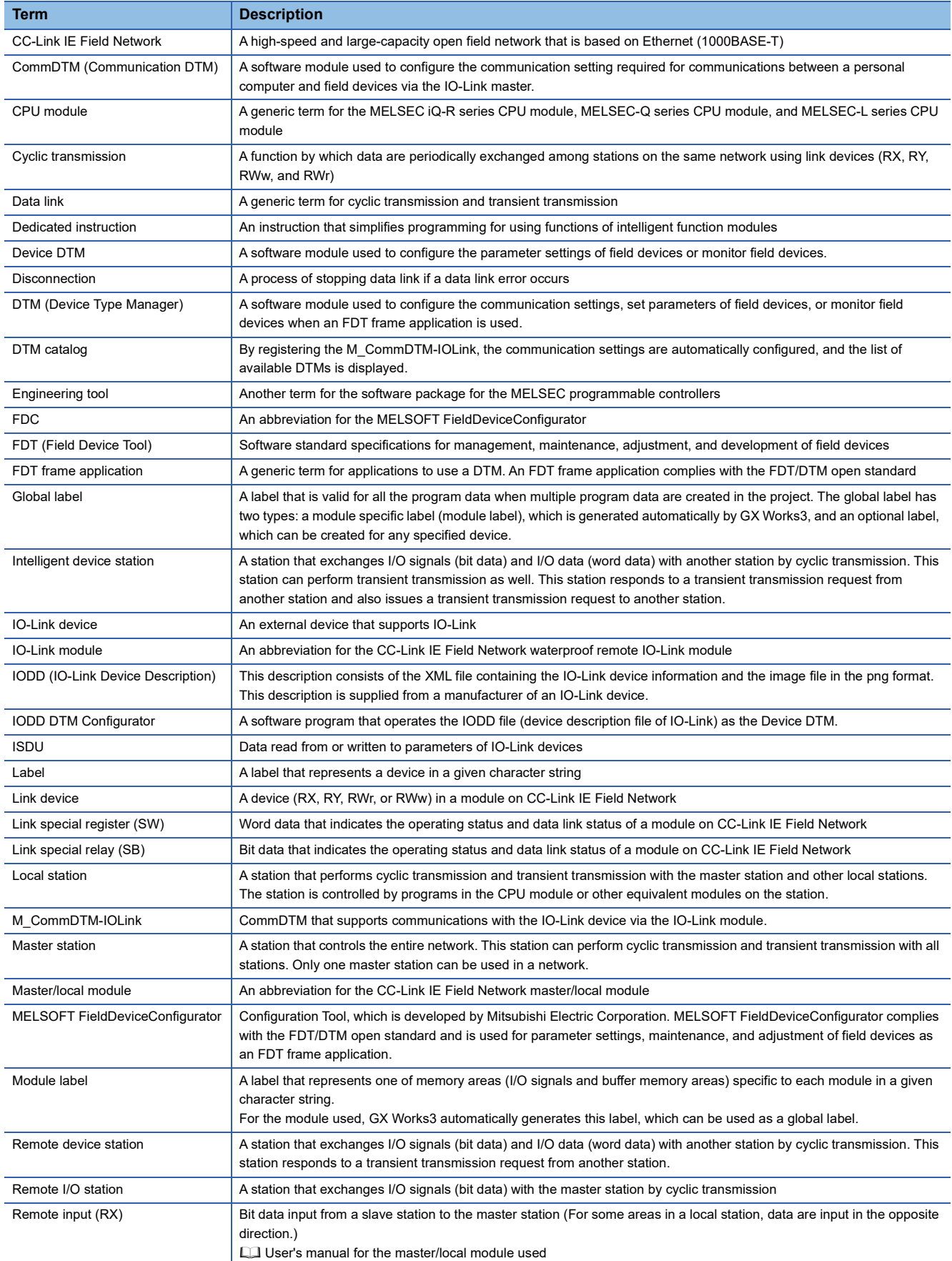

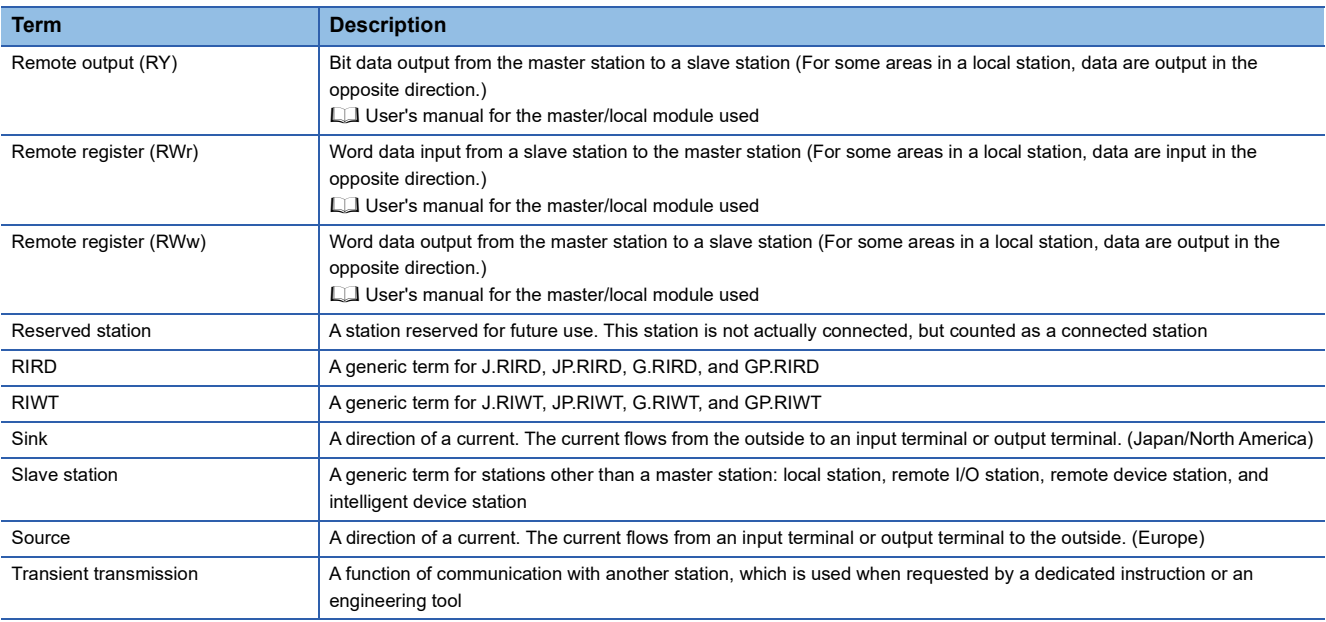

### <span id="page-15-0"></span>**Part names of the IO-Link module**

This section describes part names of the IO-Link module.

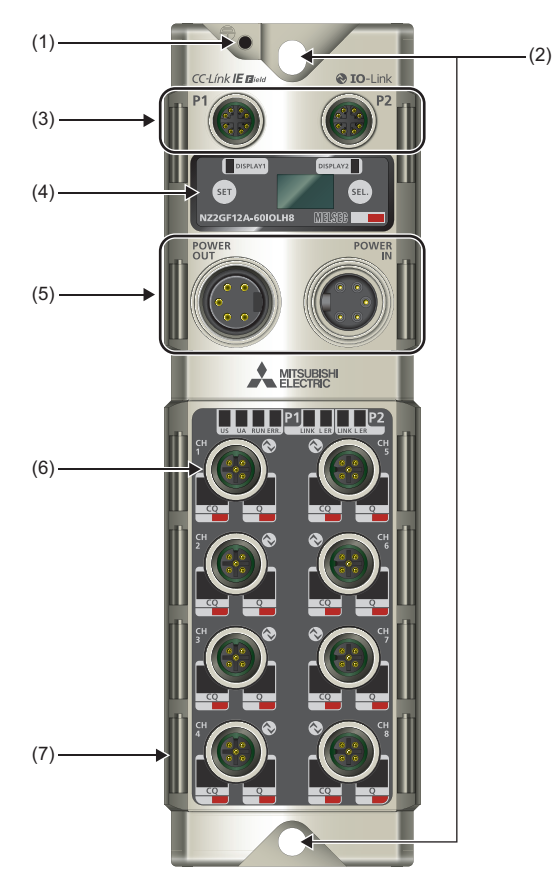

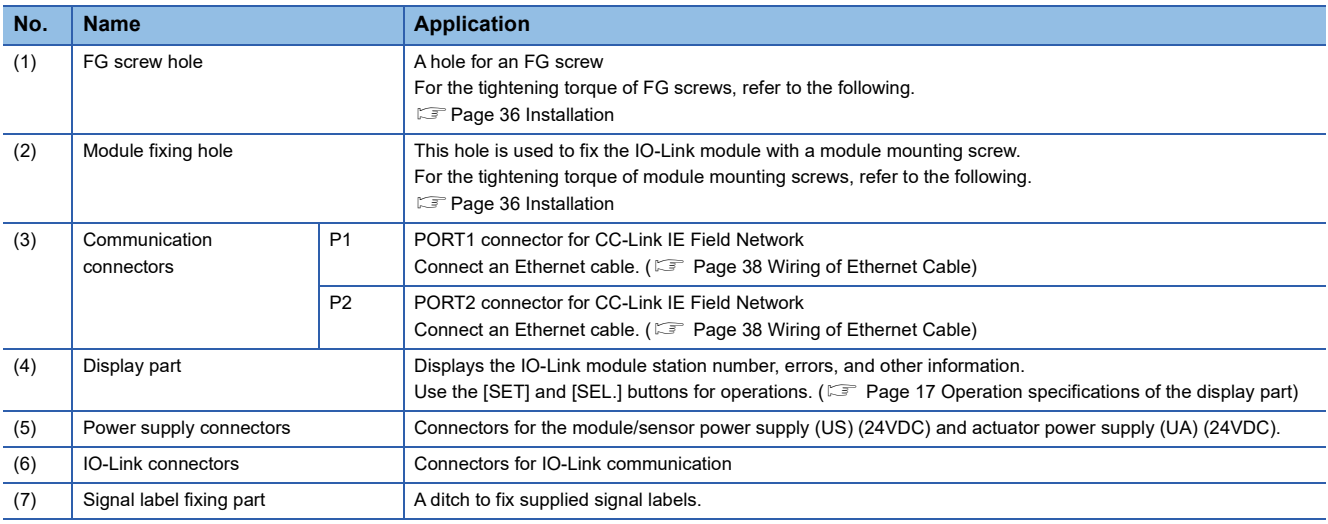

### **LED names of the IO-Link module**

This section describes the LEDs of the IO-Link module.

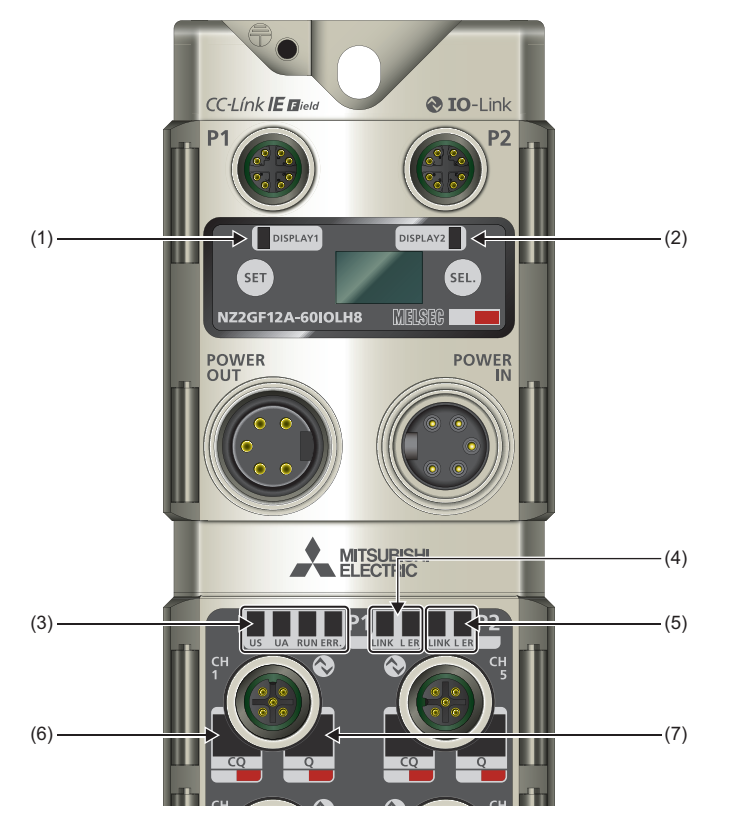

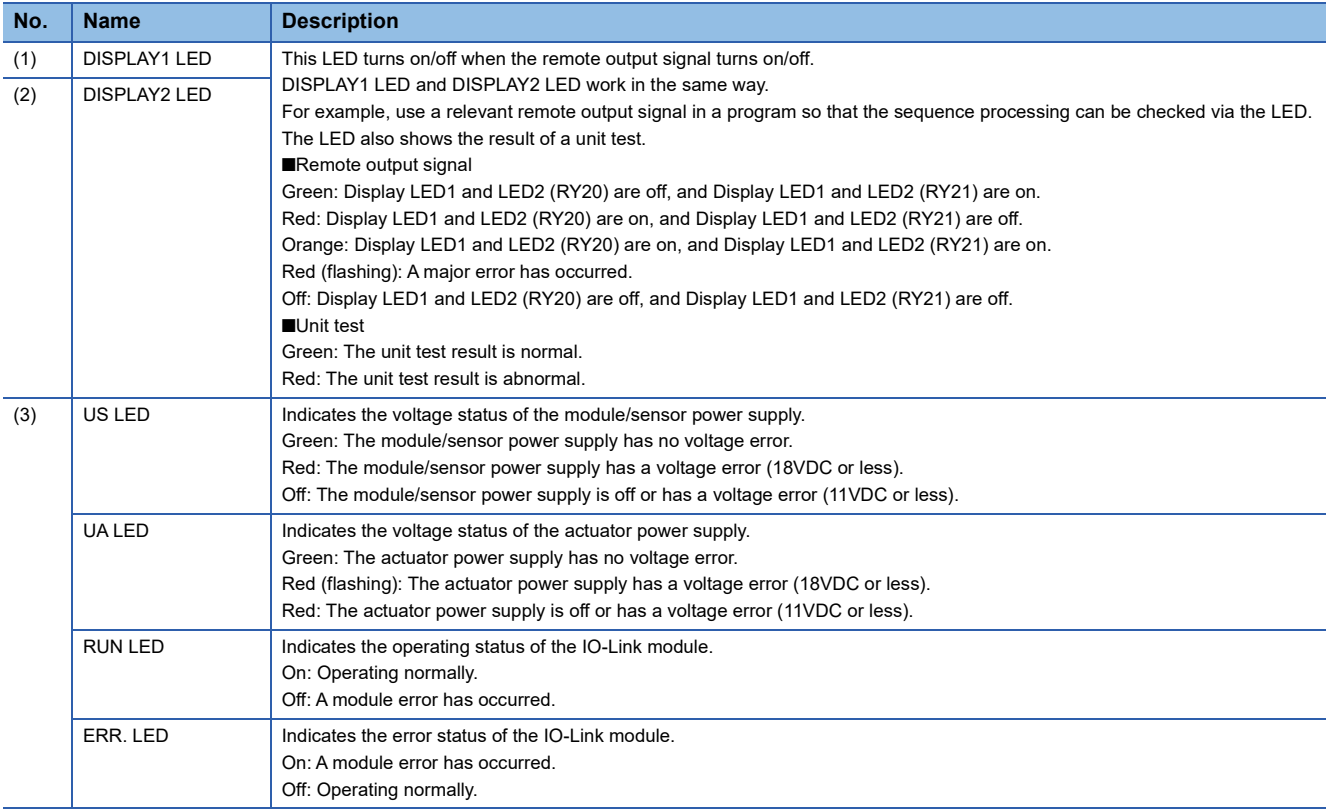

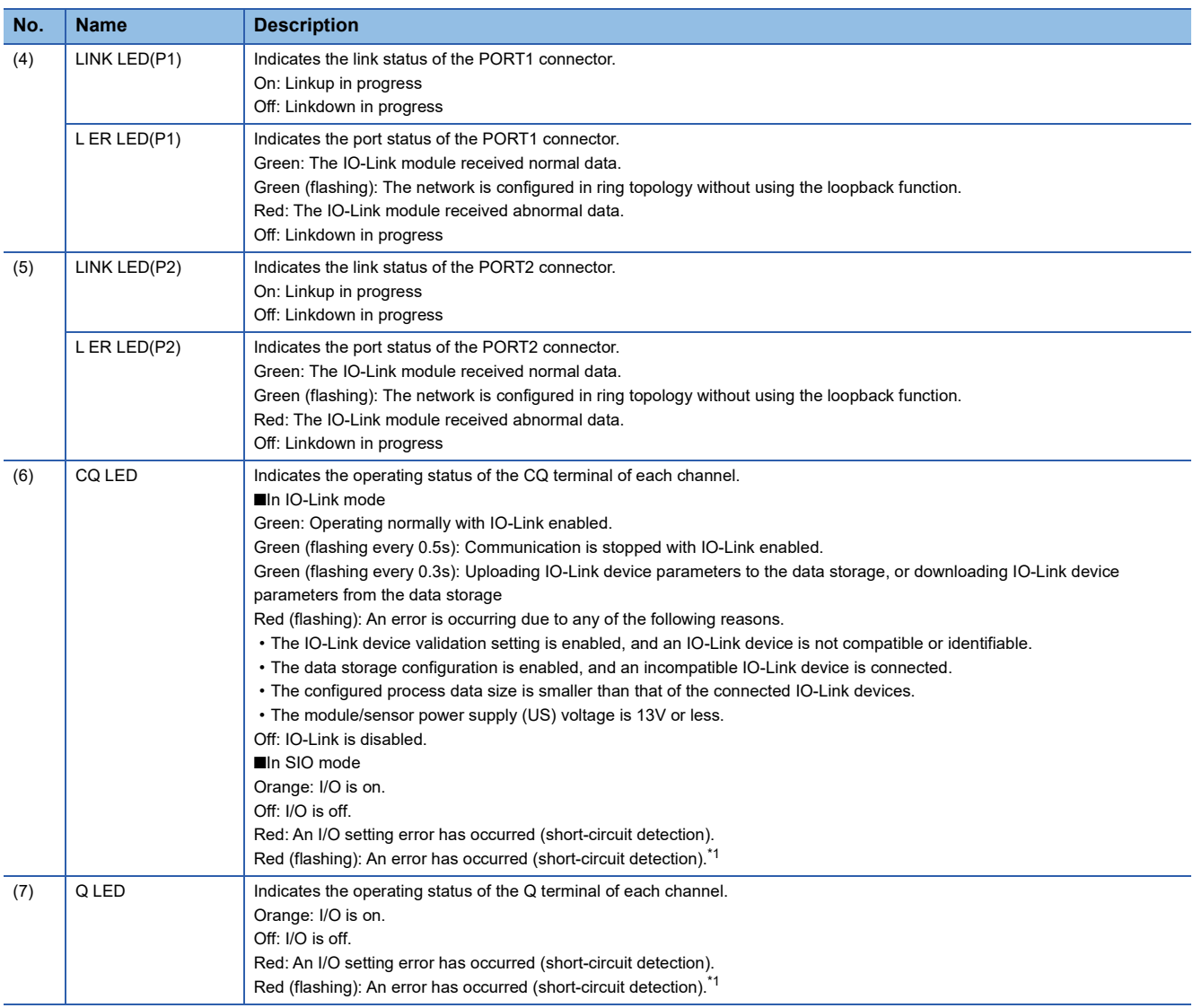

<span id="page-17-0"></span>\*1 If both the CQ LED and Q LED flash, a short-circuit has occurred between the L+ and L- terminals.

 $Point$ 

The US LED, UA LED, LINK LED (P1), L ER LED (P1). LINK LED (P2), and L ER LED (P2) may turn on when the module is powered on. This behavior does not indicate an error.

### <span id="page-18-0"></span>**Operation specifications of the display part**

The display part is used to check information or directly set the station number and network number of the IO-Link module without having to use engineering tools.

When an error occurs, error information is displayed to help users to troubleshoot the module.

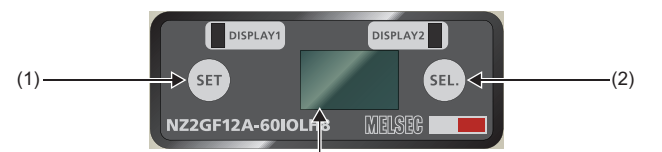

(3)

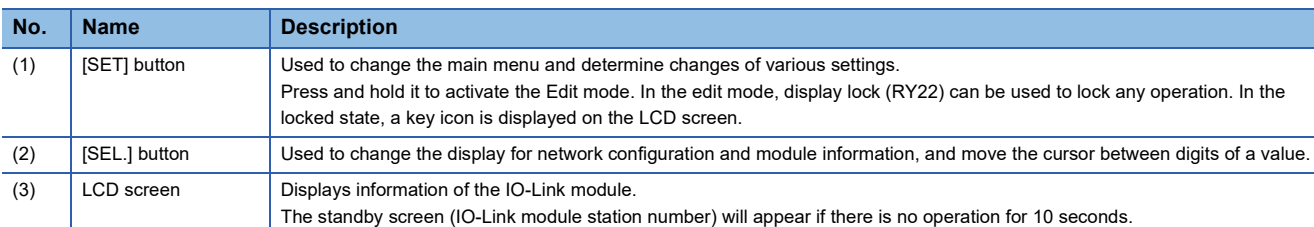

#### ■**Display at startup**

Information is displayed in the following order when the module is powered on.

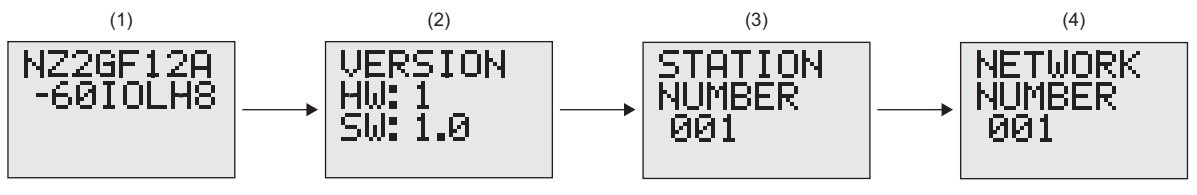

(1) The model name is displayed.

(2) The hardware and firmware versions are displayed.

(3) The station number is displayed.

(4) The network number is displayed.

#### ■**Main menu**

Window transition of the main menu is as follows. Use the [SET] button to change the main menu.

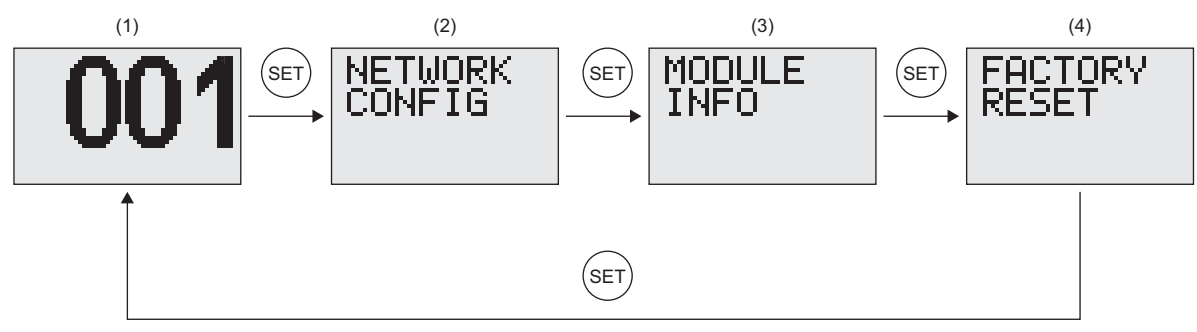

(1) Standby screen: Displays the station number of the IO-Link module.

(2) Network configuration window: Used to configure the network.

(3) Module information window: Used to read information such as errors.

(4) Initialization window: Used to reset the settings to the factory default values.

### <span id="page-19-0"></span>■**Network configuration**

Window transition of the network settings window is as follows. Use the [SEL.] button to change the window.

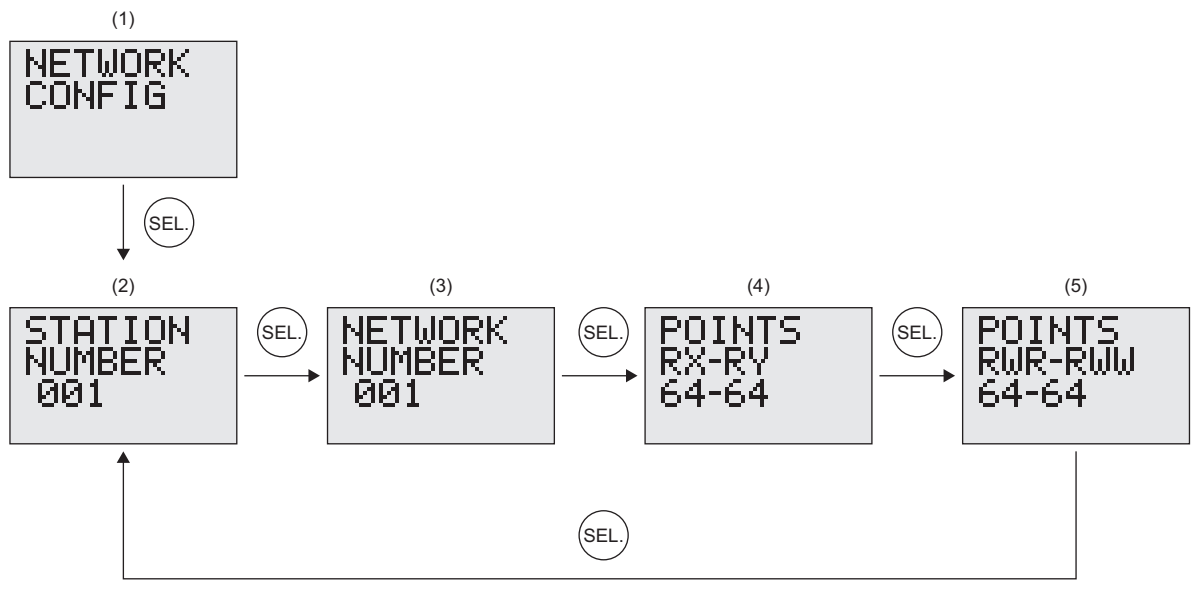

- (1) Press the [SEL.] button on the network configuration window of the main menu
- (2) The station number is displayed.
- (3) The network number is displayed.
- (4) The number of RX/RY points used is displayed.
- (5) The number of RWr/RWw points used is displayed.

The station number and network number can be changed by pressing and holding the [SET] button on the relevant window.

### Operating procedure

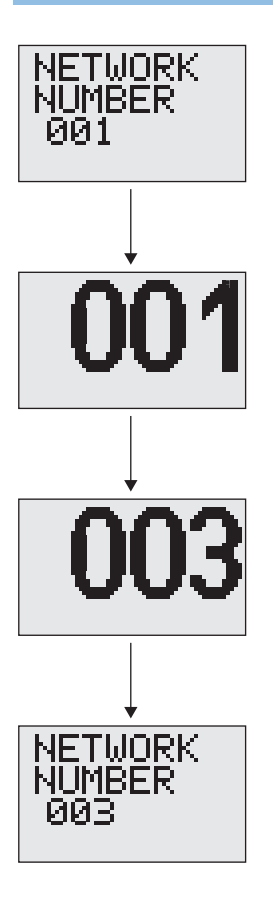

- *1.* Press the [SEL.] button on the network configuration window to display the station number or network number window.
- *2.* Press and hold the [SET] button to enter the edit mode.
- *3.* Press the [SEL.] button to increment the value by one. (Pressing the [SEL.] button at 9 would reset the value to 0.) The cursor to change the digit starts at the far left by default, and pressing the [SET] button changes the cursor location.
- *4.* Press the [SET] button with the cursor located at the far right to save the value and exit the edit mode. At this time, the backlight will flash and  $\neq$  will be displayed on the LCD screen. The changed value will be applied when the IO-Link module is restarted.

### ■**Module information**

Window transition of the module information is as follows. Use the [SEL.] button to change the display of module information.

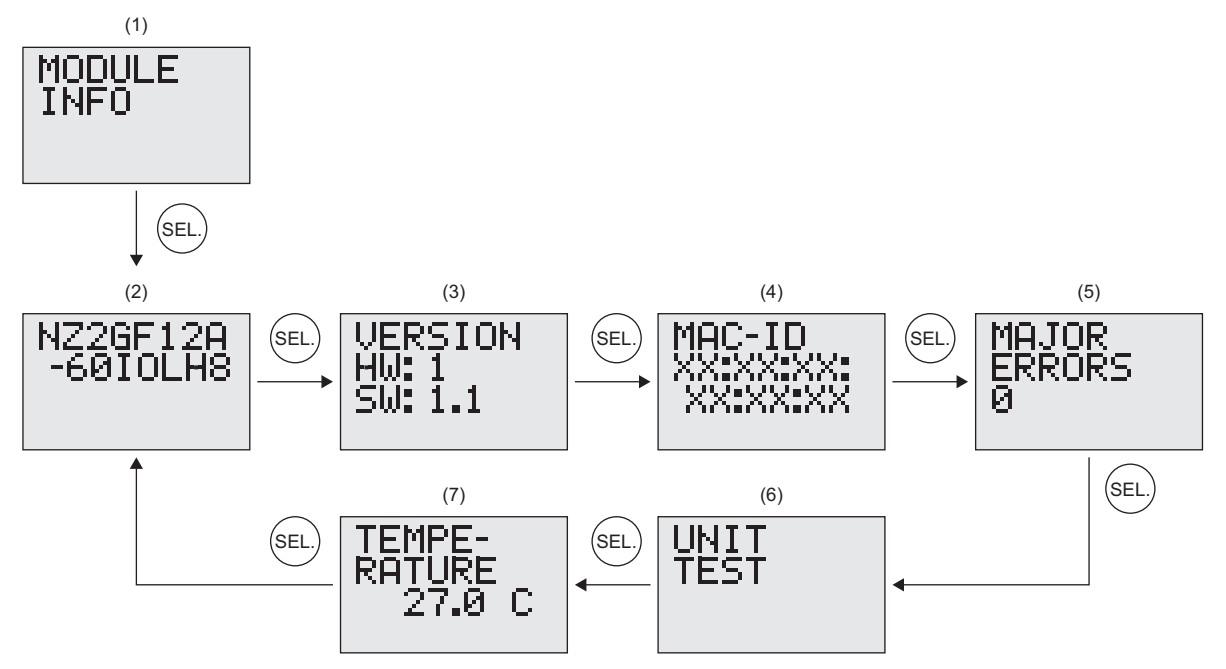

- (1) Press the [SEL.] button on the module information window of the main menu.
- (2) The model name is displayed.
- (3) The hardware and firmware versions are displayed.
- (4) The MAC address is displayed.
- (5) Major errors can be checked. ( $\sqrt{2}$  [Page 125 Checking on the display part\)](#page-126-0)
- (6) A unit test can be performed. ( $\widehat{\mathbb{CP}}$  [Page 120 Unit Test](#page-121-1))
- (7) The temperature of the IO-Link module is displayed.

#### ■**Initialization of setting values**

Settings such as the station number and network number can be reset to the factory default values.

### Operating procedure

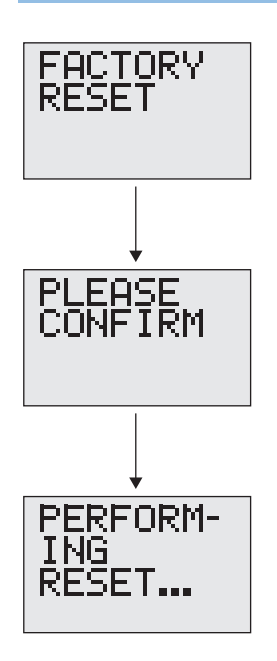

- *1.* Press and hold the [SET] button on the factory reset window to move to the confirmation window.
- *2.* Press the [SET] button again to initialize the settings. To move back to the previous window, press [SEL.] button before pressing the [SET] button.
- *3.* The IO-Link module will automatically restart when the initialization is complete.

# <span id="page-21-0"></span>**2 SPECIFICATIONS**

This chapter describes the specifications of the IO-Link module.

## <span id="page-21-1"></span>**2.1 General Specifications**

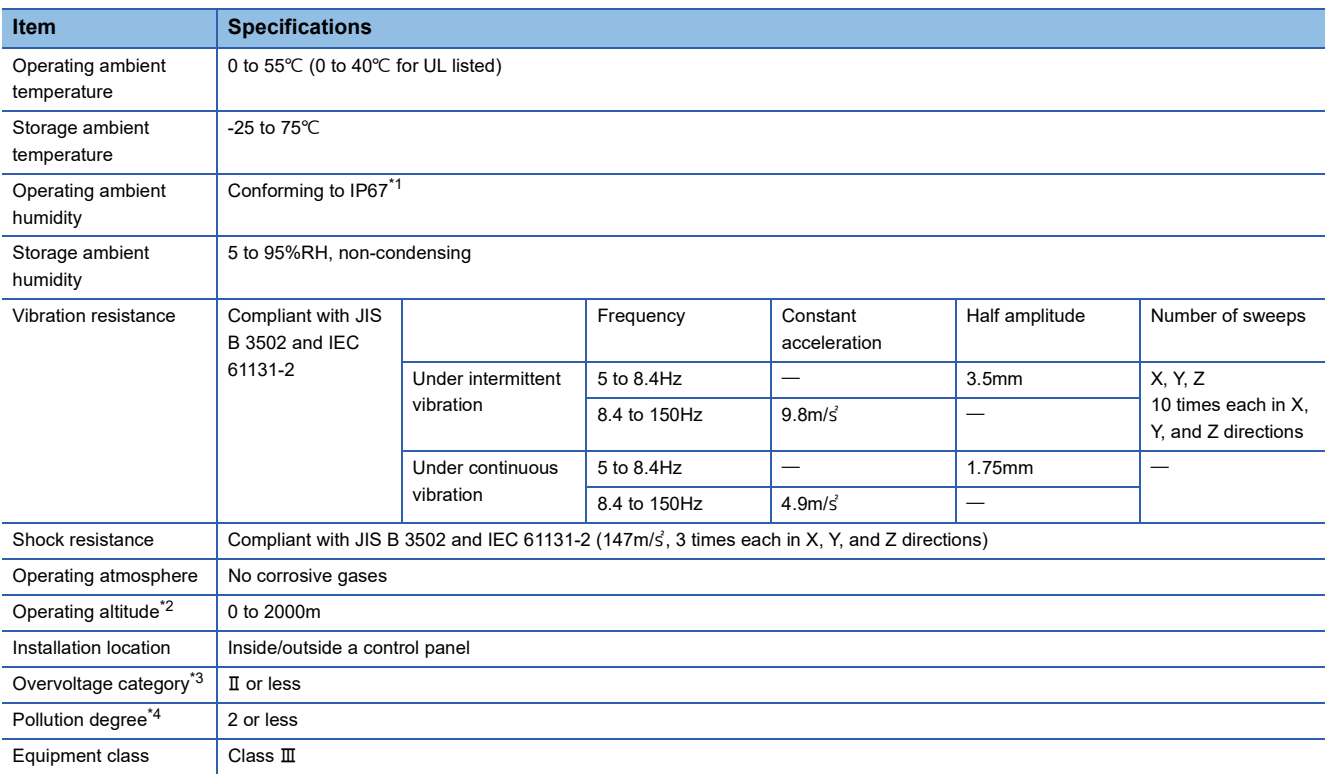

<span id="page-21-2"></span>\*1 The product specifications are satisfied only when all of waterproof plugs and waterproof caps are installed with the recommended connectable devices and all screws are tightened with an appropriate torque.

<span id="page-21-3"></span>\*2 Do not use or store the IO-Link module under pressure higher than the atmospheric pressure of altitude 0m. Doing so may cause malfunction. When using the IO-Link module under pressure, please consult your local Mitsubishi representative.

<span id="page-21-4"></span>\*3 This indicates the section of the power supply to which the equipment is assumed to be connected between the public electrical power distribution network and the machinery within premises.

Category II applies to equipment for which electrical power is supplied from fixed facilities. The surge voltage withstand level for the equipment with the rated voltage of 300V or less is 2500V.

<span id="page-21-5"></span>\*4 This index indicates the degree to which conductive material is generated in terms of the environment in which the equipment is used. Pollution degree 2 is when only non-conductive pollution occurs. A temporary conductivity caused by condensing must be expected occasionally.

### $Point<sup>°</sup>$

To use the IO-Link module complying with the EMC Directive, refer to "EMC and Low Voltage Directives" in this manual. ( $\sqrt{F}$  [Page 146 EMC and Low Voltage Directives](#page-147-2))

## <span id="page-22-0"></span>**2.2 Performance Specifications**

### **NZ2GF12A-60IOLH8 IO-Link module**

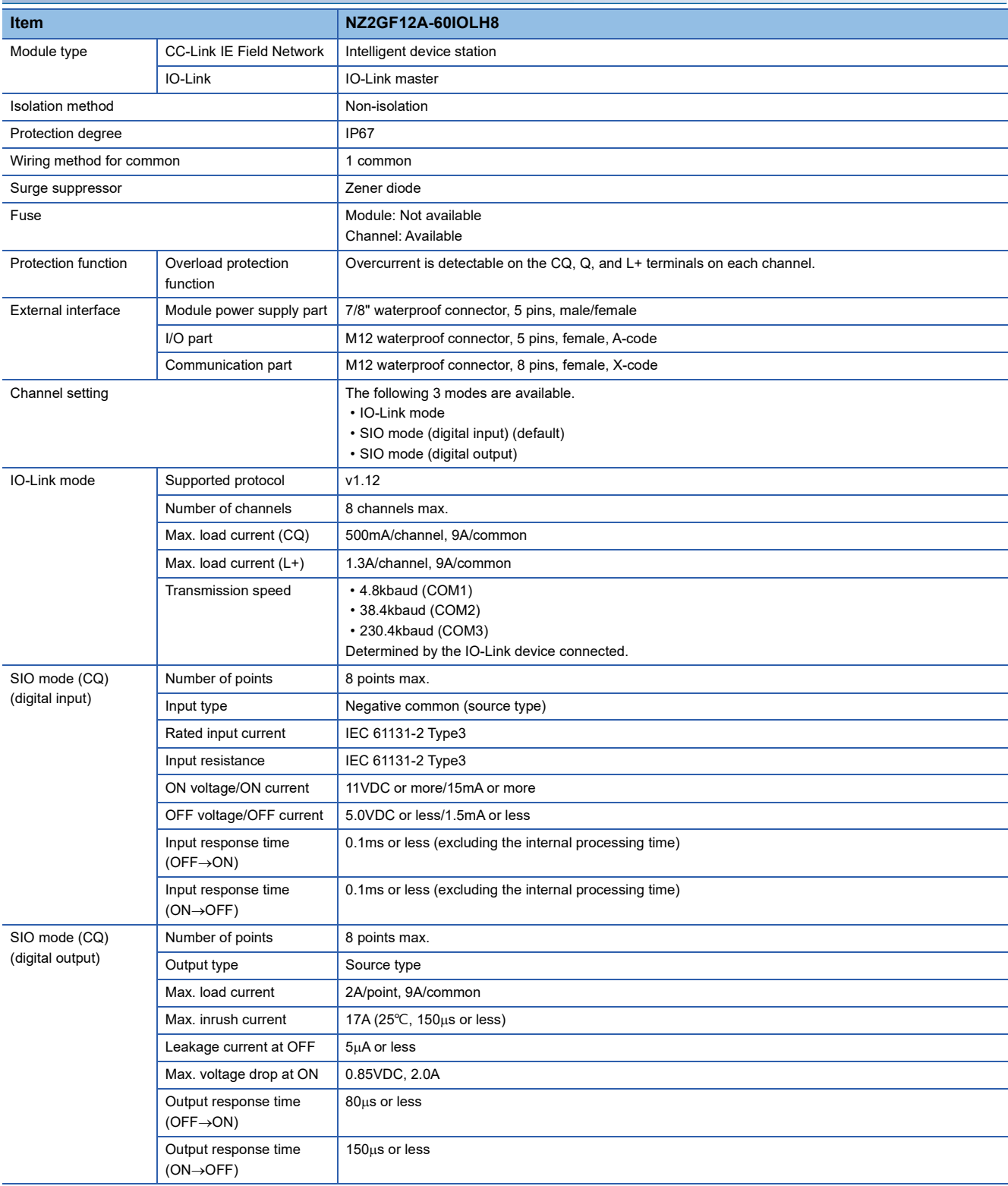

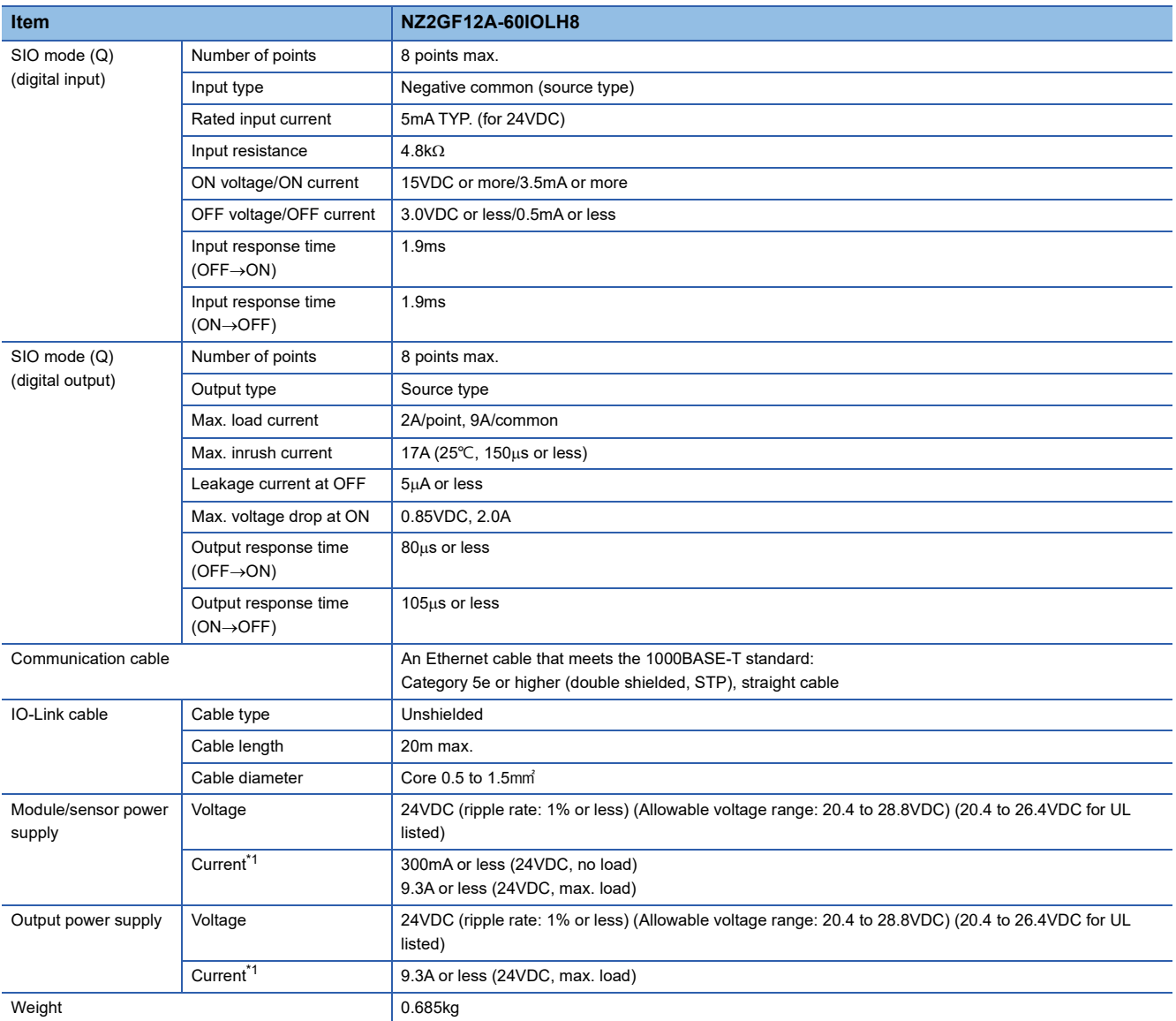

<span id="page-23-0"></span>\*1 Ensure that the total current capacity of the module/sensor power supply and the output power supply does not exceed 9.3A. Ensure that the total current capacity does not exceed 9.3A if transition wiring is used to supply power to multiple modules. Ensure that the current capacity of the power supply connector (for module/sensor power supply + actuator power supply) of the first IO-Link module connected to the power supplier does not exceed 9.3A.

### $Point <sup>0</sup>$

The processing time of the intelligent device station (input) is the time period for internal processing of the intelligent device station (input). The value of the processing time of the intelligent device station (input) is used in the calculation for the delay time of the cyclic transmission from the intelligent device station (input) to the master station (RX/RWr). Calculate the processing time of the intelligent device station (input) by the following formula.

 • The processing time of the intelligent device station (input) = The input response time + The internal processing time (0.2ms)

For the delay time of the cyclic transmission from the intelligent device station (input) to the master station (RX/RWr), refer to the following.

User's manual for the master/local module used

#### **External connection**

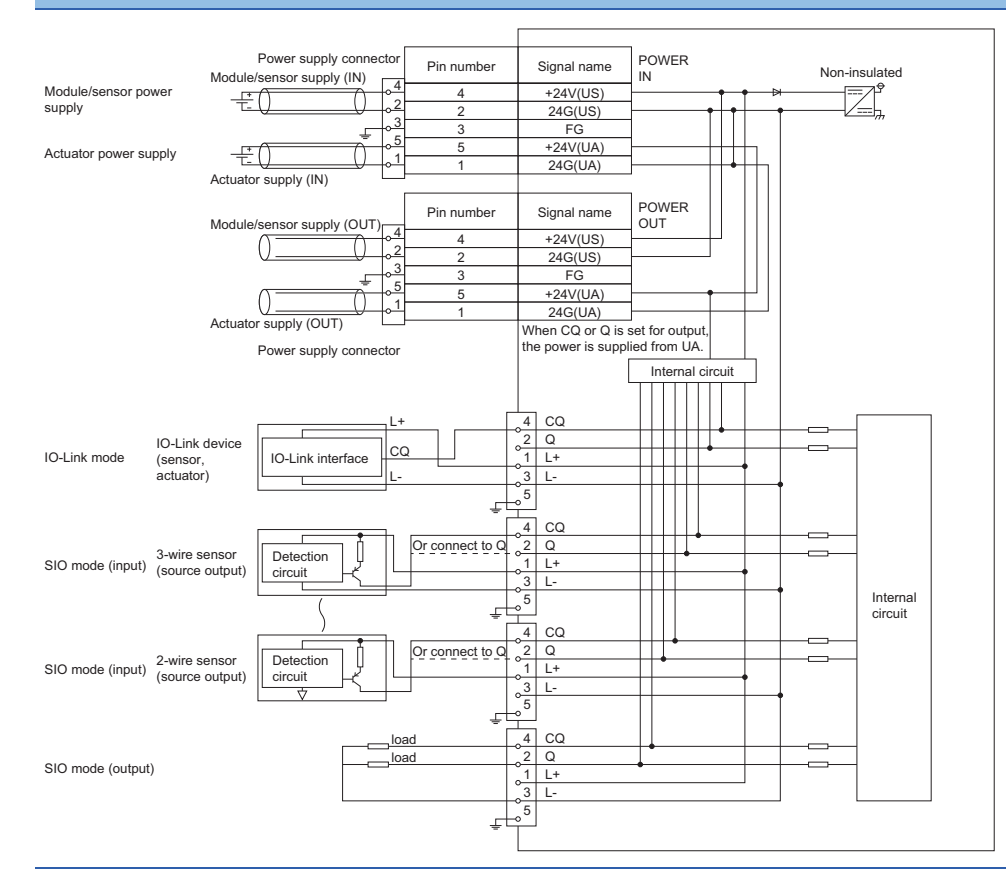

#### **Power supply connectors**

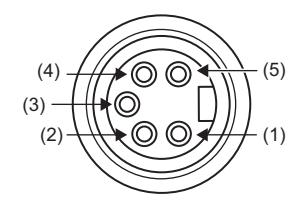

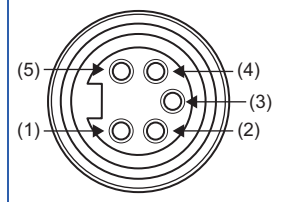

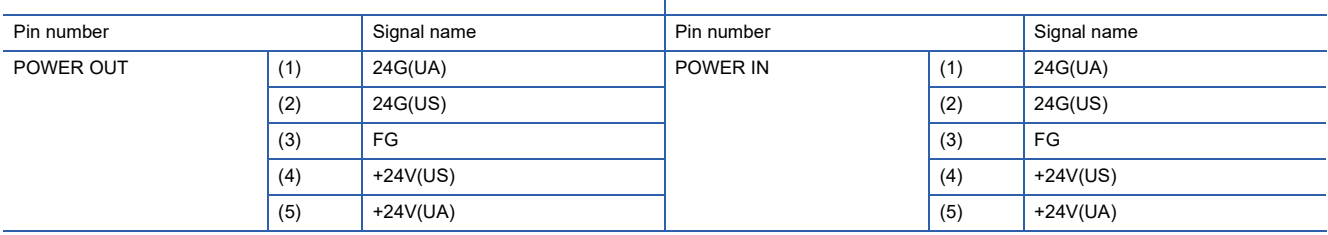

#### **IO-Link connectors**

[CH1 to CH4] [CH5 to CH8]

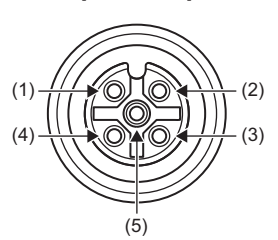

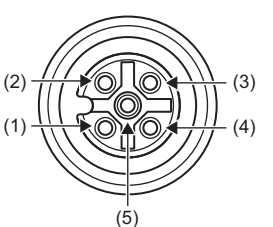

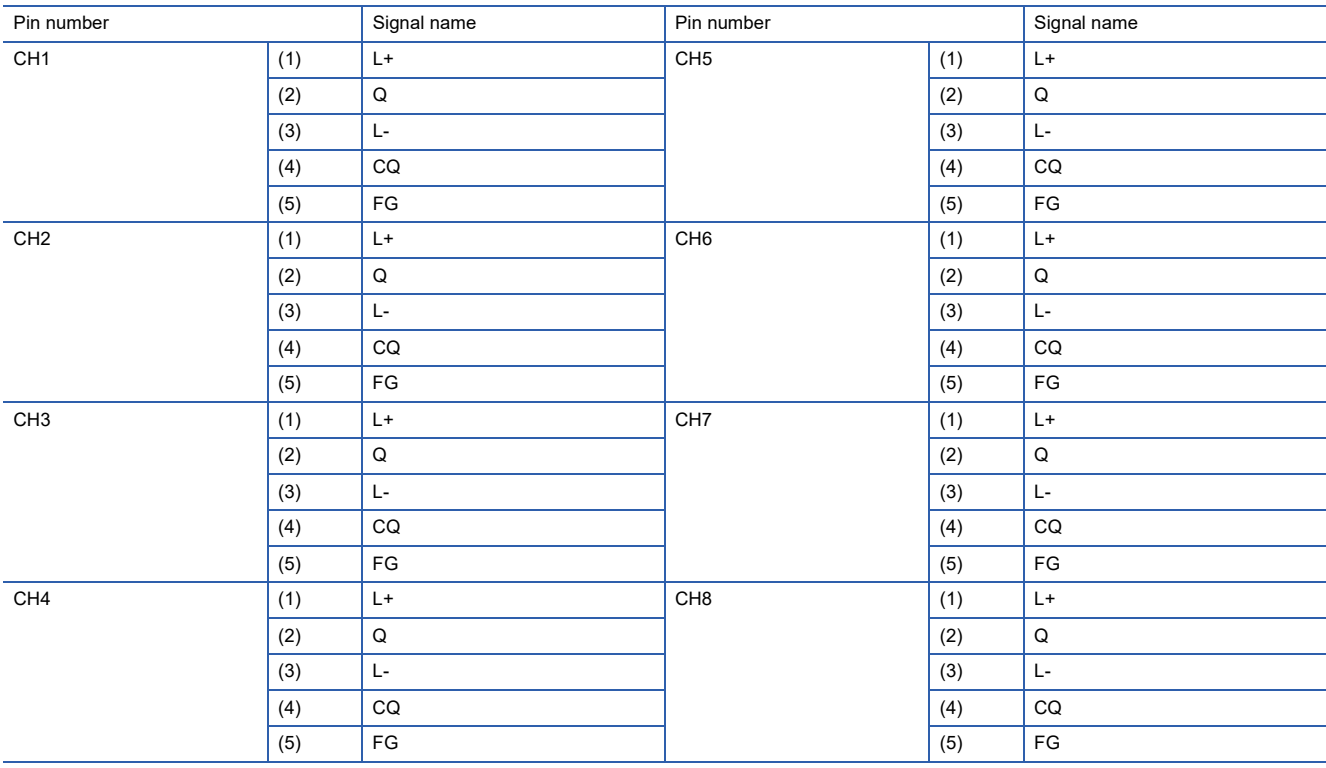

#### **Derating chart (input and output)**

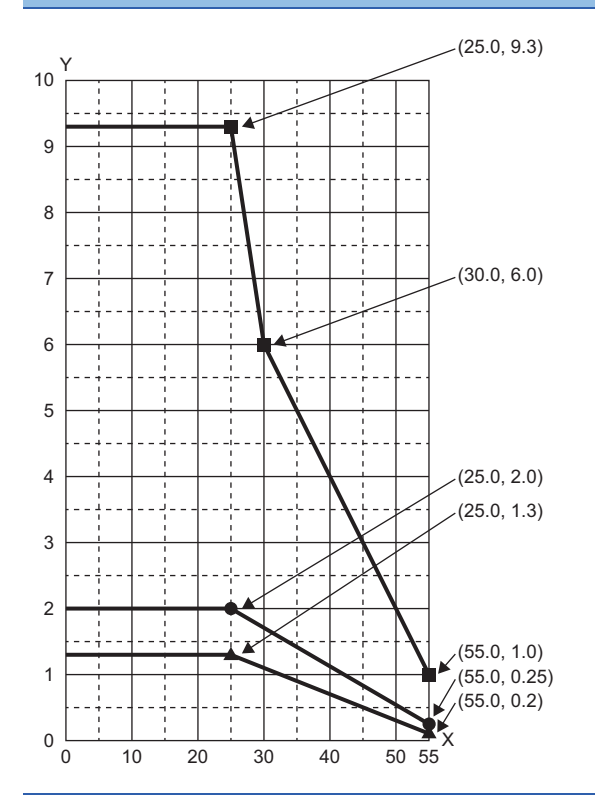

- $X:$  Ambient temperature ( $°C$ )
- Y: Allowable current (A)
- ●: Allowable current per point on the CQ and Q terminals
- : Allowable current per channel on the L+ terminal
- ■: Allowable current per common (UA+US)

<span id="page-26-0"></span>This section lists the functions of IO-Link modules.

### **IO-Link master functions**

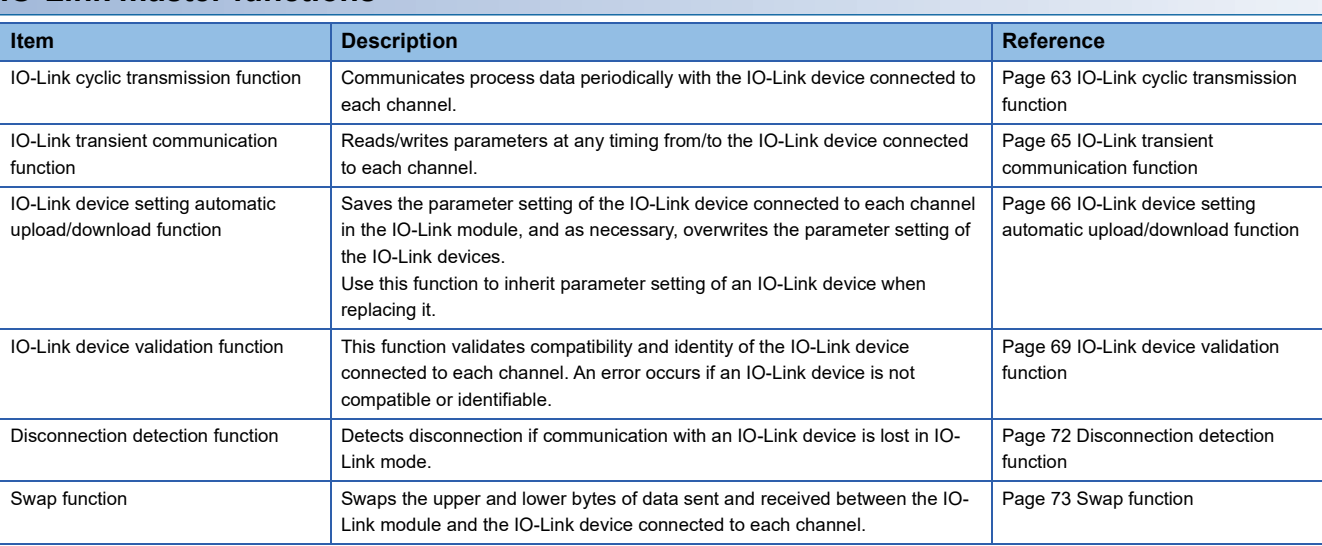

### **SIO mode function**

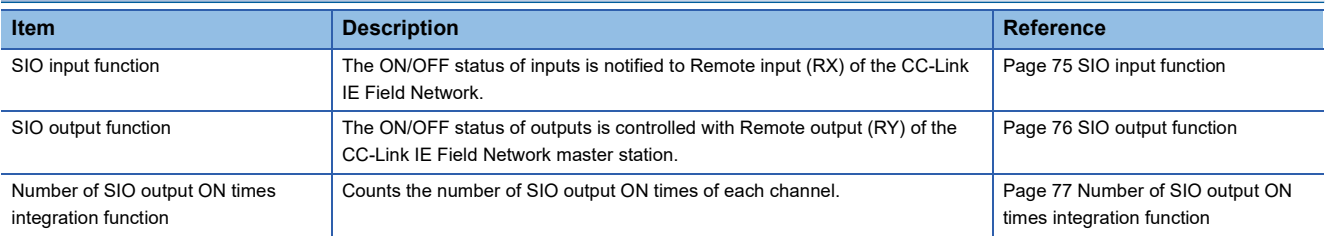

### **CC-Link IE Field Network communication function**

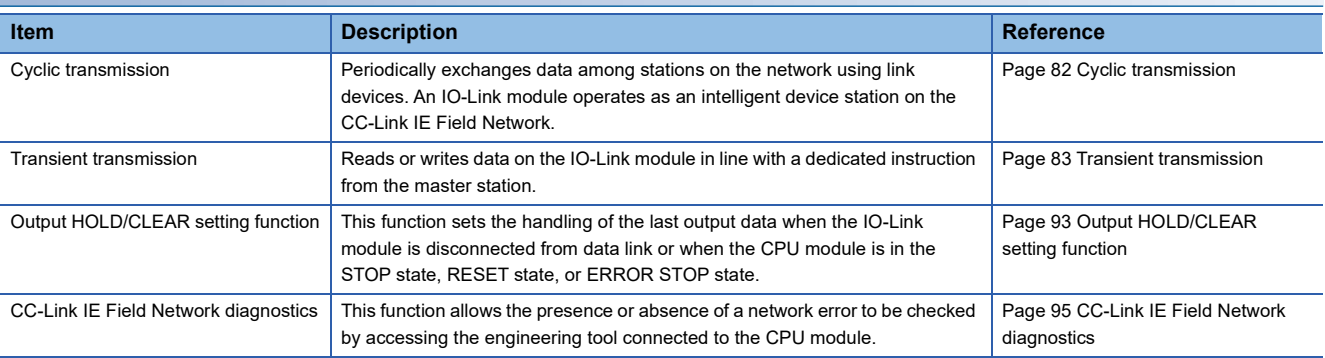

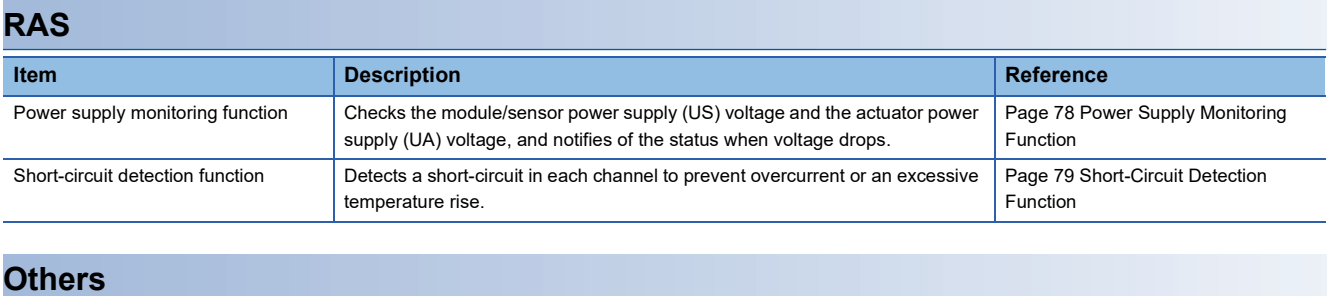

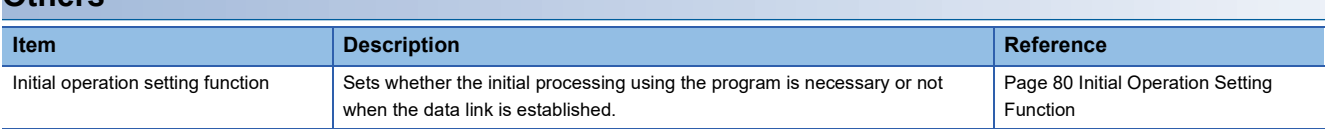

# <span id="page-28-0"></span>**3 PROCEDURES BEFORE OPERATION**

This chapter describes the procedures before operation.

#### *1.* Installation

Mount the IO-Link module. ( $\Box$  [Page 33 INSTALLATION AND WIRING\)](#page-34-3)

#### *2.* Wiring

Wire a power supply, an Ethernet cable, and an external device to the IO-Link module. ( $\Box$  Page 33 INSTALLATION AND [WIRING](#page-34-3))

#### *3.* Station number setting

Power on the IO-Link module and set the station number. ( $\sqrt{P}$  [Page 18 Network configuration\)](#page-19-0)

#### *4.* CC-Link IE Field Network parameter setting

Connect an engineering tool to the CC-Link IE Field Network master station and configure the CC-Link IE Field Network parameters. ( $\sqrt{P}$  [Page 45 CC-Link IE Field Network Parameter Setting](#page-46-3))

#### *5.* IO-Link module parameter setting

Use an engineering tool to configure the IO-Link module parameters. ( $E$  [Page 47 IO-Link Module Parameter Setting\)](#page-48-2)

#### *6.* Programming

Create a program. ( $\sqrt{P}$  [Page 99 PROGRAMMING](#page-100-2))

### $Point P$

To replace the IO-Link module, follow the procedure described below.

- Turn off the IO-Link module power supply and remove the IO-Link module.
- Prepare a new IO-Link module and perform the above procedure for wiring, parameter setting, and programming. (The network parameters of the CC-Link IE Field Network master station do not need to be set again.)
- After checking the operation, restart the control.

# <span id="page-30-0"></span>**4 SYSTEM CONFIGURATION**

This chapter describes system configuration using an IO-Link module. For CC-Link IE Field Network configuration, refer to the following. User's manual for the master/local module used

## <span id="page-30-1"></span>**4.1 Applicable Systems**

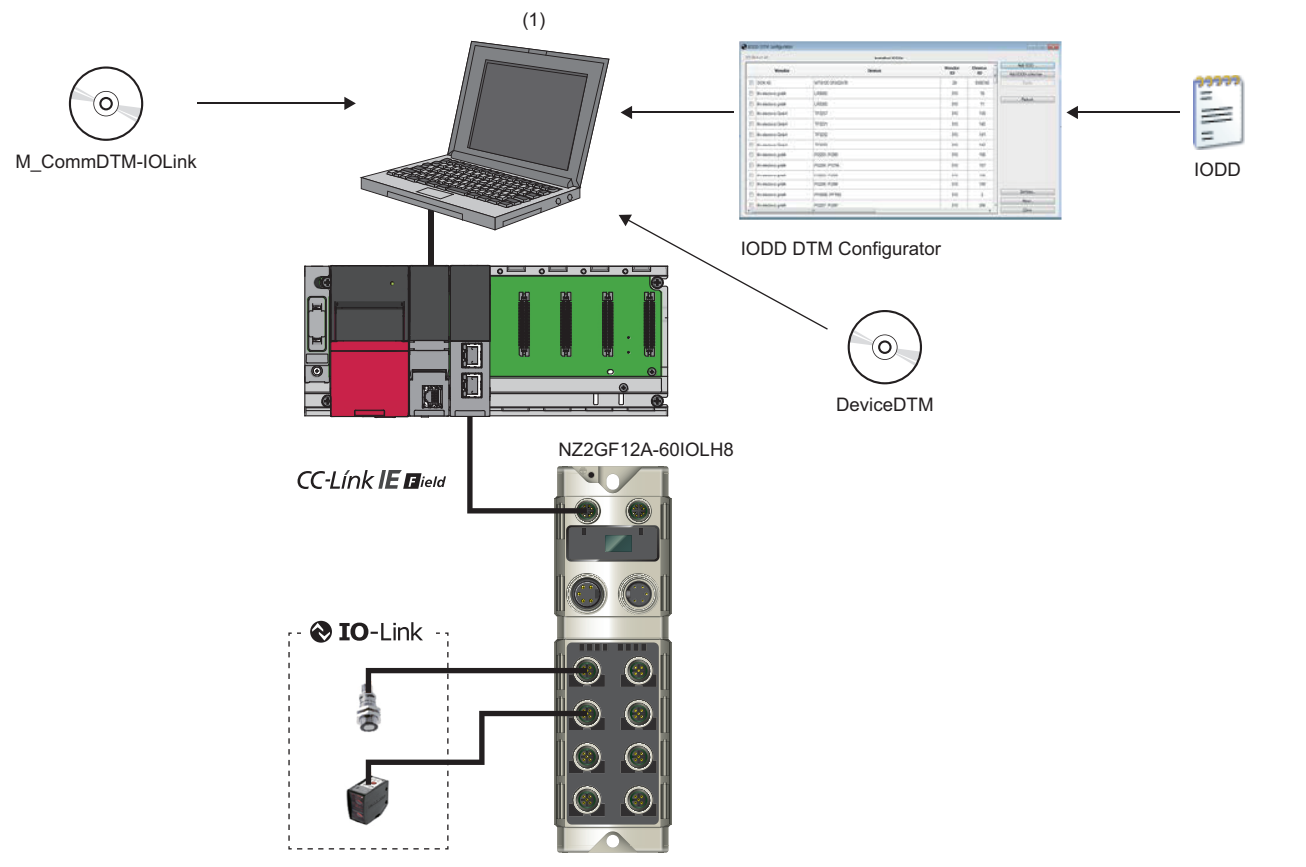

(1) Personal computer (engineering tool/FDC)

### **Applicable master station**

When using an IO-Link module, use the following products as a master station.

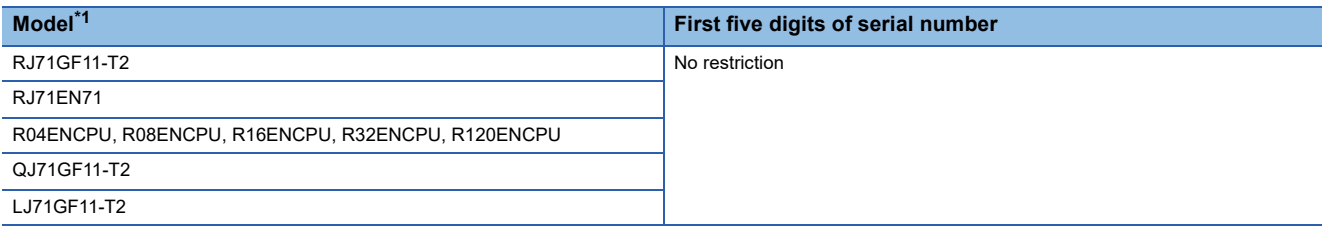

<span id="page-30-2"></span>\*1 Simple motion modules and interface boards compatible with the CC-Link IE Field Network cannot be used.

Information on "Applicable master station" described above is the ones at the point when this manual was issued.

For latest information, please visit the website of CC-Link Partner Association.

www.cc-link.org

### **Ethernet cable**

Use a general-purpose Ethernet cable compliant with 1000BASE-T.

Consider the operating environment when selecting available cables that satisfy the product specifications.

### **IO-Link cable**

For details on IO-Link cables, refer to the following.

**[Page 31 Recommended Connectable Device List](#page-32-0)** 

### **Available software**

The following software is available for settings and diagnostics of the IO-Link module. ( $\Box$  Manuals of each software)

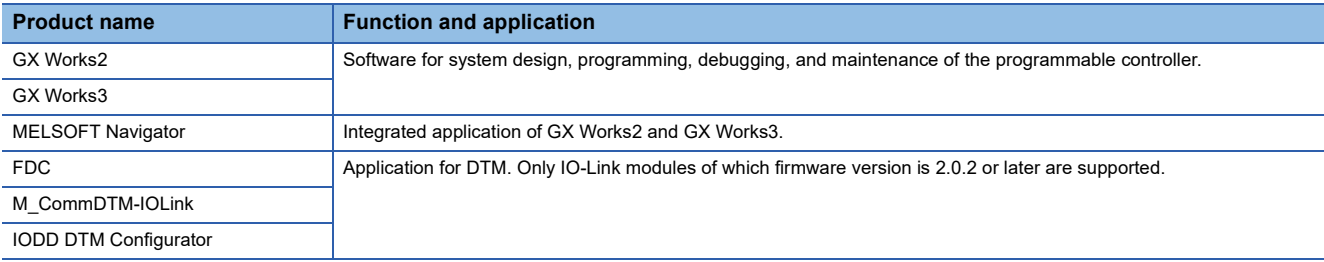

When the latest software is required, please consult your local Mitsubishi representative.

### **Applicable profile**

To use the parameter setting function of an IO-Link module, the profile is required.

The profile is a setting file that stores information required for the start-up, operation, and maintenance of devices supporting the CC-Link family.

A module is added to "Module List" of "CC IE Field Configuration" window by profile registration to an engineering tool. For the profile registration, refer to the operating manual for the engineering tool used.

### **Applicable devices**

IO-Link devices and I/O devices incompatible with IO-Link can be connected in combination.

The IO-Link mode and SIO mode can be set separately on the channels of the IO-Link module.

### ■**IO-Link mode**

If the channels are set in the IO-Link mode, a maximum of eight IO-Link devices can be connected. IO-Link communication is performed via the CQ terminal of the IO-Link connector.

#### ■**SIO mode (digital input, digital output)**

If the channels are set in the SIO mode, a maximum of 16 signals are available. Each signal can be separately configured for input/output.

Input/output is performed via the CQ and Q terminals of the IO-Link connector.

Both the input type and output type are negative common (source type).

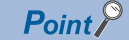

 • To change the operation mode, use the Channel n (CQ/Q) I/O switching command (RY10 to RY1F) and the Channel n mode switching command (RY30 to RY37). ( $\mathbb{CP}$  Page 136 Channel n (CQ/Q) I/O switching [command \(RY10 to RY1F\)](#page-137-0), [Page 137 Channel n mode switching command \(RY30 to RY37\)](#page-138-0))

• To use I/O devices not compatible with IO-Link, use the SIO mode.

## <span id="page-32-0"></span>**4.2 Recommended Connectable Device List**

This section describes devices that can be connected to the IO-Link module.

 $\square$  of a model name indicates a numerical value representing the length of each cable.

For details on connectable devices, refer to the Balluff GmbH homepage.

www.balluff.com

### **Power Cable**

The following table lists the power cables connectable to the power supply connectors.

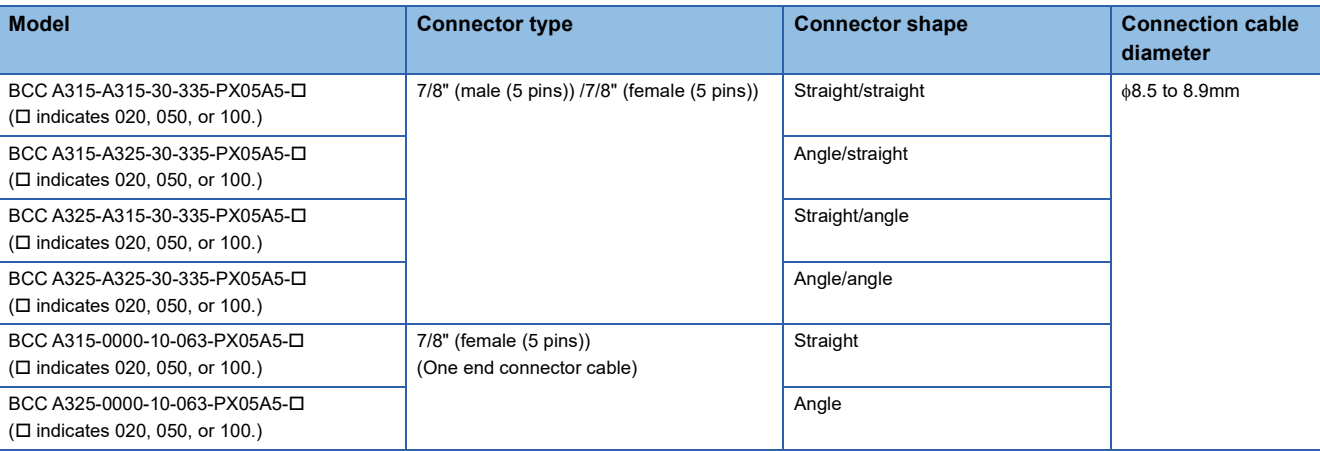

### **IO-Link cable**

The following table lists the IO-Link cables connectable to the IO-Link connectors.

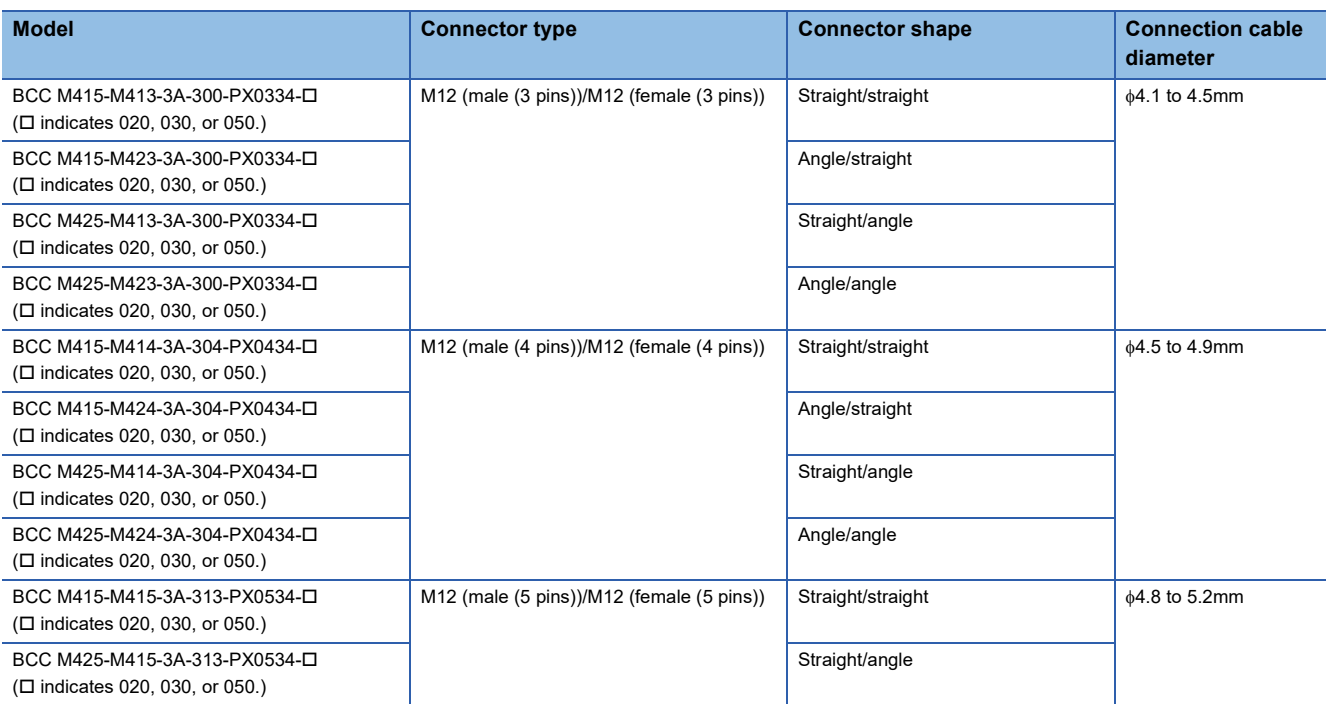

### **Y-branch connector for I/O**

The following table lists applicable Y-branch connectors for I/O.

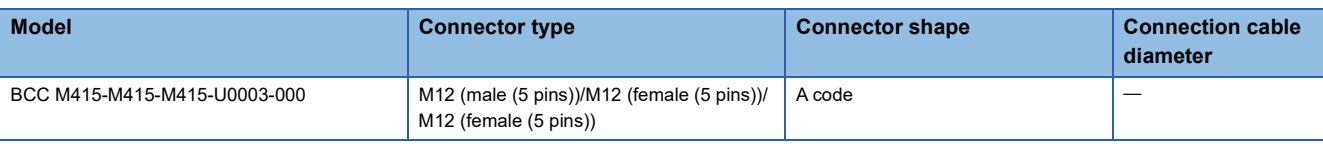

### **Waterproof cap**

The following table lists applicable waterproof caps.

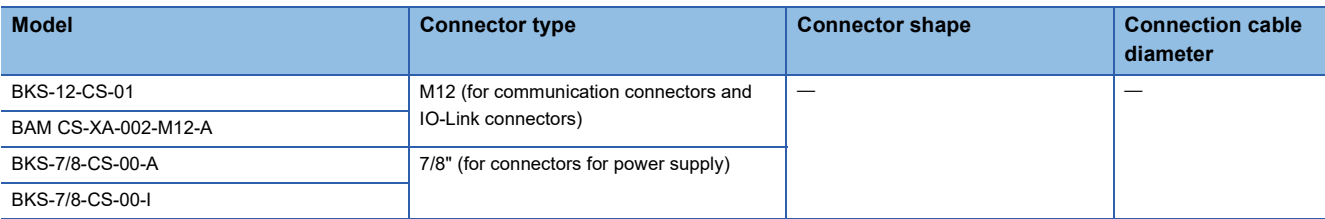

### **Torque wrench**

The following table lists the torque wrenches used to connect the Ethernet cable, power cable, and IO-Link cable.

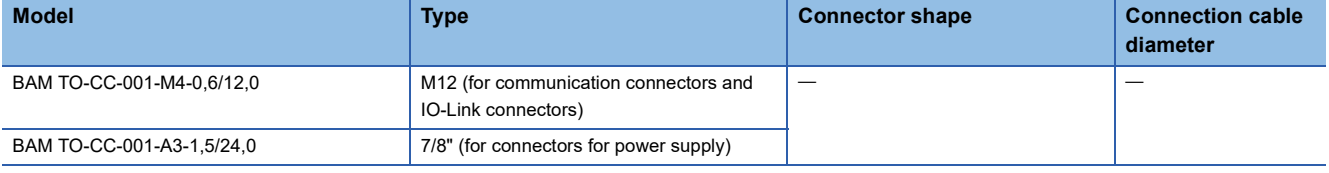

# <span id="page-34-3"></span><span id="page-34-0"></span>**5 INSTALLATION AND WIRING**

This chapter describes the installation and wiring of the IO-Link module.

## <span id="page-34-1"></span>**5.1 Installation Environment and Installation Position**

### <span id="page-34-2"></span>**Installation environment**

### **Installation location**

Do not install the IO-Link module to the place under the following condition.

For UL listed products, ensure that the ambient temperature and input voltage satisfy the specifications.

- Ambient temperature is outside the range of 0 to  $55^{\circ}$  (0 to  $40^{\circ}$ C for UL listed products);
- IP67 is not satisfied;
- Condensation occurs due to rapid temperature change;
- Corrosive gas or combustible gas is present;
- Conductive powder such as dust and iron powder, oil mist, salinity, or organic solvent is filled;
- The IO-Link module is exposed to direct sunlight;
- A strong electric field or strong magnetic field is generated; and
- The IO-Link module is subject to vibration and shock.

### **Installation surface**

Install the IO-Link module on the flat surface. When the installation surface is uneven, excessive force is applied to the IO-Link module and may cause a defect.

### <span id="page-35-0"></span>**Installation position**

The IO-Link module can be installed without restricting the clearance between the side surface of the module and any structure or part if ventilation and interference measures are sufficient and no load is applied to waterproof connectors.

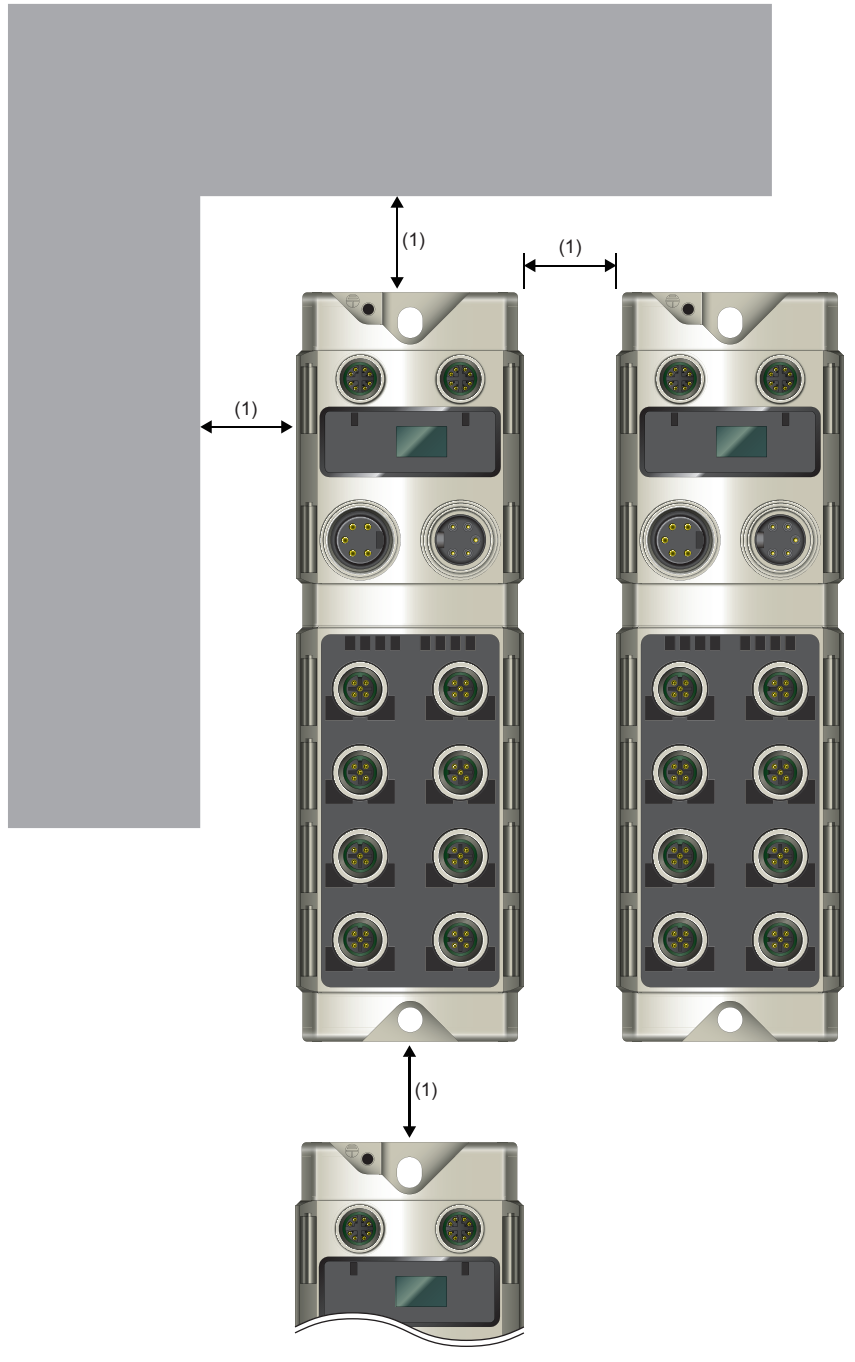

(1) No restrictions
## **Installation direction**

The IO-Link module can be installed in six directions.

Fix the module with screws.

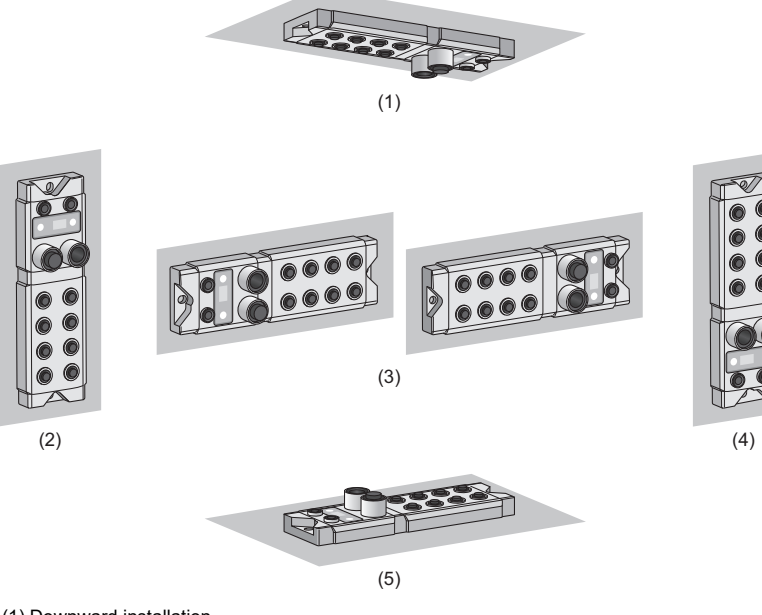

(1) Downward installation

(2) Vertical installation

(3) Horizontal installation

(4) Vertical installation (upside down)

(5) Upward installation

## **5.2 Installation**

## **Fixing the IO-Link module**

When fixing the IO-Link module, tighten all the two screws in the module fixing holes.

Otherwise, the module will be greatly affected by vibration, causing failure of the module.

When installing the module, tighten screws within the following torque range.

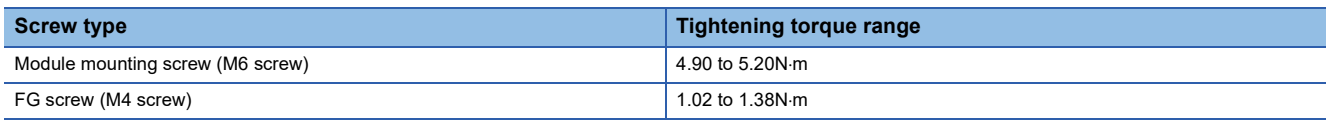

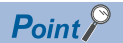

• Do not put oil on the screw. Failure to do so may damage the screw.

 • Tighten the screw with an applicable screwdriver. Tightening it with an inapplicable screwdriver may damage the screw.

## **5.3 Wiring the Power Cable**

When wiring the power supply, wire the POWER IN terminal and the power supply connector of the IO-Link module. While ensuring that the direction of the power cable connector is correct, insert it into the IO-Link module, and tighten the power cable screw.

#### $Point<sup>°</sup>$

- Attach waterproof caps to connector not used.
- The product specifications are satisfied only when all of waterproof plugs are installed with the recommended connectable devices and all screws are tightened with an appropriate torque. ( $\sqrt{P}$  Page 31 [Recommended Connectable Device List](#page-32-0))

#### **Transition wiring of the power supply**

When installing multiple IO-Link modules, the power can be supplied to the modules through transition wiring. For transition wiring, connect wires between the POWER OUT terminal of the IO-Link module that will be the power supplier and the POWER IN terminal of another IO-Link module that will be a power supply destination.

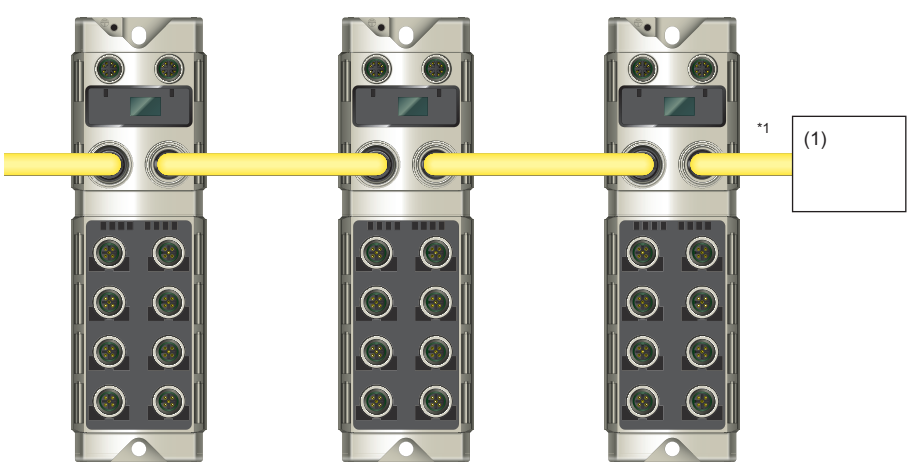

\*1 The largest current flows from the power supplier to the power supply connector of the first IO-Link module. Ensure that the current capacity of the power supply connector (for module/sensor power supply + actuator power supply) of the first IO-Link module does not

#### Point $\beta$

exceed 9.3A.

For transition wiring, check the current consumption of each of wired IO-Link modules. For the current consumption of an IO-Link module, refer to the following. **F** [Page 21 Performance Specifications](#page-22-0)

#### **Tightening torque**

When connecting the power cable, tighten the waterproof plug to the following torque.

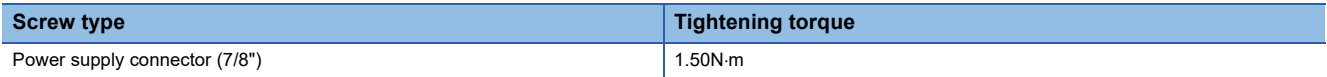

(1) External power supply

This section describes wiring of Ethernet cable.

#### **Connecting the Ethernet cable**

- *1.* Power off the power supplies of the IO-Link module and the external device.
- *2.* Insert an Ethernet cable connector into the IO-Link module. Pay attention to the connector's direction.

*3.* Tighten the waterproof plug of the Ethernet cable using a torque wrench. (Fight Page 40 [Tightening torque\)](#page-41-0)

- *4.* Power on the power supply of the IO-Link module.
- *5.* Power on the external device.
- *6.* Check that the LINK LED of the port into which the Ethernet cable is connected is on.<sup>\*1</sup>
- \*1 The time taken for the LINK LED to turn on after connection of the cable may vary. The LINK LED normally turns on in a few second. However, if link-up processing is repeated due to a condition of a device on the line, the longer time may be required. If the LINK LED does not turn on, refer to the following and take a corrective action. [Page 117 When the LINK LED is off](#page-118-0)

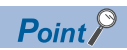

- Attach waterproof caps to connector not used.
- The product specifications are satisfied only when all of waterproof plugs are installed with the recommended connectable devices and all screws are tightened with an appropriate torque.
- Communication connectors P1 and P2 need not to be distinguished. When only one connector is used in star topology, either P1 or P2 can be connected.
- When two connectors are used in line topology or ring topology, an Ethernet cable can be connected to the connectors in any combination. For example, the cable can be connected between P1s and between P1 and P2.

[Connection between P1s and between P2s]

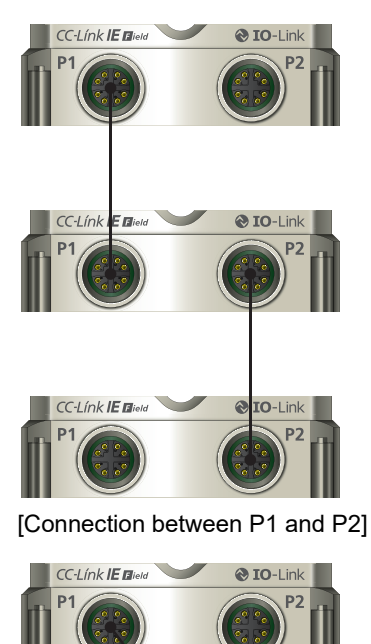

-<br>I ínk **IE B**ia

CC-Línk **IE El**ield

@ TO-I in

@ IO-Link

#### **Disconnecting the Ethernet cable**

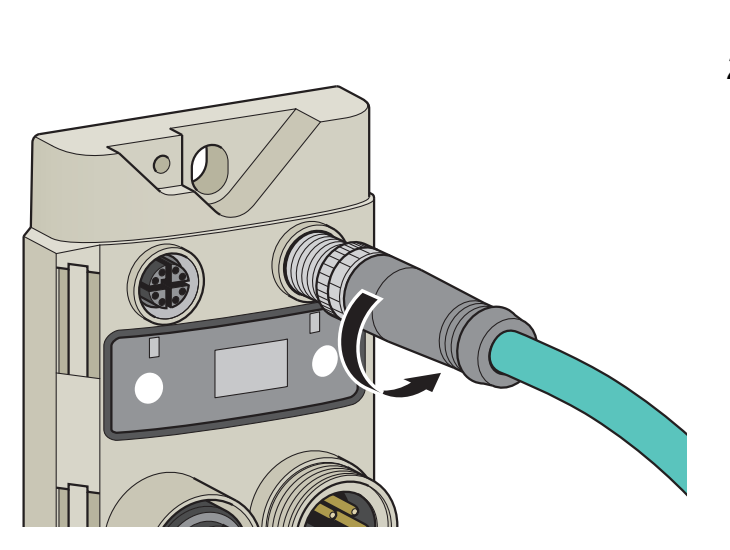

- *1.* Power off the power supplies of the IO-Link module and the external device.
- *2.* Loosen the waterproof plug of the Ethernet cable and remove the Ethernet cable.

#### <span id="page-41-0"></span>**Tightening torque**

When connecting the Ethernet cable, tighten the waterproof plug to the following torque.

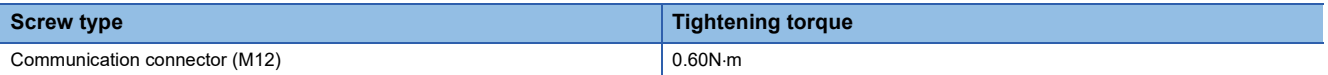

This section describes wiring of IO-Link cable.

#### **Connecting the IO-Link cable**

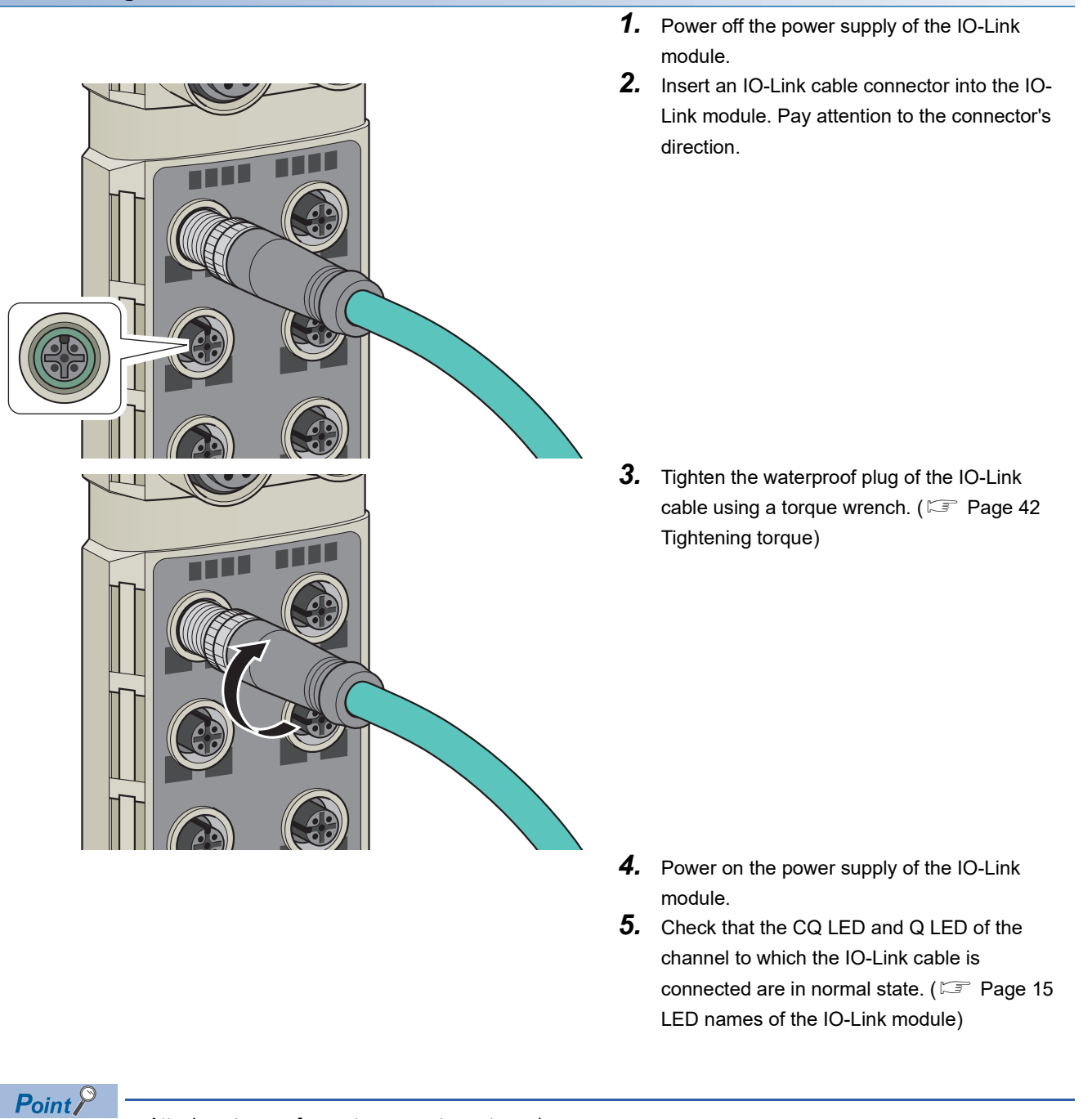

- Attach waterproof caps to connector not used.
- The product specifications are satisfied only when all of waterproof plugs are installed with the recommended connectable devices and all screws are tightened with an appropriate torque. ( $\sqrt{2}$  Page 31 [Recommended Connectable Device List](#page-32-0))

### **Disconnecting the IO-Link cable**

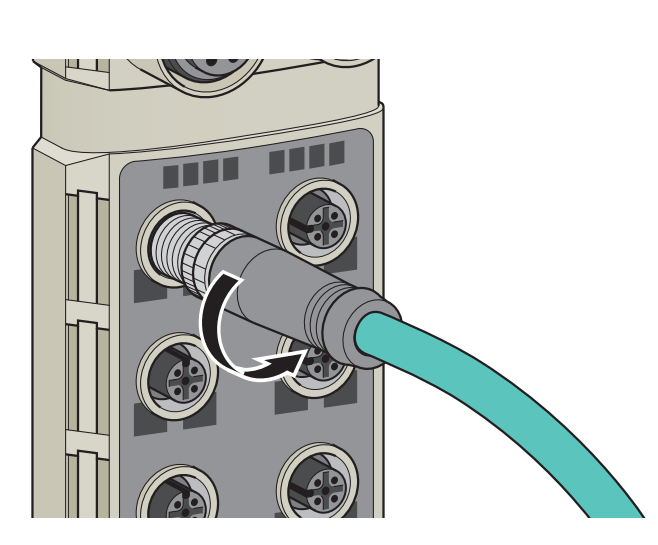

- *1.* Power off the power supply of the IO-Link module.
- *2.* Loosen the waterproof plug of the IO-Link cable and remove the IO-Link cable.

<span id="page-43-0"></span>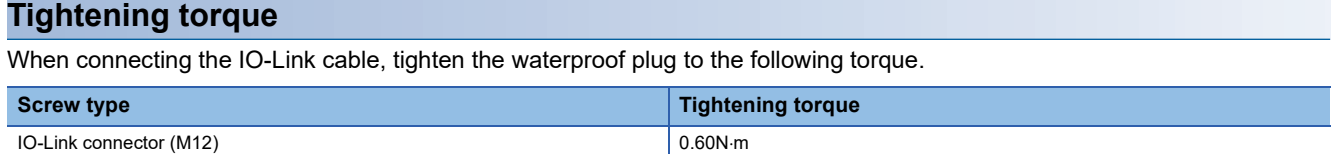

## **5.6 Attaching Waterproof Caps**

Tighten the waterproof caps within the following torque range.

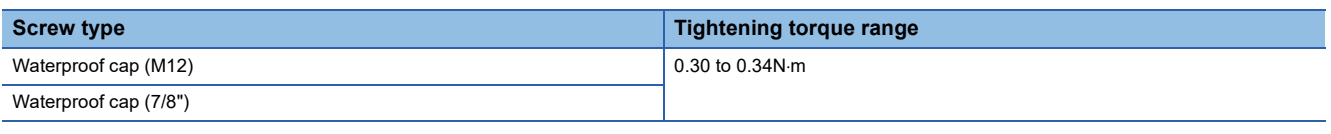

 $Point$ 

The product specifications are satisfied only when all of waterproof caps are installed with the recommended connectable devices and all screws are tightened with an appropriate torque. ( $\sqrt{F}$  Page 31 Recommended [Connectable Device List](#page-32-0))

## **5.7 Precautions**

This section describes precautions for wiring the power cable, Ethernet cable, and IO-Link cable.

#### **Operating environment**

Consider fully the operating environment and input response time of CQ and Q terminals because the module may take in noise as input when it is used in SIO mode (digital input).

#### **Laying cables**

- Do not touch the core of the connector, and protect it from dirt and dust. If any oil from your hand, or any dirt or dust sticks to the core, it can increase transmission loss, causing data link to fail.
- For cables to be used, check the following.
- Is any Ethernet cable disconnected?
- Does any Ethernet cable short?
- Are the connectors securely connected?

#### **Damage to cables**

• Do not use a cable with a damaged screw part. Otherwise, the cable may be disconnected or malfunction may result.

#### **Connecting and disconnecting a cable**

- Ensure that the direction of the cable is correct, and then connect the cable. Pulling the cable connected to the module may result in damage to the module or cable or malfunction due to poor contact.
- Use a torque wrench to connect or disconnect the cable with an appropriate torque.

#### **Unused connectors**

• To prevent dust and water from entering the module, attach waterproof caps.

#### **Maximum cable distance**

- The maximum station-to-station distance of Ethernet cables is 100m. However, the distance may be shorter depending on the operating environment of the cable. For details, contact the manufacturer of the cables used.
- The maximum distance of IO-Link cables is 20m. However, the distance may be shorter depending on the operating environment of the cable. For details, contact the manufacturer of the cables used.
- The maximum power cable distance needs to be determined in consideration of the operating voltage of the IO-Link module because voltage drop occurs due to the current flowing in the cable.

#### **Cable bending radius**

• There are restrictions on the cable bending radius. Check the bending radius in the specifications of the cables used.

# **6 Parameter Setting**

This chapter describes the procedure for setting parameters of the IO-Link module.

## **6.1 CC-Link IE Field Network Parameter Setting**

## **Setting via the engineering tool**

Set the parameter of the IO-Link module with the network parameter written to the CPU module of the CC-Link IE Field Network master station. For details on setting the CC-Link IE Field Network master station, refer to the following. User's manual for the master/local module used

#### **Setting procedure**

*1.* Open the "CC IE Field Configuration" window.

For the master/local module RJ71GF11-T2

\*ূ্ু [Navigation window]  $\Leftrightarrow$  [Parameter]  $\Leftrightarrow$  [Module Information]  $\Leftrightarrow$  [RJ71GF11-T2]  $\Leftrightarrow$  [Module Parameter]  $\Leftrightarrow$  [Basic Settings]  $\Rightarrow$  [Network Configuration Settings]

#### *2.* Select an IO-Link module from "Module List", and drag and drop it to the list of stations or the network map.

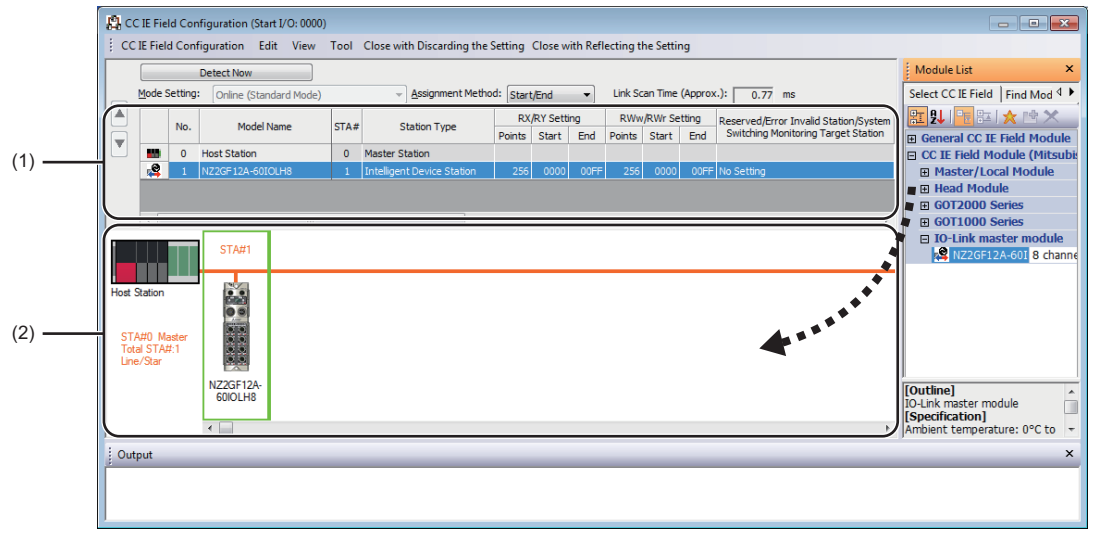

(1) List of stations

(2) Network map

#### *3.* Configure the IO-Link module settings.

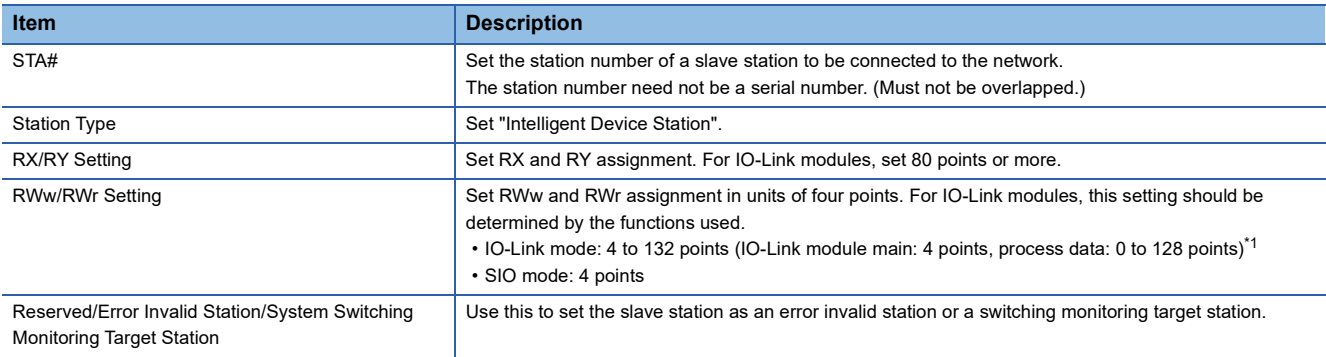

<span id="page-46-0"></span>\*1 Note that necessary points vary depending on the connected IO-Link device. For details, refer to the manual of the IO-Link device.

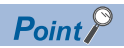

The points of "RWw/RWr Setting" can be increased/decreased in increments of four points. Decreasing the points of "RWw/RWr Setting" shortens the link refresh time when some remote register areas are not used.

- *4.* Close the "CC IE Field Configuration" window.
- **[CC IE Field Configuration]**  $\Rightarrow$  **[Close with Reflecting the Setting]**

#### <span id="page-47-0"></span>**Precautions**

#### ■**Precautions before parameter settings**

For the precautions before parameter settings, refer to the following.

**CO** GX Works3 Operating Manual

GX Works2 Version 1 Operating Manual (Common)

#### ■**Precautions for parameter settings**

 • When using the IO-Link module, always enable the station-based block data assurance. When it is disabled, correct operation of the IO-Link module cannot be guaranteed. For details on the block data assurance per station, refer to the following: User's manual for the master/local module used.

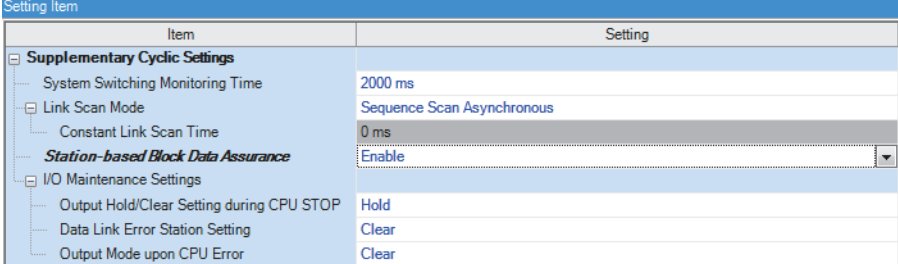

 • Do not set the parameter using the CCPASET instruction in the master station. Correct operation of the IO-Link module cannot be guaranteed because the module operates with the station-based block data assurance disabled when the CCPASET instruction is executed. (The CCPASET instruction is intended to configure parameters for a master/local module. For details on the CCPASET instruction, refer to the user's manual for the master/local module used.)

## **6.2 IO-Link Module Parameter Setting**

### **Setting via the engineering tool**

This section describes the procedure for setting parameters of IO-Link module via the engineering tool.

#### **Setting procedure**

*1.* Open the "CC IE Field Configuration" window.

For the master/local module RJ71GF11-T2

- $\textcircled{r}$  [Navigation window]  $\Leftrightarrow$  [Parameter]  $\Leftrightarrow$  [Module Information]  $\Leftrightarrow$  [RJ71GF11-T2]  $\Leftrightarrow$  [Module Parameter]  $\Leftrightarrow$  [Basic Settings]  $\Rightarrow$  [Network Configuration Settings]
- *2.* Open the "Parameter Processing of Slave Station" window.
- From the list of stations, select an IO-Link module [CC IE Field Configuration] [Online] [Parameter Processing of Slave Station].
- *3.* Set "Method selection" to "Parameter Write".

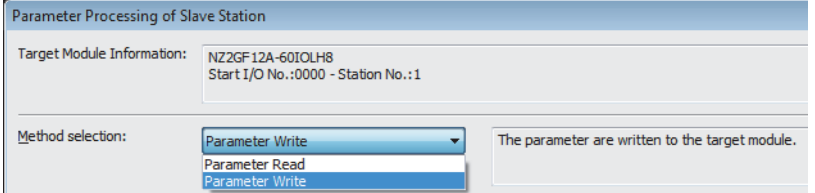

- *4.* Double-click the item to change the setting, and input the setting value.
- Items to input from the pull-down list
- Double-click the item to set, to display the pull-down list. Select the item.
- Items to input from the text box

Double-click the item to set, and input the setting value.

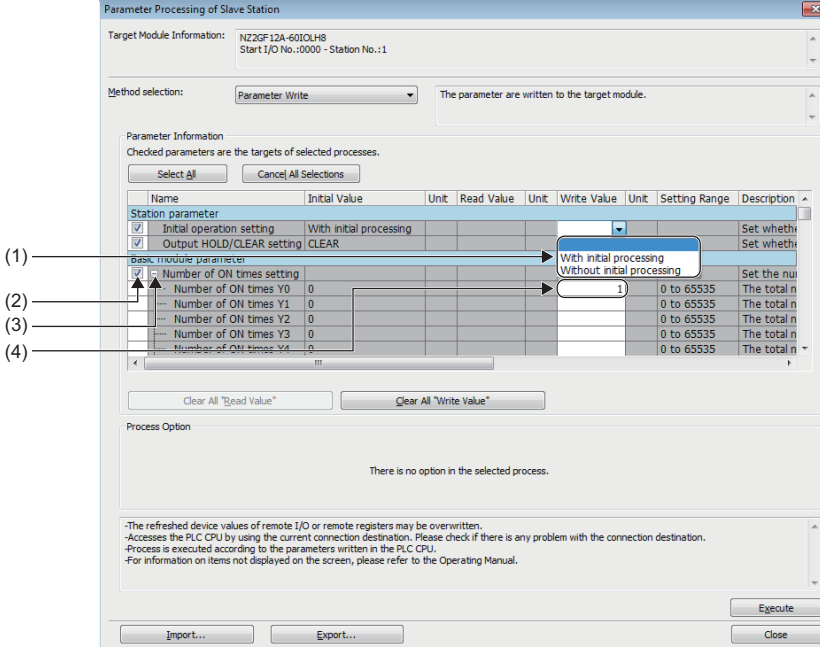

- (1) Items to input from the drop-down list
- (2) Checkbox
- (3) The list cannot be collapsed.
- (4) Items to input from the text box

The following table lists the items to configure.

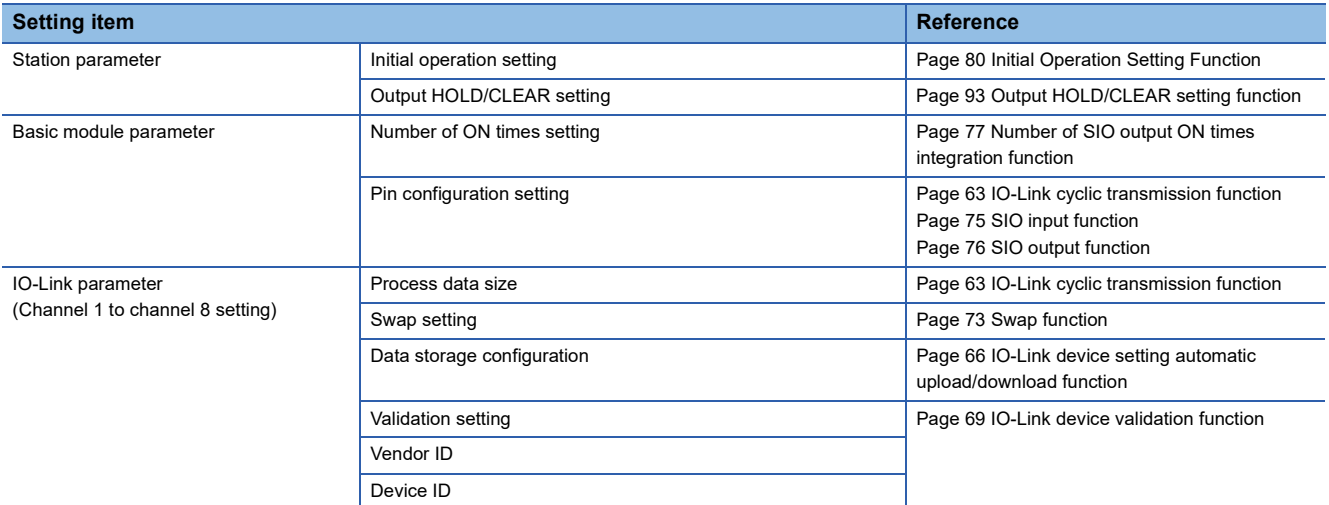

*5.* Click the [Execute] button and the following window is displayed.

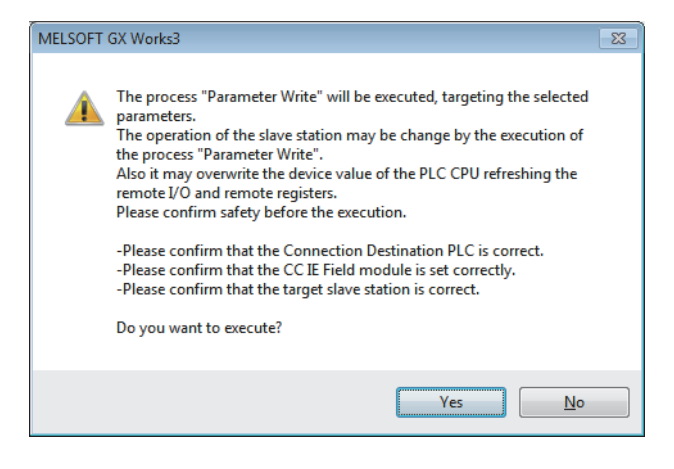

- **6.** Click the [Yes] button.
- *7.* The parameters are written to the IO-Link module.
- *8.* Select [Close with Reflecting the Setting] to exit the network configuration setting.

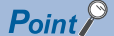

- Select parameters to be set.
- Set all the items for the selected parameters. If any blank exists, the parameters cannot be written to the IO-Link module.
- To read the parameter from the IO-Link module, set "Method selection" to "Parameter Read" and click the [Execute] button.

#### **Precautions**

#### ■**Precautions for writing parameters**

Parameters of the IO-Link module are written to the flash memory and retained even after the IO-Link module is powered off. Parameters are written at the following timing.

- When Operation condition setting request flag (RWw0.b9) turns off and on
- Immediately after the engineering tool parameters are written

Note that parameters can be written even when its data is invalid, but an error occurs when the write is complete.

## <span id="page-51-0"></span>**Setting via a program**

Use a dedicated instruction to set parameters.

#### **Setting procedure**

*1.* Use an RIWT instruction to set parameters.

For details on parameters and the procedure for setting parameters, refer to the following.

Fage 83 Data that can be read and written in transient transmission

- Fage 101 Program Example of Setting Parameters Using a Dedicated Instruction
- *2.* Turn on Initial processing completion flag (RWw0.b8).
- *3.* Check that the Initial processing request flag (RWr0.b8) is turned off and there is no initial processing request. After the check, turn off Initial processing completion flag (RWw0.b8).
- *4.* Check that Remote READY (RWr0.b11) is turned on.

## **6.3 Changing the IO-Link Module Parameters**

This section describes the procedure for changing the parameter.

The precautions for changing the parameter are the same as those in the following section.

**F** [Page 46 Precautions](#page-47-0)

## **Setting via the engineering tool**

#### **Changing the network configuration**

When changing the network configuration diverting the created project, set the parameter in the following procedure.

- *1.* Power off the module.
- *2.* Connect the modules again according to the desired network configuration.
- *3.* Power on the module.
- *4.* Open the "CC IE Field Configuration" window.

For the master/local module RJ71GF11-T2

- ত্∕ [Navigation window]  $\Leftrightarrow$  [Parameter]  $\Leftrightarrow$  [Module Information]  $\Leftrightarrow$  [RJ71GF11-T2]  $\Leftrightarrow$  [Module Parameter]  $\Leftrightarrow$  [Basic Settings]  $\Rightarrow$  [Network Configuration Settings]
- *5.* Drag and drop a module to set the IO-Link module. Input a numerical value to set the station number of the station. Change the value as necessary.

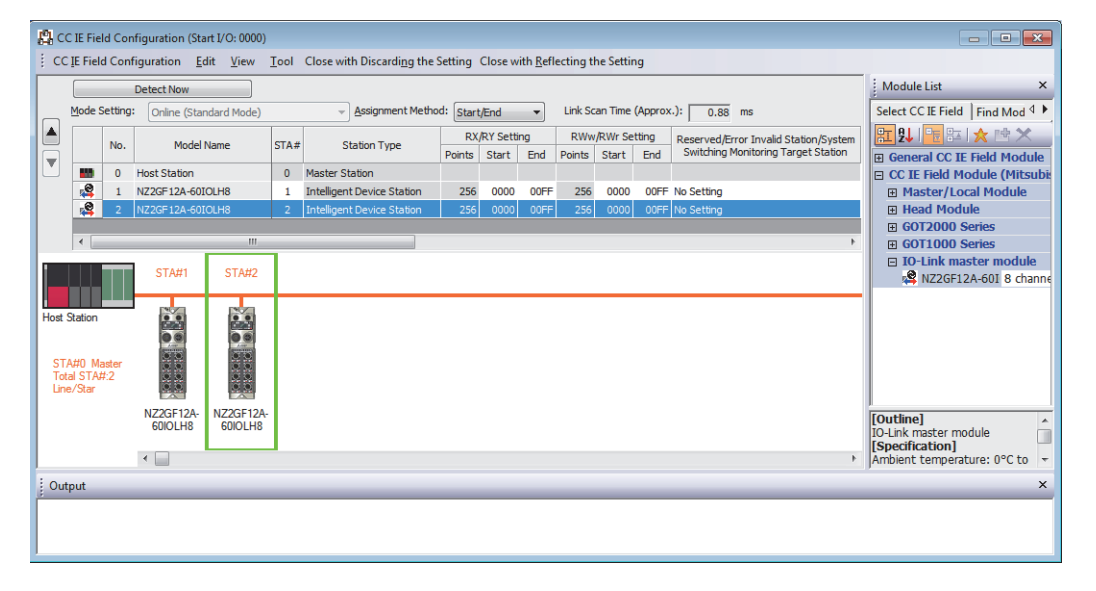

- *6.* Open the "Parameter Processing of Slave Station" window.
- From the list of stations, select an IO-Link module  $\Rightarrow$  [CC IE Field Configuration]  $\Rightarrow$  [Online]  $\Rightarrow$  [Parameter Processing of Slave Station].
- *7.* Set "Method selection" to "Parameter Read".

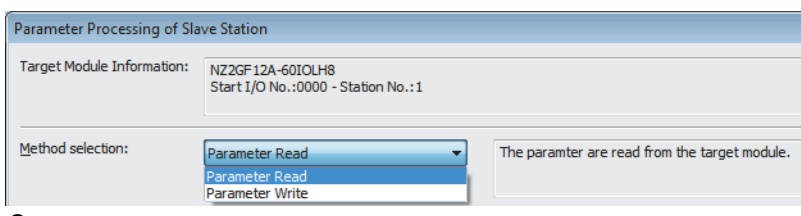

*8.* Click the [Execute] button and the following window is displayed.

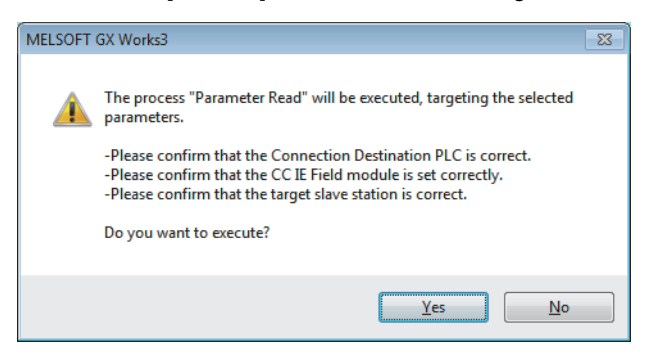

#### **9.** Click the [Yes] button.

*10.* The parameters are read from the IO-Link module.

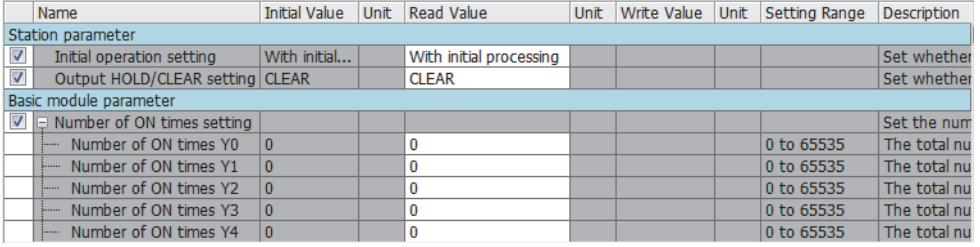

*11.* Set "Method selection" to "Parameter Write".

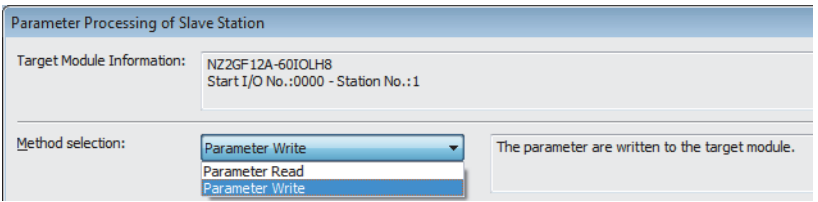

*12.* Set "Write Value". The following are the procedure.

- Click the title cell of "Read Value" to select all the items and copy them.
- Click the title cell of "Write Value" to select all the items and paste the copy.
- Select the items to be changed, and set new values.

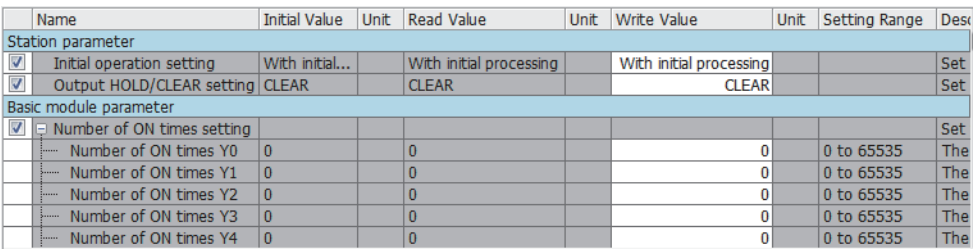

*13.* Click the [Execute] button and the following window is displayed.

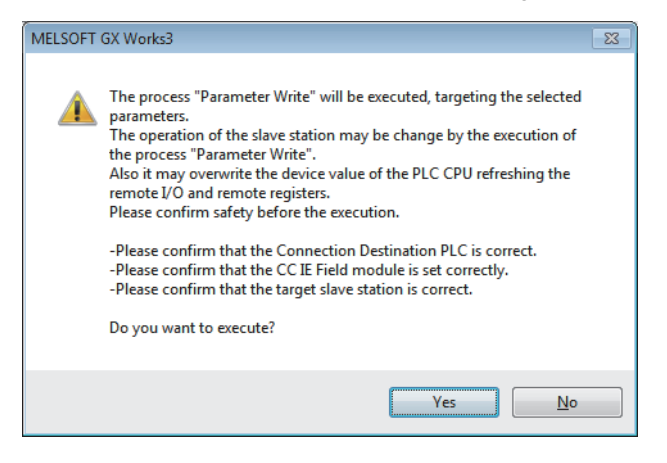

*14.* Click the [Yes] button.

*15.* The parameter is written to the I/O module. Click the [Close] button.

- *16.* Close the "CC IE Field Configuration" window.
- $\mathcal{L}$  [CC IE Field Configuration]  $\Rightarrow$  [Close with Reflecting the Setting]
- *17.* Set the refresh parameter. Change the value as necessary.
- ึ  $\degree$  [Navigation window]  $\Leftrightarrow$  [Parameter]  $\Leftrightarrow$  [Module Information]  $\Leftrightarrow$  [RJ71GF11-T2]  $\Leftrightarrow$  [Module Parameter]  $\Leftrightarrow$  [Basic Settings]  $\Rightarrow$  [Refresh Settings]

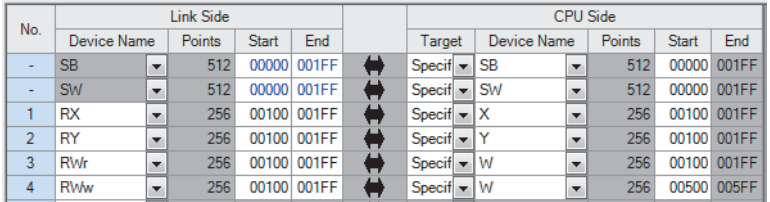

18. Click the [Apply] button.

*19.* Write the set parameters to the CPU module of the master station and reset the CPU module.

*20.* Change the status of the CPU module of the master station to RUN.

The network configuration setting is now completed.

#### **Changing the parameter without changing the network configuration**

To change only the created module parameter of the slave station without changing the network configuration, set the parameter in the following procedure.

*1.* Open the "CC IE Field Configuration" window.

For the master/local module RJ71GF11-T2

ึั∀) [Navigation window] ⇔ [Parameter] ⇔ [Module Information] ⇔ [RJ71GF11-T2] ⇔ [Module Parameter] ⇔ [Basic Settings]  $\Rightarrow$  [Network Configuration Settings]

*2.* Open the "Parameter Processing of Slave Station" window.

From the list of stations, select an IO-Link module [CC IE Field Configuration] [Online] [Parameter Processing of Slave Station].

*3.* Set "Method selection" to "Parameter Read".

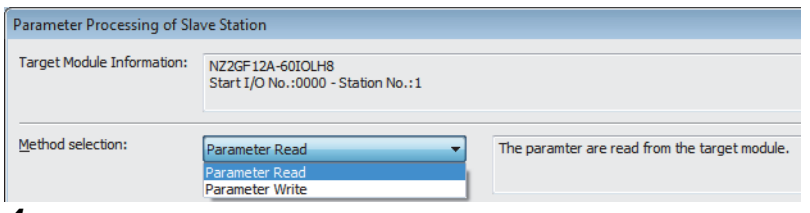

*4.* Click the [Execute] button and the following window is displayed.

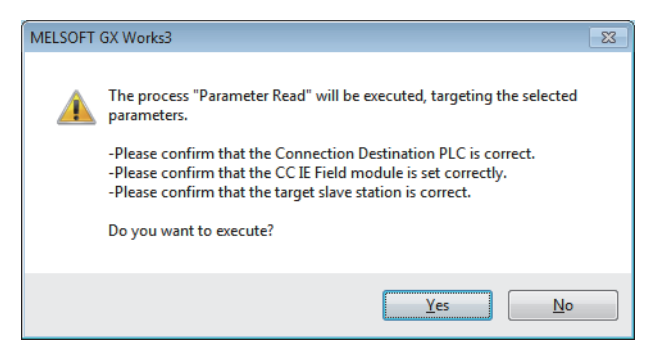

- **5.** Click the [Yes] button.
- *6.* The parameters are read from the IO-Link module.

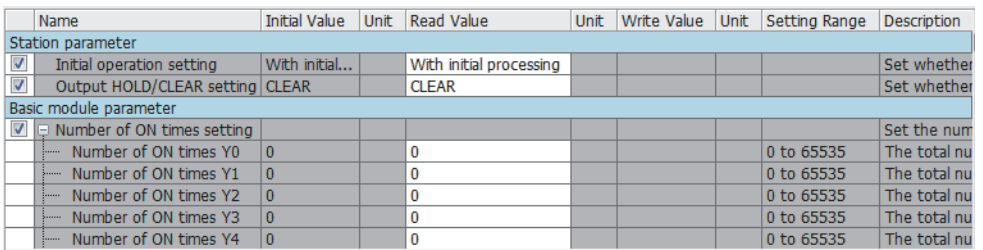

*7.* Set "Method selection" to "Parameter Write".

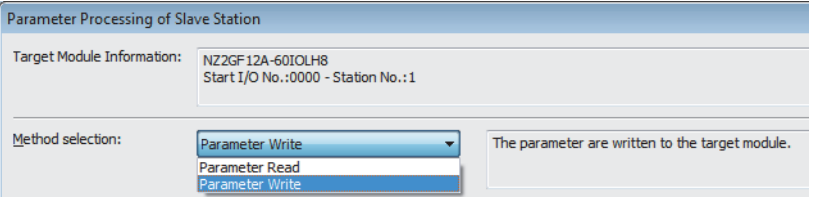

- *8.* Set "Write Value". The following are the procedure.
- Click the title cell of "Read Value" to select all the items and copy them.
- Click the title cell of "Write Value" to select all the items and paste the copy.
- Select the items to be changed, and set new values.

|                          | Name                                                      | <b>Initial Value</b> | <b>Unit</b> | Read Value              | <b>Unit</b> | <b>Write Value</b>      | <b>Unit</b> | Setting Range | Desc |
|--------------------------|-----------------------------------------------------------|----------------------|-------------|-------------------------|-------------|-------------------------|-------------|---------------|------|
| Station parameter        |                                                           |                      |             |                         |             |                         |             |               |      |
| $\overline{\mathcal{A}}$ | Initial operation setting                                 | With initial         |             | With initial processing |             | With initial processing |             |               | Set  |
| $\overline{\mathbf{v}}$  | Output HOLD/CLEAR setting CLEAR                           |                      |             | <b>CLEAR</b>            |             | <b>CLEAR</b>            |             |               | Set  |
| Basic module parameter   |                                                           |                      |             |                         |             |                         |             |               |      |
|                          | $\triangledown$ $\blacksquare$ Number of ON times setting |                      |             |                         |             |                         |             |               | Set  |
|                          | Number of ON times Y0<br>1.1.1.1                          | ۱0                   |             |                         |             |                         |             | 0 to 65535    | The  |
|                          | Number of ON times Y1<br>5                                | 10                   |             | $\bf{0}$                |             |                         |             | 0 to 65535    | The  |
|                          | Number of ON times Y2<br>i                                | 10                   |             | $\bf{0}$                |             |                         |             | 0 to 65535    | The  |
|                          | Number of ON times Y3<br>5.1111                           | ۱n                   |             | $\bf{0}$                |             | O                       |             | 0 to 65535    | The  |
|                          | Number of ON times Y4<br>$\frac{1}{2}$                    | 10                   |             | $\bf{0}$                |             |                         |             | 0 to 65535    | The  |

*9.* Click the [Execute] button and the following window is displayed.

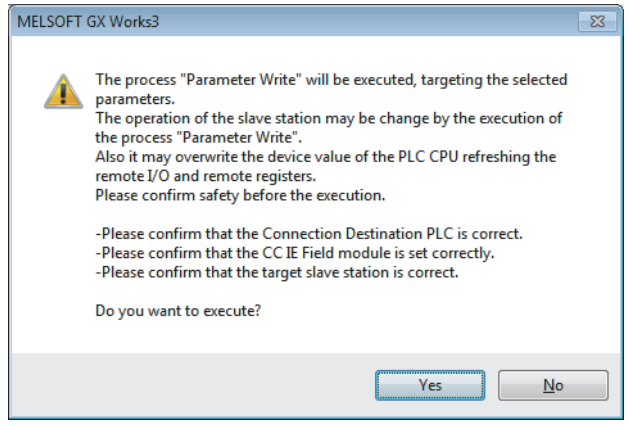

*10.* Click the [Yes] button.

**11.** The parameter is written to the I/O module.

The module parameter setting of the slave station is completed.

## **Setting via a program**

This section describes the procedure for changing the parameter.

#### **Changing the network configuration**

- *1.* Power on and off the module.
- *2.* Connect the modules again according to the desired network configuration.
- *3.* Power on the module.
- *4.* Perform the following steps 1 to 3.
- **F** [Page 50 Setting via a program](#page-51-0)

#### **Changing the parameters without changing the network configuration**

- *1.* Use an RIWT instruction to set parameters to change.
- For details on parameters and the procedure for setting parameters, refer to the following.
- **F** [Page 83 Data that can be read and written in transient transmission](#page-84-0)
- **[Page 101 Program Example of Setting Parameters Using a Dedicated Instruction](#page-102-0)**
- *2.* Turn on Initial processing completion flag (RWw0.b8).
- *3.* Check that the Initial processing request flag (RWr0.b8) is turned off and there is no initial processing request. After the check, turn off Initial processing completion flag (RWw0.b8).
- *4.* Check that Remote READY (RWr0.b11) is turned on.

## **6.4 IO-Link Device Parameter Setting**

Using CommDTM for IO-Link master module in FDT, IO-Link device parameters can be read or written and data can be monitored via the IO-Link module. In addition, multiple IO-Link devices can be managed from one place. IODD can be converted to Device DTM using IODD DTM Configurator. IODD is supplied from the sensor manufacturer.

### **Setting procedure when FDC and CommDTM are used**

The following describes how to set the IO-Link device parameter.

#### **Setting procedure**

- *1.* Install IODD using the installer supplied from the manufacturer of the sensor. Convert IODD supplied from the sensor manufacturer to Device DTM using IODD DTM Configurator. When Device DTM is supplied from the sensor manufacturer, this operation is not necessary.
- **[Page 59 Conversion procedure of IODD](#page-60-0)**
- *2.* When GX Works3 is used, double-click the IO-Link module in the network map in GX Works3 after installing Device DTM. When GX Works2 is used, start FDC directly.

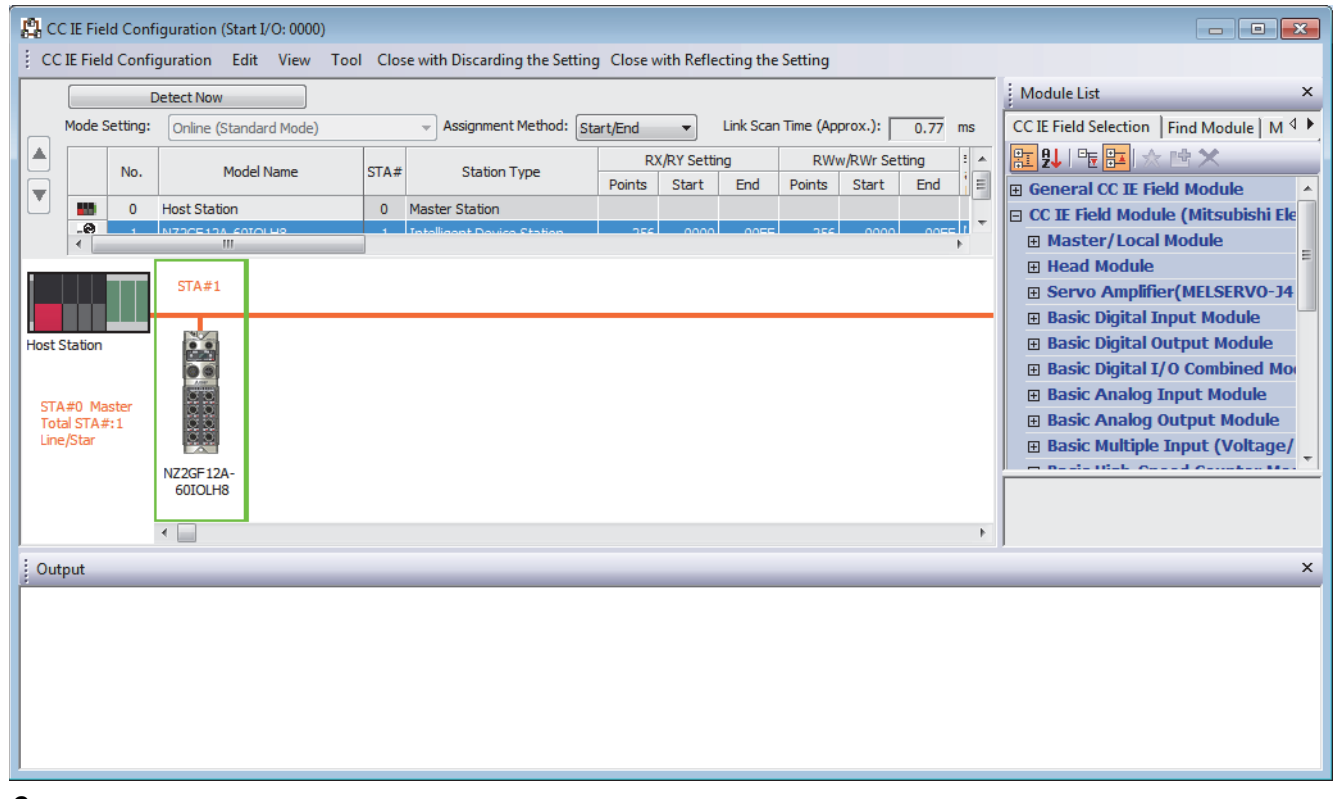

*3.* Register M\_CommDTM-IOLink and Device DTM to the DTM catalog of FDC. This registration is necessary only for the first startup. It will not be necessary for the next and subsequent startups.

#### *4.* Click the [Update] button to start the update of the DTM catalog.

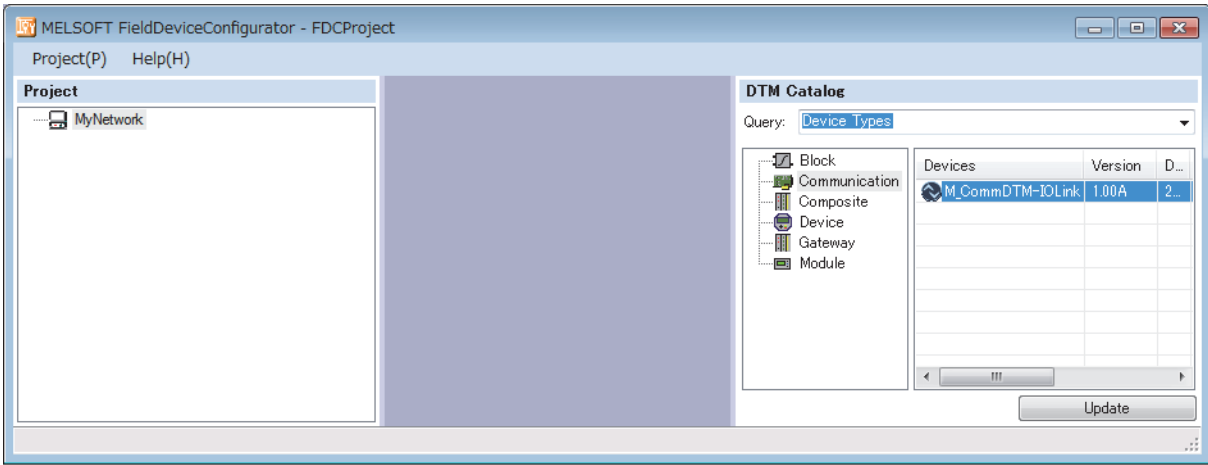

- *5.* Create an FDC project.
- Fage 60 Creation procedure of FDC project
- **6.** Add M CommDTM-IOLink to the created FDC project.

Import the communication setting of M\_CommDTM-IOLink to GX Works3.

- Fage 61 Procedure for adding M\_CommDTM-IOLink
- Fage 61 Procedure for configuring communication setting with M\_CommDTM-IOLink
- *7.* The connected IO-Link device is automatically detected.

T [M\_CommDTM-IOLink]  $\Leftrightarrow$  Right-click  $\Leftrightarrow$  [Detect Now]  $\Leftrightarrow$  [Execute to All Channels] or [Execute to Selected Channels]

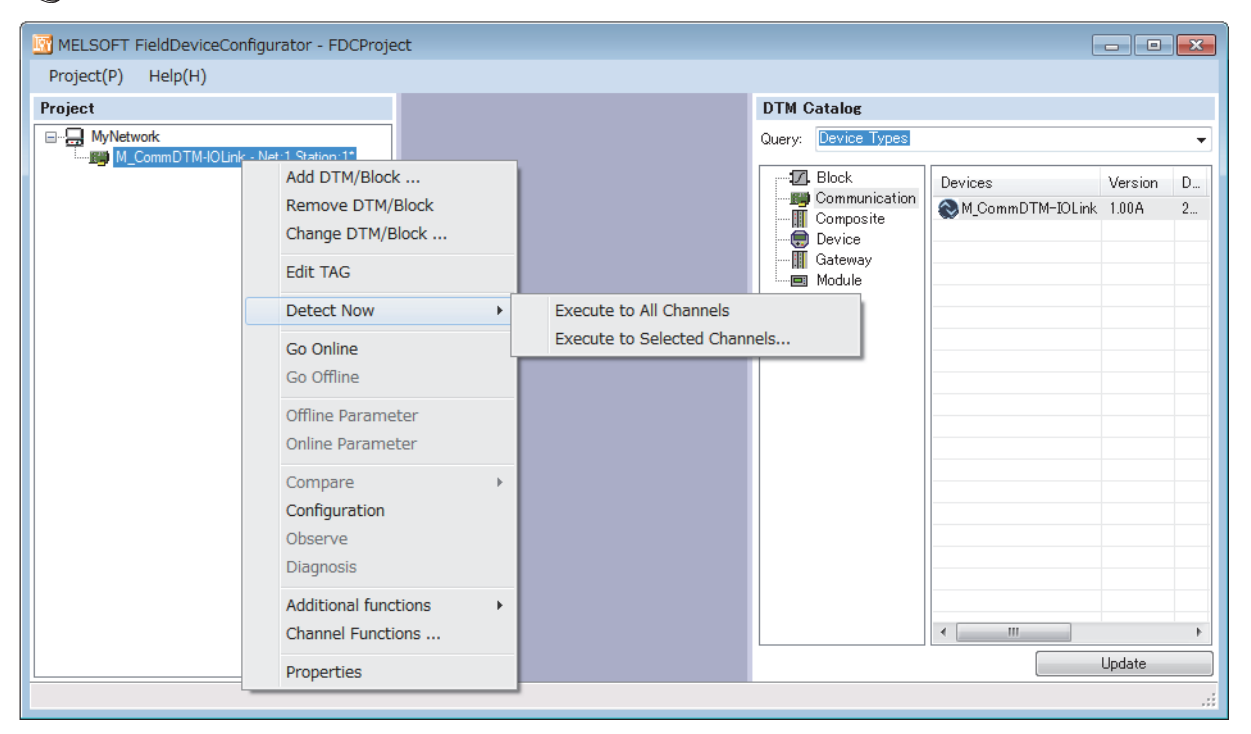

- *8.* IO-Link device is detected.
- *9.* Write the parameter of the connected IO-Link device.
- Fage 62 Parameter writing procedure to IO-Link device

## <span id="page-60-0"></span>**Conversion procedure of IODD**

The following describes how to convert IODD.

#### **Conversion procedure**

- *1.* Store IODD to the hard disk on the personal computer.
- *2.* Start IODD DTM Configurator. Device DTM already converted to IODD is listed on the window. (If no Device DTM already converted to IODD has been added, the list is blank.)

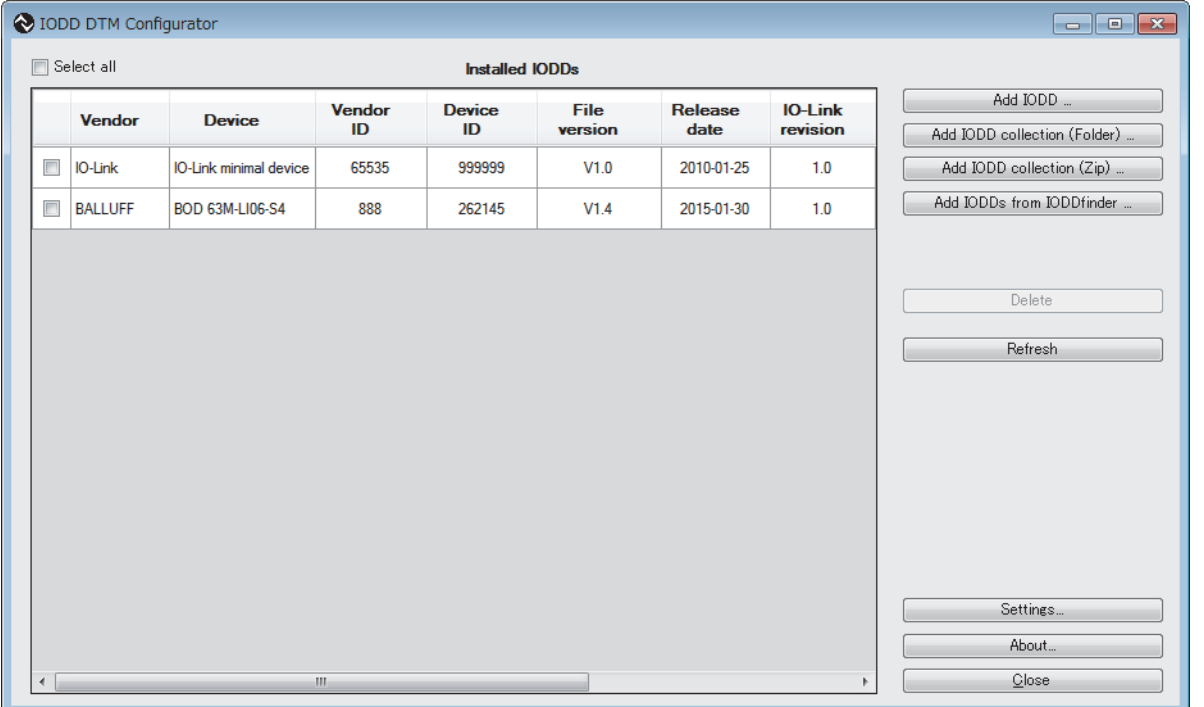

- *3.* Click the [Add IODD ...] button.
- *4.* Select the XML file of IODD to be read, and click the [Open] button.

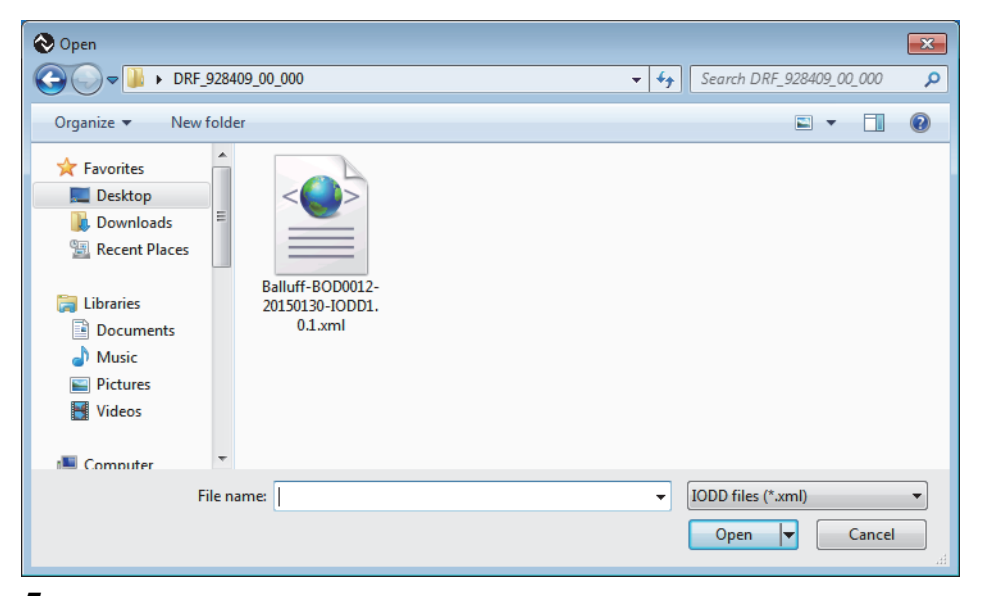

*5.* Check that IODD is added properly, and click the [Close] button. IODD will be converted to Device DTM.

## <span id="page-61-0"></span>**Creation procedure of FDC project**

The following describes how to create an FDC project.

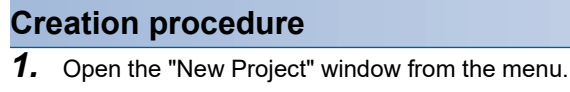

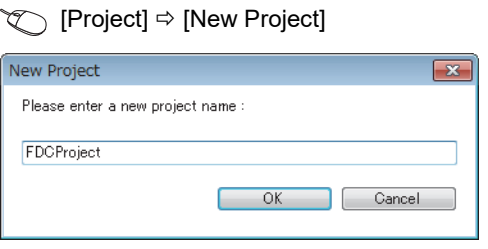

*2.* Enter the FDC project name, and click the [OK] button.

## <span id="page-62-0"></span>**Procedure for adding M\_CommDTM-IOLink**

The following describes how to add M\_CommDTM-IOLink.

#### **Addition procedure**

**1.** Select M\_CommDTM-IOLink from the DTM catalog, and click the [OK] button.

 $\mathcal{L}$  FDC project tree  $\Leftrightarrow$  [MyNetwork]  $\Leftrightarrow$  Right-click  $\Leftrightarrow$  [Add DTM]

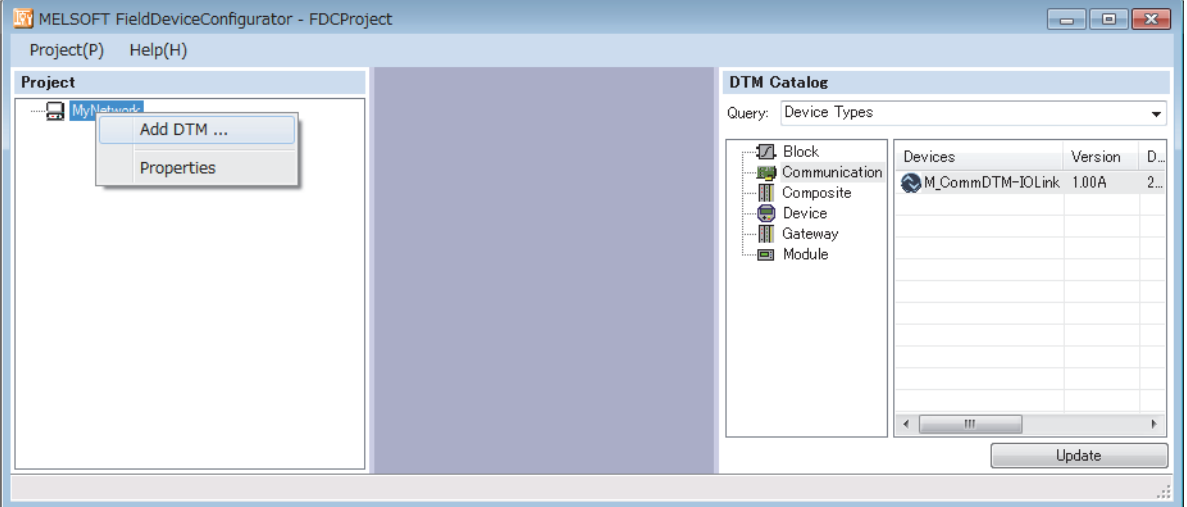

**2.** M CommDTM-IOLink is added to the FDC project.

### <span id="page-62-1"></span>**Procedure for configuring communication setting with M\_CommDTM-IOLink**

The following describes how to import the communication setting of M\_CommDTM-IOLink from GX Work3.

#### **Communication setting procedure**

- 1. Import the communication setting of M\_CommDTM-IOLink from the connection destination specification and the network configuration setting information of GX Works3. Double-click M\_CommDTM-IOLink to display the FDC project.
- *2.* Click the [Import] button.
- *3.* The network configuration setting information of GX Works3 is imported, and the communication setting is updated. Click the [OK] button to determine the setting.

#### **Precautions**

The import function can be used only when FDC is started from GX Works3. When FDC is started directly, the import function is disabled, and therefore the communication setting needs to be configured from FDC separately.

### <span id="page-63-0"></span>**Parameter writing procedure to IO-Link device**

The following describes how to write parameters to the IO-Link device.

#### **Writing procedure**

- **1.** Make the online connection between the personal computer and the IO-link device.
- Times FDC project tree  $\Leftrightarrow$  [M\_CommDTM-IOLink]  $\Leftrightarrow$  Right-click  $\Leftrightarrow$  [Go Online]
- *2.* Configure the parameter setting of the IO-Link device. Right-click on the Device DTM node of the control target, and select [Configuration] in the context menu displayed by right-clicking to start the Device DTM setting window.
- *3.* Configure the setting according to the usage in the displayed Device DTM setting window. For setting details of Device DTM supplied from the sensor manufacturer, refer to the manual supplied from the manufacturer.

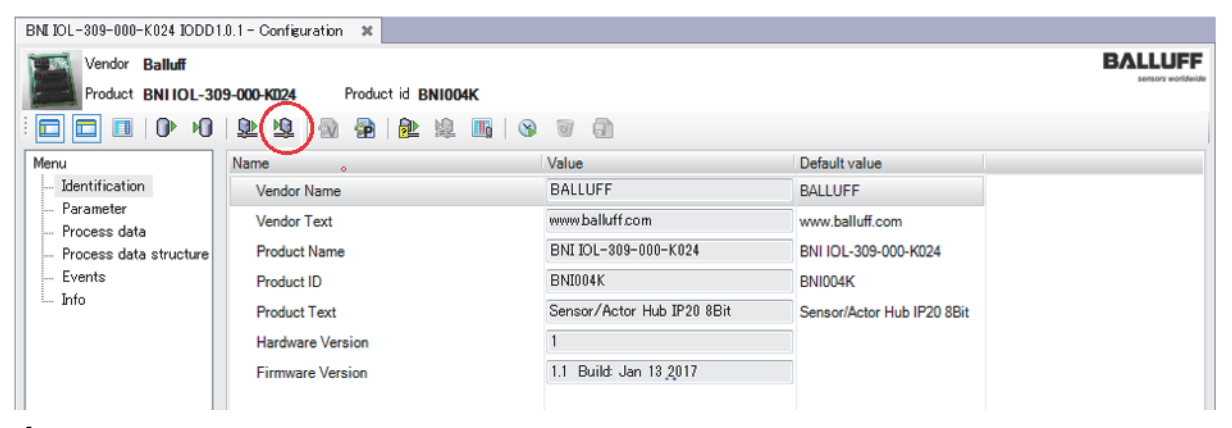

*4.* Write the parameter set for the IO-Link device. Click the icon to write the Device DTM setting to the connected IO-Link device.

# **7 FUNCTIONS**

This chapter describes the details of the functions available in the IO-Link module, and the setting procedures for those functions.

For details on remote I/O signals and remote registers, refer to the following.

- **F** [Page 131 Details of remote input signals](#page-132-0)
- **Fage 140 Details of Remote Registers**

## **7.1 IO-Link Master Functions**

## <span id="page-64-0"></span>**IO-Link cyclic transmission function**

This function communicates process data periodically with the IO-Link device connected to each channel.

Use this function to retrieve information from and control the IO-Link device in real time. A maximum of 32 bytes process data can be communicated. The data size and structure vary depending on the connected IO-Link module.

Because the default setting of each channel is SIO mode input, enable the IO-Link mode corresponding to the remote output signal (RY) channel in initial processing to perform IO-Link communication.

To apply the IO-Link mode enabled during operation, turn on Operation condition setting request flag (RWw0.b9).

#### **Input/output process data area**

The IO-Link module reads and writes process data from/to the IO-Link device connected to each channel via the remote register (RWr/RWw).

#### **Setting procedure**

*1.* Open the "CC IE Field Configuration" window.

For the master/local module RJ71GF11-T2

- ত্∕ [Navigation window]  $\Leftrightarrow$  [Parameter]  $\Leftrightarrow$  [Module Information]  $\Leftrightarrow$  [RJ71GF11-T2]  $\Leftrightarrow$  [Module Parameter]  $\Leftrightarrow$  [Basic Settings]  $\Rightarrow$  [Network Configuration Settings]
- *2.* Open the "Parameter Processing of Slave Station" window.
- $\heartsuit$  From the list of stations, select an IO-Link module  $\Leftrightarrow$  [CC IE Field Configuration]  $\Leftrightarrow$  [Online]  $\Leftrightarrow$  [Parameter Processing of Slave Station].
- *3.* Set "Method selection" to "Parameter Write".
- *4.* For each channel of "Pin configuration setting", set "Write Value" as follows.
- CQ: "IOL"
- Q: "INPUT" or "OUTPUT"

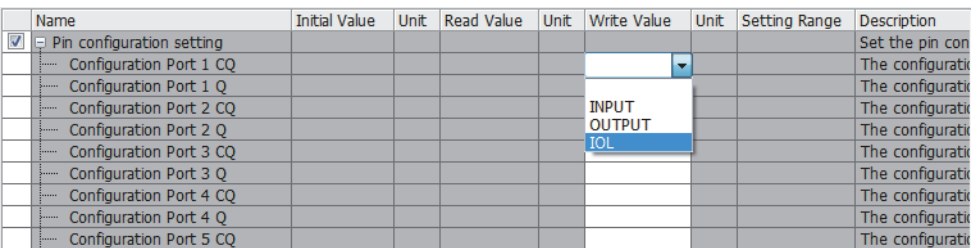

#### *5.* For each channel, set "Write Value" of "Process data size".

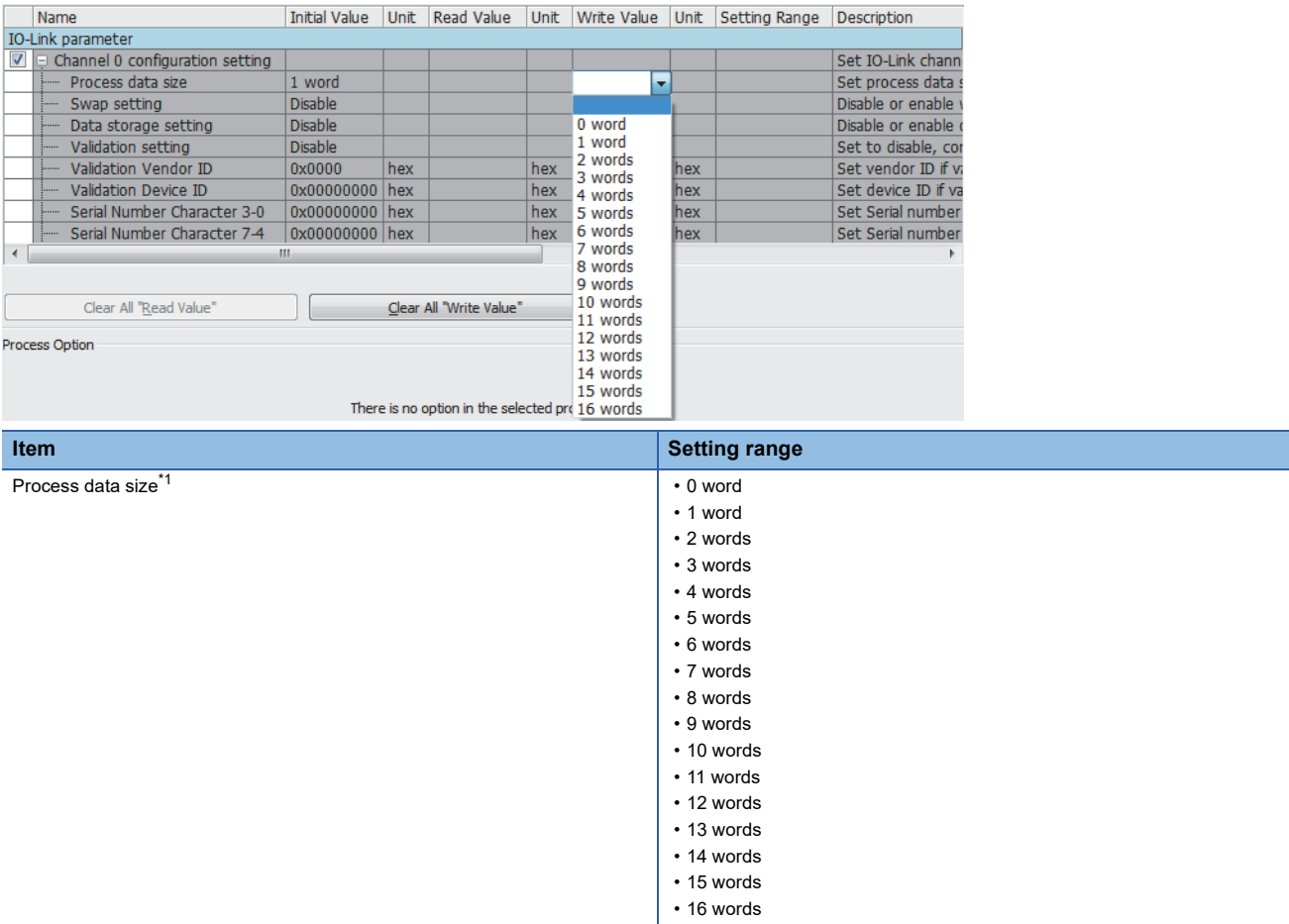

<span id="page-65-0"></span>\*1 For the process data size, specify the number of words not less than the process data size of the IO-Link device used. (If the IO-Link device controls 3-byte process data, set the process data size to two words (4 bytes) or more.)

## **IO-Link transient communication function**

This function reads/writes the IO-Link module and IO-Link device parameters at any timing from/to the IO-Link device connected to each channel.

This function uses a program to read and write parameters.

For details on data to read and write, refer to the following.

Fage 83 Data that can be read and written in transient transmission

### <span id="page-67-0"></span>**IO-Link device setting automatic upload/download function**

This function saves the parameter setting of the IO-Link device connected to each channel in the IO-Link module, and as necessary, overwrites the parameter setting of the IO-Link devices.

Use this function to inherit parameter setting of an IO-Link device when replacing it.

The CQ LED flashes in green during uploading or downloading.

On the parameter setting window of the engineering tool or via a program, enable/disable automatic download of IO-Link device parameters and automatic upload of directly modified IO-Link device parameters for each channel.

For details on setting parameters via a program, refer to the following.

**[Page 88 Data storage configuration](#page-89-0)** 

#### **Description**

The following table lists the IO-Link device conditions, and relevant settings and operations.

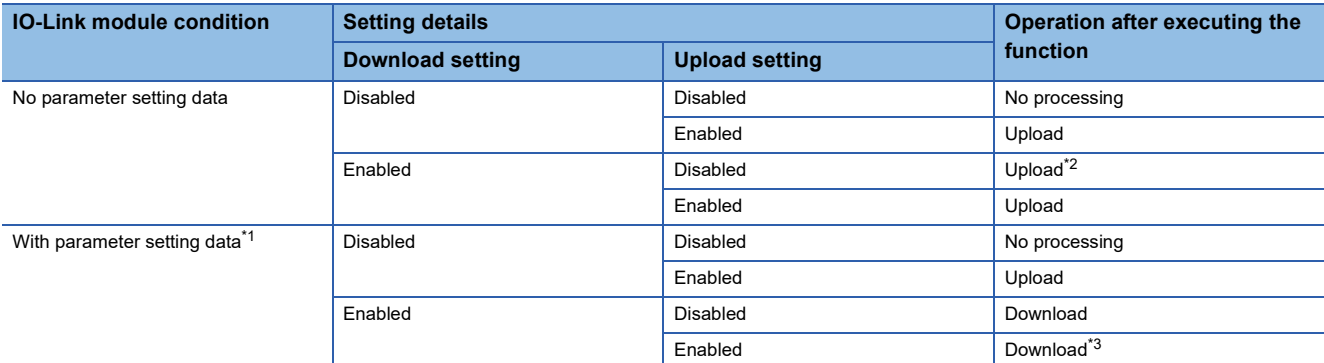

<span id="page-67-2"></span>\*1 No processing is performed if the parameter setting data in the connected IO-Link device is not compatible with the parameter setting data in the IO-Link module.

<span id="page-67-1"></span>\*2 When the IO-Link module has no parameter setting data, parameter setting data will be uploaded even when the upload setting is disabled.

<span id="page-67-3"></span>\*3 Depending on the IO-Link device setting, the upload operation may take precedence even when the download setting is enabled. (E [Page 68 Precautions\)](#page-69-0)

#### **Setting procedure**

*1.* Open the "CC IE Field Configuration" window.

For the master/local module RJ71GF11-T2

\*চেন্স [Navigation window]  $\Rightarrow$  [Parameter]  $\Rightarrow$  [Module Information]  $\Rightarrow$  [RJ71GF11-T2]  $\Rightarrow$  [Module Parameter]  $\Rightarrow$  [Basic Settings]  $\Rightarrow$  [Network Configuration Settings]

*2.* Open the "Parameter Processing of Slave Station" window.

From the list of stations, select an IO-Link module [CC IE Field Configuration] [Online] [Parameter Processing of Slave Station].

*3.* Set "Method selection" to "Parameter Write".

#### *4.* For each channel, set "Write Value" of "Data storage setting".

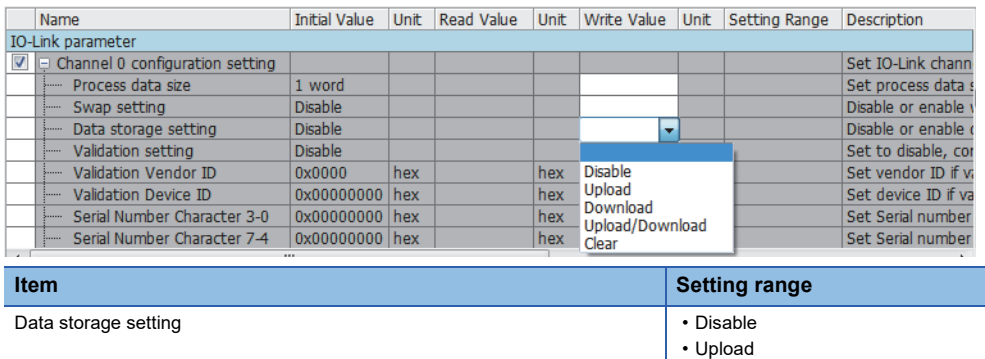

• Download • Upload/Download

• Clear

**7**

#### <span id="page-69-0"></span>**Precautions**

If the following ISDU data is written using the RIWT instruction of the program, upload to the IO-Link device is executed even if the IO-Link module has parameter setting data.

To upload data without using the RIWT instruction, set "Data storage setting" to "Clear" to delete the parameter setting data in the IO-Link module.

To enable the IO-Link device setting automatic upload/download function, set the device validation setting to "Compatible" or "Identical".

[Upload setting of the IO-Link device (ISDU data write)]

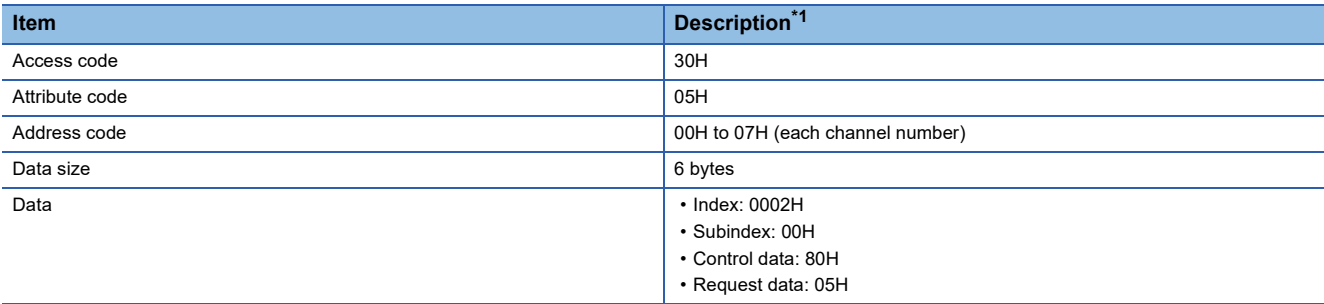

<span id="page-69-1"></span>\*1 For details on the settings, refer to the IO-Link specifications (IO-Link Interface and System Specification V1.1.2). (www.io-link.com/)

## <span id="page-70-0"></span>**IO-Link device validation function**

This function validates compatibility and identity of the IO-Link device connected to each channel.

This function can be used to recognize connection with unintended IO-Link devices when replacing IO-Link devices.

Check that the connected IO-Link device is an intended one, and review the connection or disable the IO-Link device validation setting to validate the IO-Link device after replacement.

The CQ LED indicates the result of IO-Link device validation. ( $\Box$ ) [Page 117 Checking the LEDs](#page-118-1))

#### **Description**

The following table lists validation types and items to be validated.

: Validated, : Not validated

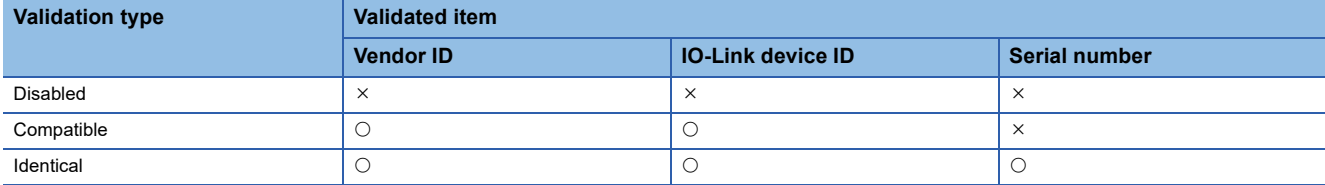

For this function, set the validation type for each channel on the parameter setting window of the engineering tool or via a program.

For confirmation of data to be read/written in transient communication (access code: 21H), set the validation type to either of the above to validate the device.

To apply changes of settings made in processing other than the initial processing and parameter setting on an engineering tool, turn on Operation condition setting request flag (RWw0.b9).

For details on setting parameters via a program, refer to the following.

**F** [Page 87 Device validation](#page-88-0)

#### $\mathsf{Point} \mathcal{P}$

To use the IO-Link device validation function with "Initial operation setting" being set to "Without initial processing", set "Initial operation setting" to "Without initial processing" again after the device validation setting.

If not, the correct value is not stored.

For details on the initial operation setting, refer to the following.

**[Page 80 Initial Operation Setting Function](#page-81-1)** 

**F** [Page 84 Initial operation setting](#page-85-0)

#### **Preparation**

When performing compatibility validation and identity validation, confirm the vendor ID, device ID, and serial number of the IO-Link device.

The following describes the procedure for confirming the vendor ID, device ID, and serial number of the IO-Link device.

*1.* Display the "Command Execution of Slave Station" window.

 $\textcircled{r}$  From the list of stations, select an IO-Link module  $\Leftrightarrow$  ICC IE Field Configuration]  $\Leftrightarrow$  IOnline]  $\Leftrightarrow$  ICommand Execution of Slave Station].

*2.* Check the firmware version of the IO-Link module, and set "Method selection".

For the firmware version 2.0: "Detecting a device for V2.0"

For the firmware version 2.0.2 or later: "Detecting a device for V2.0.2 or later"

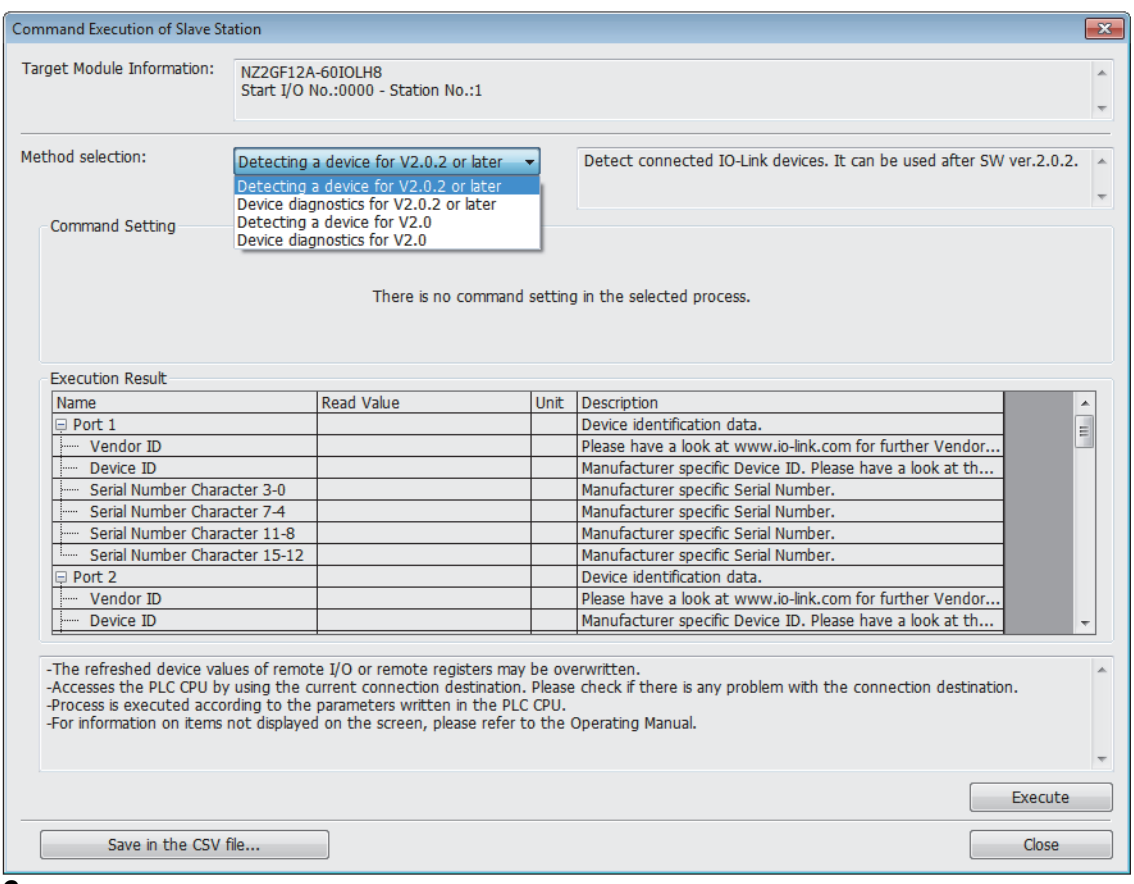

*3.* Click the "Execute" button.

#### **Setting procedure**

*1.* Open the "CC IE Field Configuration" window.

For the master/local module RJ71GF11-T2

- \*ী [Navigation window]  $\Leftrightarrow$  [Parameter]  $\Leftrightarrow$  [Module Information]  $\Leftrightarrow$  [RJ71GF11-T2]  $\Leftrightarrow$  [Module Parameter]  $\Leftrightarrow$  [Basic Settings]  $\Rightarrow$  [Network Configuration Settings]
- *2.* Open the "Parameter Processing of Slave Station" window.
- The From the list of stations, select an IO-Link module  $\Leftrightarrow$  [CC IE Field Configuration]  $\Leftrightarrow$  [Online]  $\Leftrightarrow$  [Parameter Processing of Slave Station].
- *3.* Set "Method selection" to "Parameter Write".
#### *4.* For each channel, set "Write Value" of "Validation setting".

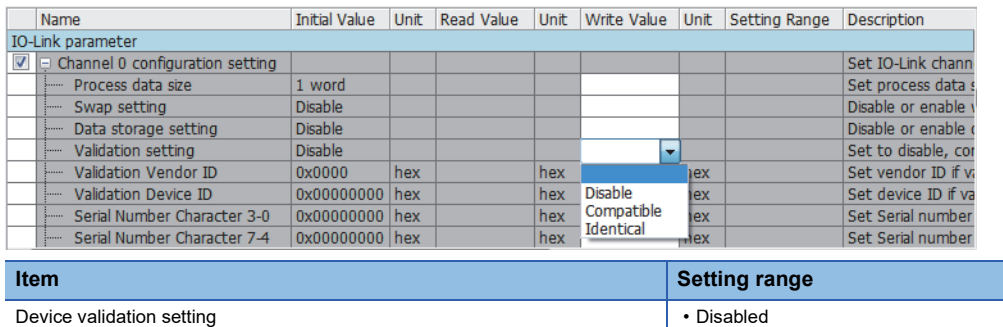

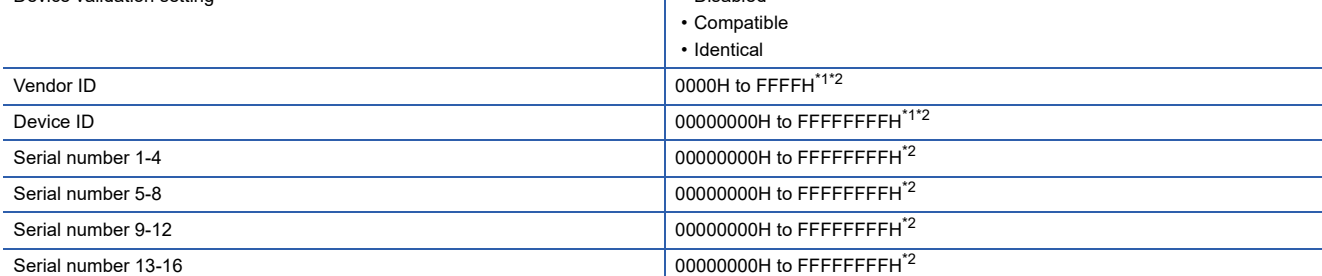

<span id="page-72-0"></span>\*1 When the "Validation setting" is set to "Compatible", enter the vendor ID and device ID of the IO-Link device.

<span id="page-72-1"></span>\*2 When the "Validation setting" is set to "Identical", enter the vendor ID, device ID, and serial number of the IO-Link device.

#### **Precautions**

The following lists the availability of the combinations of the data storage setting and the device validation setting.  $\bigcirc$ : Available,  $\times$ : Not available

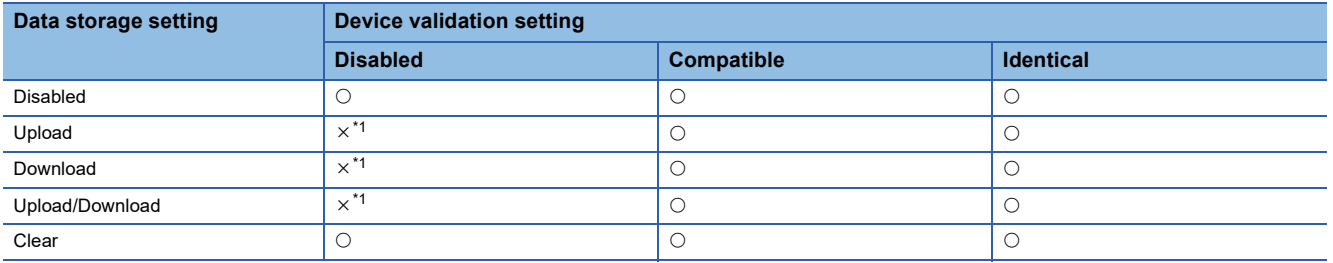

<span id="page-72-2"></span>\*1 When the settings are configured in an unavailable combination, operation of the IO-Link module may become unstable. When the data storage setting is set to "Upload" or "Download", set the device validation setting to "Compatible" or "Identical".

## **Disconnection detection function**

This function detects disconnection if communication with an IO-Link device is lost in IO-Link mode.

Channel n communication start flag (RX30 to RX37) turns off if disconnection is detected.

For details, refer to the following.

Fage 134 Channel n communication start flag (RX30 to RX37)

#### **Setting procedure**

This function is always enabled and parameter setting is not required.

## <span id="page-74-0"></span>**Swap function**

This function swaps the upper and lower bytes of data sent and received between the IO-Link module and the IO-Link device connected to each channel.

With this function, there is no need to program an operation to swap the upper and lower bytes when using an IO-Link device that handles the upper and lower bytes in reverse.

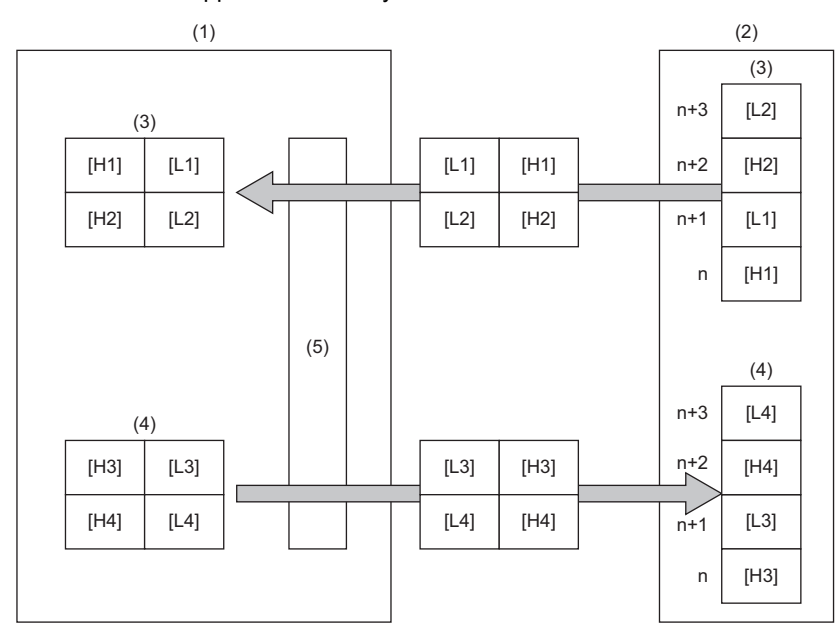

(1) IO-Link module (2) IO-Link device (3) Input area (4) Output area (5) Data swap [H1] Data 1 upper byte [L1] Data 1 lower byte [H2] Data 2 upper byte [L2] Data 2 lower byte [H3] Data 3 upper byte [L3] Data 3 lower byte [H4] Data 4 upper byte [L4] Data 4 lower byte

#### Unit: bytes

#### **Description**

Enable or disable data swap for each channel using the parameter setting window of the engineering tool or via a program. Enable this function by enabling the seventh bit of the corresponding channel of the process data size (access code: 20H) of the data to be read or written in transient communication. ( $\sqrt{P}$  [Page 86 Process data size](#page-87-0))

To apply the data swap setting changed in processing other than the initial processing, turn on Operation condition setting request flag (RWw0.b9).

For details on setting parameters via a program, refer to the following.

**F** [Page 86 Process data size](#page-87-0)

#### **Setting procedure**

*1.* Open the "CC IE Field Configuration" window.

For the master/local module RJ71GF11-T2

- [Navigation window] [Parameter] [Module Information] [RJ71GF11-T2] [Module Parameter] [Basic Settings]  $\Rightarrow$  [Network Configuration Settings]
- *2.* Open the "Parameter Processing of Slave Station" window.
- $\heartsuit$  From the list of stations, select an IO-Link module  $\Leftrightarrow$  [CC IE Field Configuration]  $\Leftrightarrow$  [Online]  $\Leftrightarrow$  [Parameter Processing of Slave Station].
- *3.* Set "Method selection" to "Parameter Write".

#### *4.* For each channel, set "Write Value" of "Swap setting".

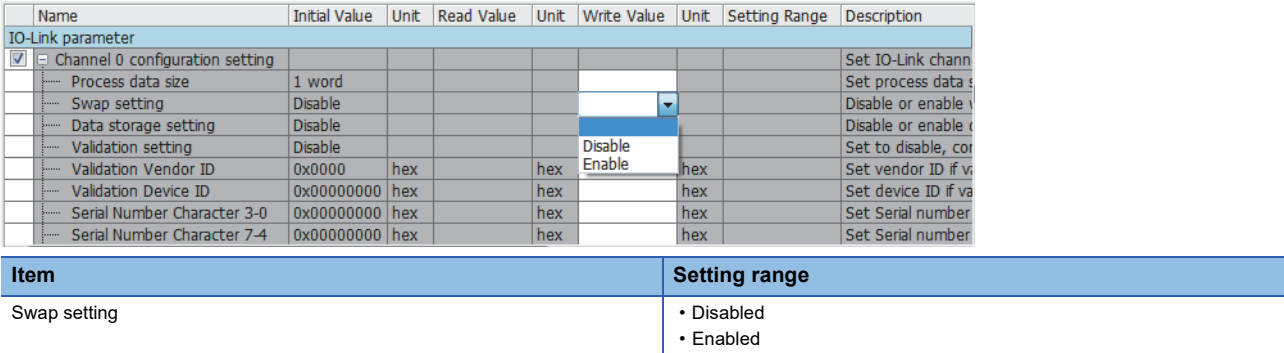

#### **Precautions**

Execute this function before operating external devices because the function should be enabled prior to communication.

# **7.2 SIO Mode Function**

Channels 1 to 8 of the IO-Link module can be used for the IO-Link mode as well as the SIO mode where a maximum of 16 signals can be used.

For each channel, set either the IO-Link mode or SIO mode.

The default setting of each channel is the SIO mode input, but can be changed to the SIO mode input.

In the SIO mode, each channel works as the source type, therefore it cannot be used as the sink type.

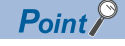

For the operation of the IO-Link module that is disconnected from CC-Link IE Field Network during the SIO mode, refer to the following.

**F** [Page 93 Output HOLD/CLEAR setting function](#page-94-0)

### **SIO input function**

The ON/OFF status (X signal) of inputs is notified to Remote input (RX) of the CC-Link IE Field Network.

To operate the SIO mode for inputs, turn off Channel n (CQ/Q) I/O switching command (RY10 to RY1F) in the initial processing.

To apply the I/O switching setting changed in processing other than the initial processing and parameter setting on an engineering tool, turn on Operation condition setting request flag (RWw0.b9).

#### **Setting procedure**

*1.* Open the "CC IE Field Configuration" window. For the master/local module RJ71GF11-T2

ত্∕ [Navigation window]  $\Leftrightarrow$  [Parameter]  $\Leftrightarrow$  [Module Information]  $\Leftrightarrow$  [RJ71GF11-T2]  $\Leftrightarrow$  [Module Parameter]  $\Leftrightarrow$  [Basic Settings]  $\Rightarrow$  [Network Configuration Settings]

*2.* Open the "Parameter Processing of Slave Station" window.

ি From the list of stations, select an IO-Link module  $\Leftrightarrow$  [CC IE Field Configuration]  $\Leftrightarrow$  [Online]  $\Leftrightarrow$  [Parameter Processing of Slave Station].

- *3.* Set "Method selection" to "Parameter Write".
- *4.* For each channel, set "Write Value" of "Pin configuration setting" to "INPUT".

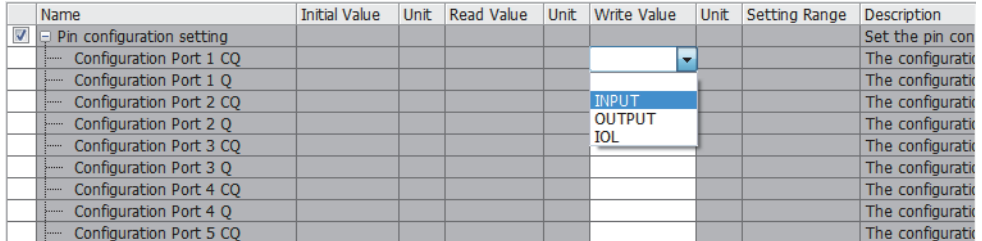

## **SIO output function**

The ON/OFF status (Y signal) of outputs is controlled with Remote output (RY) of the CC-Link IE Field Network. To operate the SIO mode for outputs, turn on Channel n (CQ/Q) I/O switching command (RY10 to RY1F) in the initial processing.

To apply the I/O switching setting changed in processing other than the initial processing and parameter setting on an engineering tool, turn on Operation condition setting request flag (RWw0.b9).

#### **Setting procedure**

*1.* Open the "CC IE Field Configuration" window.

For the master/local module RJ71GF11-T2

- $\textdegreeled{}$  [Navigation window]  $\Leftrightarrow$  [Parameter]  $\Leftrightarrow$  [Module Information]  $\Leftrightarrow$  [RJ71GF11-T2]  $\Leftrightarrow$  [Module Parameter]  $\Leftrightarrow$  [Basic Settings]  $\Rightarrow$  [Network Configuration Settings]
- *2.* Open the "Parameter Processing of Slave Station" window.
- The From the list of stations, select an IO-Link module  $\Leftrightarrow$  [CC IE Field Configuration]  $\Leftrightarrow$  [Online]  $\Leftrightarrow$  [Parameter Processing of Slave Station].
- *3.* Set "Method selection" to "Parameter Write".
- *4.* For each channel, set "Write Value" of "Pin configuration setting" to "OUTPUT".

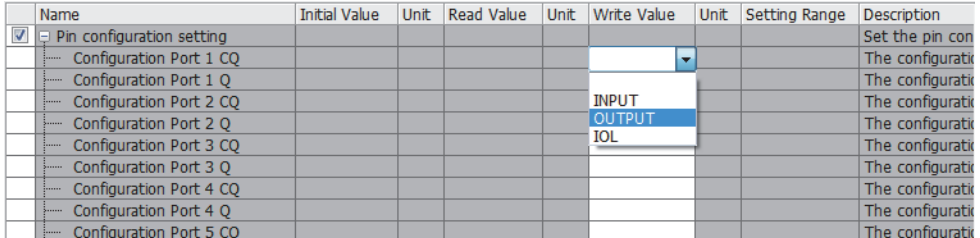

## <span id="page-78-0"></span>**Number of SIO output ON times integration function**

This function counts the number of SIO output ON times of each channel. (Range: 0 to 65535)

#### **Description**

This function holds the integration value even if the IO-Link device is replaced, but it clears the integration value if the IO-Link module is powered off.

The integration value is reset to 0 to restart counting when it exceeds 65535.

#### ■**Reading the integration value**

The integration value can be read from the parameter setting window of the engineering tool or the program.

For details on reading the integration value via a program, refer to the following.

**F** [Page 86 Number of ON times](#page-87-1)

#### ■**Resetting the integration value**

The integration value can be reset by writing 0 from the parameter setting window of the engineering tool or the program.

#### **Setting procedure**

*1.* Open the "CC IE Field Configuration" window.

For the master/local module RJ71GF11-T2

ত্ূ্র [Navigation window]  $\Leftrightarrow$  [Parameter]  $\Leftrightarrow$  [Module Information]  $\Leftrightarrow$  [RJ71GF11-T2]  $\Leftrightarrow$  [Module Parameter]  $\Leftrightarrow$  [Basic Settings]  $\Rightarrow$  [Network Configuration Settings]

*2.* Open the "Parameter Processing of Slave Station" window.

Trom the list of stations, select an IO-Link module  $\Leftrightarrow$  [CC IE Field Configuration]  $\Leftrightarrow$  [Online]  $\Leftrightarrow$  [Parameter Processing of Slave Station].

*3.* Set "Method selection" to "Parameter Write".

*4.* Set "Write Value" of "Number of ON times setting".

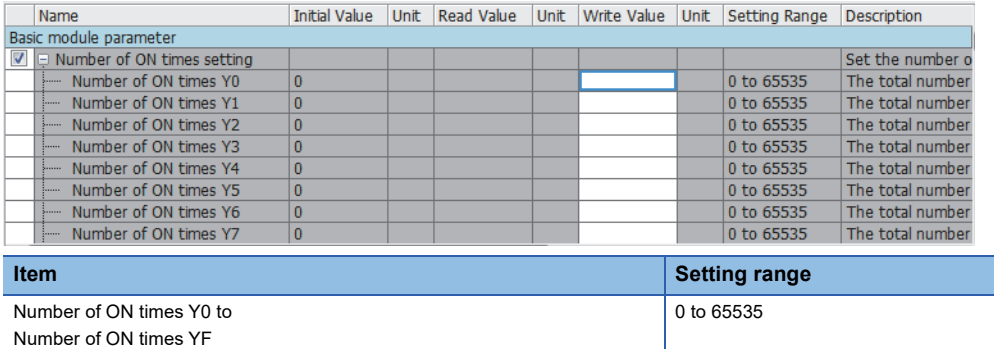

#### **Precautions**

When the ON time and the OFF time of the output signal are less than 10ms, the IO-Link module cannot recognize the output change and the number of ON times may not be counted.

# **7.3 Power Supply Monitoring Function**

This function checks the module/sensor power supply (US) voltage and the actuator power supply (UA) voltage, and notifies of the status when voltage drops.

The module/sensor power supply voltage must be normal to check the actuator power supply voltage properly.

#### **Description**

If the module/sensor power supply voltage and actuator power supply voltage drop, the status can be checked with the remote input signal (RX) and the LED indication.

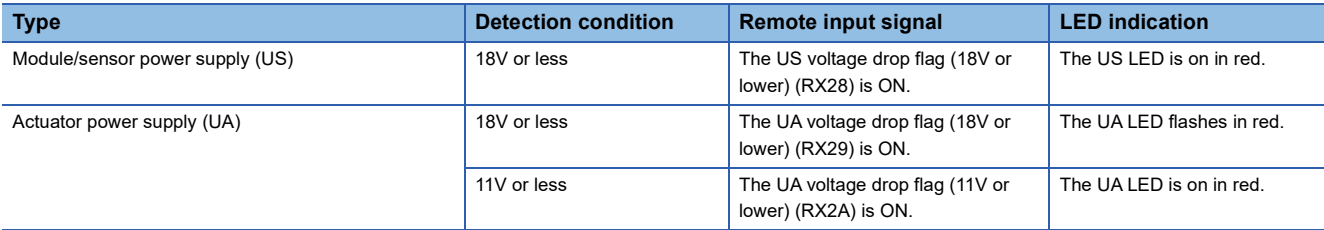

For details on the remote input signal (RX), refer to the following.

Fage 134 US voltage drop flag (18V or lower) (RX28)

Fage 134 UA voltage drop flag (18V or lower) (RX29)

Fage 134 UA voltage drop flag (11V or lower) (RX2A)

#### **Setting procedure**

This function is always enabled and parameter setting is not required.

# **7.4 Short-Circuit Detection Function**

This function detects a short-circuit in each channel to prevent overcurrent or an excessive temperature rise.

#### **Description**

If the IO-Link module detects a short-circuit, the module performs the current limiter operation (that imposes a limit on the output current to a constant value and keeps the output).

If the load current becomes equal to the overcurrent detection value or lower, the module returns to normal operation.

#### ■**Judgment value for short-circuit detection**

A short-circuit is detected per channel if the following conditions are met.

- L+ terminal: A short-circuit is detected if the output current is 1.6A or more.
- CQ and Q terminals: A short-circuit is detected if the output current is 3A or more.

#### ■**Notification of a detected short-circuit**

If a short-circuit is detected, Channel n (CQ/Q) short-circuit detection flag (RX10 to RX1F) and Channel n (L+) short-circuit detection flag (RX20 to RX27) turn on.

For details on the remote input signal (RX), refer to the following.

- $\Box$  [Page 132 Channel n \(CQ/Q\) short-circuit detection flag \(RX10 to RX1F\)](#page-133-0)
- $\square$  [Page 133 Channel n \(L+\) short-circuit detection flag \(RX20 to RX27\)](#page-134-0)

#### **Setting procedure**

This function is always enabled and parameter setting is not required.

# **7.5 Initial Operation Setting Function**

This function sets whether the initial processing using the program is necessary or not when the data link is established. The function enables the IO-Link module to operate (enabling the update of external I/O) with the program for initial processing not being set.

#### **Operation of the initial operation setting function**

The operation of the initial operation setting function varies depending on the setting value of "Initial operation setting". When setting parameters using Initial processing request flag (RWr0.b8) as an interlock as shown in the program example, set "Initial operation setting" to "With initial processing".

For program examples of initial processing, refer to the following.

**[Page 105 Program example](#page-106-0)** 

#### ■**When "With initial processing" is set**

When the data link is established, Initial processing request flag (RWr0.b8) turns on.

When Initial processing completion flag (RWw0.b8) is turned on, Initial processing request flag (RWr0.b8) turns off and Remote READY (RWr0.b11) turns on.

The IO-Link module functions cannot be used until initial processing is completed.

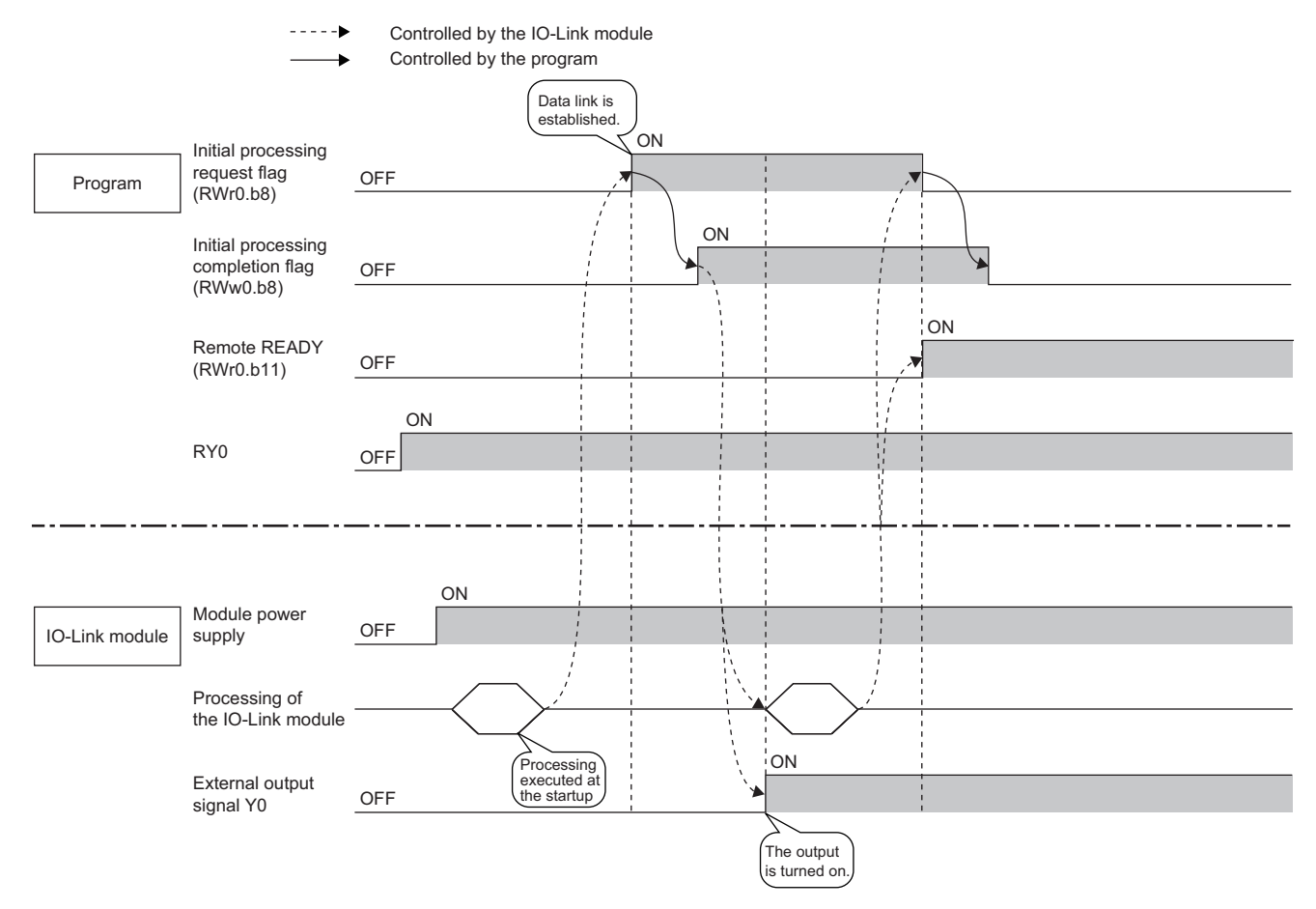

#### ■**When "Without initial processing" is set**

- When the data link is established, Remote READY (RWr0.b11) turns on.
- At the data link establishment, the functions of the IO-Link module become enabled.

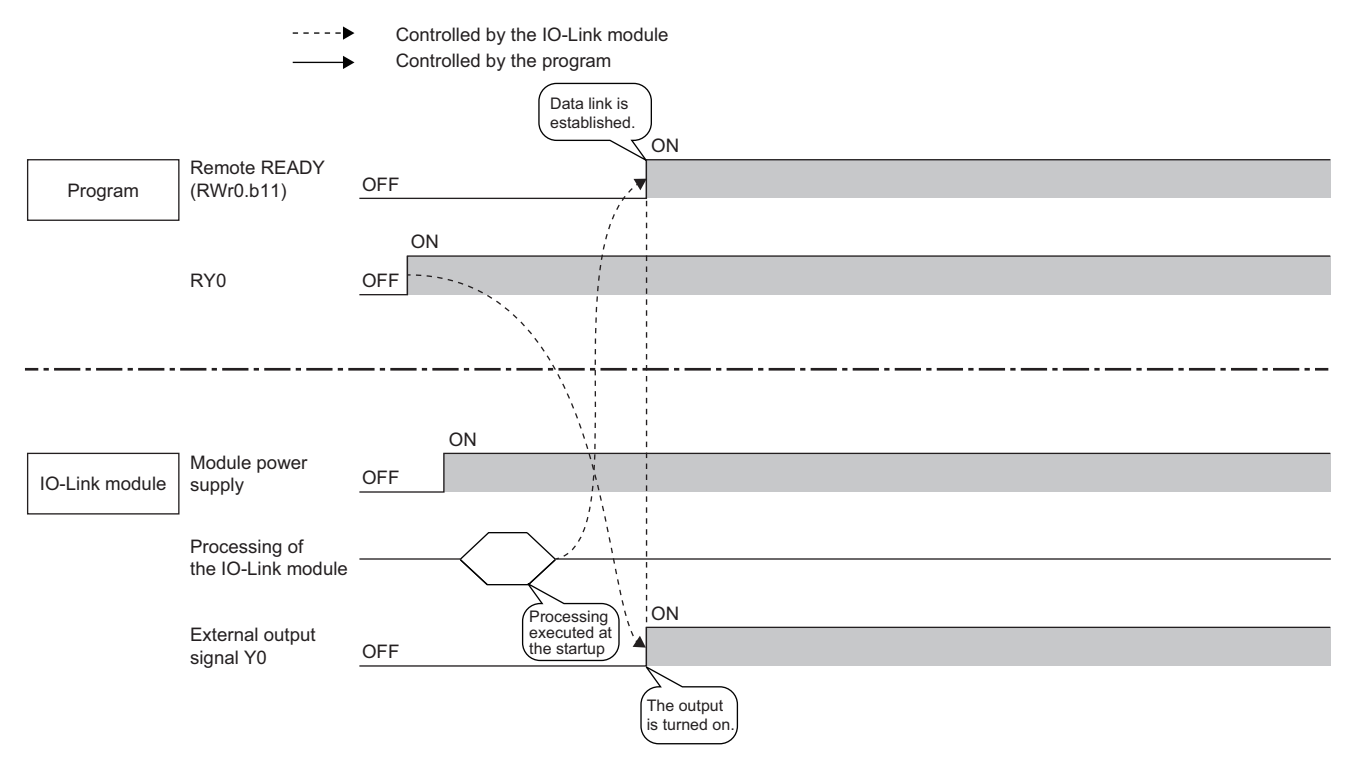

#### **Setting procedure**

*1.* Open the "CC IE Field Configuration" window.

For the master/local module RJ71GF11-T2

- \*্চী [Navigation window]  $\Leftrightarrow$  [Parameter]  $\Leftrightarrow$  [Module Information]  $\Leftrightarrow$  [RJ71GF11-T2]  $\Leftrightarrow$  [Module Parameter]  $\Leftrightarrow$  [Basic Settings]  $\Rightarrow$  [Network Configuration Settings]
- *2.* Open the "Parameter Processing of Slave Station" window.
- Trom the list of stations, select an IO-Link module  $\Leftrightarrow$  [CC IE Field Configuration]  $\Leftrightarrow$  [Online]  $\Leftrightarrow$  [Parameter Processing of Slave Station].
- *3.* Set "Method selection" to "Parameter Write".
- *4.* Set "Write Value" of "Initial operation setting".

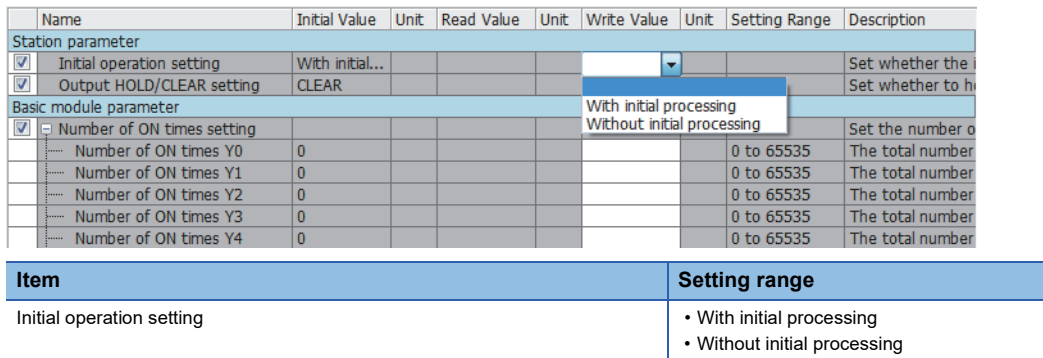

# **7.6 CC-Link IE Field Network Communication Function**

## **Cyclic transmission**

This function periodically exchanges data among stations on the network using link devices.

An IO-Link module operates as an intelligent device station on the CC-Link IE Field Network.

The status of the master station link devices (RY, RWw) is output to the IO-Link module external devices, and the status of input from the IO-Link module external devices are stored in the master station link devices (RX, RWr).

The following table lists applications of link devices used for the IO-Link module.

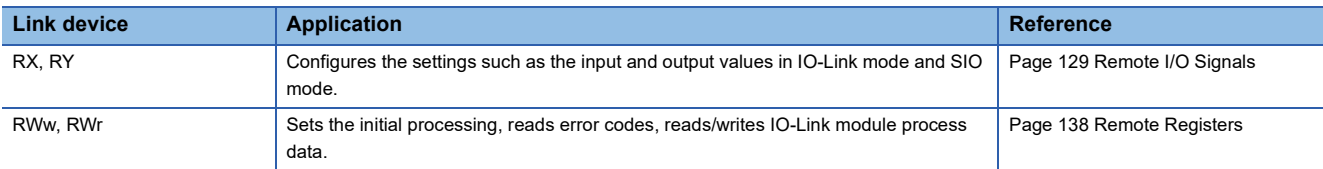

For details on the CC-Link IE Field Network cyclic transmission, refer to the following.

User's manual for the master/local module used

# **Transient transmission**

This function reads or writes data on the IO-Link module in line with a dedicated instruction from the master station. The IO-Link module uses the RIRD instruction or RIWT instruction to perform transient transmission.

#### **Data that can be read and written in transient transmission**

The following table lists the IO-Link module data that can be read and written in transient transmission on the CC-Link IE Field Network.

Specify the access code, attribute code, and address code via the control data of the RIRD instruction or RIWT instruction. For details, refer to the following.

User's manual for the master/local module used

MELSEC iQ-R Programming Manual (Module Dedicated Instructions)

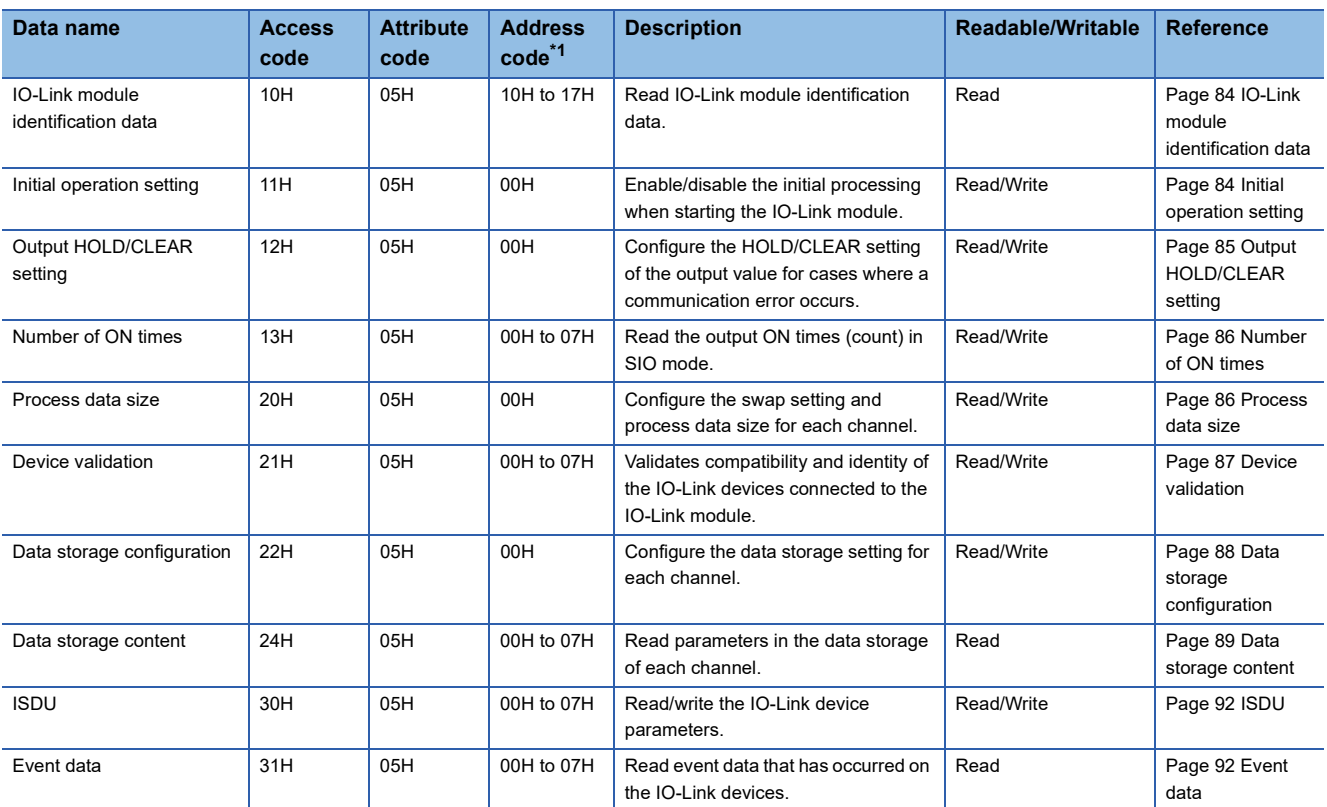

<span id="page-84-0"></span>\*1 The address code indicates the storage location of each data to be read or written.

#### <span id="page-85-0"></span>■**IO-Link module identification data**

Read IO-Link module identification data.

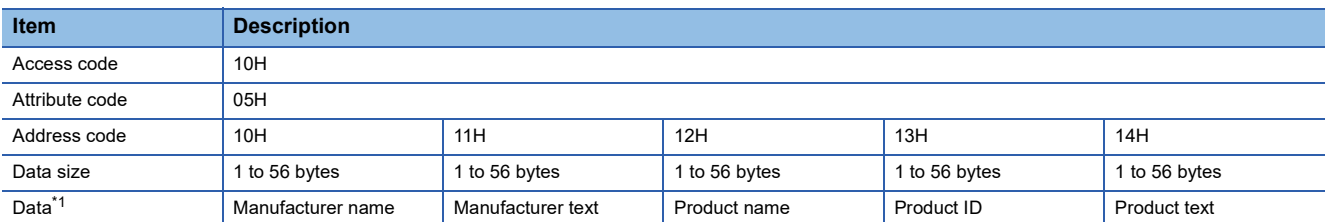

<span id="page-85-2"></span>\*1 Values are stored in alphanumeric ASCII code.

#### **Ex.**

#### The following table shows the identification data of the NZ2GF12A-60IOLH8 IO-Link module.

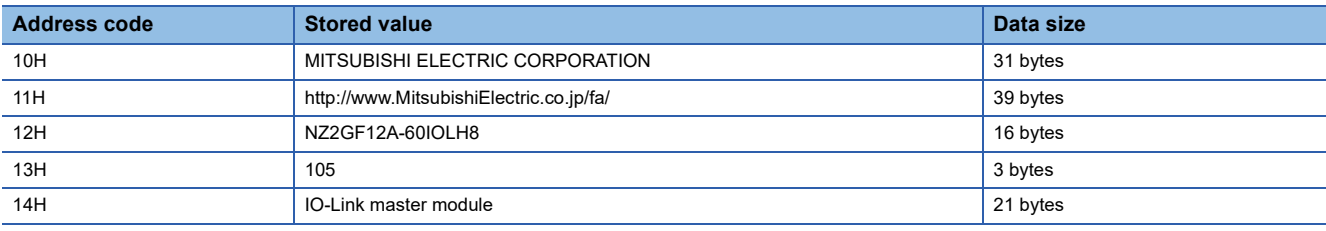

 $Point  $\ell$$ 

IO-Link module identification data is not writable. An error occurs in the RIWT instruction if the write is attempted.

#### <span id="page-85-3"></span><span id="page-85-1"></span>■**Initial operation setting**

Enable/disable the initial processing when starting the IO-Link module.

- With initial processing: Initial processing request flag (RWr0.b8) is turned off and on at power-on and initial processing is executed. When the initial processing is complete, the IO-Link module starts operation.
- Without initial processing: Initial processing is not executed at power-on, and the IO-Link module starts operation with the default settings.

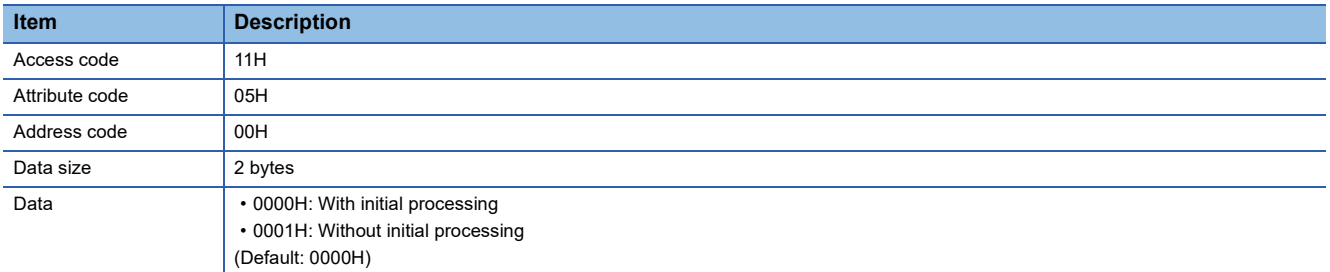

For details on the initial operation setting, refer to the following.

Fage 140 Initial processing request flag (RWr0.b8)

#### <span id="page-86-0"></span>■**Output HOLD/CLEAR setting**

Configure the HOLD/CLEAR setting of the output value. If a communication error occurs, the output is held or cleared. During IO-Link mode

- HOLD: The output process data remains valid even after a communication error occurs.
- CLEAR: The output process data immediately before occurrence of a communication error becomes invalid.<sup>\*1</sup>
- \*1 The operation of the IO-Link device when the output process data is invalid varies depending on the IO-Link device connected. For details, refer to the manual of the IO-Link device.

During SIO mode

- HOLD: Holds each output status even if a communication error occurs.
- CLEAR: Clears each of previous output status if a communication error occurs.

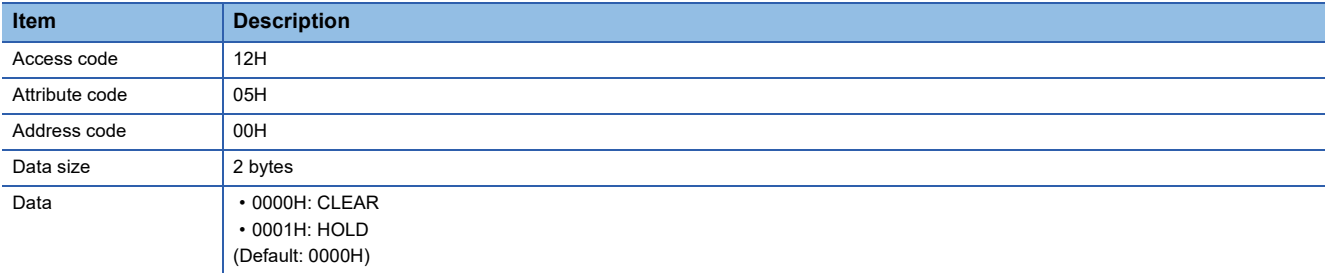

For details on the output HOLD/CLEAR setting, refer to the following.

**F** [Page 93 Output HOLD/CLEAR setting function](#page-94-0)

#### <span id="page-87-1"></span>■**Number of ON times**

Read the output ON times (count) in SIO mode.

To reset the integration value, write 0000H.

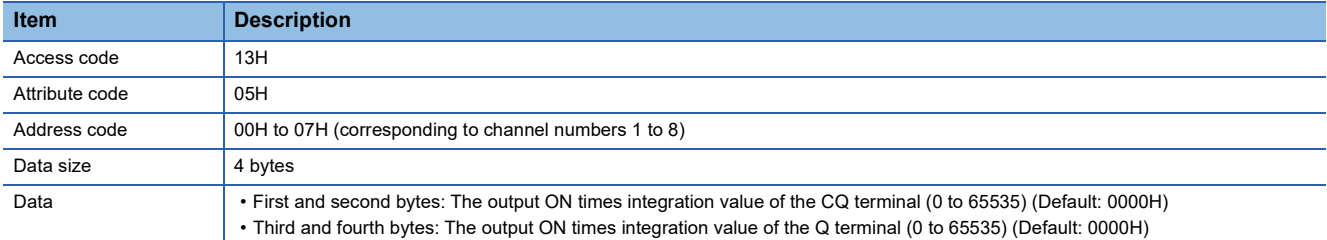

The output ON times integration value is reset to 0 to restart counting when it exceeds 65535.

For details on the output ON times integration value, refer to the following.

Fage 77 Number of SIO output ON times integration function

#### **Ex.**

When the output ON times integration value is read from the device connected to channel 1 when the Q terminal of the output port is turned on five times, 0005H is stored in the third and fourth bytes.

#### <span id="page-87-0"></span>■**Process data size**

Configure the swap setting and process data size for each channel.

For the process data size, specify the number of words not less than the process data size of the IO-Link device used. (If the IO-Link device controls 3-byte process data, set the process data size to two words (4 bytes) or more.)

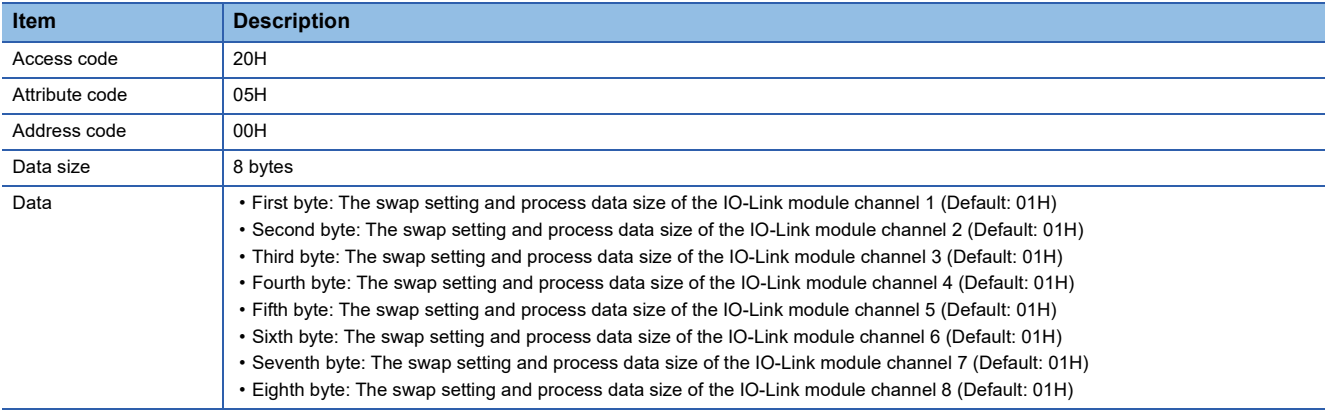

The following table shows the swap setting and process data size of each channel.

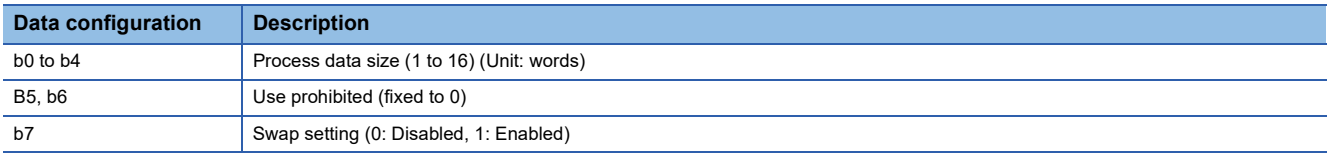

• Process data size: Specify the number of words for the process data size.

• Swap setting: Enable/disable the swap function.

For details on the swap function, refer to the following.

[Page 73 Swap function](#page-74-0)

#### <span id="page-88-0"></span>■**Device validation**

Validates compatibility and identity of the IO-Link devices connected to the IO-Link module.

Specify any of the following for the validation type in the first byte. Information of the connected IO-Link device is stored in the third and subsequent bytes.

- 00H: Disabled
- 01H: Compatibility validation
- 02H: Identity validation

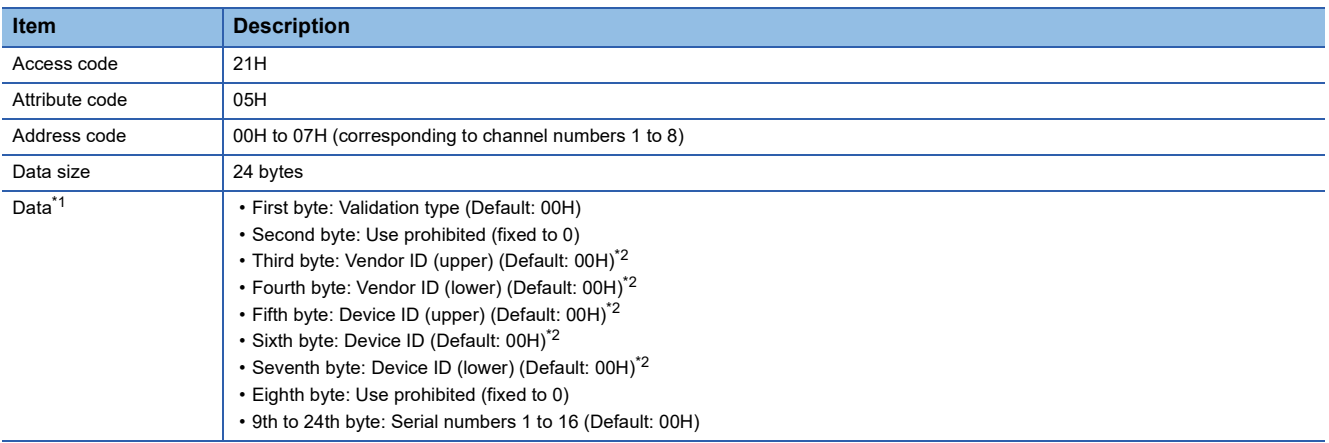

<span id="page-88-1"></span>\*1 For details on each data, refer to the manual of the IO-Link device used.

<span id="page-88-2"></span>\*2 Write the vendor ID and device ID in the big endian format.

For details on the IO-Link device validation function, refer to the following.

**F** [Page 69 IO-Link device validation function](#page-70-0)

#### <span id="page-89-0"></span>■**Data storage configuration**

Configure the data storage setting for each channel.

The data storage is the area in which the IO-Link device parameters are stored, and is used by the IO-Link device setting automatic upload/download function.

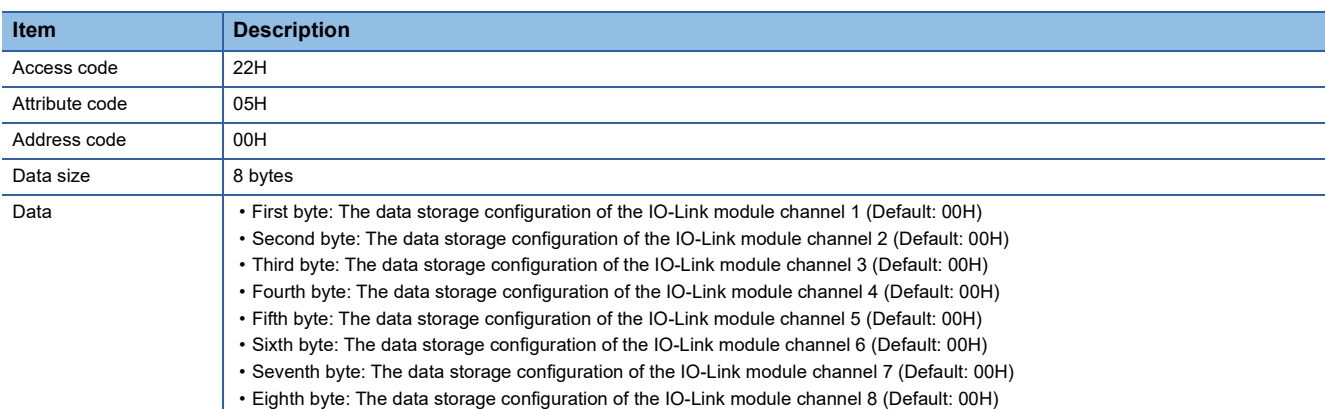

The following table shows the data storage configuration and data configuration of each channel.

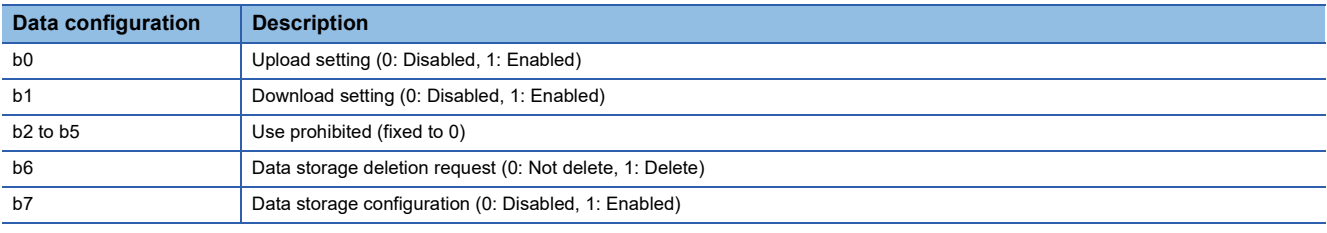

• Upload setting

- Enabled: Parameters of each IO-Link device parameters are uploaded to the data storage of the IO-Link module.
- Disabled: Parameters of each IO-Link device are not uploaded. However, if there is no parameters in the data storage of the IO-Link module, the IO-Link device parameters are uploaded.
- Download setting
- Enabled: Parameters in the data storage of the IO-Link module are downloaded to each IO-Link device.
- Disabled: Parameters in the data storage of the IO-Link module are not downloaded.
- Data storage deletion request
- Delete: Parameters saved in the data storage of the IO-Link module are deleted.
- Not delete: Parameters saved in the data storage of the IO-Link module are not deleted.
- Data storage configuration
- Enabled: Parameters are saved in the data storage of the IO-Link module.
- Disabled: Parameters are not saved in the data storage of the IO-Link module. However, if parameters already exist in the data storage, the parameters are not deleted even if this setting is disabled.

 $Point<sup>0</sup>$ 

Enable the Data storage configuration when the Upload setting and Download setting are enabled. It is not possible to enable only the Data storage configuration.

Disable the Data storage configuration when the Data storage deletion request is enabled.

#### <span id="page-90-0"></span>■**Data storage content**

Read parameters in the data storage of each channel.

The following table show the parameter configuration.

<Receive data configuration>

Index (lower byte) + index (upper byte) + subindex + parameter length (bytes) + parameter

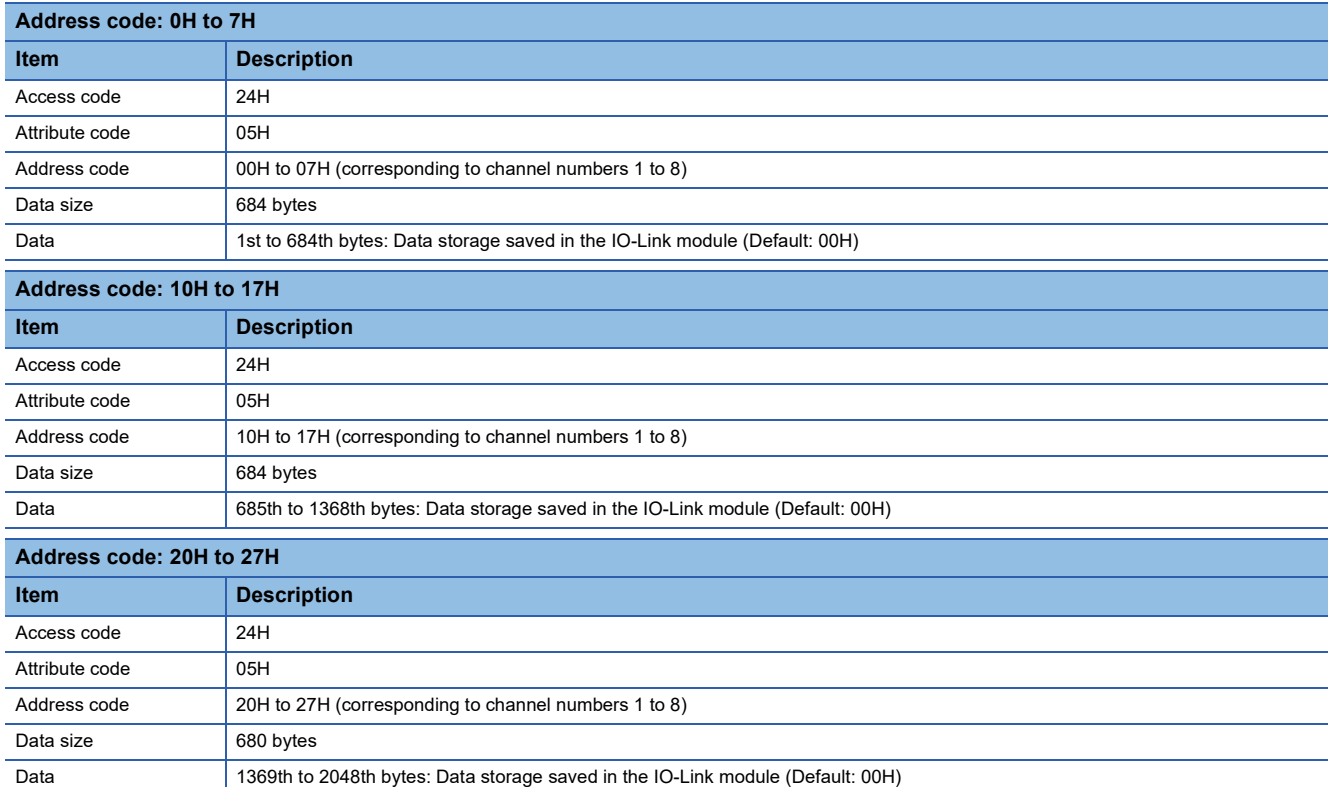

 $Point$ 

Data storage content is not writable. An error occurs in the RIWT instruction if the write is attempted.

The following describes the data storage configuration the channel 1 parameters (four parameters).

#### **Parameter configuration**

**Ex.**

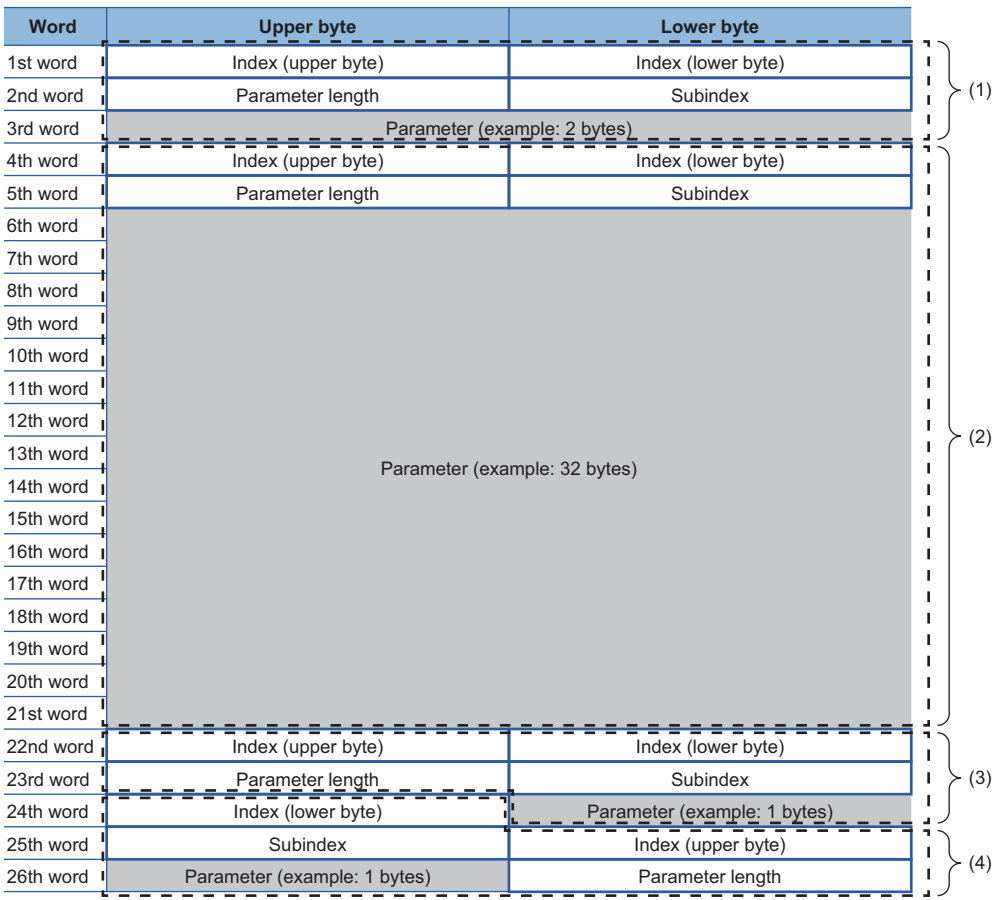

(1) Channel 1 parameter data storage content (1)

(2) Channel 1 parameter data storage content (2)

(3) Channel 1 parameter data storage content (3)

(4) Channel 1 parameter data storage content (4)

#### Sample data

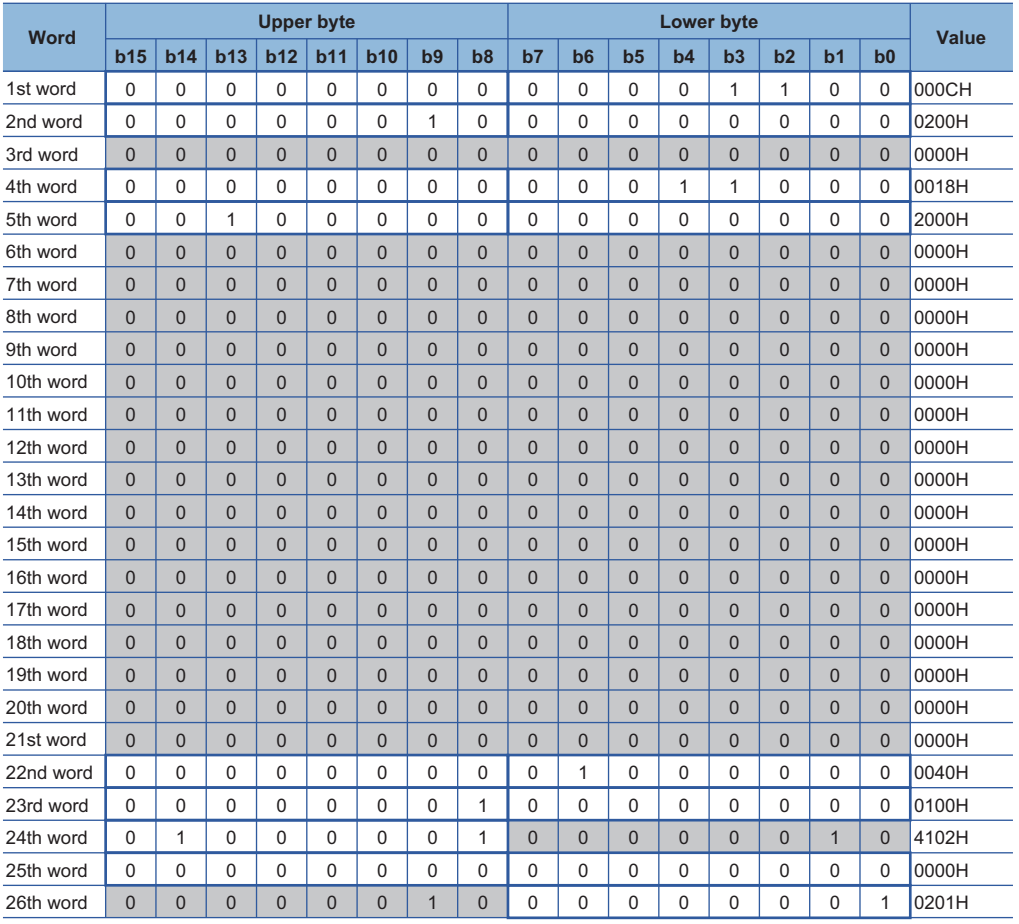

#### Data content

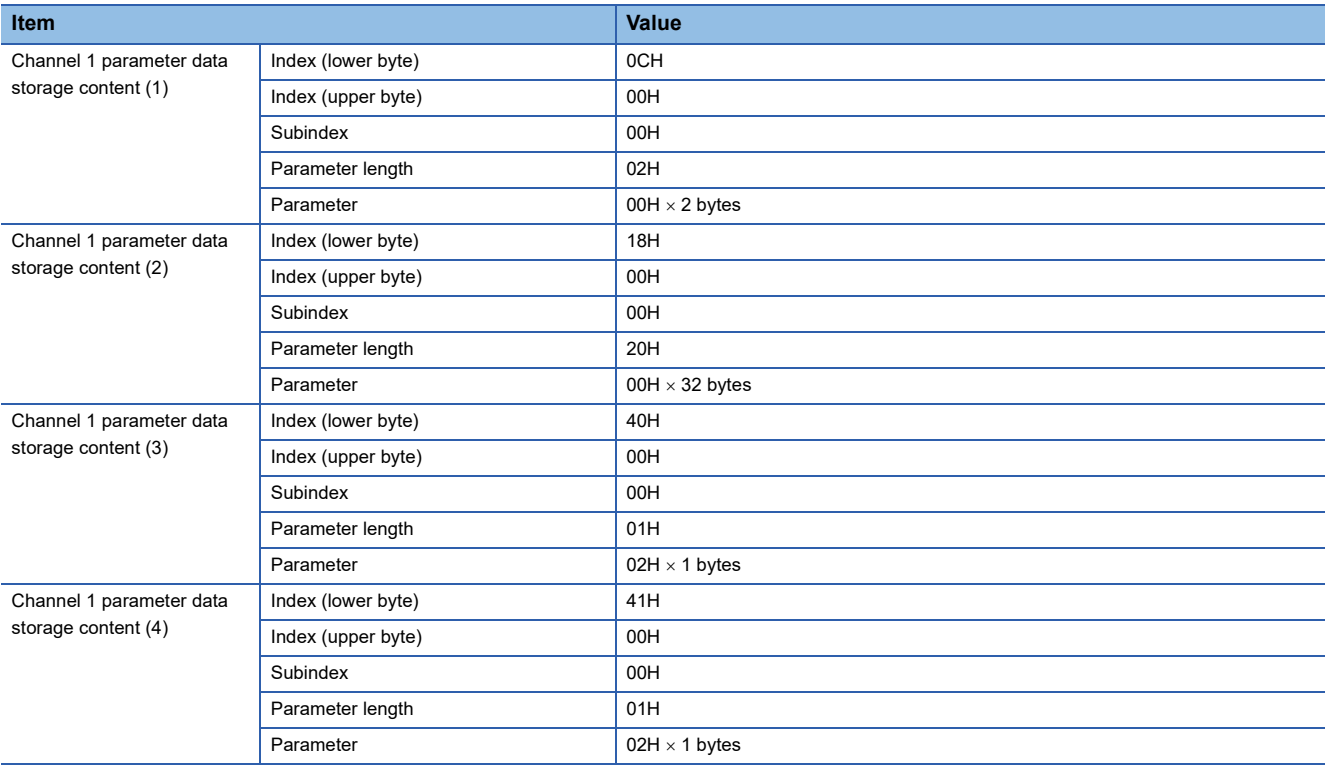

#### <span id="page-93-0"></span>■**ISDU**

Read/write the IO-Link device parameters.

Use indexes, subindexes, and control data for the read and write operations. Specify data values relevant to the connected IO-Link device.

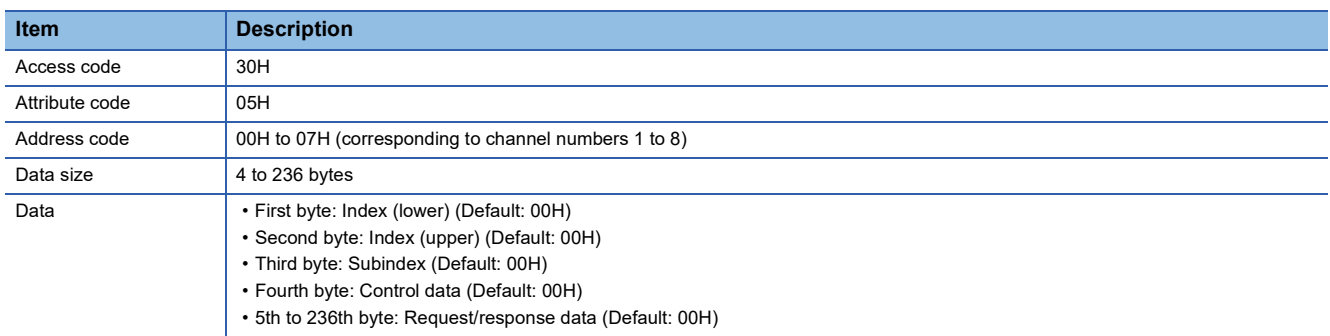

The control data content is as follows.

• Parameter read: 01H

• Parameter write (request/response data is odd number of bytes): 80H

• Parameter write (request/response data is even number of bytes): 00H

 $\mathsf{Point} \mathcal{P}$ 

• An error will occur if the control data value is set out of the valid range. (Figmer 26 List of Error Codes [and the Warning Codes\)](#page-127-0)

 • Execute the RIWT instruction before executing the RIRD instruction when reading parameters. For setting data of the RIWT instruction, specify the data size (4 bytes), index, subindex, and control data (01H). Execute the RIWT instruction and then the RIRD instruction to read parameters. For setting data of the RIRD instruction, specify the data size (4 bytes + response data size).

#### <span id="page-93-1"></span>■**Event data**

Read event data that has occurred on the IO-Link devices.

If an event occurs on the connected IO-Link device, the corresponding bit of Channel n event flag (RX38 to RX3F) turns off and on.

When all the events that have occurred are read, Channel n event flag (RX38 to RX3F) turns on and off.

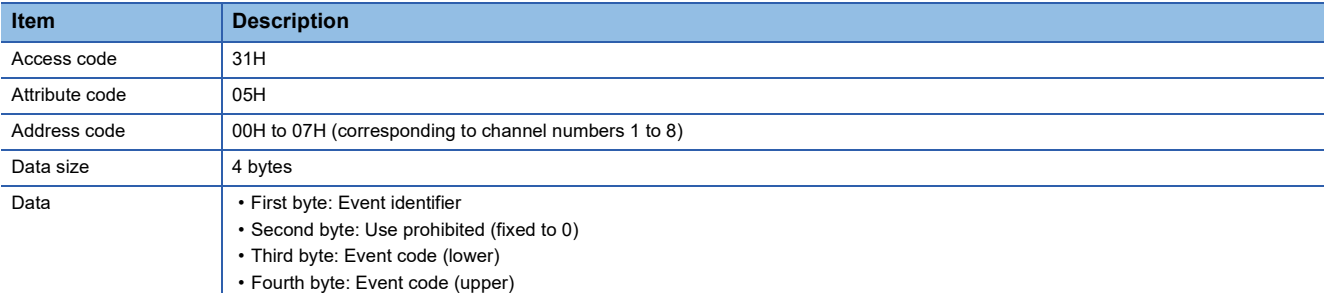

For content of an event read, refer to the manual of the IO-Link device used.

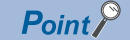

Event data is not writable. An error occurs in the RIWT instruction if the write is attempted.

## <span id="page-94-0"></span>**Output HOLD/CLEAR setting function**

This function sets the handling of the last output data when the IO-Link module is disconnected from data link or when the CPU module is in the STOP state, RESET state, or ERROR STOP state. The operation of the IO-Link module varies depending on whether the module is in the IO-Link mode or the SIO mode.

#### **Output HOLD/CLEAR setting and its operation**

When CLEAR or HOLD is set for an output, the output is turned on or off as follows.

#### ■**When IO-Link mode is set**

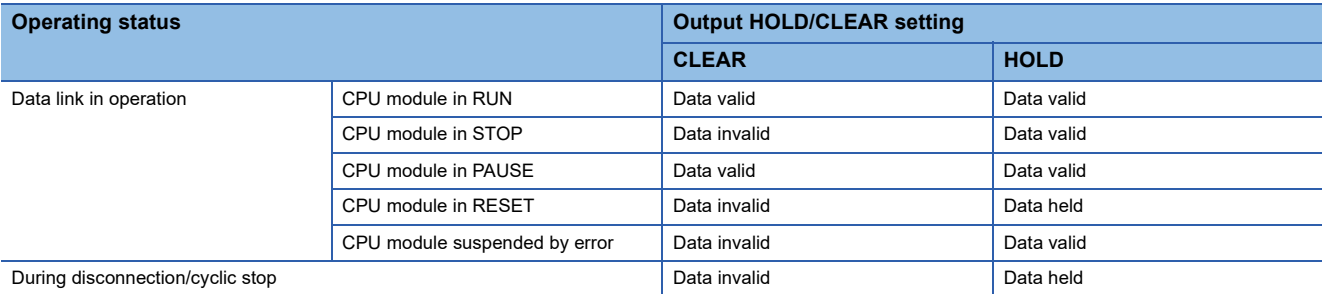

The operation of the IO-Link device of which output HOLD/CLEAR setting is set to CLEAR varies depending on the IO-Link device connected. For details, refer to the manual of the IO-Link device.

#### Restriction<sup>(17</sup>

The output HOLD/CLEAR setting function cannot be used on the IO-Link module of which firmware version is "2.0". In this case, the IO-Link module operates based on the HOLD setting.

#### ■**When SIO mode is set**

- HOLD: Outputs the last output data.
- CLEAR: Outputs OFF.

To set HOLD or CLEAR to all output process data collectively, set the output HOLD/CLEAR setting of the data to be read or written via transient communication.

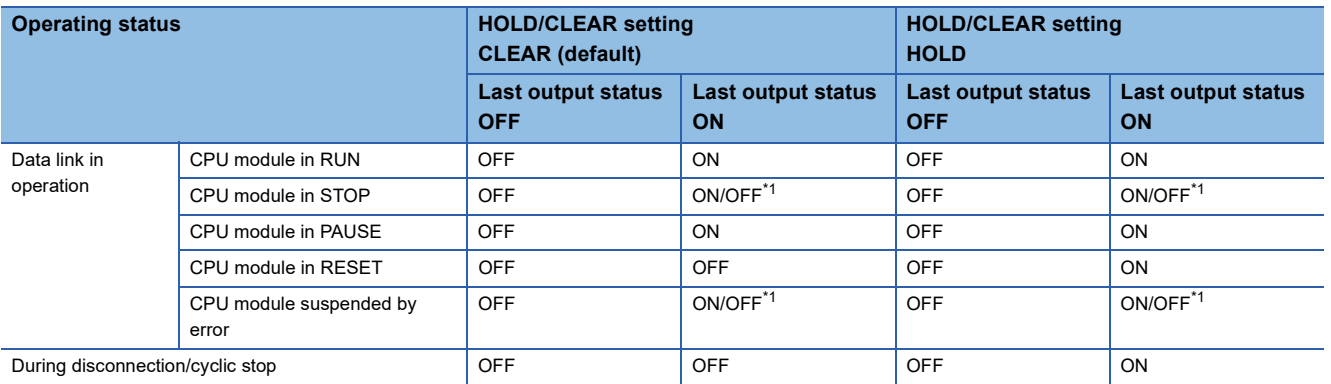

<span id="page-94-1"></span>The output ON/OFF status is subject to the parameter settings (the output mode setting upon CPU error, output hold/clear setting upon CPU STOP) of the master/local module.

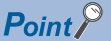

The external input signal (RX) and external output signal (RY) will be turned off regardless of this setting if a moderate or major error occurs on the IO-Link module.

#### **Setting procedure**

*1.* Open the "CC IE Field Configuration" window.

For the master/local module RJ71GF11-T2

\*চেন্স [Navigation window]  $\Rightarrow$  [Parameter]  $\Rightarrow$  [Module Information]  $\Rightarrow$  [RJ71GF11-T2]  $\Rightarrow$  [Module Parameter]  $\Rightarrow$  [Basic Settings]  $\Rightarrow$  [Network Configuration Settings]

*2.* Open the "Parameter Processing of Slave Station" window.

Trom the list of stations, select an IO-Link module  $\Leftrightarrow$  [CC IE Field Configuration]  $\Leftrightarrow$  [Online]  $\Leftrightarrow$  [Parameter Processing of Slave Station].

- *3.* Set "Method selection" to "Parameter Write".
- *4.* Set "Write Value" of "Output HOLD/CLEAR setting".

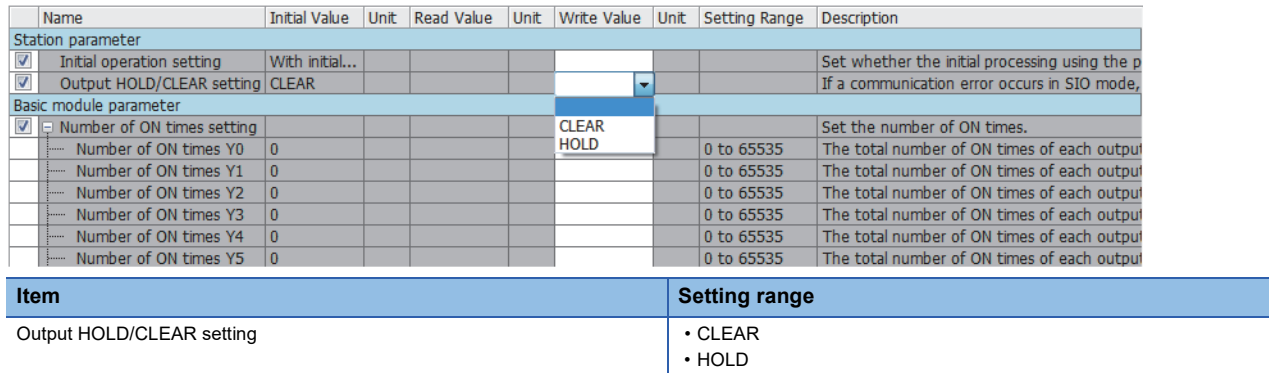

## **CC-Link IE Field Network diagnostics**

This function allows the presence or absence of a network error to be checked by accessing the engineering tool connected to the CPU module.

#### **How to use**

The following instructions assume the use of GX Works3 as the engineering tool.

- *1.* Connect GX Works3 to the CPU module.
- *2.* Start CC-Link IE Field Network diagnostics from the menu of GX Works3.

#### $\mathcal{L}$  [Diagnostics]  $\Rightarrow$  [CC IE Field Diagnostics]

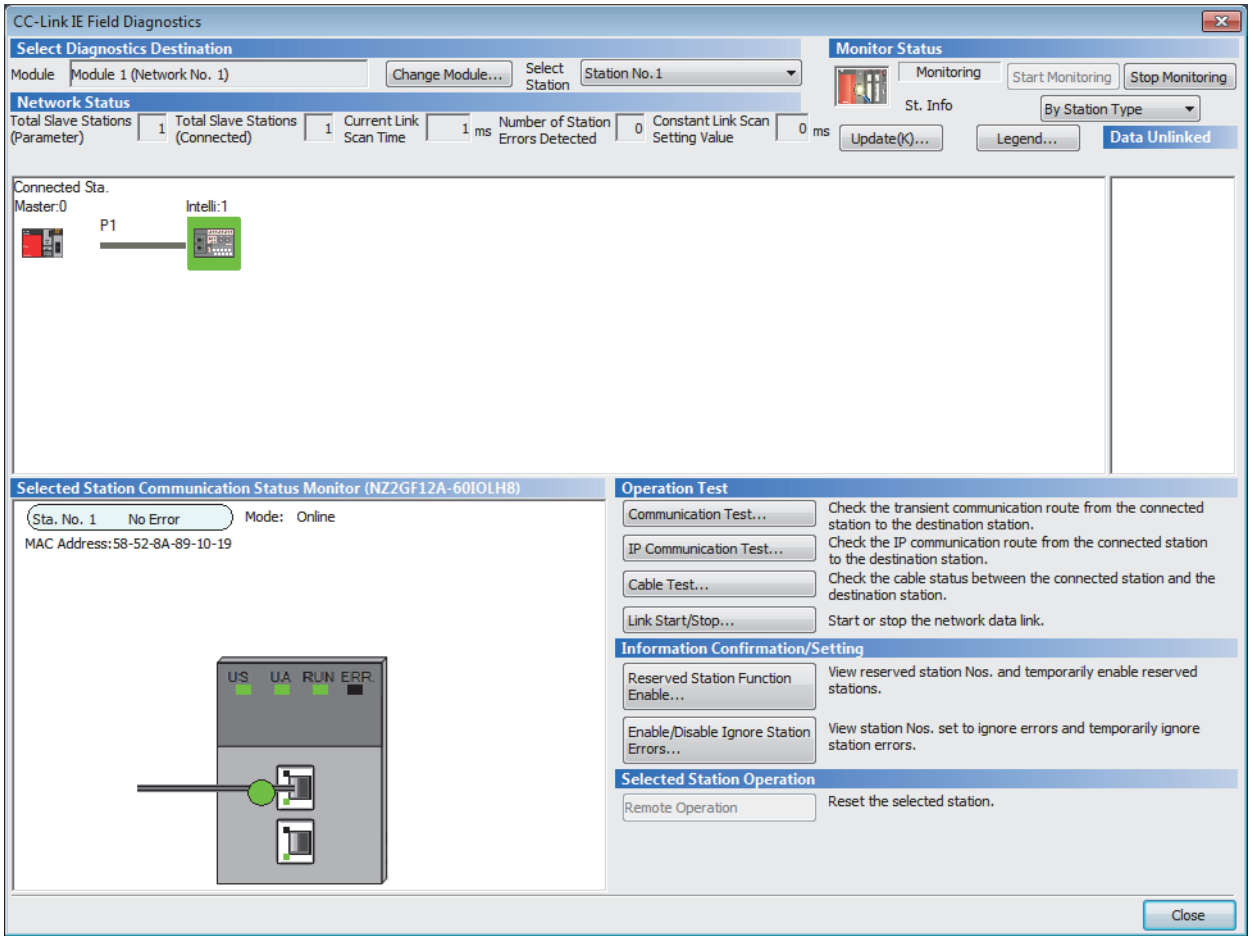

#### Items to be diagnosed on the IO-Link module are as follows.

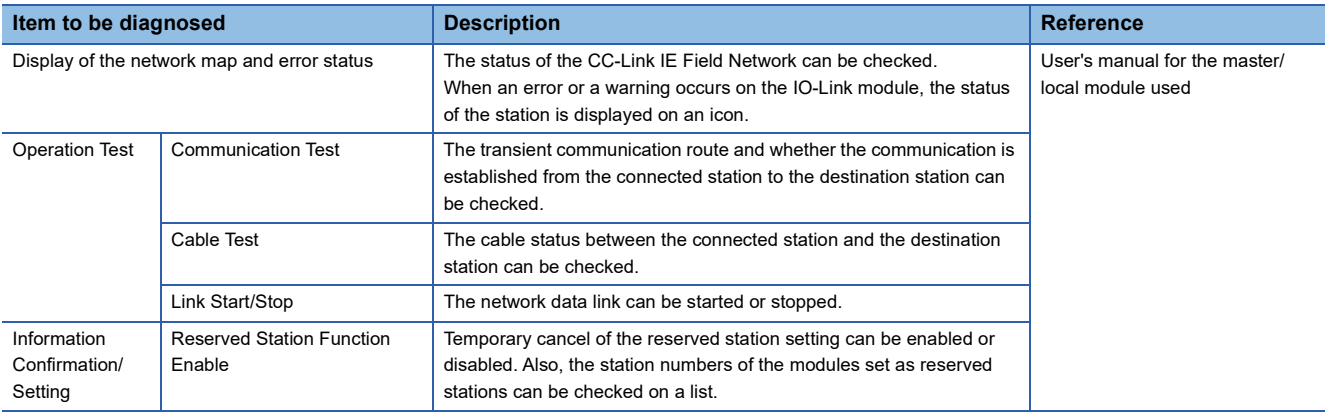

### **Precautions**

The temporary error invalid station cannot be set by clicking the [Enable/Disable Ignore Station Errors]. The IO-Link module does not operate even when this button is clicked.

# **8 MODULE FUNCTION BLOCKS**

This chapter describes module function blocks.

Using the module function blocks reduces a load of the user programming and improves the readability of the program.

#### **Module function blocks**

Module function block is POU that can be used with GX Works3.

For details, refer to the following.

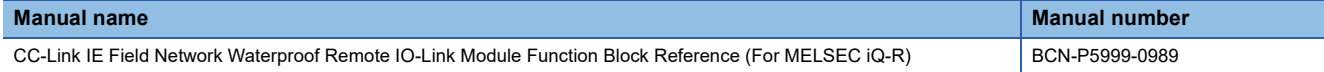

# **9 PROGRAMMING**

This chapter describes the programming of the IO-Link module.

# **9.1 Precautions for Programming**

This section describes precautions to create CC-Link IE Field Network programs.

#### **Cyclic transmission program**

For a cyclic transmission program, interlock with the following link special relay (SB) and link special register (SW).

• Own station data link status (master station) (SB0049)

• Data link status (each station) (SW00B0 to SW00B7)

For details on the link special relay (SB) and link special register (SW), refer to the user's manual for the master/local module used.

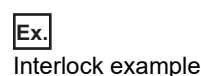

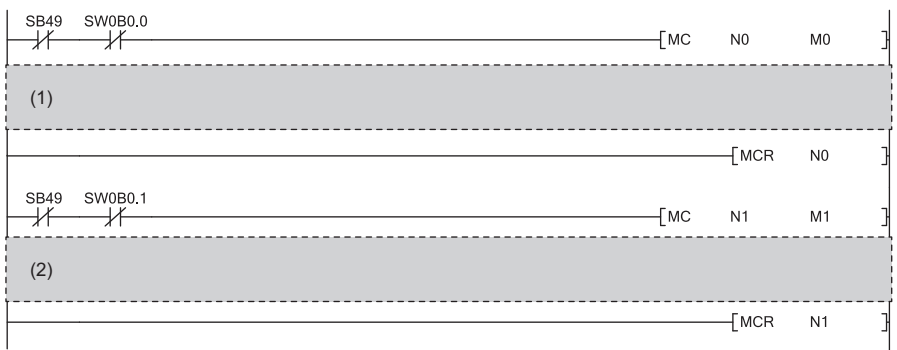

(1) Communication program with station No.1

(2) Communication program with station No.2

#### **Transient transmission program**

For a transient transmission program, interlock with the following link special relay (SB) and link special register (SW).

• Own station baton pass status (master station) (SB0047)

• Baton pass status (each station) (SW00A0 to SW00A7)

For details on the link special relay (SB) and link special register (SW), refer to the user's manual for the master/local module used.

 $\overline{A}$ 

**Ex.** Interlock example

(1) **SB47** SW0A0.0 ₩ ⊣∕

(2)

 $\big]$ 

(1) Start contact

(2) Dedicated instruction to station No.1

#### **Program with initial processing**

The IO-Link module reads and writes data in transient transmission with initial processing enabled or disabled in the initial operation setting.  $(\Box \Box)$  [Page 84 Initial operation setting](#page-85-3))

With initial processing enabled, the IO-Link module does not operate after power-on until the initial processing is complete. Be sure to check that Remote READY (RWr0.b11) is on after the initial processing is complete.

# **9.2 Program Example of Setting Parameters Using a Dedicated Instruction**

The following describes a program example to set parameters using a dedicated instruction of the master/local module.

#### **System configuration example**

#### ■**System configuration**

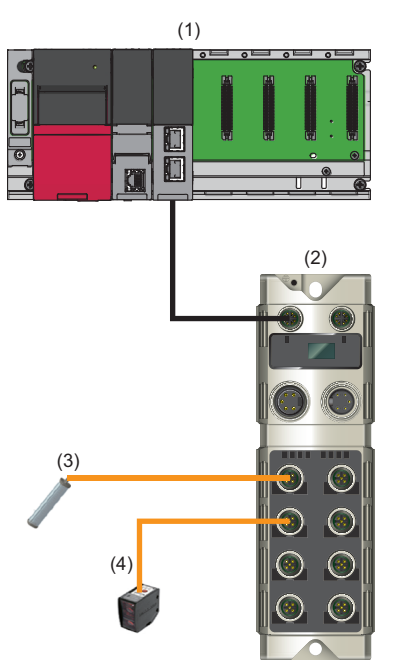

- (1) Master station (network No.1, station No.0)
- Power supply module: R61P
- CPU module: R04CPU
- CC-Link IE Field Network master/local module: RJ71GF11-T2 (Start I/O number: 0000H to 001FH)
- (2) Slave station (network No.1, station No.1)
- IO-Link module: NZ2GF12A-60IOLH8
- (3) Smart light (channel 1)
- (4) Photoelectric distance sensor (channel 2)

#### ■**Assignment of link devices**

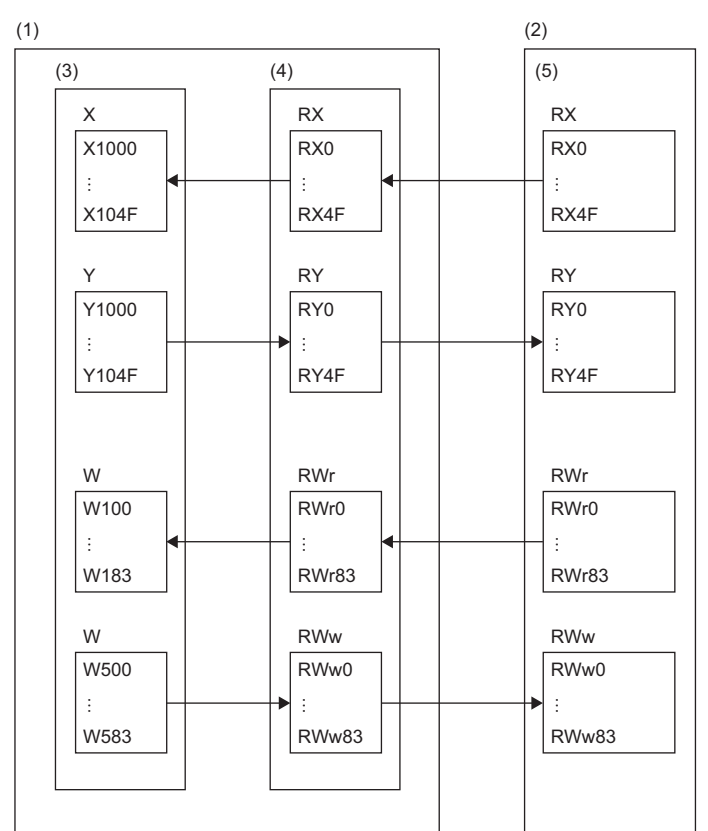

(1) CC-Link IE Field Network master station

(2) CC-Link IE Field Network slave station

(3) CPU module

(4) Master/local module

(5) IO-Link module

#### **Configuring the parameters**

Connect an engineering tool to the CPU module and set parameters.

- *1.* Configure the CPU module in the following way.
- $\mathcal{L}$  [Project]  $\Rightarrow$  [New]

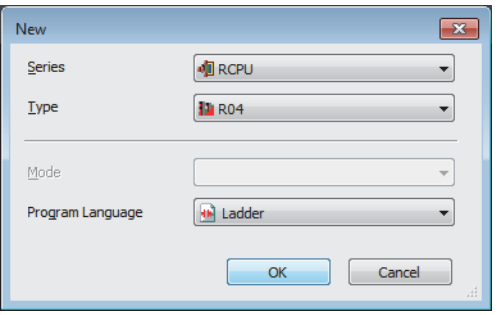

*2.* Click [OK] button on the following window to add a module label of the CPU module.

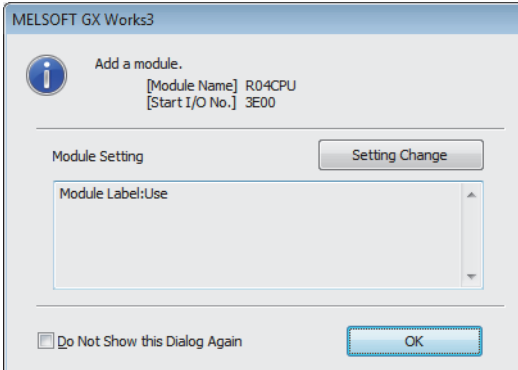

*3.* Configure the CC-Link IE Field Network master/local module in the following way.

\*ত্ূা [Navigation window]  $\Leftrightarrow$  [Parameter]  $\Leftrightarrow$  [Module Information]  $\Leftrightarrow$  Right-click  $\Leftrightarrow$  [Add New Module]

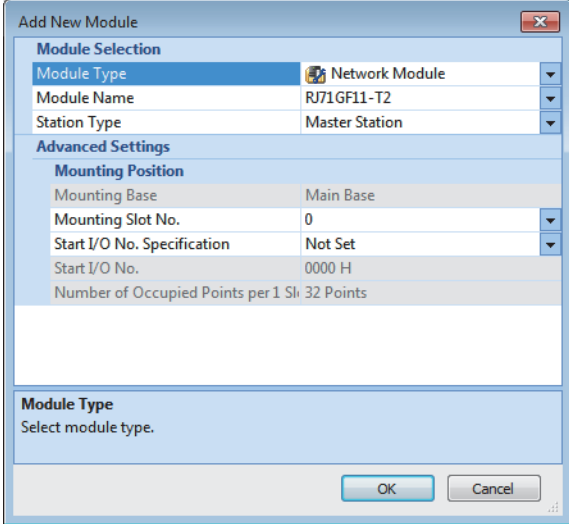

*4.* Click [OK] button on the following window to add a module label of the CC-Link IE Field Network master/local module.

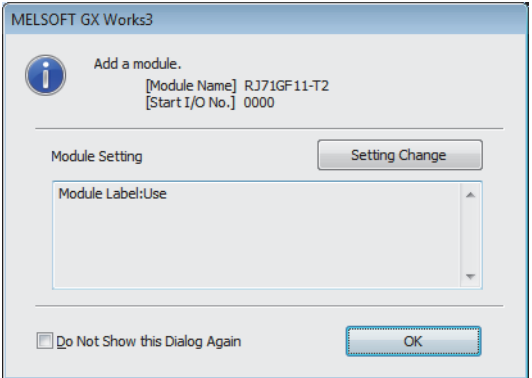

- *5.* Configure "Required Settings" of "Module Parameter" in the following way.
- \*্চী [Navigation window]  $\Leftrightarrow$  [Parameter]  $\Leftrightarrow$  [Module Information]  $\Leftrightarrow$  [RJ71GF11-T2]  $\Leftrightarrow$  [Module Parameter]  $\Leftrightarrow$  [Required Settings]

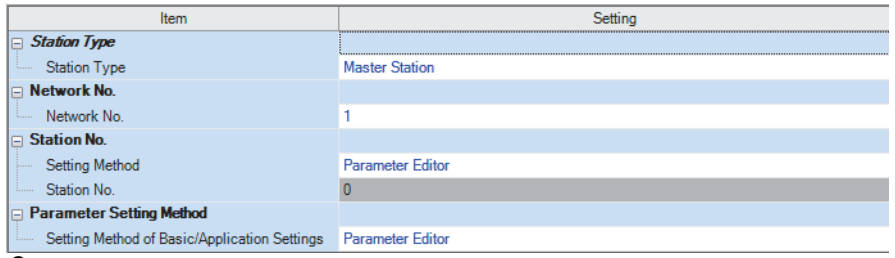

**6.** Configure the network in the following way.

 $\textcircled{x}$  [Navigation window]  $\Leftrightarrow$  [Parameter]  $\Leftrightarrow$  [Module Information]  $\Leftrightarrow$  [RJ71GF11-T2]  $\Leftrightarrow$  [Module Parameter]  $\Leftrightarrow$  [Basic Settings]  $\Rightarrow$  [Network Configuration Settings]

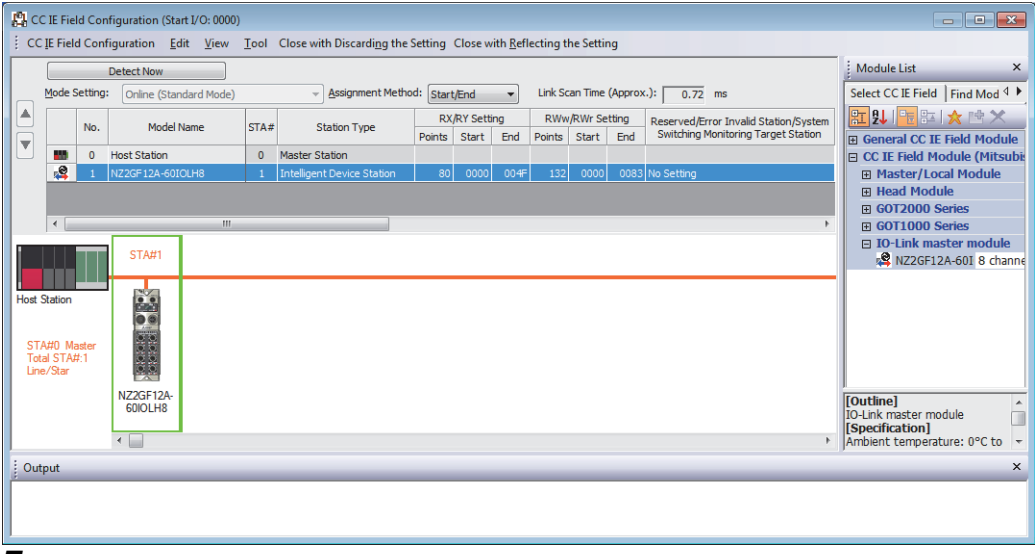

*7.* Close the "CC IE Field Configuration" window.

**T** [CC IE Field Configuration]  $\Rightarrow$  [Close with Reflecting the Setting]

*8.* Display the refresh parameter setting window and configure the setting as follows.

\*চেন্স [Navigation window]  $\Rightarrow$  [Parameter]  $\Rightarrow$  [Module Information]  $\Rightarrow$  [RJ71GF11-T2]  $\Rightarrow$  [Module Parameter]  $\Rightarrow$  [Basic Settings]  $\Rightarrow$  [Refresh Settings]

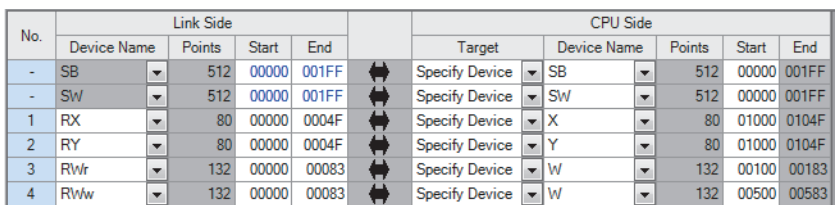

*9.* Write the set parameter to the CPU module of the master station and reset the CPU module, or turn off and on the power supply.

 $\mathcal{L}$  [Online]  $\Leftrightarrow$  [Write to PLC]

#### $Point$

In this example, default settings are used for parameters other than the above. For details on parameters, refer to the following.

**[Page 45 Parameter Setting](#page-46-0)** 

User's manual for the master/local module used

#### **Checking the network status**

When the parameters are set, check that the data link status is normal.

The following table lists the IO-Link module LED indications for normal communications.

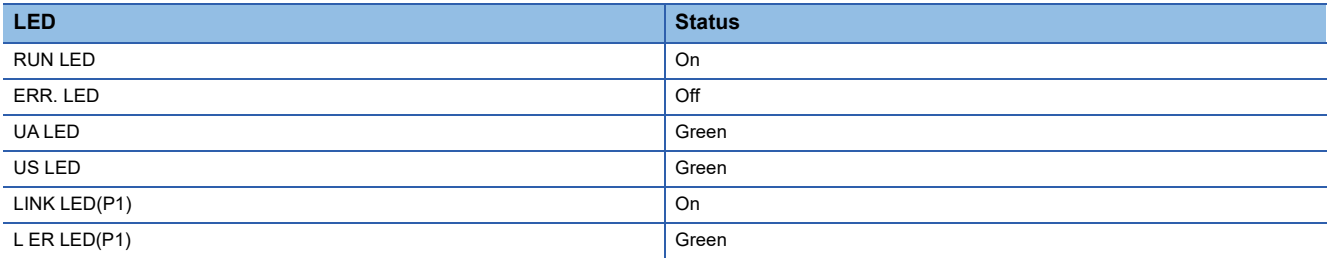

<span id="page-106-0"></span>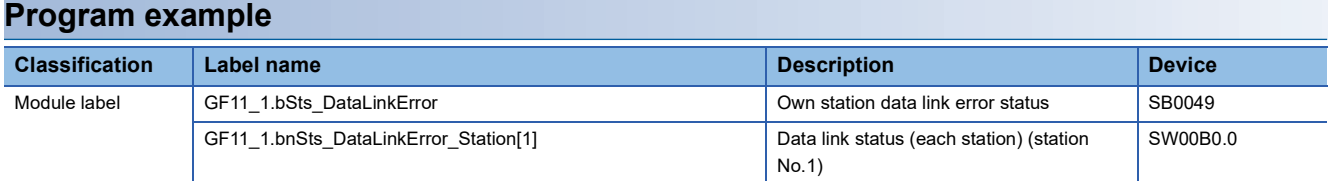

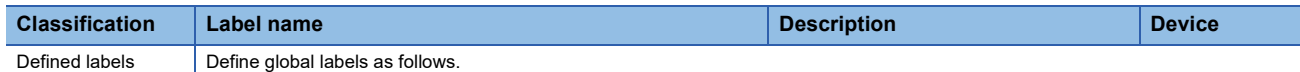

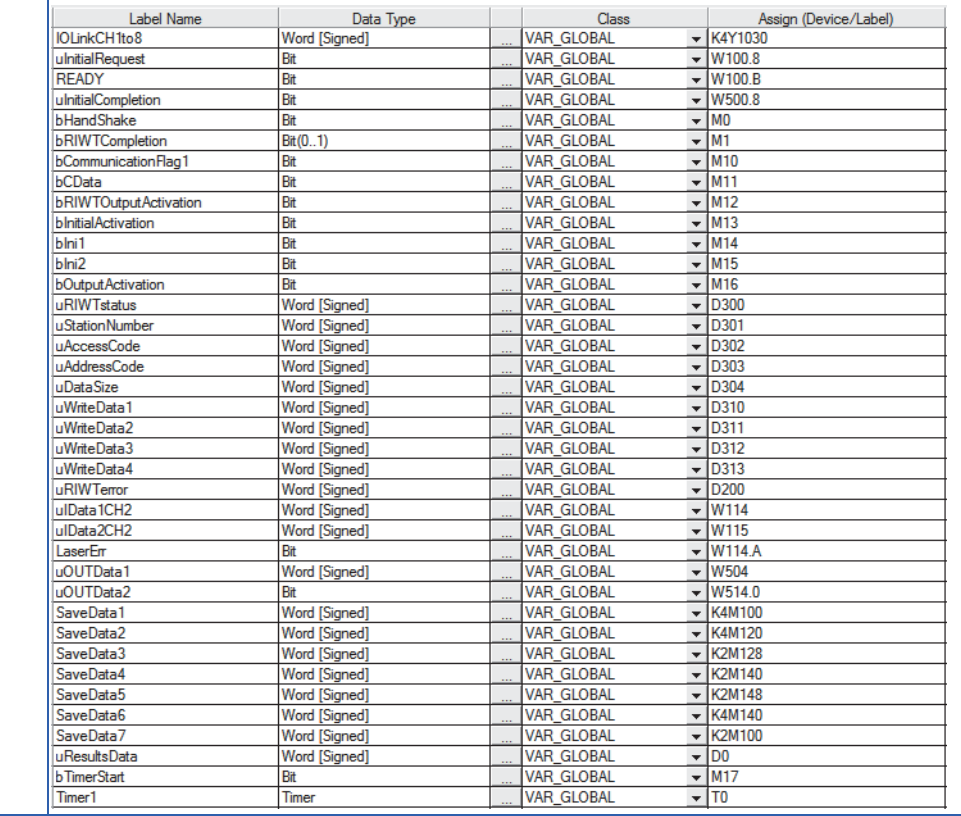
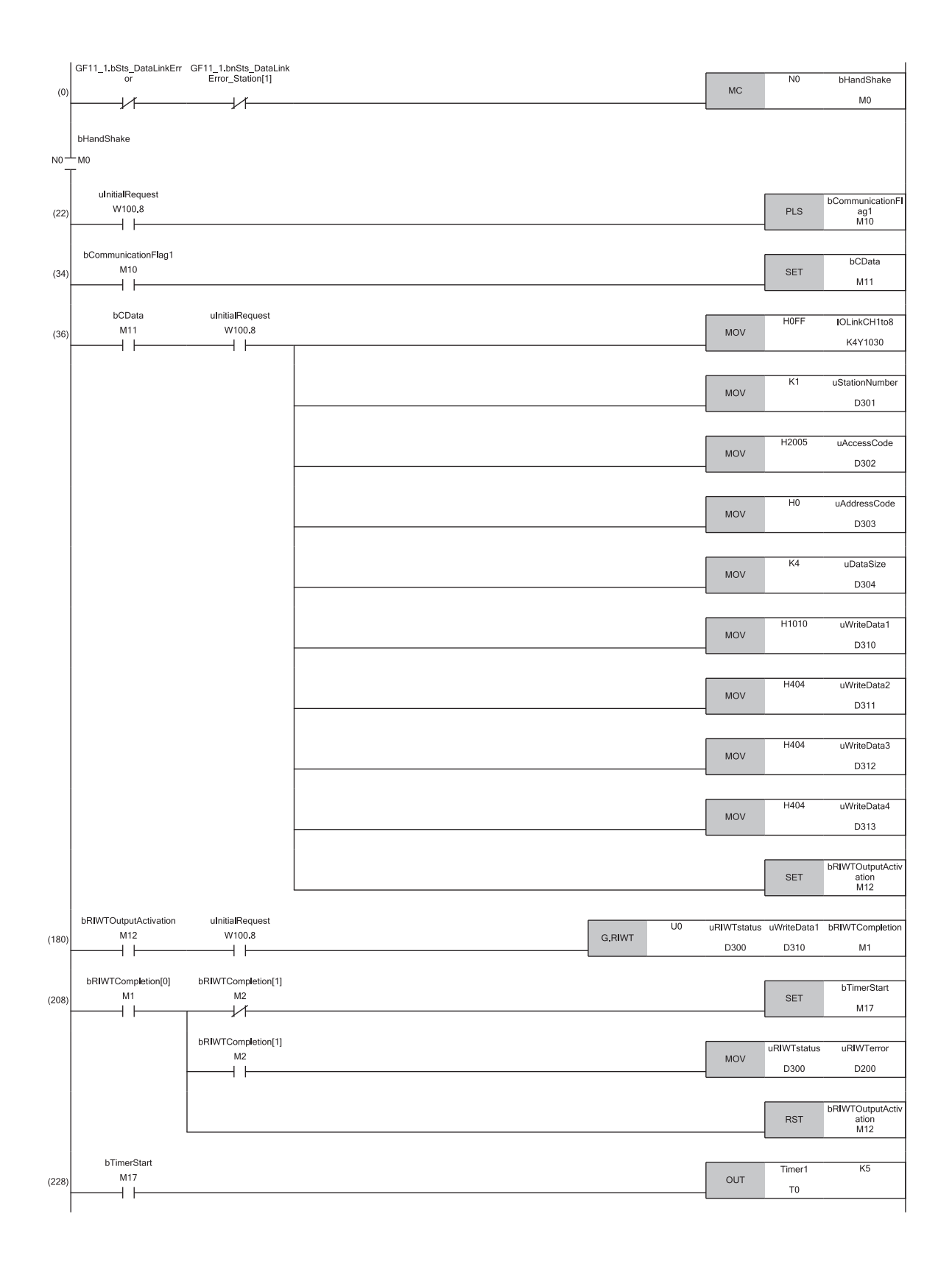

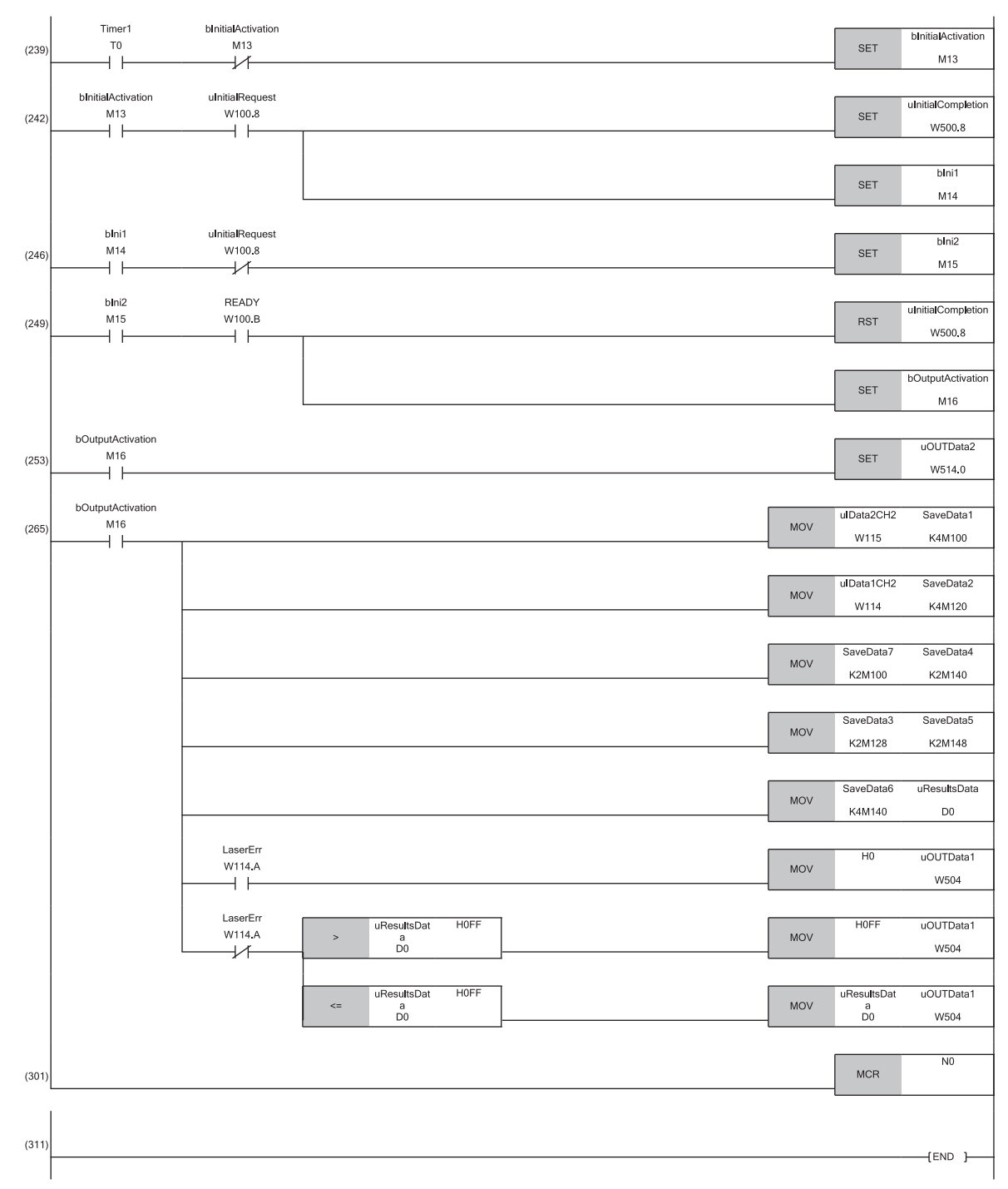

(0) Check the data link status of station No.1.

(22) Turn on the initial processing flag to configure the initial settings.

(36) Store control data of RIWT instruction.

(180) Use an RIWT instruction to set IO-Link module parameters.

## **9.3 Example of Program to Communicate with an IO-Link Device**

The following describes an example of a program that communicates with IO-Link devices by using functions of the IO-Link module.

#### **System configuration example**

For details on system configuration, refer to the following.

F[Page 101 System configuration example](#page-102-0)

### <span id="page-110-1"></span>**Initial setting description**

The following table lists the initial settings of the IO-Link module.

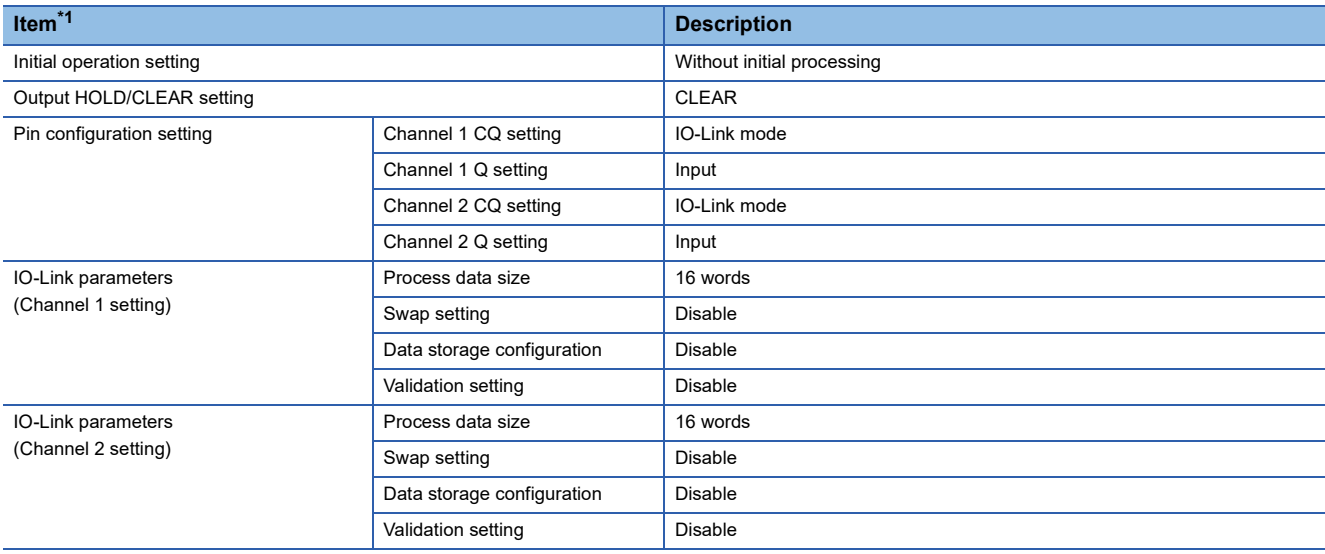

<span id="page-110-0"></span>\*1 Configure settings of channels 3 to 8 as well because any parameter write setting item must not be left blank.

#### **Configuring the parameters**

Connect an engineering tool to the CPU module and set parameters.

- *1.* Configure the CPU module in the following way.
- $\mathcal{L}$  [Project]  $\Rightarrow$  [New]

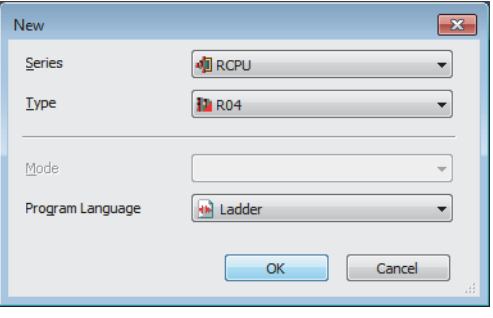

*2.* Click [OK] button on the following window to add a module label of the CPU module.

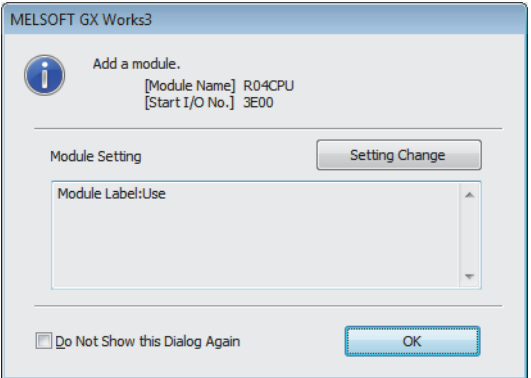

*3.* Configure the CC-Link IE Field Network master/local module in the following way.

 $\mathcal{L}$  [Navigation window]  $\Leftrightarrow$  [Parameter]  $\Leftrightarrow$  [Module Information]  $\Leftrightarrow$  Right-click  $\Leftrightarrow$  [Add New Module]

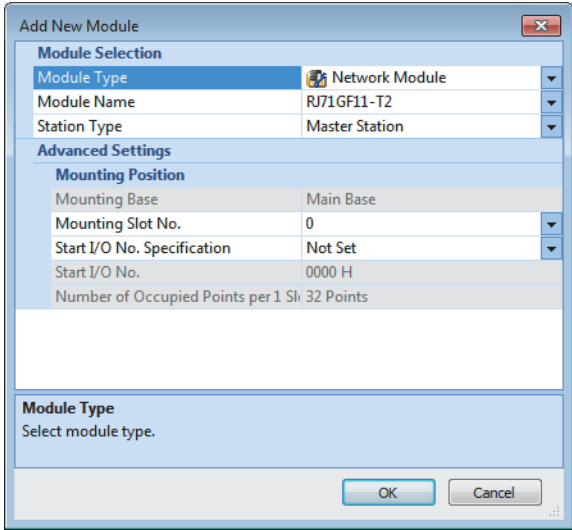

*4.* Click [OK] button on the following window to add a module label of the CC-Link IE Field Network master/local module.

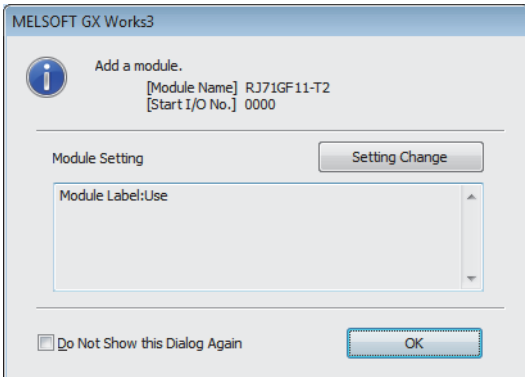

*5.* Configure "Required Settings" of "Module Parameter" in the following way.

\*্চী [Navigation window]  $\Leftrightarrow$  [Parameter]  $\Leftrightarrow$  [Module Information]  $\Leftrightarrow$  [RJ71GF11-T2]  $\Leftrightarrow$  [Module Parameter]  $\Leftrightarrow$  [Required Settings]

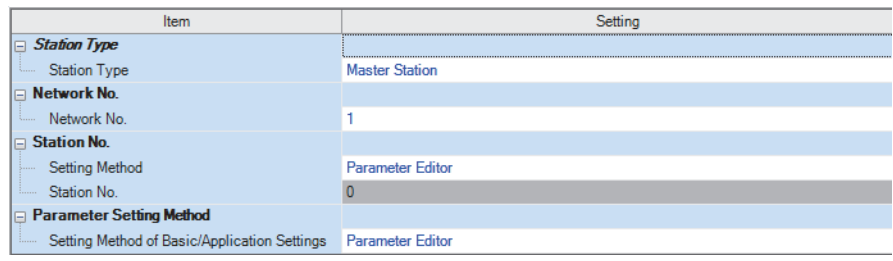

*6.* Configure the network in the following way.

\*্চী [Navigation window]  $\Leftrightarrow$  [Parameter]  $\Leftrightarrow$  [Module Information]  $\Leftrightarrow$  [RJ71GF11-T2]  $\Leftrightarrow$  [Module Parameter]  $\Leftrightarrow$  [Basic Settings]  $\Rightarrow$  [Network Configuration Settings]

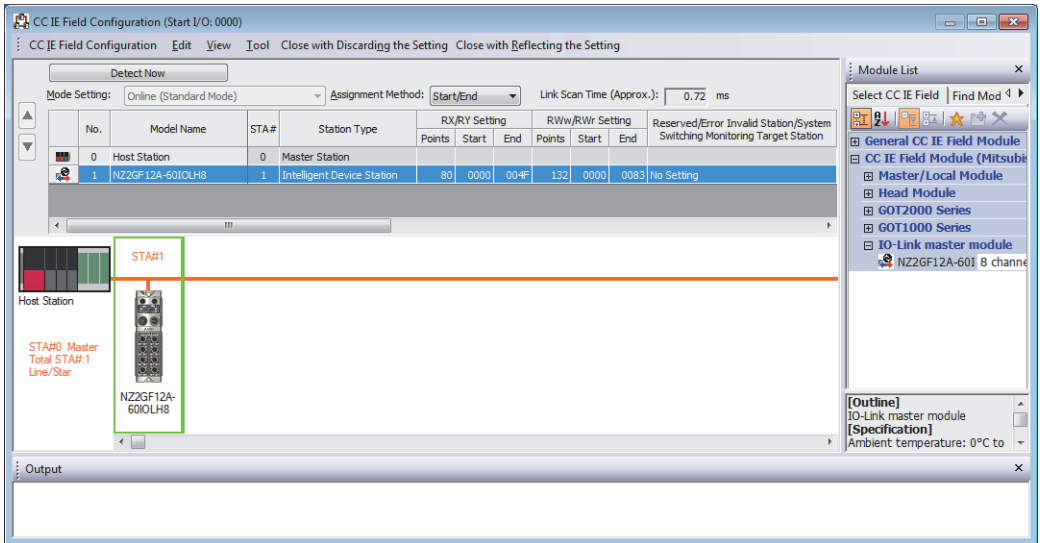

*7.* Display the "Parameter Processing of Slave Station" window.

The From the list of stations, select an IO-Link module  $\Leftrightarrow$  [CC IE Field Configuration]  $\Leftrightarrow$  [Online]  $\Leftrightarrow$  [Parameter Processing of Slave Station].

*8.* Set "Method selection" to "Parameter Write".

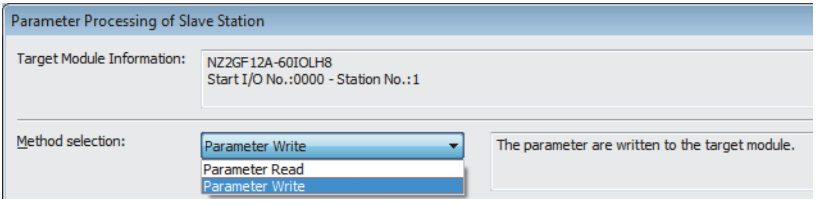

- *9.* Set "Write Value". The following are the procedure.
- Click the title cell of "Initial Value" to select all the items and copy them.
- Click the title cell of "Write Value" to select all the items and paste the copy.
- Select the items to be changed, and set new values according to Initial setting description. ( $\Box$  Page 109 Initial setting [description](#page-110-1))

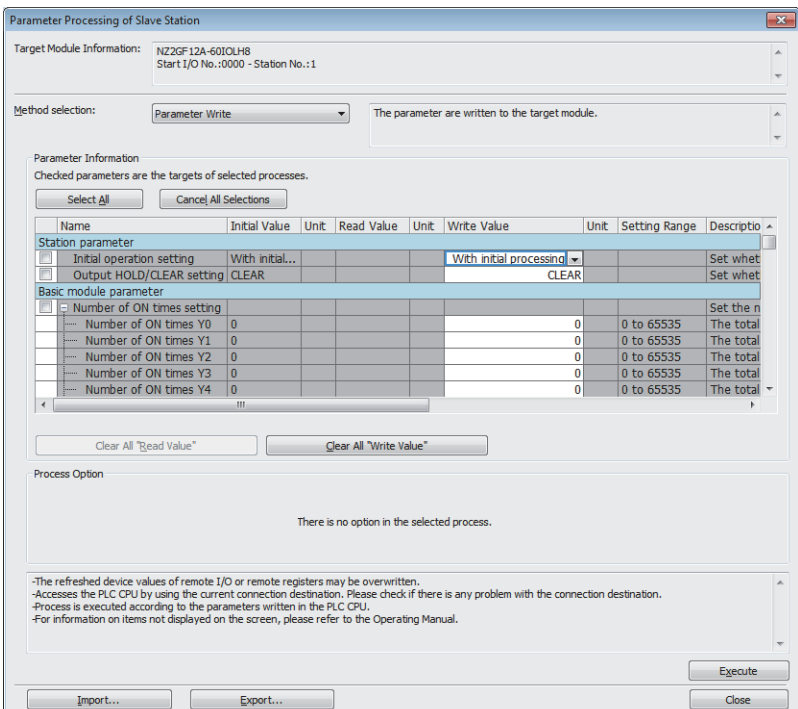

- *10.* Click the [Execute] button to write the parameter to the IO-Link module.
- *11.* Close the "CC IE Field Configuration" window.
- **[CC IE Field Configuration]**  $\Rightarrow$  **[Close with Reflecting the Setting]**
- *12.* Display the refresh parameter setting window and configure the setting as follows.
- \*্চী [Navigation window]  $\Leftrightarrow$  [Parameter]  $\Leftrightarrow$  [Module Information]  $\Leftrightarrow$  [RJ71GF11-T2]  $\Leftrightarrow$  [Module Parameter]  $\Leftrightarrow$  [Basic Settings]
	- $\Rightarrow$  [Refresh Settings]

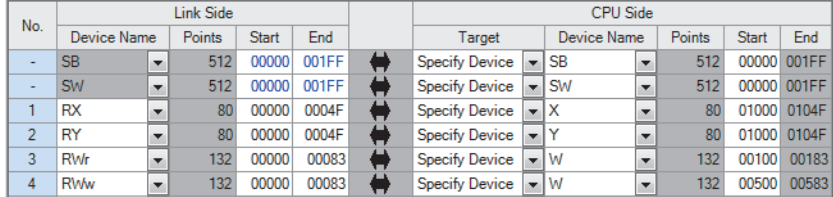

*13.* Write the set parameter to the CPU module of the master station and reset the CPU module, or turn off and on the power supply.

**T** [Online]  $\Rightarrow$  [Write to PLC]

 $Point<sup>°</sup>$ 

In this example, default settings are used for parameters other than the above. For details on parameters, refer to the following.

**[Page 45 Parameter Setting](#page-46-0)** 

User's manual for the master/local module used

### **Checking the network status**

When the parameters are set, check that the data link status is normal.

The following table lists the IO-Link module LED indications for normal communications.

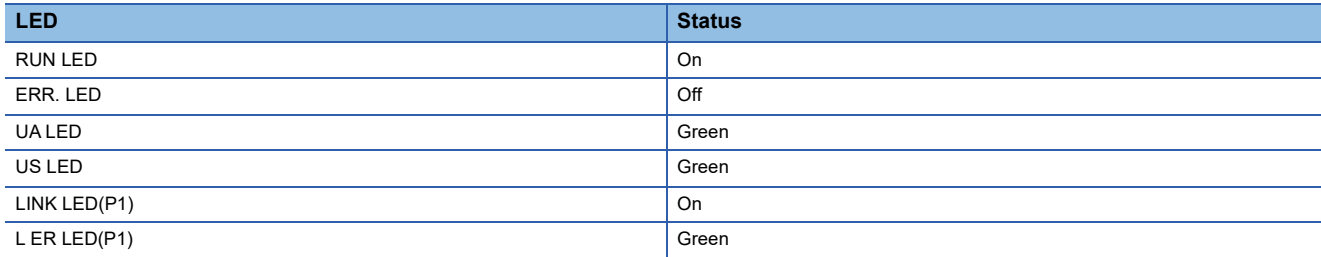

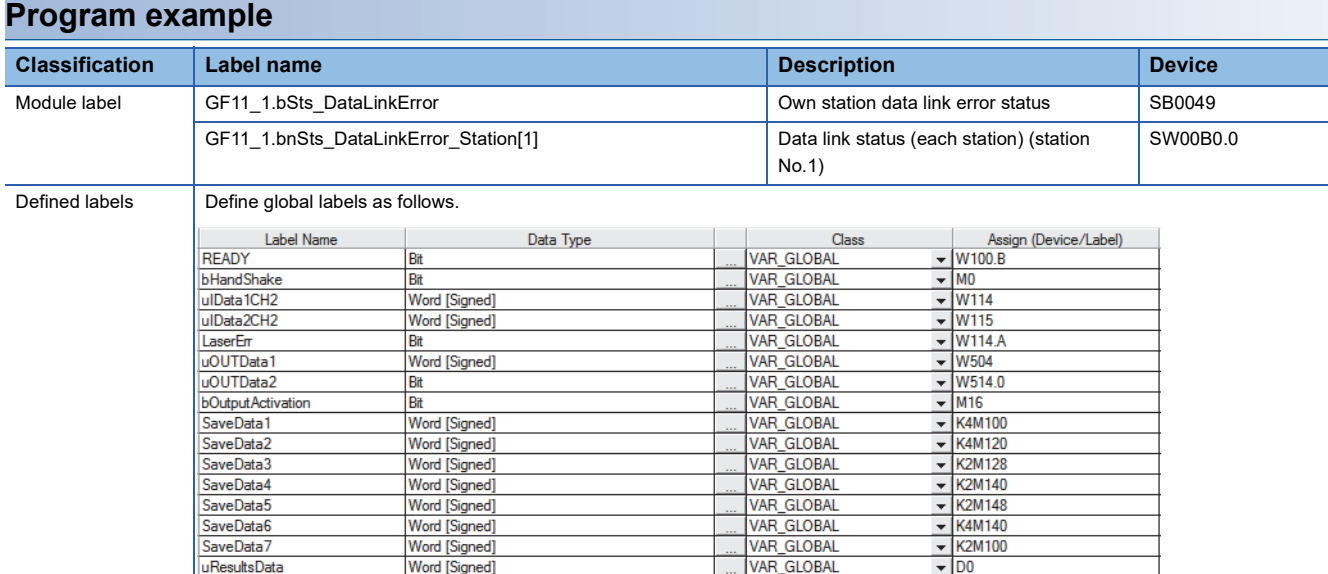

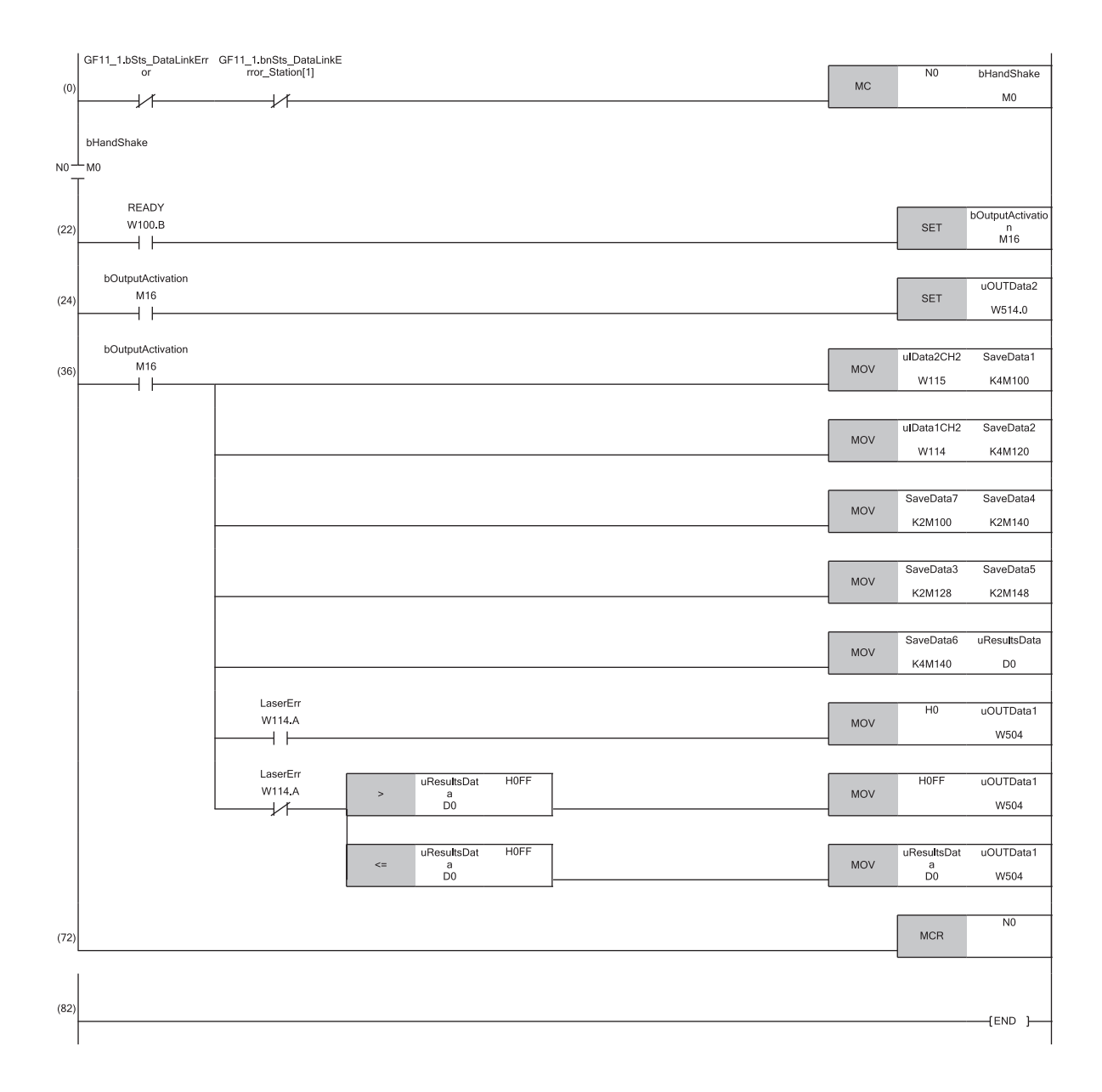

# **10 MAINTENANCE AND INSPECTION**

The IO-Link module has no special item to be inspected. However, to maintain the best condition of the system, perform the inspection in accordance with the items described in the user's manual of the CPU module used.

# **11 TROUBLESHOOTING**

This chapter describes error contents that may occur while the IO-Link module is used and how to troubleshoot.

# **11.1 Checking the LEDs**

This section describes how to troubleshoot the system by the LEDs.

### **When the US LED is on in red or off**

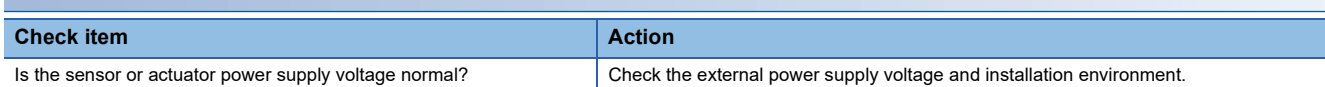

### **When the UA LED is on in red or flashes in red**

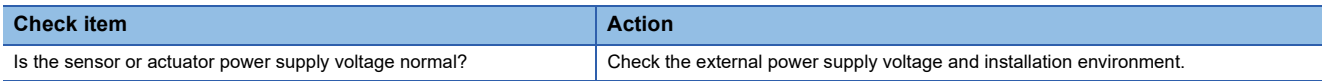

### **When the ERR. LED turns on**

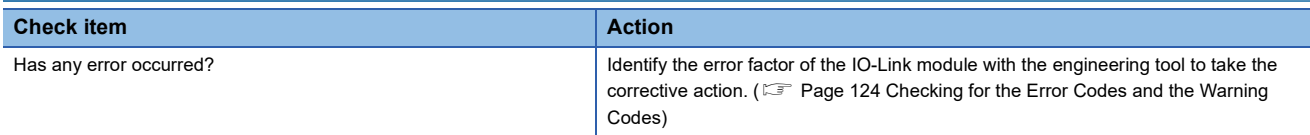

### **When the LINK LED is off**

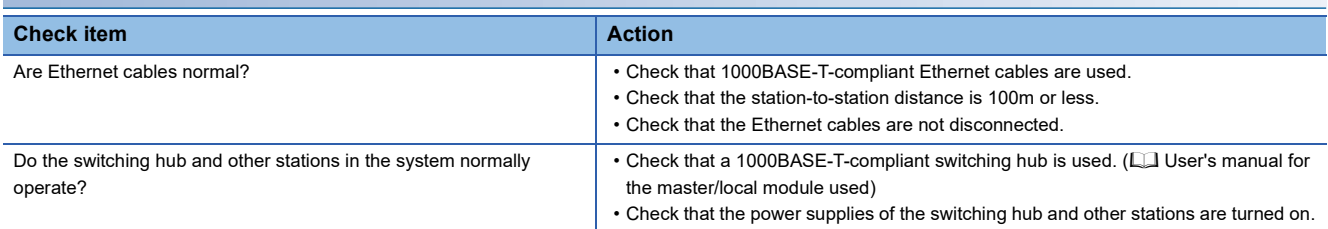

### **When the L ER LED is on in red**

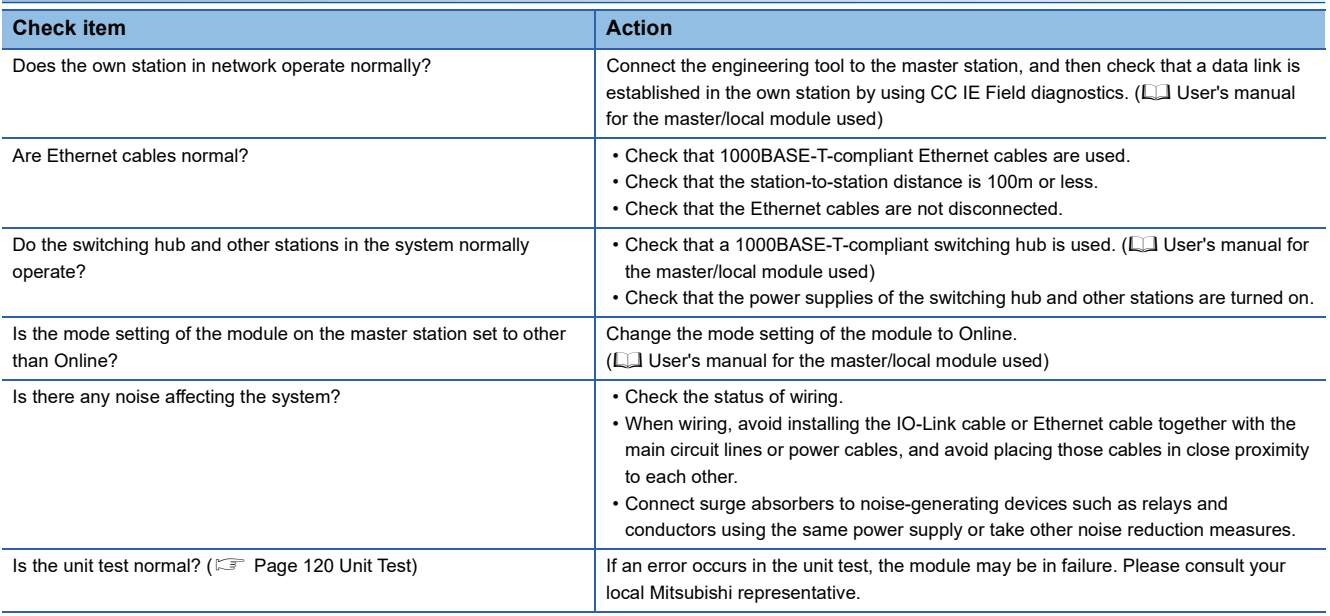

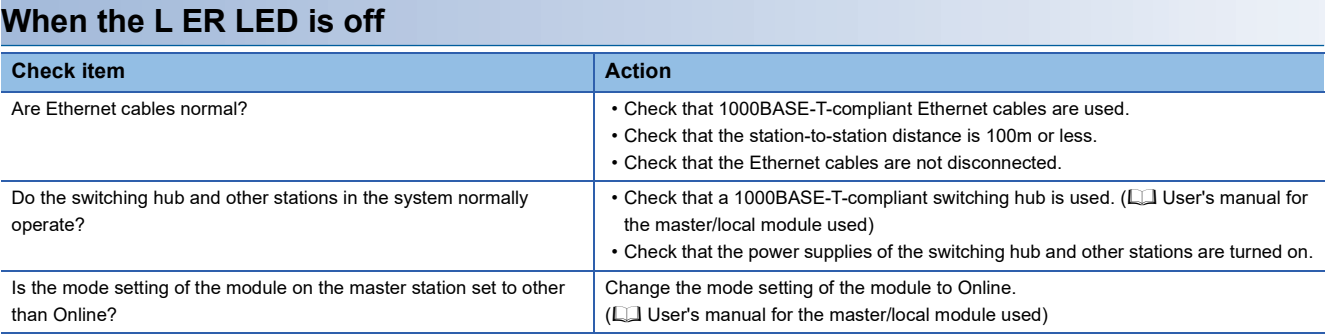

### **When the L ER LED flashes in green**

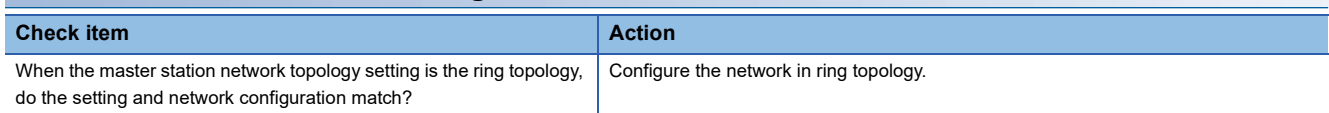

### **When the CQ LED or Q LED is on in red**

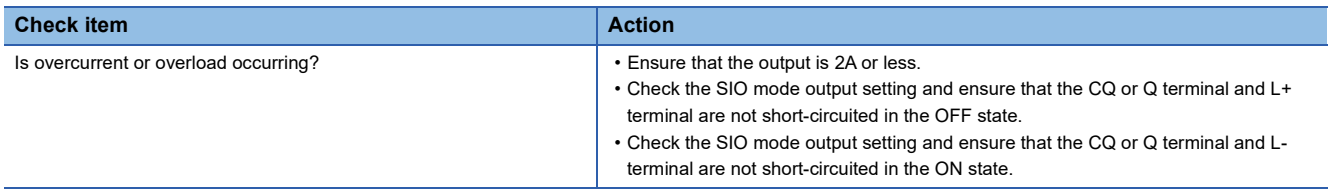

### **When the CQ LED flashes in red**

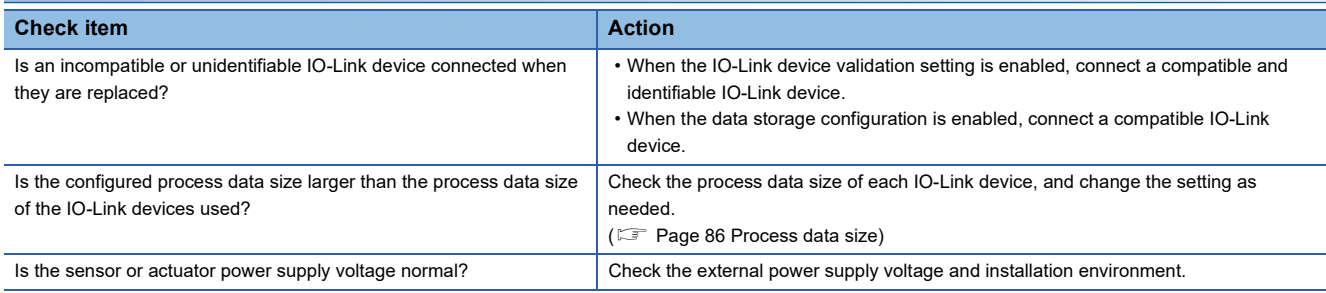

### **When the CQ LED and Q LED flash in red**

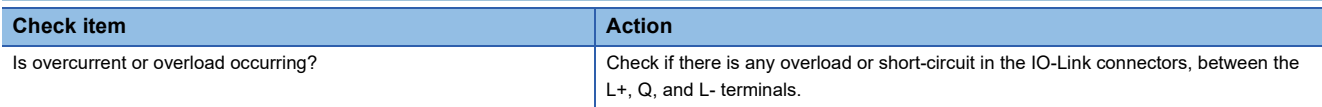

### **When the CQ LED flashes in green**

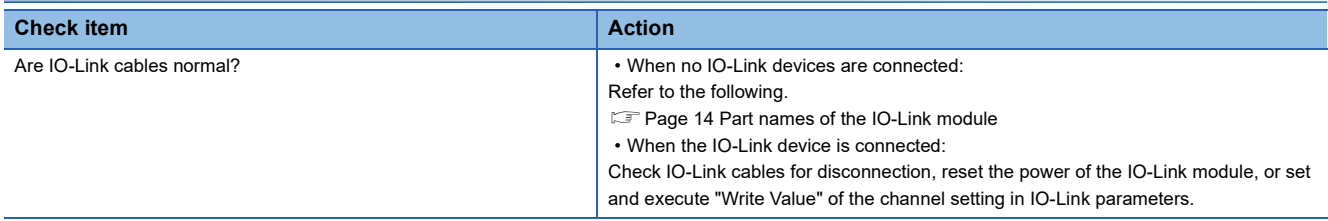

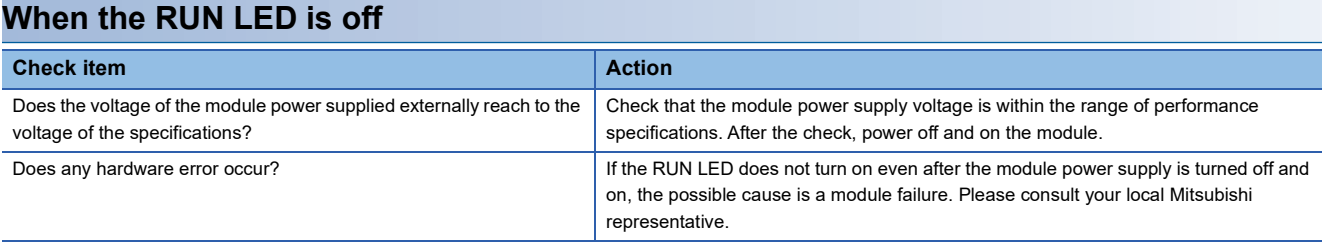

### **When the DISPLAY1 LED or DISPLAY2 LED flashes in red**

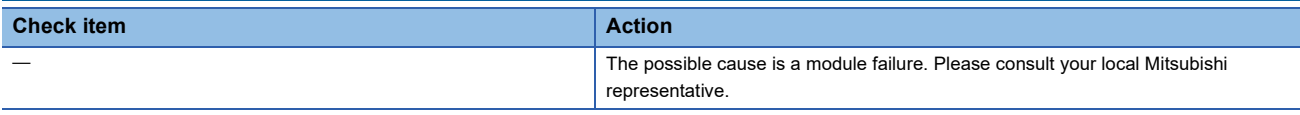

### $Point$

If link-up processing is repeated due to a condition of a device on the line, it may take a longer time for the LINK LED to turn on. This phenomenon may be eliminated by changing the module PORT into which the Ethernet cable is connected (example:  $P1 \rightarrow P2$ ).

# <span id="page-121-0"></span>**11.2 Unit Test**

Run a unit test to check if there is any error in the IO-Link module.

### Operating procedure

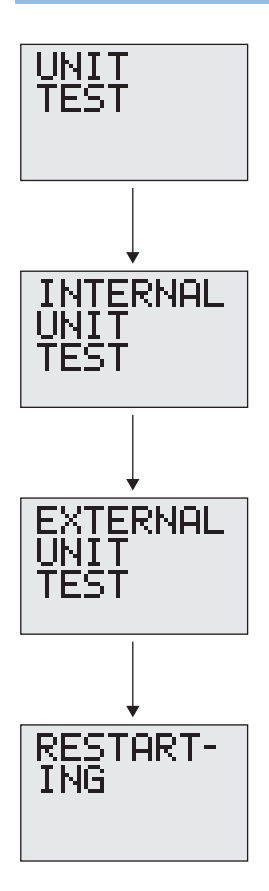

- *1.* First, run an internal test. Power off the IO-Link module, and disconnect the cables from the communication connectors. (When the cables are not disconnected, the test result may be abnormal.)
- *2.* Power on the IO-Link module.
- *3.* Press the [SEL.] button on the module information window of the main menu, and select the unit test window.
- *4.* Press and hold the [SET] button on the unit test window to start the internal test.
- *5.* The internal test starts automatically. Check the test result in the following way.
- If the test result is normal
- The DISPLAY1 LED and DISPLAY2 LED are on in green.

• If the test result is abnormal

- The DISPLAY1 LED and DISPLAY2 LED are on in red.
- **6.** Next, run an external test. Connect a cable between the IO-Link module communication connectors P1 and P2.
- 7. Press the [SEL.] button to start the external test. (The external test will not start if there is no cable connected between P1 and P2.)
- *8.* The external test starts automatically. Check the test result in the following way.
- If the test result is normal
- The DISPLAY1 LED and DISPLAY2 LED are on in green.

• If the test result is abnormal

The DISPLAY1 LED and DISPLAY2 LED are on in red.

*9.* Press the [SEL.] button to terminate the unit test. The IO-Link module will restart automatically when the unit test ends.

 $Point<sup>°</sup>$ 

- If the unit test is not completed, check the operating procedure and run the test again.
- If the unit test result is abnormal, the IO-Link module hardware may be in failure. Please consult your local Mitsubishi representative.

# **11.3 Checking the Status of IO-Link Devices**

Check the status of the IO-Link device connected to each channel.

There are two methods for checking as follows.

- Using an engineering tool
- Using the RIRD instruction

### **Using an engineering tool**

*1.* Display the "Command Execution of Slave Station" window from the "CC IE Field Configuration" window.

- $\degree$  From the list of stations, select an IO-Link module  $\Leftrightarrow$  [CC IE Field Configuration]  $\Leftrightarrow$  [Online]  $\Leftrightarrow$  [Command Execution of Slave Station].
- *2.* Check the firmware version of the IO-Link module, and set "Method selection".

For the firmware version 2.0: "Device diagnostics for V2.0"

For the firmware version 2.0.2 or later: "Device diagnostics for V2.0.2 or later"

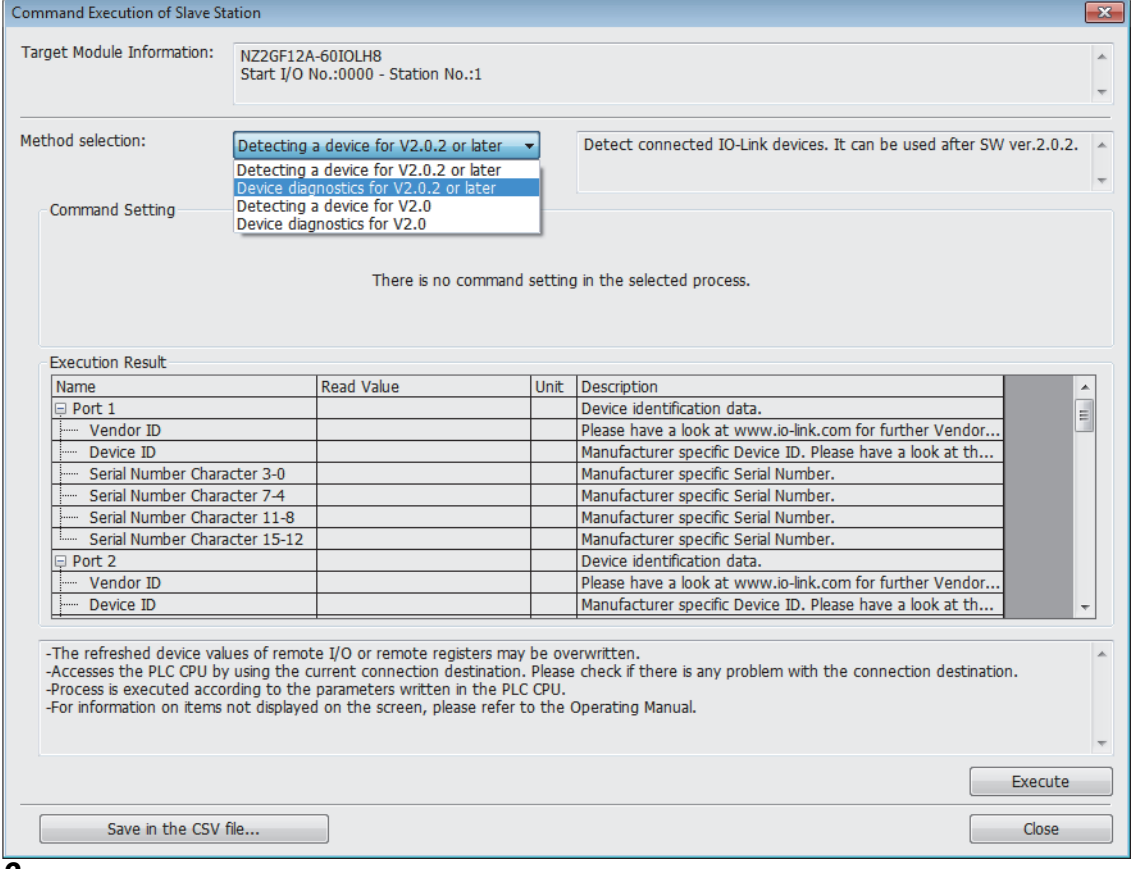

#### *3.* Click the "Execute" button.

### **Using the RIRD instruction**

Read event data of the IO-Link devices using the RIRD instruction.

For details, refer to the following.

**[Page 92 Event data](#page-93-0)** 

# **11.4 Troubleshooting for Each Phenomenon**

This section describes troubleshooting for each phenomenon.

Perform troubleshooting for each phenomenon when the IO-Link module does not operate properly with no error. If an error occurs in the IO-Link module, identify the cause of the error using the engineering tool.

Check the following items in the order from the top.

### **When the ON/OFF status of an external input cannot be read**

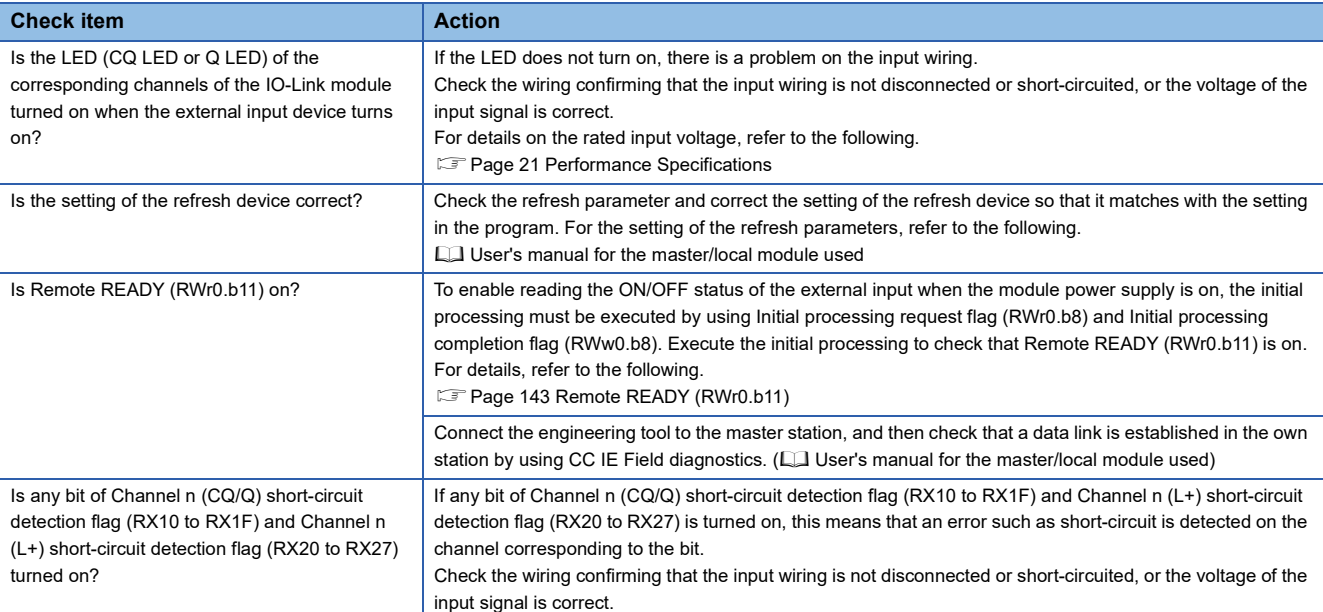

### **When the ON/OFF status of an external output cannot be changed**

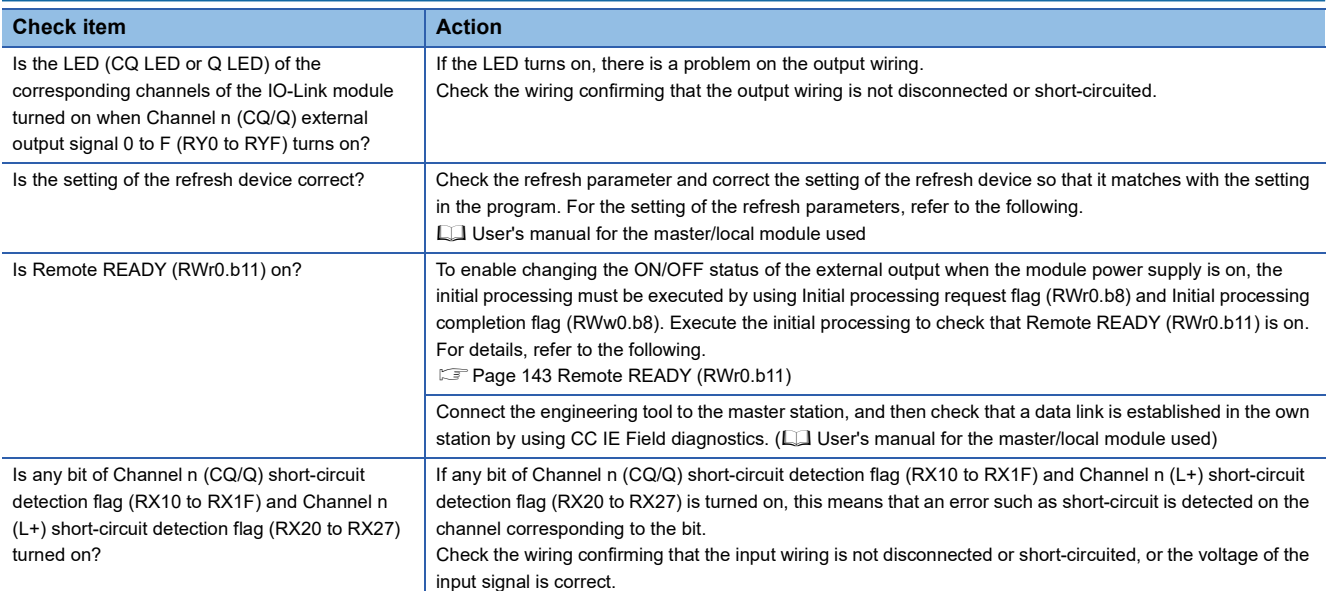

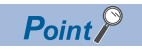

If an external input cannot be read or an external output cannot be controlled even after the above actions are taken, the IO-Link module may be failed. Please consult your local Mitsubishi representative.

### **When parameters cannot be read or written**

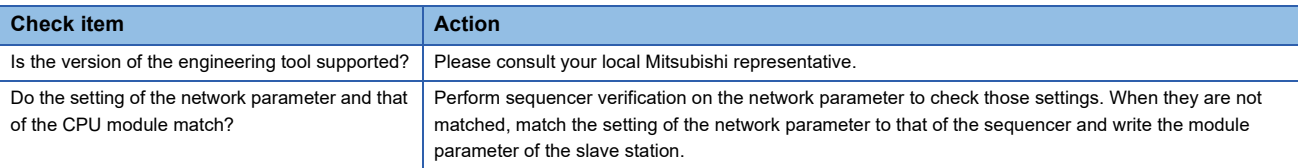

### **When an IO-Link device cannot be communicated with**

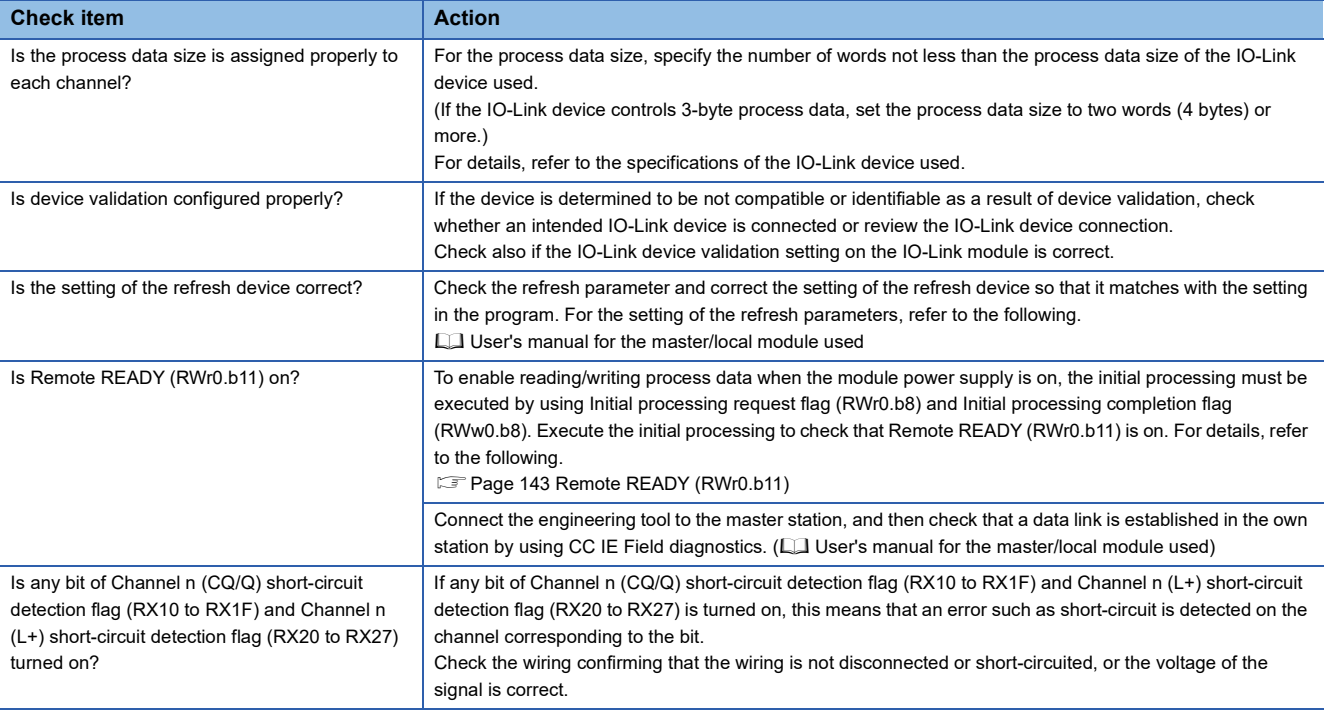

### **When a signal incorrectly inputs data**

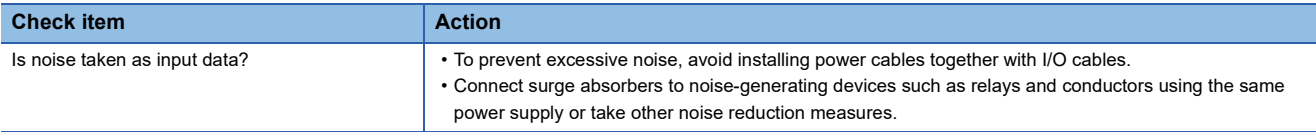

## <span id="page-125-0"></span>**11.5 Checking for the Error Codes and the Warning Codes**

Error codes can be checked by any of the following methods:

 $\mathbb{F}$  [Page 124 Checking by Error code \(RWr1\)](#page-125-1)

**Fage 125 Checking on the display part** 

Warning codes can be checked by any of the following methods:

 $E =$  [Page 124 Checking by Warning code \(RWr2\)](#page-125-2)

For contents of error codes and warning codes, refer to the following.

Fage 126 List of Error Codes and the Warning Codes

### <span id="page-125-1"></span>**Checking by Error code (RWr1)**

Check the latest error code with the remote register of the master/local module.

 $\mathcal{F}$  [Online]  $\Leftrightarrow$  [Monitor]  $\Leftrightarrow$  [Device/Buffer Memory Batch Monitor]

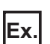

When the refresh target device for Error code (RWr1) is W101

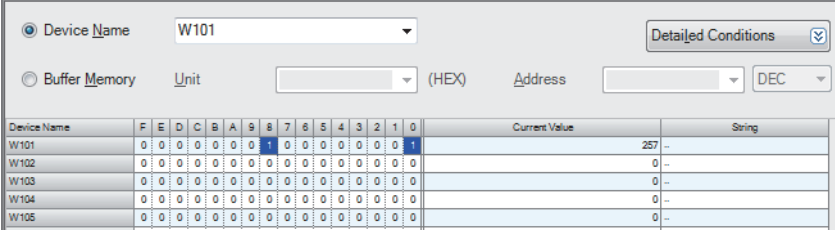

### <span id="page-125-2"></span>**Checking by Warning code (RWr2)**

Check the latest warning code with the remote register of the master/local module.

 $\mathcal{L}$  [Online]  $\Leftrightarrow$  [Monitor]  $\Leftrightarrow$  [Device/Buffer Memory Batch Monitor]

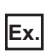

When the refresh target device for Warning code (RWr2) is W102

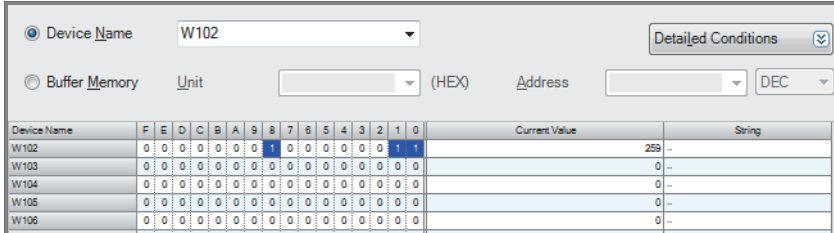

### <span id="page-126-0"></span>**Checking on the display part**

A maximum of 16 error codes of major errors that have occurred can be checked on the display part. (Moderate and minor errors are not displayed.)

The 17th and subsequent major errors are not displayed.

#### Operating procedure

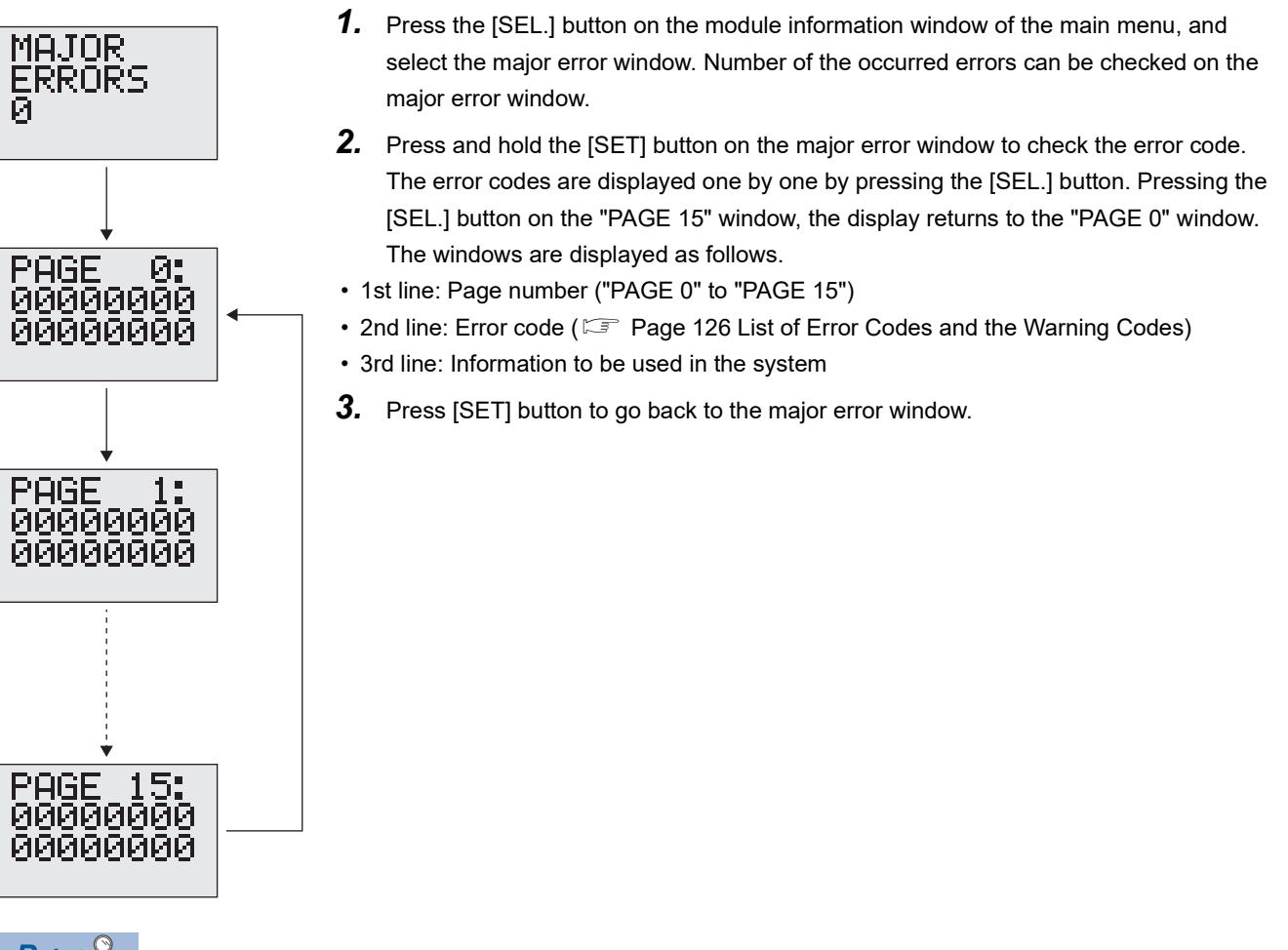

 $Point  $\ell$$ 

The IO-Link module does not operate properly if a major error occurs, therefore the error content may not be checked with the engineering tool.

In this case, check the error content on the display part.

If the error content cannot be checked on the display part either, the IO-Link module may be in failure. Please consult your local Mitsubishi representative.

# <span id="page-127-0"></span>**11.6 List of Error Codes and the Warning Codes**

This section describes error codes and warning codes.

 $Point <sup>0</sup>$ 

If an error not described in this manual occurs on an IO-Link device, refer to the manual of the IO-Link device used.

### <span id="page-127-1"></span>**List of Error Codes and the Warning Codes**

The error codes and warning codes are classified into the following three types.

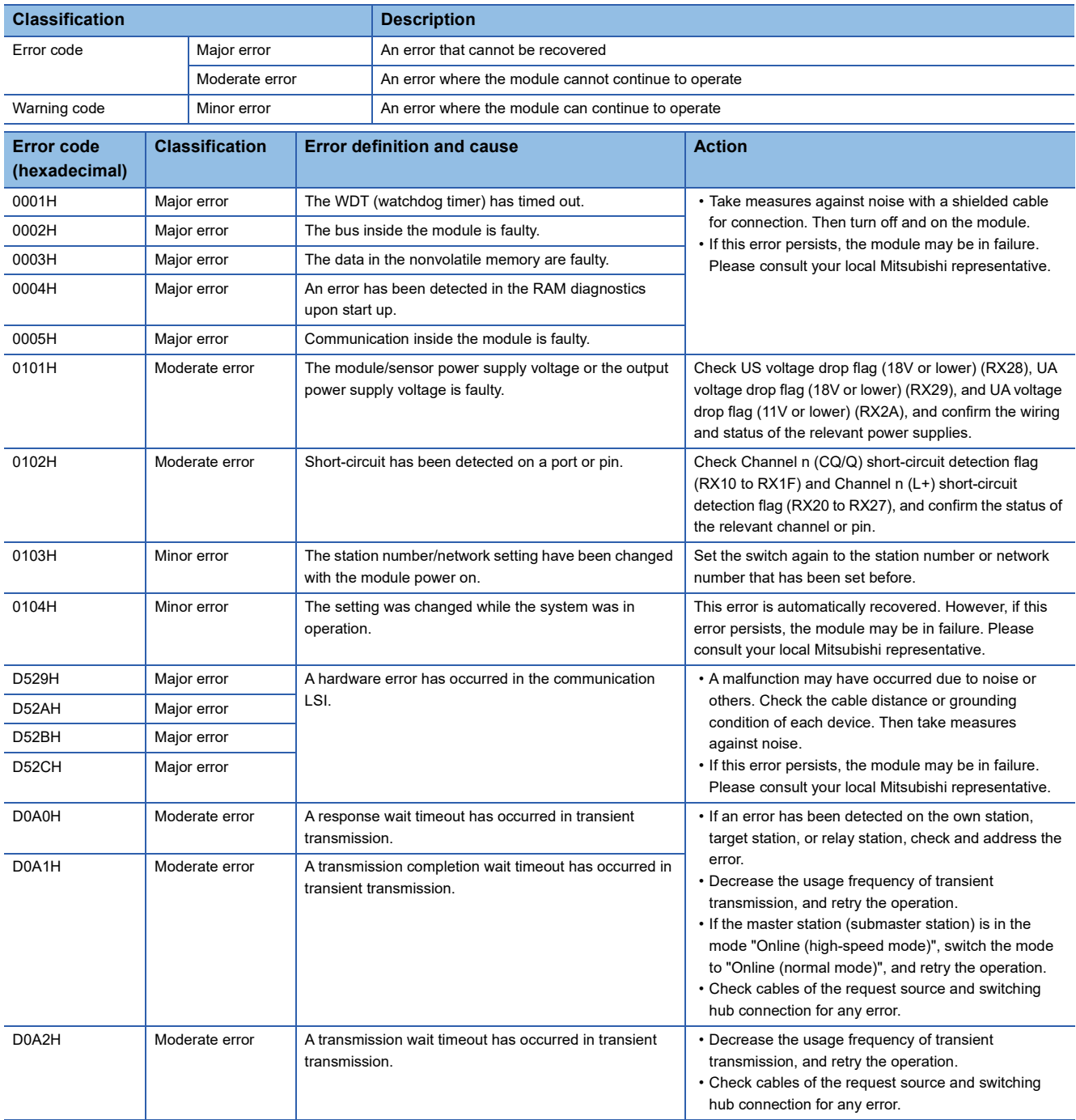

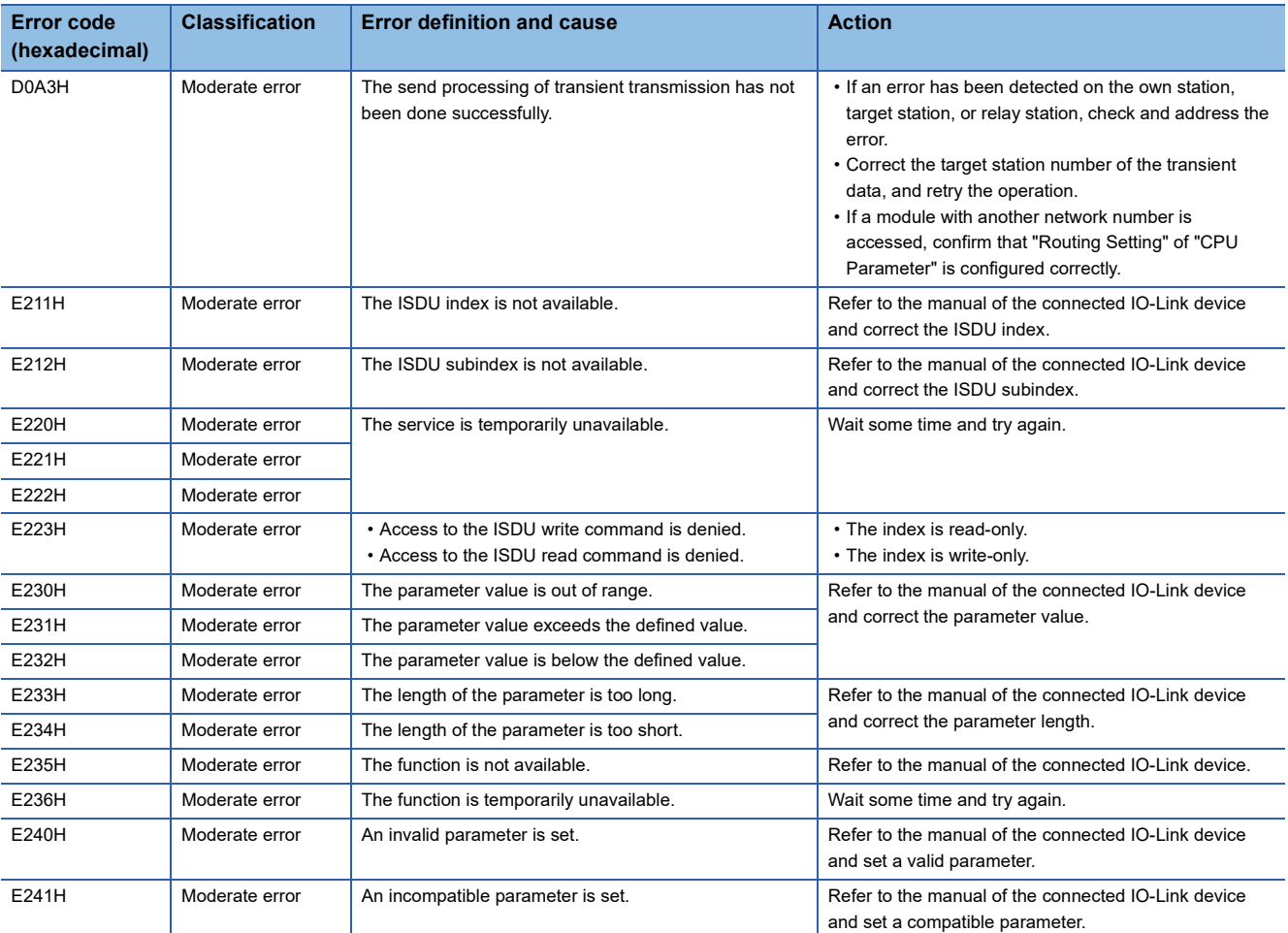

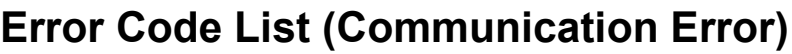

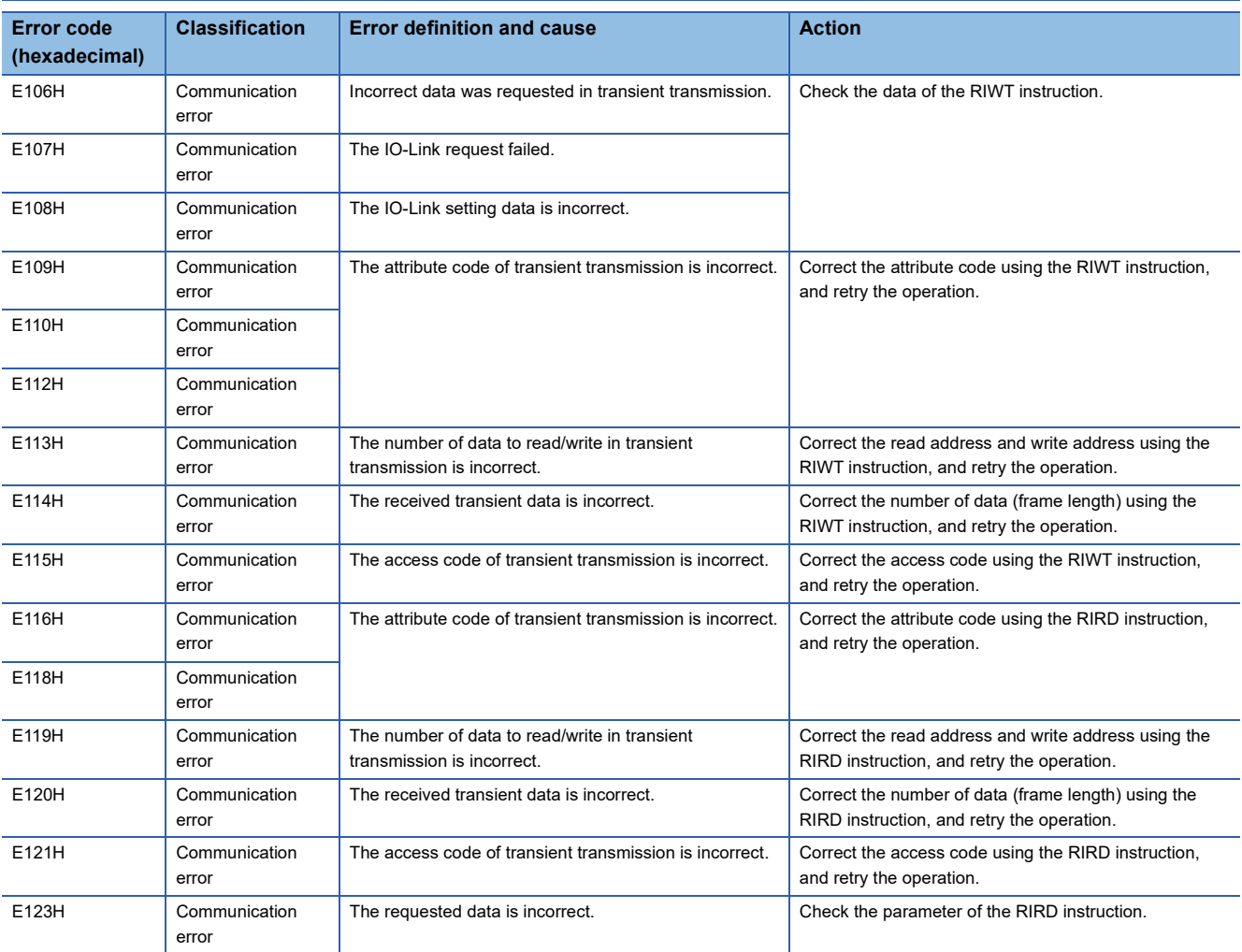

# **APPENDICES**

# **Appendix 1 Remote I/O Signals**

This section lists I/O signals for a master/local module.

Remote input (RX) indicates the input signal from the IO-Link module to the master/local module.

Remote output (RY) indicates the output signal from the master/local module to the IO-Link module.

The remote I/O signals of the IO-Link module are assigned as shown below.

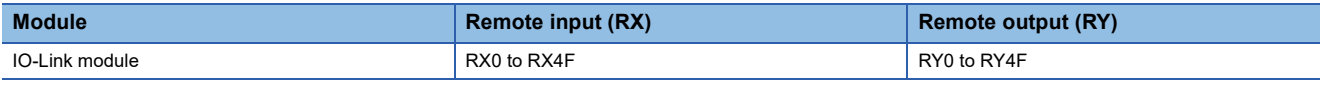

### $Point$

Do not use any "Use prohibited" remote I/O signals. Doing so may cause an accident due to incorrect output or malfunction.

### **List of remote I/O signals**

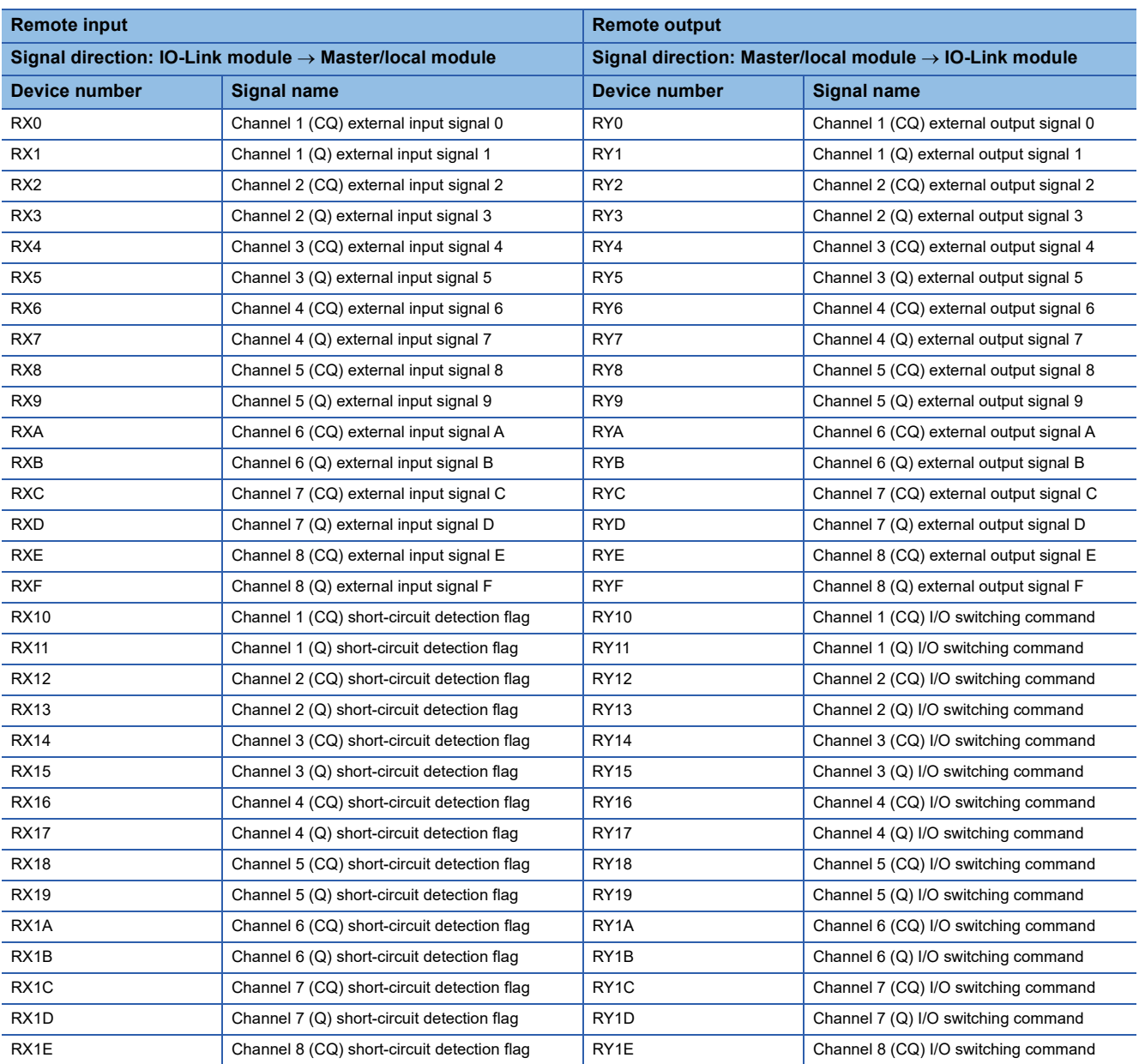

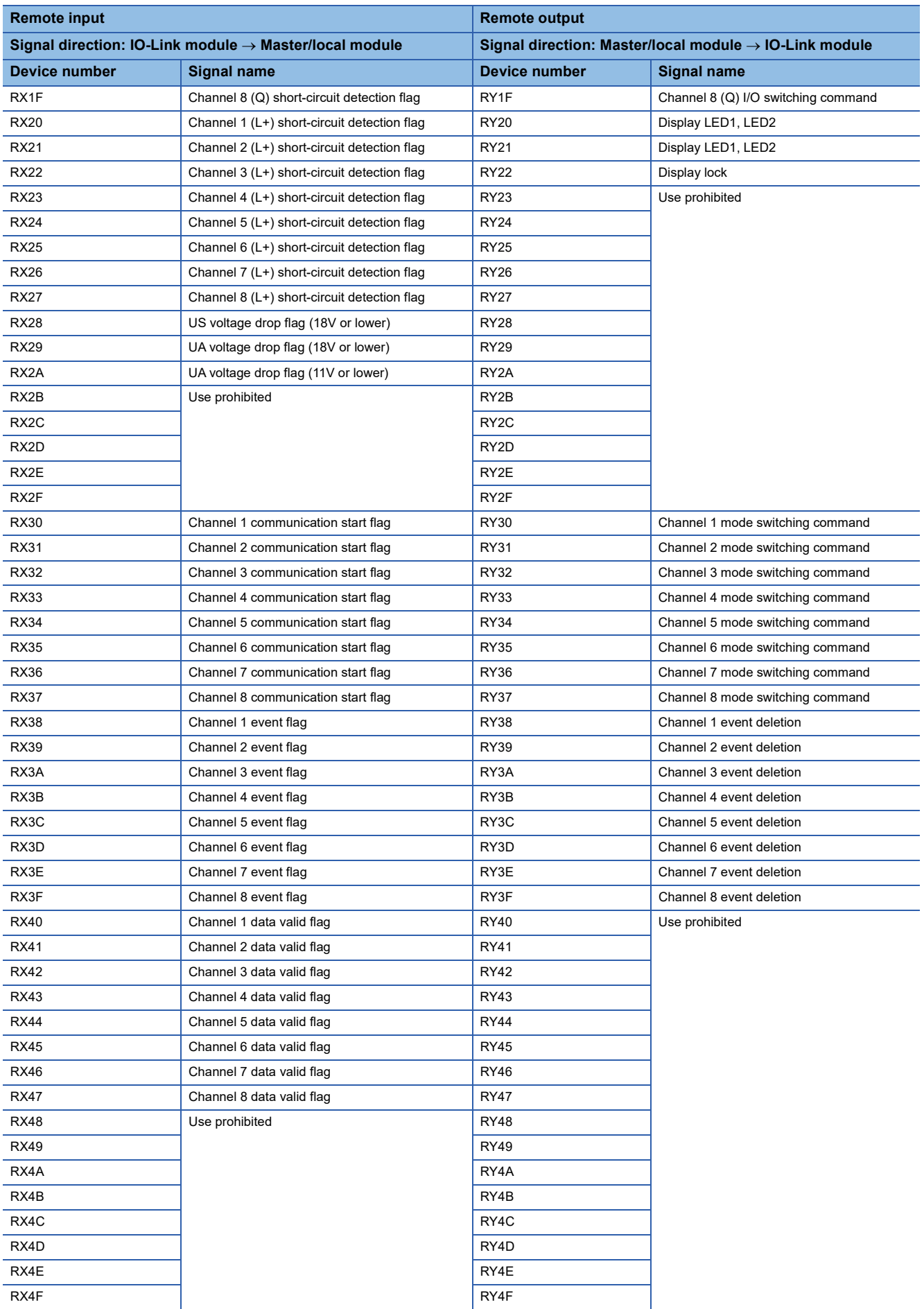

### **Channel n (CQ/Q) external input signal 0 to F (RX0 to RXF)**

The input ON/OFF status is applied from the external device connected to each channel. ( $n = 1$  to 8) Devices available for this signal differ depending on the mode.

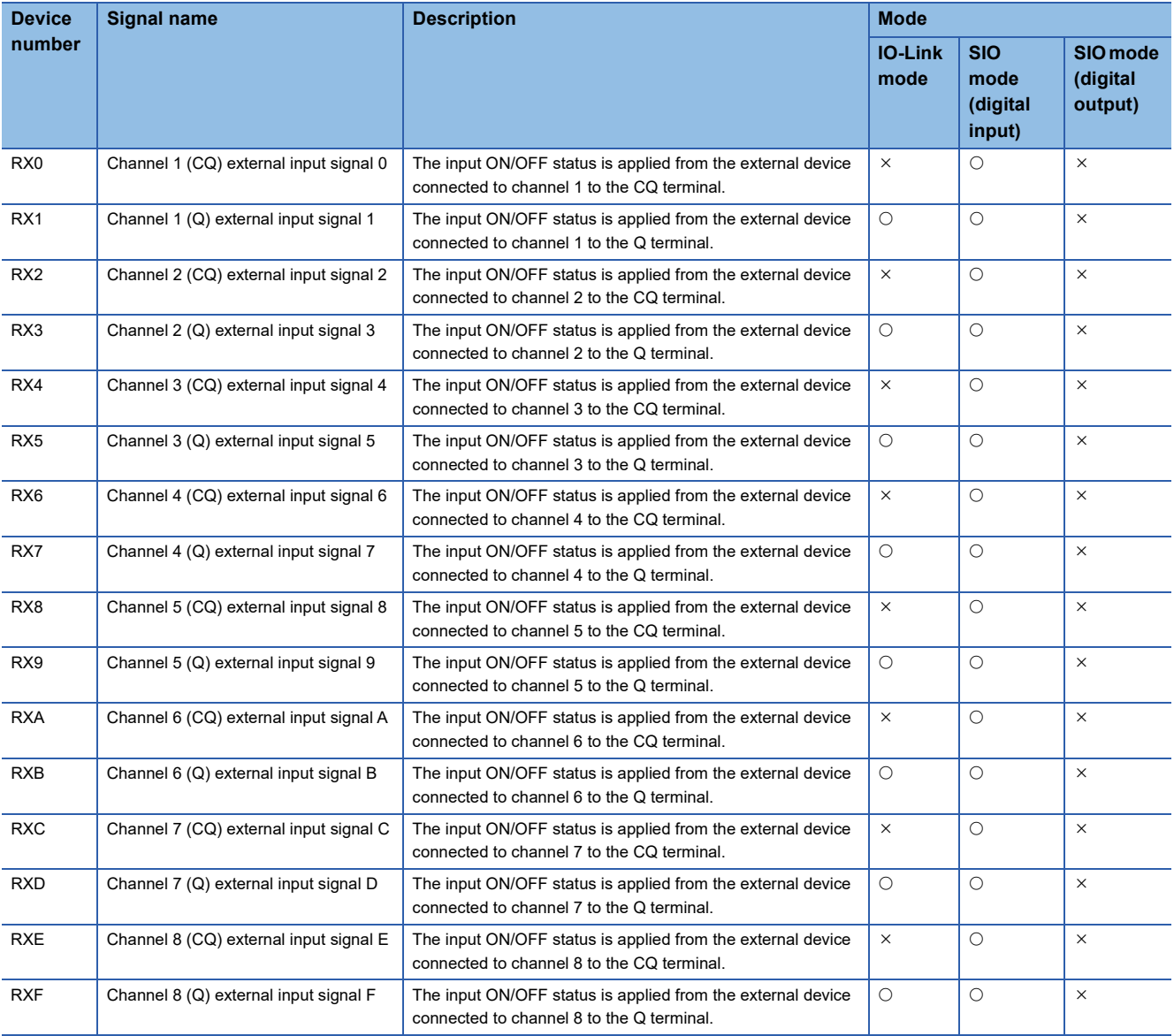

### **Channel n (CQ/Q) short-circuit detection flag (RX10 to RX1F)**

This flag is used to detect a short-circuit on the CQ or Q terminal connected to each channel. (n = 1 to 8) Devices available for this signal differ depending on the mode.

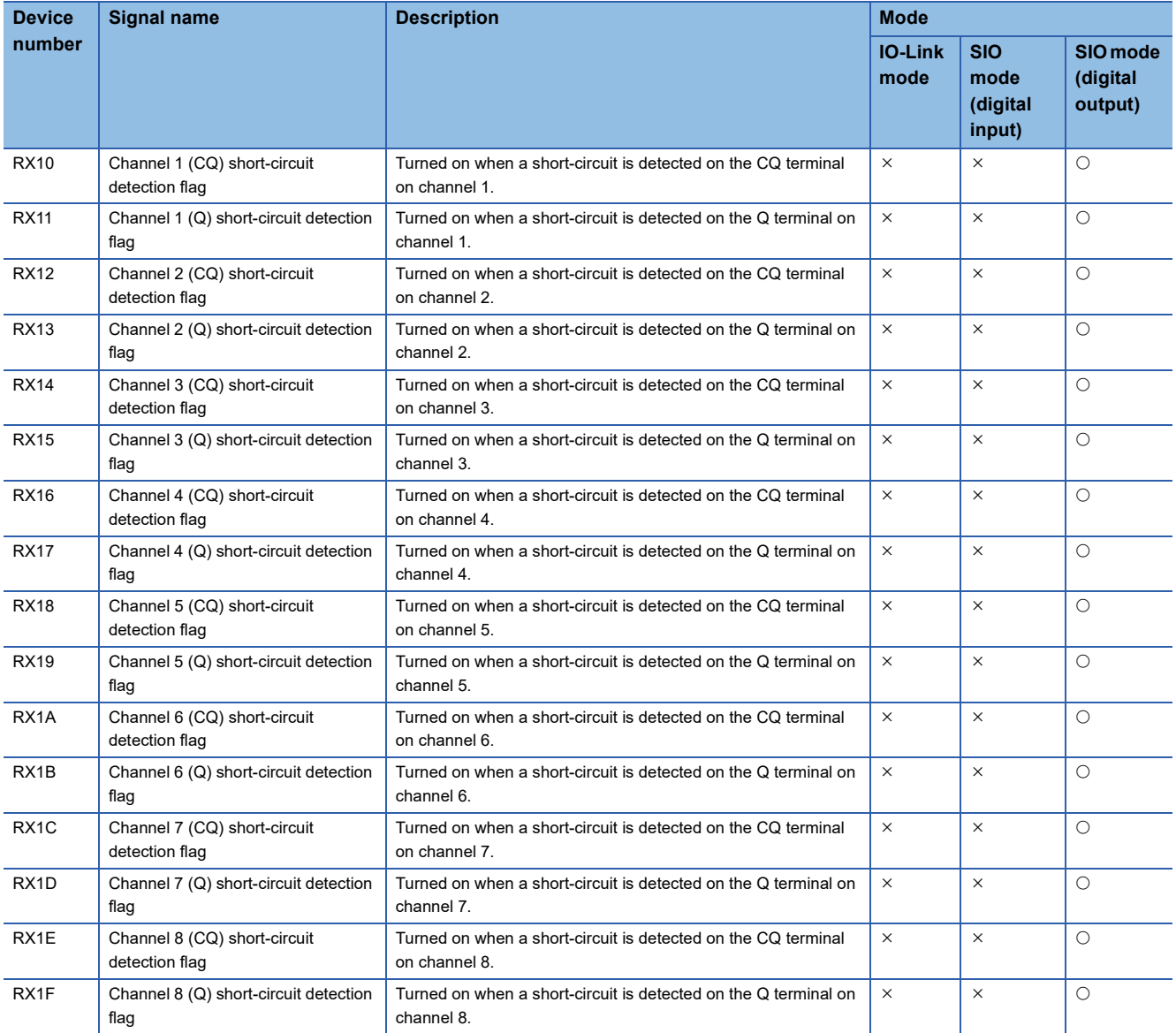

### **Channel n (L+) short-circuit detection flag (RX20 to RX27)**

This flag is used to detect a short-circuit on the  $L+$  terminal connected to each channel. (n = 1 to 8) Devices available for this signal differ depending on the mode.

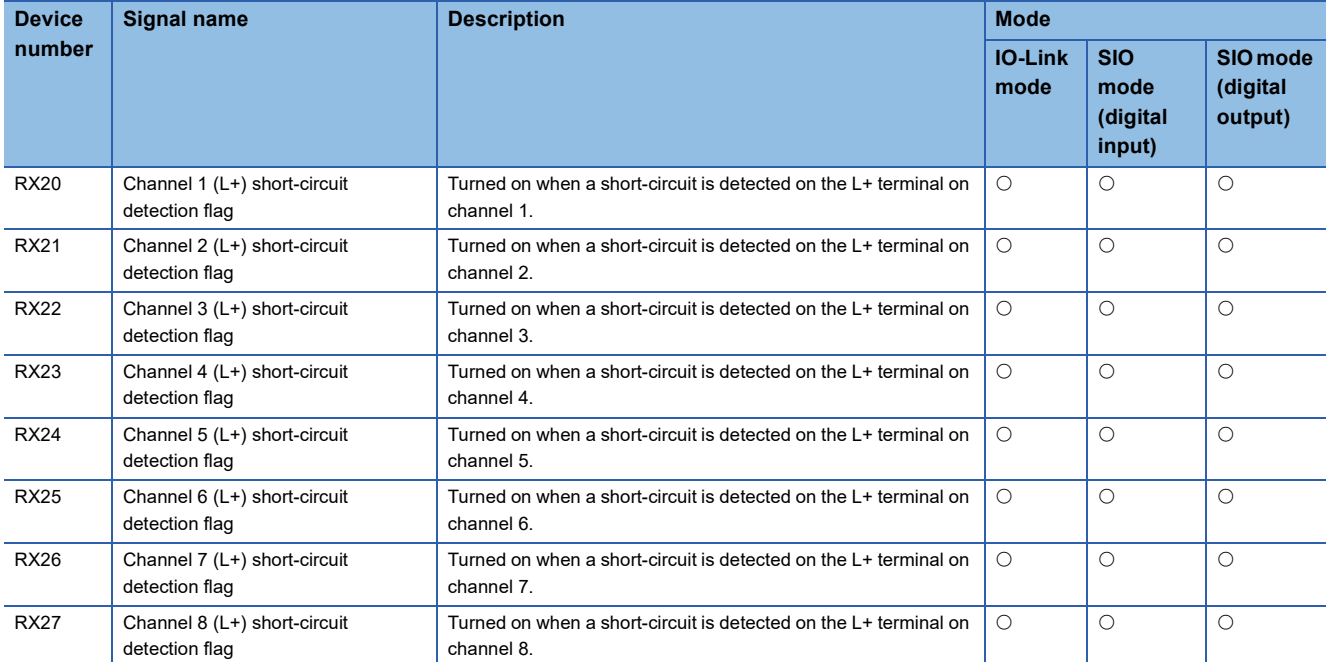

### **US voltage drop flag (18V or lower) (RX28)**

Turned on if the module/sensor power supply (US) voltage is 18V or less.

### **UA voltage drop flag (18V or lower) (RX29)**

Turned on if the actuator power supply (UA) voltage is 18V or less.

### **UA voltage drop flag (11V or lower) (RX2A)**

Turned on if the actuator power supply (UA) voltage is 11V or less. (The UA voltage drop flag (18V or lower) (RX29) also turns on.)

#### **Channel n communication start flag (RX30 to RX37)**

This signal turns on when the communication with the IO-Link device connected to each channel starts, and turns off when the communication terminates.  $(n = 1 to 8)$ 

This signal is available only in the IO-Link mode.

#### **Channel n event flag (RX38 to RX3F)**

This signal turns on if an event occurs on the IO-Link device connected to each channel. ( $n = 1$  to 8)

This signal turns off when all the events that have occurred are read via transient transmission.

This signal is available only in the IO-Link mode.

### **Channel n data valid flag (RX40 to RX47)**

This signal turns on if the process data of the IO-Link device connected to each channel is valid. (n = 1 to 8) This signal does not turn on if the IO-Link device is not communicated with.

This signal is available only in the IO-Link mode.

### **Channel n (CQ/Q) external output signal 0 to F (RY0 to RYF)**

The output ON/OFF status is applied to the external device connected to each channel. ( $n = 1$  to 8) Devices available for this signal differ depending on the mode.

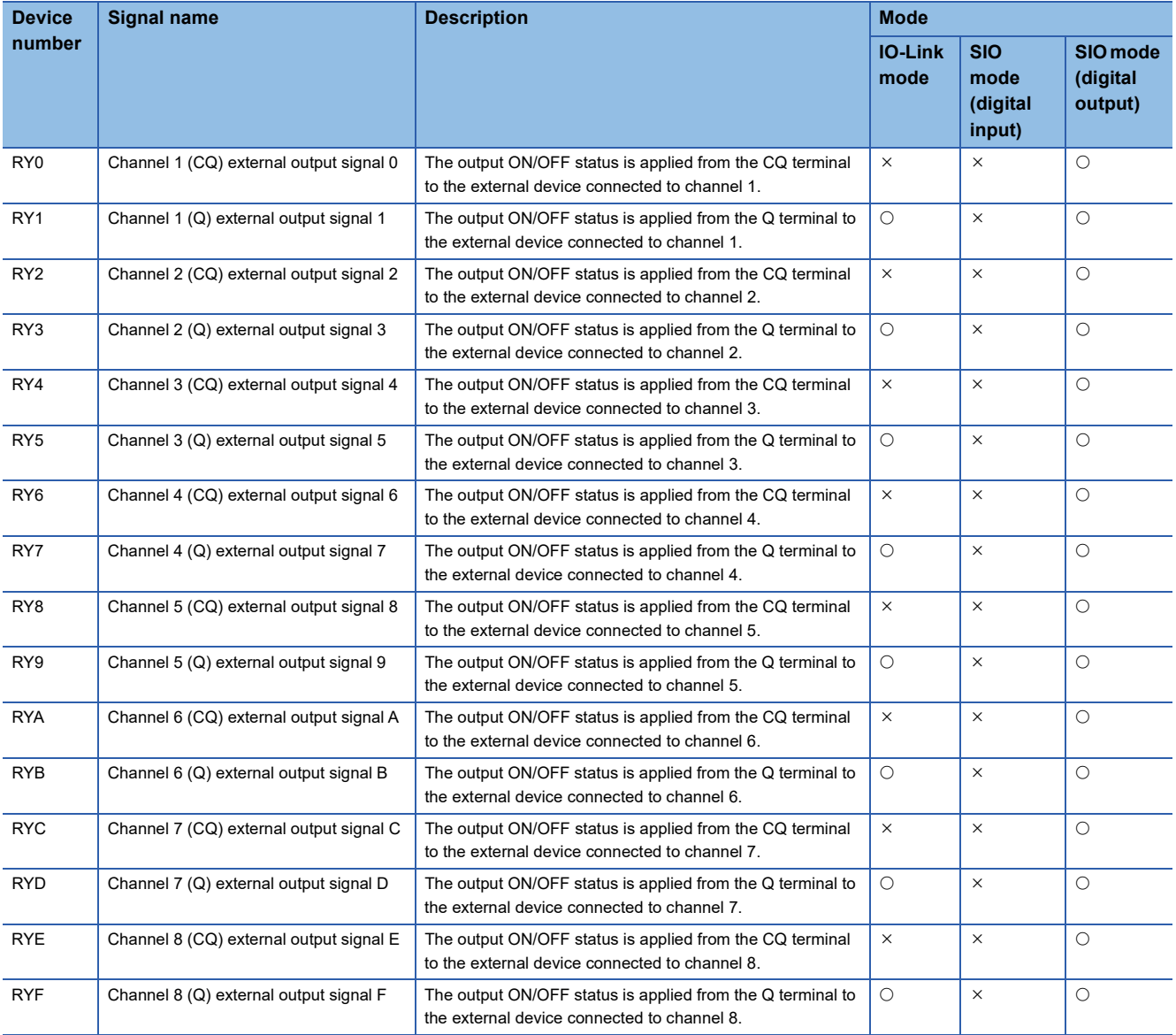

### **Channel n (CQ/Q) I/O switching command (RY10 to RY1F)**

This command changes the mode of each channel to the SIO mode (digital output) or SIO mode (digital input). (n = 1 to 8) Devices available for this signal differ depending on the mode.

 $\bigcirc$ : Available,  $\times$ : Not available

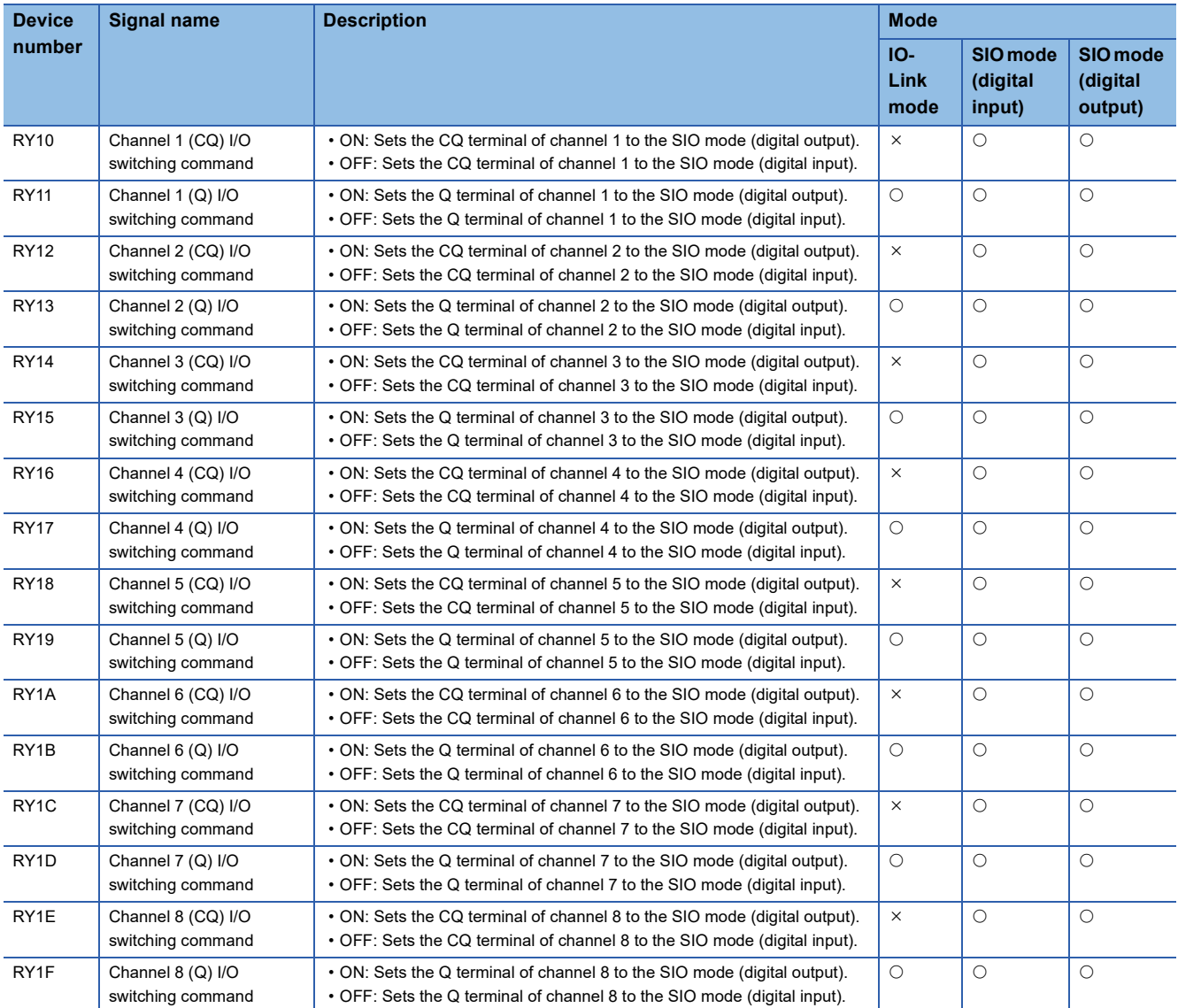

### **Display LED1, LED2 (RY20, RY21)**

Turn on or off these signals in combination to change the status of DISPLAY1 LED and DISPLAY2 LED.

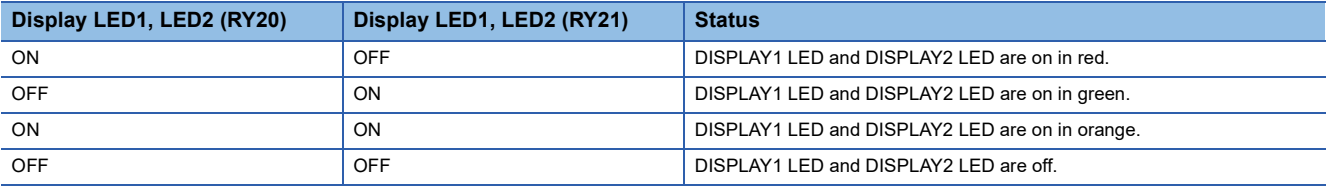

### **Display lock (RY22)**

Set it to ON to lock the operation on the display part in edit mode. In the locked state, a key icon is displayed on the LCD screen. ( $\sqrt{F}$  [Page 18 Network configuration\)](#page-19-0)

### **Channel n mode switching command (RY30 to RY37)**

This command changes the mode of each channel. ( $n = 1$  to 8)

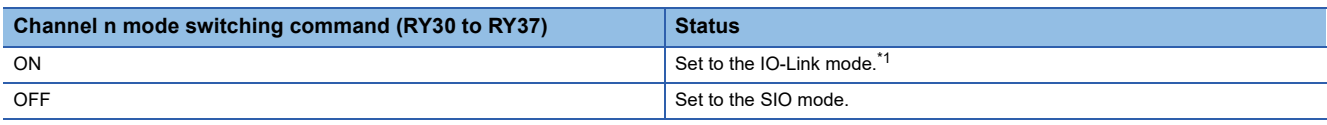

<span id="page-138-0"></span>\*1 If the IO-Link mode is specified, the CQ terminal of the channel is set to the IO-Link mode and starts IO-Link communication. The Q terminal remains in SIO mode.

#### **Channel n event deletion (RY38 to RY3F)**

Set it to ON to delete all the events that have occurred on each channel. (n = 1 to 8) If it is held to ON, new events that occur will also be deleted automatically.

# **Appendix 2 Remote Registers**

This section lists remote registers for a master/local module.

The following shows an assignment example of remote registers with the remote registers of the IO-Link module assigned to RWr0 to RWr83 and RWw0 to RWw83. (This example assumes that IO-Link devices with the process data size of 16 words are connected to all the channels from 1 to 8 of the IO-Link module.)

The remote registers are assigned in station-based units.

Remote register (RWr) is the information input from the IO-Link module to the master/local module.

Remote register (RWw) is the information output from the master/local module to the IO-Link module.

### $Point<sup>0</sup>$

Do not read or write data from/to any "Use prohibited" remote registers. Doing so may cause an accident due to incorrect output or malfunction.

### **List of remote register**

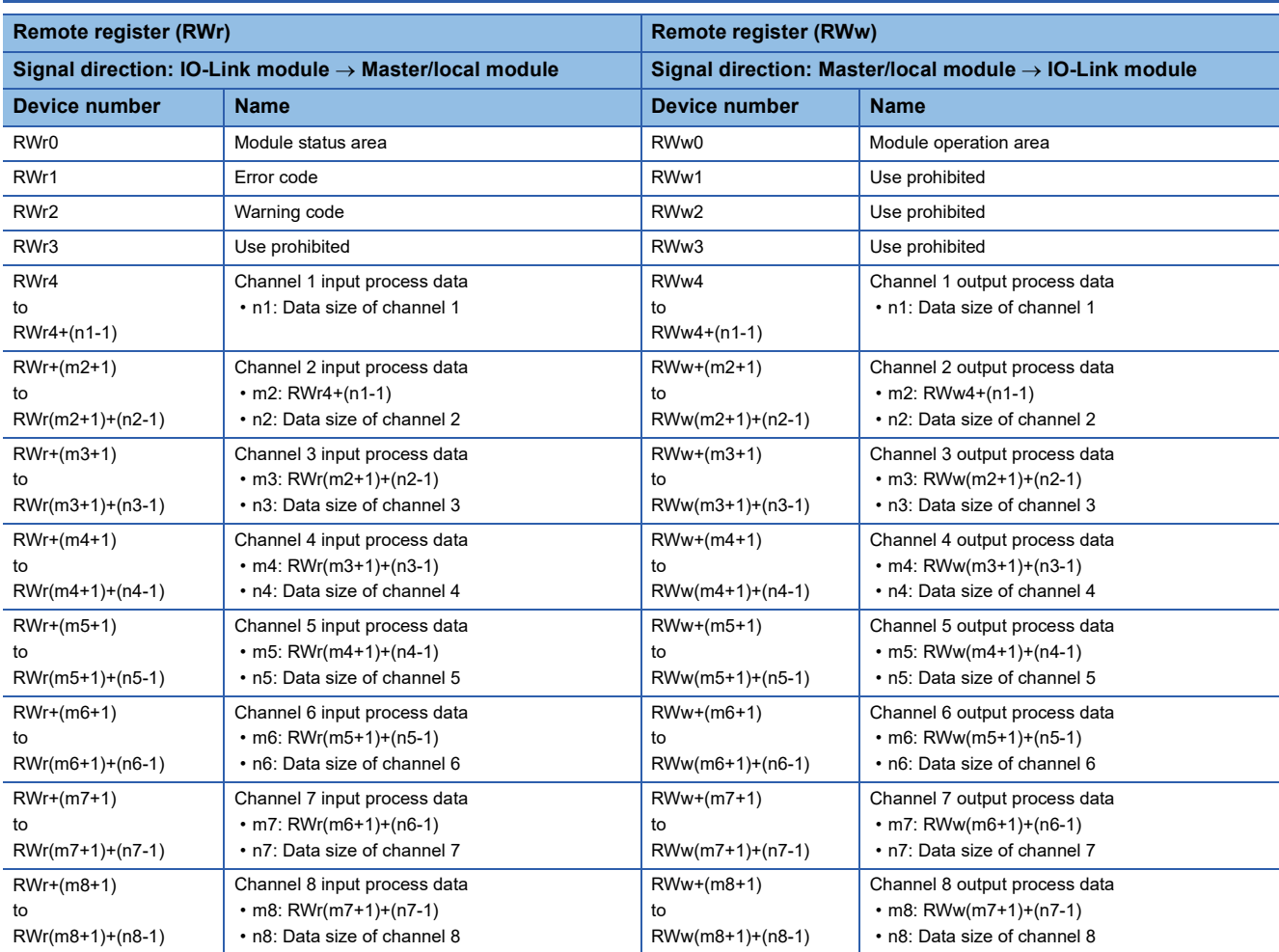

#### **Ex.**

The following shows the remote register areas when IO-Link devices with the process data size of 16 words are connected to all the channels from 1 to 8 of the IO-Link module.

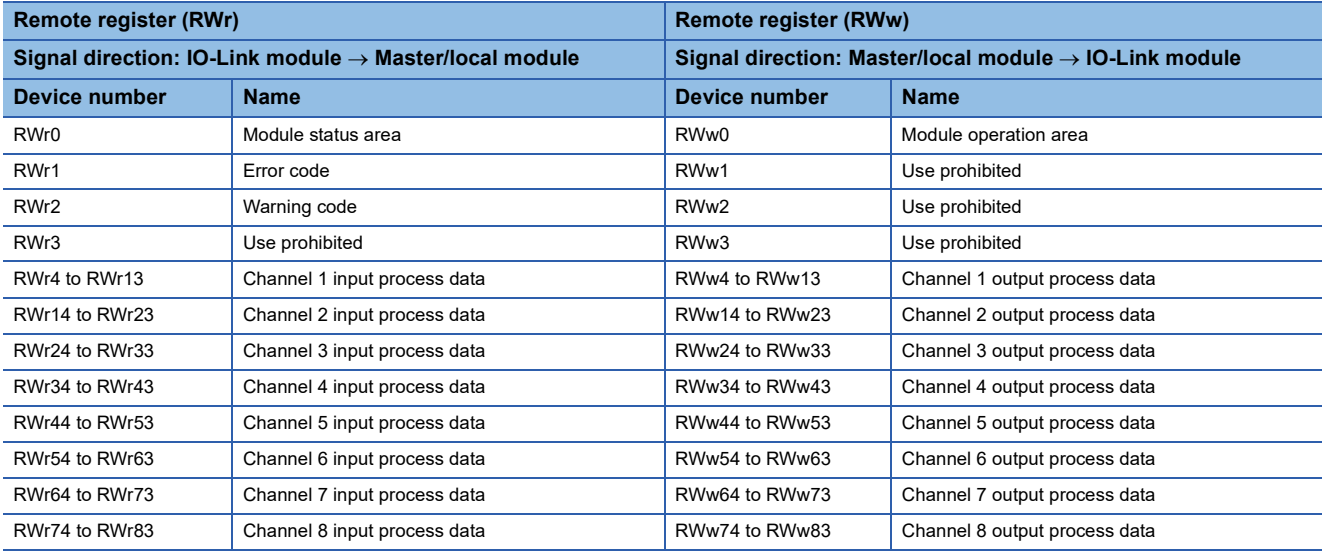

### **Details of Module status area (RWr0) and Module operation area (RWw0)**

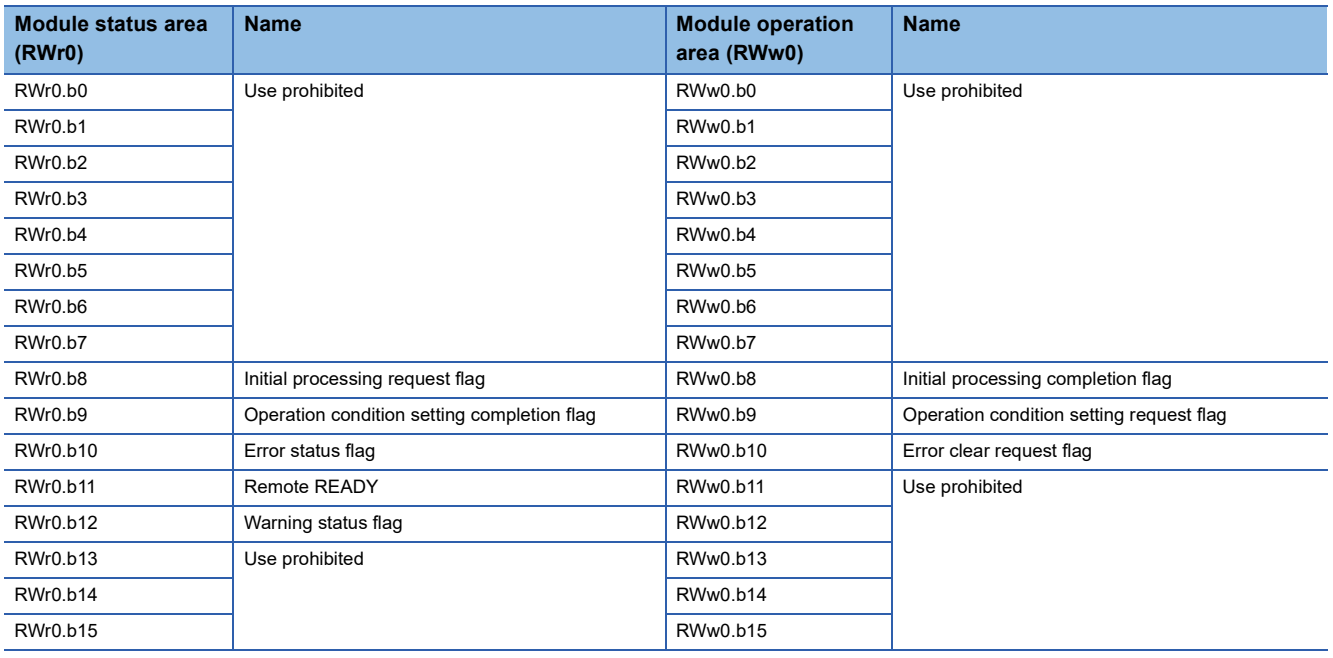

### **Details of Remote Registers**

### **Module status area (RWr0)**

### ■**Initial processing request flag (RWr0.b8)**

The operations of Initial processing request flag (RWr0.b8) and Initial processing completion flag (RWw0.b8) vary depending on the setting value of Initial operation setting.

For details on the initial operation setting, refer to the following.

- **F** [Page 84 Initial operation setting](#page-85-0)
- When With initial processing is set

After the module is powered on, Initial processing request flag (RWr0.b8) turns on. Create a program where initial processing is executed by using Initial processing request flag (RWr0.b8) and Initial processing completion flag (RWw0.b8). When Initial processing completion flag (RWw0.b8) is turned on, Remote READY (RWr0.b11) turns on. Also when Initial processing completion flag (RWw0.b8) is turned on, Initial processing request flag (RWr0.b8) turns off.

### $\mathsf{Point}^\heartsuit$

When setting parameters using Initial processing request flag (RWr0.b8) as an interlock as shown in the program example, set "Initial operation setting" to "With initial processing". After that, perform initial processing and check that Remote READY (RWr0.b11) is on.

For program examples of initial processing, refer to the following.

[Page 105 Program example](#page-106-0)

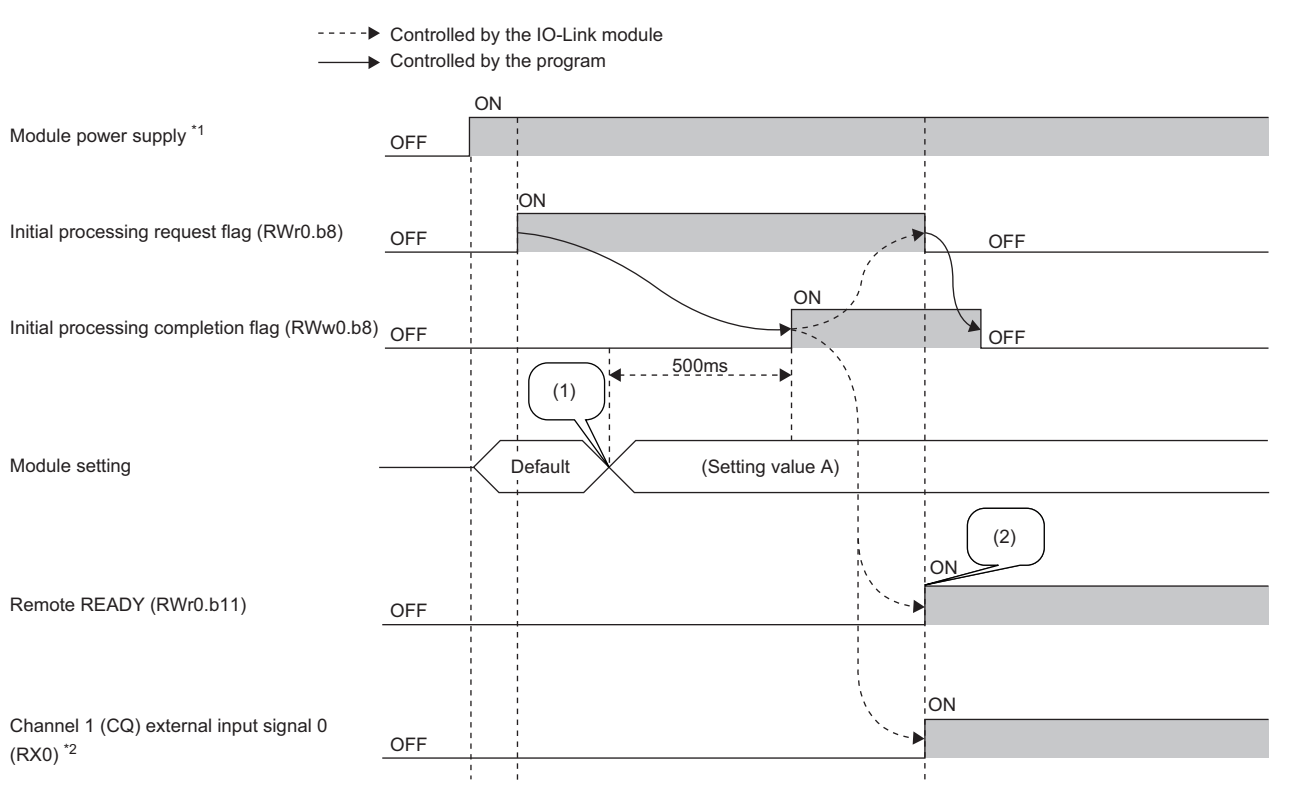

(1) The setting value is changed by a program.

(2) The operation starts with the setting value A.

\*1 When data link starts at the same time of when the module is powered on

\*2 When an external input device connected to X0 is on

#### • When "Without initial processing" is set

Initial processing request flag (RWr0.b8) does not turn on. The IO-Link module becomes operable (the update of external I/O becomes enabled) without Initial processing completion flag (RWw0.b8) being turned on. When the module is powered on, Remote READY (RWr0.b11) turns on.

Module parameter settings are read from the data storage.

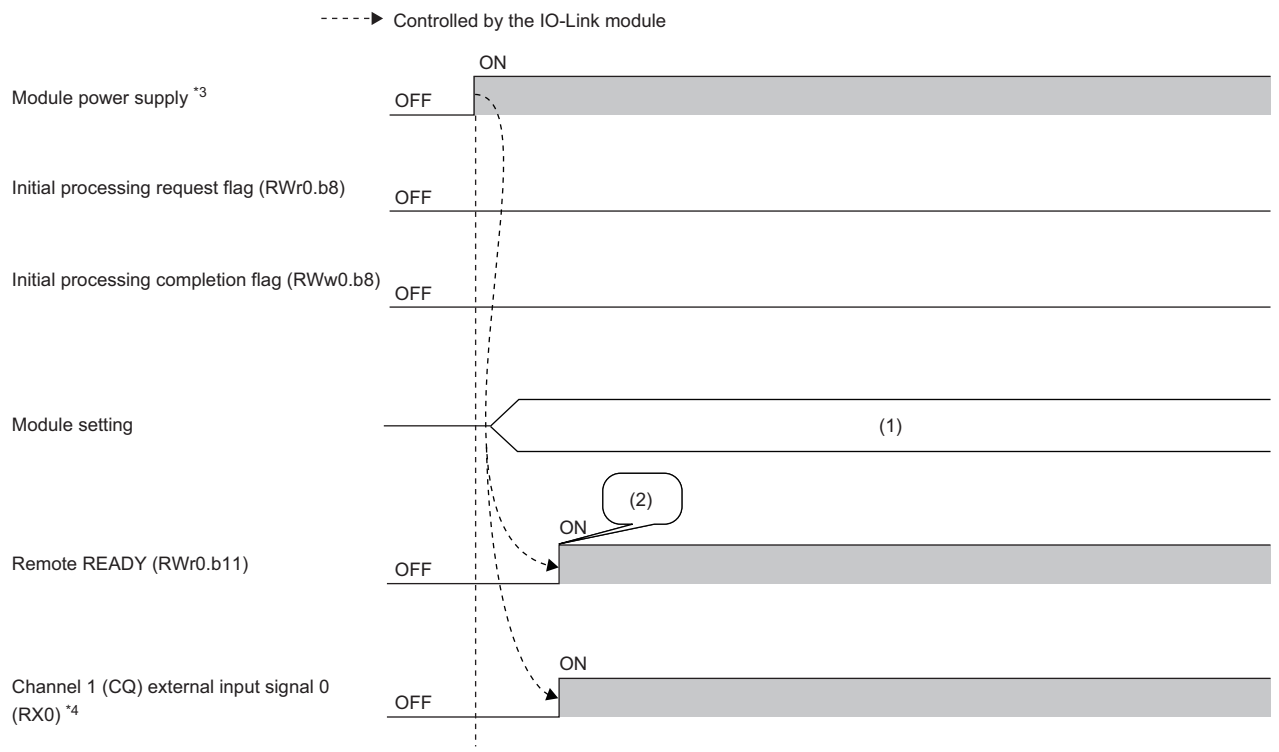

(1) Module parameters in the data storage

(2) Read module parameters in the data storage and start the operation.

\*3 When data link starts at the same time of when the module is powered on

\*4 When an external input device connected to X0 is on

### ■**Operation condition setting completion flag (RWr0.b9)**

To change the module settings during operation, write the setting data and then turn on the Operation condition setting request flag (RWw0.b9). After the operation condition is changed, Operation condition setting completion flag (RWr0.b9) turns on.

When the operation condition setting is requested, Warning code (RWr2) is set to 0000H and Warning status flag (RWr0.b12) is turned off.

If the cause of the current error has been removed, Error code (RWr1) is set to 0000H, and Error status flag (RWr0.b10) is turned off.

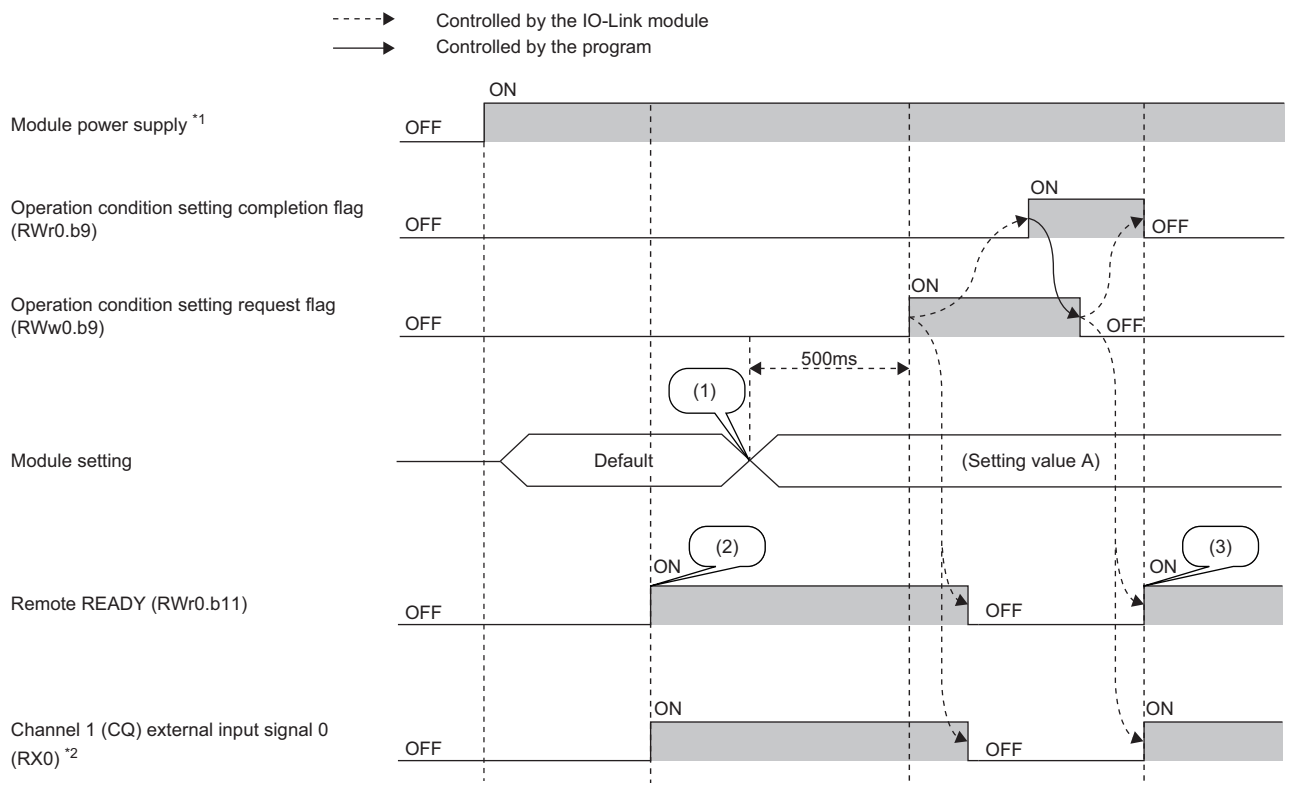

(1) The setting value is changed by a program.

(2) The operation starts with the default settings.

(3) The operation starts with the parameter setting value A.

\*1 When data link starts at the same time of when the module is powered on

\*2 When an external input device connected to X0 is on

#### ■**Error status flag (RWr0.b10)**

Error status flag (RWr0.b10) turns on when a moderate error or major error occurs. Removing the cause of the error

(excluding a watchdog timer error) and turning on Error clear request flag (RWw0.b10) resets Error code (RWr1) to 0000H and turns off the Error status flag (RWr0.b10).

If Error clear request flag (RWw0.b10) is turned on before removing the error cause, the error will be cleared but the Error status flag (RWr0.b10) will be turned on again as long as the error cause remains.

When a major error has occurred, the error clear operation is not available.

Multiple errors occurring on multiple channels can be cleared collectively.
### <span id="page-144-2"></span>■**Remote READY (RWr0.b11)**

This signal is used as an interlock condition when the CC-Link IE Field Network master station reads/writes data from/to the remote registers and other areas of the IO-Link module.

With "Initial operation setting" being set to "With initial processing", Remote READY (RWr0.b11) turns on when initial processing is completed after powering on of the module.

With "Initial operation setting" being set to "Without initial processing", Remote READY (RWr0.b11) turns on after powering on of the module.

When Operation condition setting request flag (RWw0.b9) turns on, Remote READY (RWr0.b11) turns off.

For details on the initial operation setting, refer to the following.

<span id="page-144-4"></span>**F** [Page 84 Initial operation setting](#page-85-0)

### ■**Warning status flag (RWr0.b12)**

Warning status flag (RWr0.b12) turns on when a minor error occurs.

After the cause of the minor error is eliminated, the value in Warning code (RWr2) is cleared automatically (0000H is stored) and Warning status flag (RWr0.b12) turns off.

### <span id="page-144-1"></span>**Error code (RWr1)**

The latest error code is stored into RWr1 when a moderate error or major error occurs (excluding a watchdog timer error). Turning on the Error clear request flag (RWw0.b10) after eliminating the cause of the error clears the error code.

### <span id="page-144-3"></span>**Warning code (RWr2)**

The latest warning code is stored into RWr2 when a minor error occurs. After the cause of the minor error is eliminated, the latest warning code is automatically cleared.

### <span id="page-144-0"></span>**Channel n input process data (from RWr4)**

The input process data depends on the IO-Link device used. For details, refer to the manual of the IO-Link device used.

 $Point$ 

Because the process data size varies depending on the connected IO-Link device, specify the value not less than the total process data size of the IO-Link device used. ( $\sqrt{s}$  [Page 86 Process data size\)](#page-87-0)

### <span id="page-145-3"></span><span id="page-145-2"></span>**Module operation area (RWw0)**

### ■**Initial processing completion flag (RWw0.b8)**

Turning on this flag completes the initial processing and turns on Remote READY (RWr0.b11).

For the timing of turning the flag on and off, refer to the following.

Fage 140 Initial processing request flag (RWr0.b8)

### <span id="page-145-4"></span>■**Operation condition setting request flag (RWw0.b9)**

Write the setting data and then turn on Operation condition setting request flag (RWw0.b9). After the operation condition is changed, Operation condition setting completion flag (RWr0.b9) turns on.

For the timing of turning the flag on and off, refer to the following.

Fage 142 Operation condition setting completion flag (RWr0.b9)

### $Point<sup>9</sup>$

- Turning on Operation condition setting request flag (RWw0.b9) stores 0000H in Warning code (RWr2) and turns off Warning status flag (RWr0.b12).
- When a major error or a moderate error occurs and the error cause is eliminated, turning on Operation condition setting request flag (RWw0.b9) stores 0000H in Error code (RWr1) and turns off Error status flag (RWr0.b10).

### <span id="page-145-1"></span>■**Error clear request flag (RWw0.b10)**

Use this flag to clear Error status flag (RWr0.b10) and Error code (RWr1).

• When a moderate error occurs

When Error clear request flag (RWw0.b10) is turned on after the cause of the error is eliminated, the error status is cleared and Error status flag (RWr0.b10) turns off.

If Error clear request flag (RWw0.b10) is turned off before Error status flag (RWr0.b10) turns off, Error status flag (RWr0.b10) does not turn off.

• When a major error occurs

Error status flag (RWr0.10) does not turn off even if Error clear request flag (RWw0.b10) is turned on and off.

### <span id="page-145-0"></span>**Channel n output process data (from RWw4)**

The output process data depends on the IO-Link device used. For details, refer to the manual of the IO-Link device used.

 $Point P$ 

Because the process data size varies depending on the connected IO-Link device, specify the value not less than the total process data size of the IO-Link device used. (EF [Page 86 Process data size\)](#page-87-0)

# **Appendix 3 Processing Time**

The transmission delay time of the IO-Link module is a total of the following times.

- CPU module sequence scan time
- CC-Link IE Field Network link scan time
- IO-Link module internal processing cycle
- IO-Link cycle time

For details on the CPU module sequence scan time, refer to the following.

**LaUser's manual for the CPU module used** 

For details on the CC-Link IE Field Network link scan time, refer to the following.

User's manual for the master/local module used

### <span id="page-146-1"></span>**IO-Link module internal processing cycle**

The IO-Link module internal processing cycle is fixed to 2ms.

### <span id="page-146-0"></span>**IO-Link cycle time**

The IO-Link cycle time is determined by the IO-Link device connected.

For details, refer to the manual of the IO-Link device.

**Ex.**

The transmission delay time with an IO-Link device connected to channel 1 of the IO-Link module is as follows.

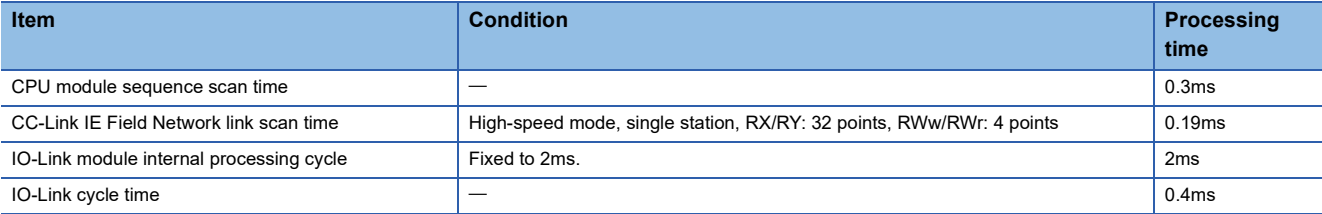

Transmission delay time =  $0.3 + 0.19 + 2 + 0.4 = 2.89$ ms

# **Appendix 4 EMC and Low Voltage Directives**

In each country, laws and regulations concerning electromagnetic compatibility (EMC) and electrical safety are enacted. For the products sold in the European countries, compliance with the EU's EMC Directive has been a legal obligation as EMC regulation since 1996, as well as the EU's Low Voltage Directive as electrical safety regulation since 1997.

Manufacturers who recognize their products are compliant with the EMC and Low Voltage Directives are required to attach a "CE marking" on their products in European countries.

In some other countries and regions, manufacturers are required to make their products compliant with applicable laws or regulations and attach a certification mark on the products as well (such as UK Conformity Assessed (UKCA) marking in the UK, and Korea Certification (KC) marking in South Korea).

Each country works to make their regulatory requirements consistent across countries based on international standards. When the requirements are consistent, measures to comply with the EMC and electrical safety regulations become common across countries.

The UK and South Korea have enacted EMC regulations whose requirements are consistent with those of the EMC Directive. The UK has also enacted electrical safety regulations whose requirements are consistent with those of the Low Voltage Directive. In this section, the requirements of the EMC and Low Voltage Directives are described as examples of those of the EMC and electrical safety regulations.

## **Measures to comply with the EMC Directive**

The EMC Directive specifies that "products placed on the market must be so constructed that they do not cause excessive electromagnetic interference (emissions) and are not unduly affected by electromagnetic interference (immunity)". This section summarizes the precautions on compliance with the EMC Directive of the machinery constructed with the module.

These precautions are based on the requirements and the standards of the regulation, however, it does not guarantee that the entire machinery constructed according to the descriptions will comply with abovementioned directives.

The method and judgment for complying with the EMC Directive must be determined by the person who constructs the entire machinery.

### **EMC Directive related standards**

### ■**Emission requirements**

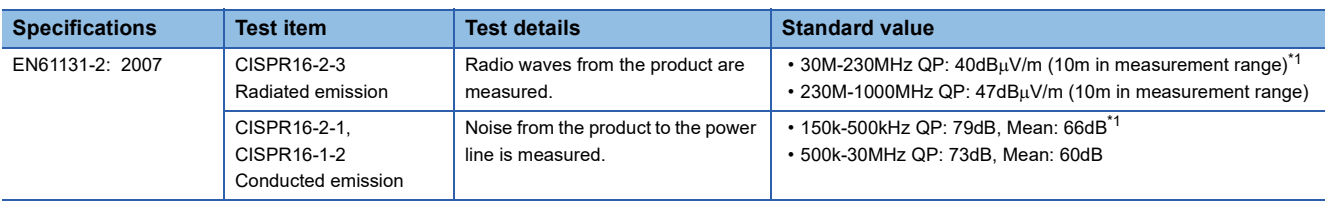

<span id="page-147-0"></span>\*1 QP: Quasi-peak value, Mean: Average value

### ■**Immunity requirements**

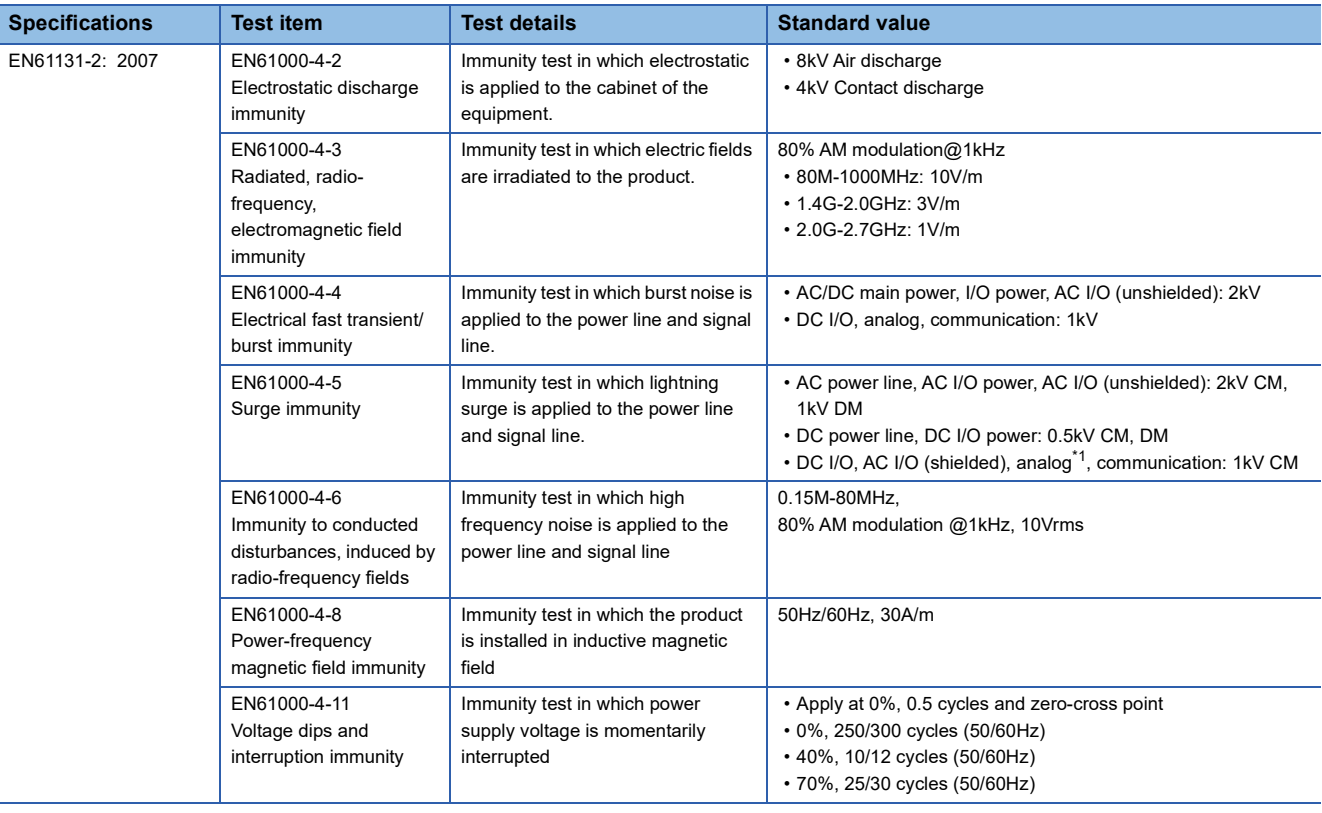

<span id="page-148-0"></span>\*1 The accuracy of an analog-digital converter module may temporarily vary within  $\pm 10\%$ .

### **External power supply**

- Use a CE-marked product for an external power supply and always ground the FG metal fitting. (External power supply used for the tests conducted by Mitsubishi: TDK-Lambda DLP-120-24-1, IDEC PS5R-SF24, PS5R-F24)
- Use a power cable of 10m or shorter when connecting it to the module power supply terminal.
- Use a power cable of 30m or shorter when connecting it to the load power supply for output part.

### **Others**

#### ■**Ferrite core**

A ferrite core has the effect of reducing radiated noise in the 30MHz to 100MHz band.

It is recommended to attach ferrite cores if shielded cables coming out of the control panel do not provide sufficient shielding effects.

Note that the ferrite cores must be attached at the position closest to the cable hole inside the control panel. If attached at an improper position, the ferrite core will not produce any effect.

For the FG metal fitting that is connected to the load power supply of an I/O module and CC-Link IE Field Network cables, attach a ferrite core 4cm away from the module.

(Ferrite core used for the tests conducted by Mitsubishi: NEC TOKIN ESD-SR-250, TDK ZCAT3035-1330)

**Ex.** Example

### ■**Noise filter (power supply line filter)**

A noise filter is a component which has an effect on conducted noise. Attaching the filter can suppress more noise. (The noise filter has the effect of reducing conducted noise of 10MHz or less.)

Connect a noise filter to the load power supply of an I/O module. Use a noise filter with the damping characteristics equivalent to those of MA1206 (manufactured by TDK-Lambda Corporation). Note that a noise filter is not required if the module is used in Zone A defined in EN61131-2.

The precautions for attaching a noise filter are described below.

 • Do not bundle the cables on the input side and output side of the noise filter. If bundled, the output side noise will be induced into the input side cables from which the noise was filtered.

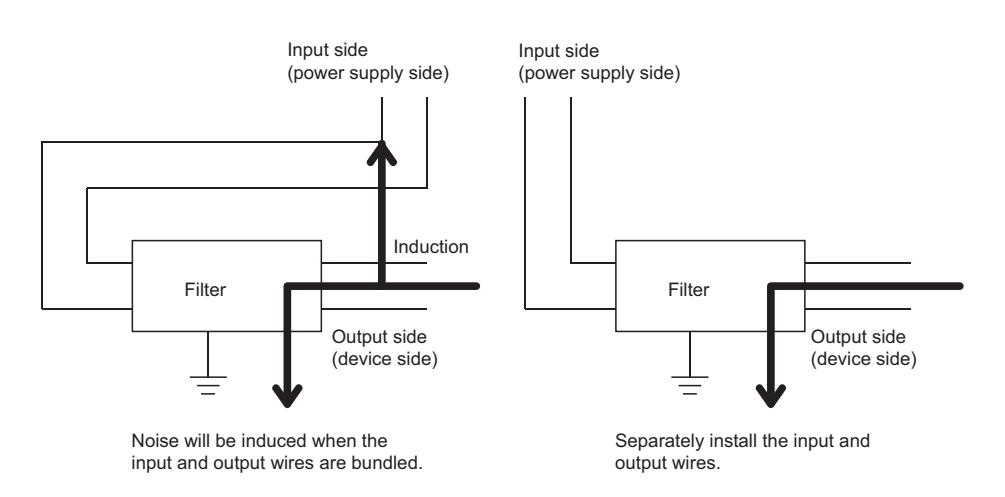

• Ground the noise filter grounding terminal to the control panel with the shortest cable possible (approx. 10cm).

## **Requirements to compliance with the Low Voltage Directive**

The IO-Link module operates at the rated voltage of 24VDC.

The Low Voltage Directive is not applied to the modules that operate at the rated voltage of less than 50VAC and 75VDC.

# **Appendix 5 How to Check the Version**

The version of the IO-Link module is indicated at the bottom right corner on the front of the module.

The major version of the IO-Link module is indicated at the bottom right corner on the front of the module. For details, refer to the following.

Fage 17 Operation specifications of the display part

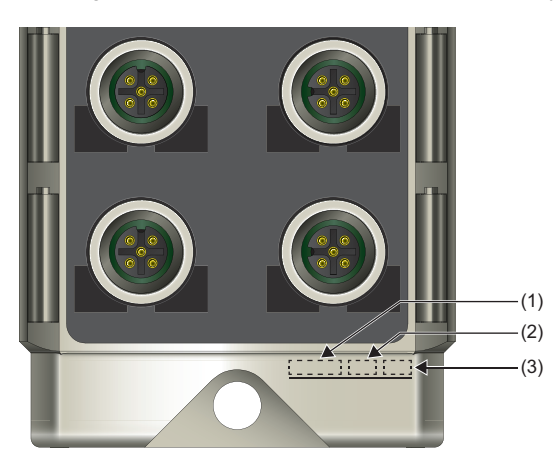

(1) Lot number

- (2) Hardware version
- (3) Firmware version

# **Appendix 6 External Dimensions**

The following figures show the external dimensions of the IO-Link module.

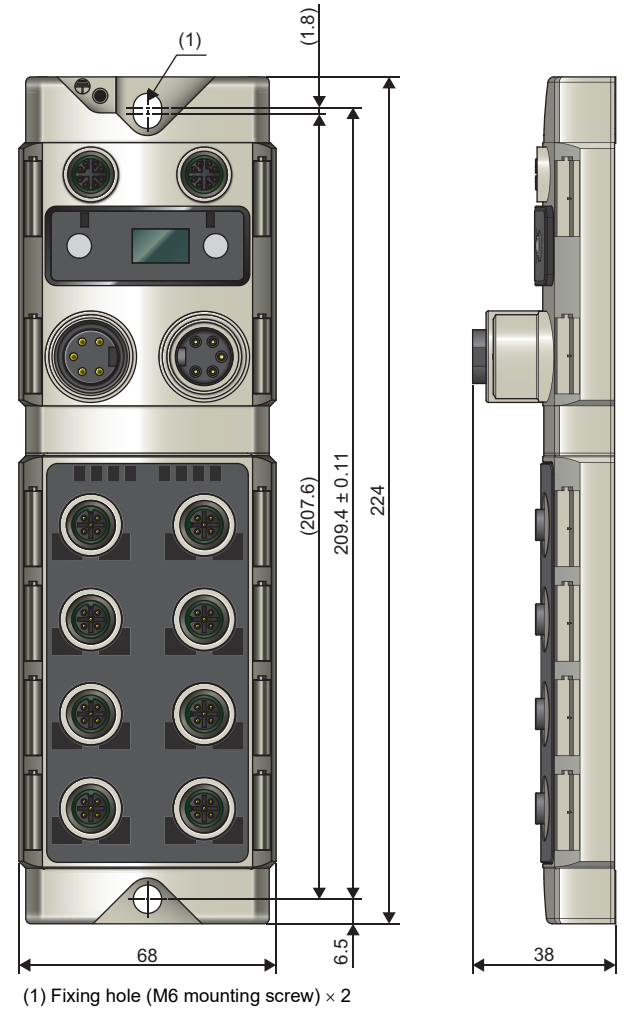

(Unit: mm)

# **Appendix 7 Additional or Changed Functions**

## **Additional functions**

This section lists the functions added to the IO-Link module.

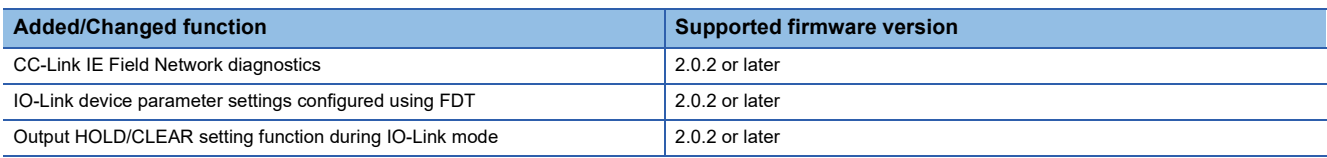

# **Appendix 8 WEEE Directive**

The Directive on Waste Electrical and Electronic Equipment (WEEE Directive) is an EU directive which aims to reduce the amount of waste electrical and electronic equipment (WEEE) by suppressing the generation of WEEE and by encouraging reuse and recycling. EU Member States and manufacturers are obliged to establish a WEEE collection and recycling system and bear the costs. For this product, the directive's symbol mark is indicated on this manual as it is difficult to attach the symbol mark to the product itself and to the manual included with the product.

## **Disposal precautions**

This symbol mark means that electrical and electronic equipment, at their end-of-life, should be disposed of separately from your household waste.

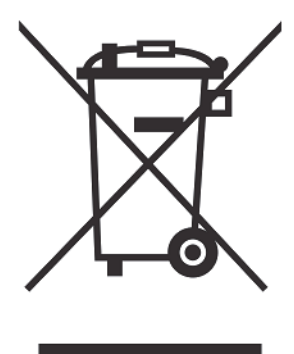

This symbol mark is for EU countries only.

This symbol mark is according to the directive 2012/19/EU Article 14 Information for users and Annex IX.

### **Exportation precautions**

At exportation of this product to EU member states, customers (and/or importers in EU member states) are needed to comply with the WEEE Directive (product registration, sales volume reporting, etc.) depending on circumstances.

# **INDEX**

## **A**

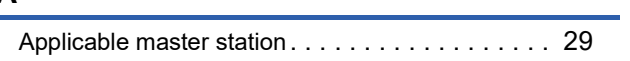

## **C**

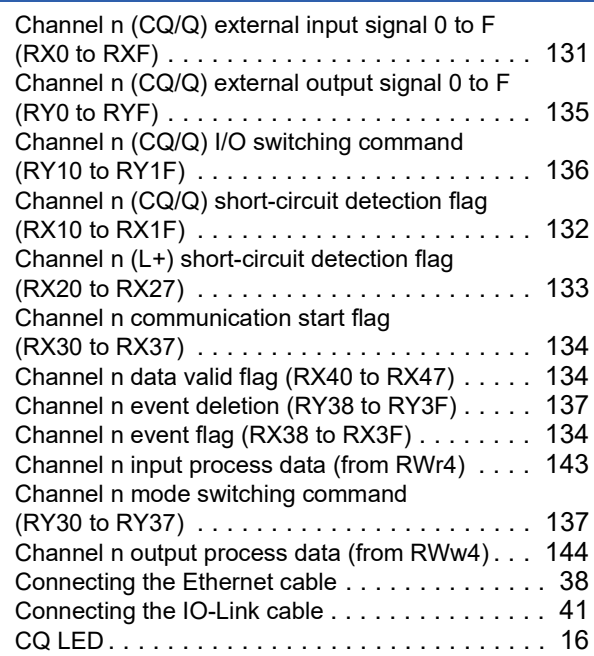

### **D**

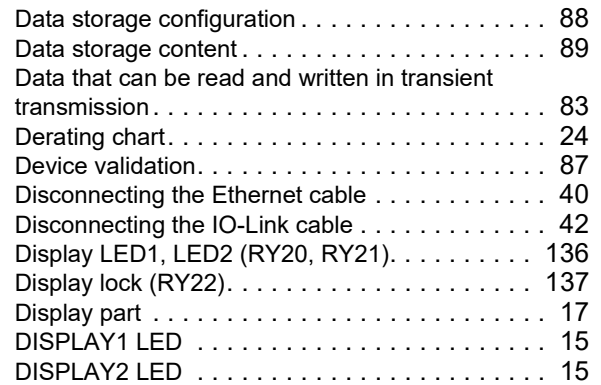

### **E**

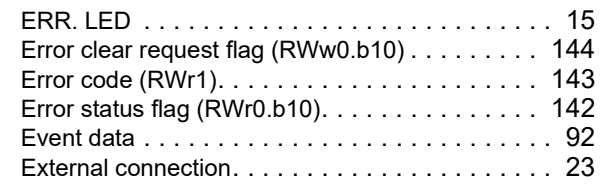

### **I**

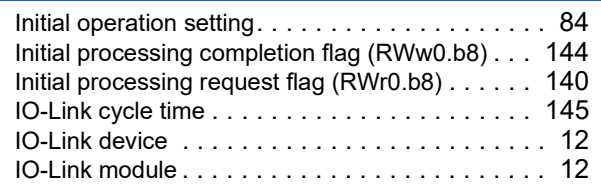

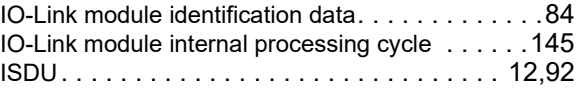

### **L**

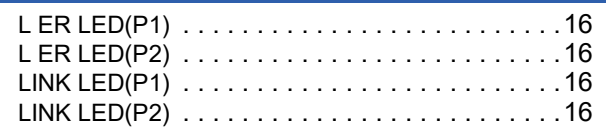

### **M**

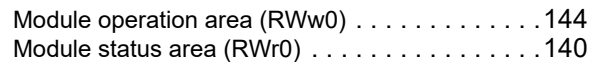

### **N**

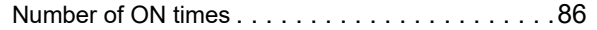

### **O**

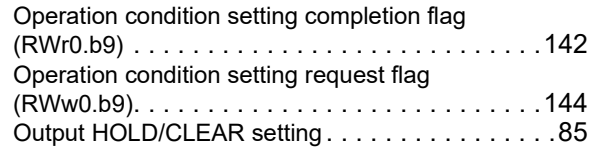

### **P**

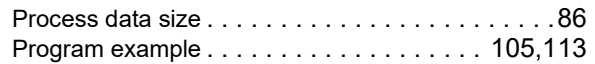

### **Q**

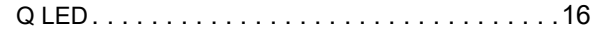

### **R**

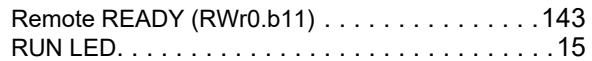

### **S**

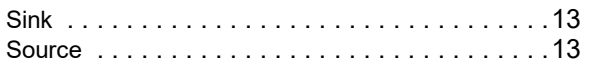

## **U**

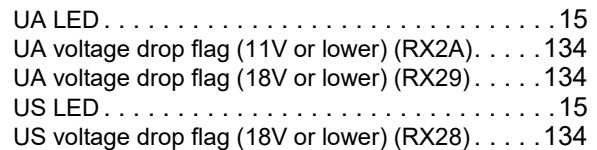

### **W**

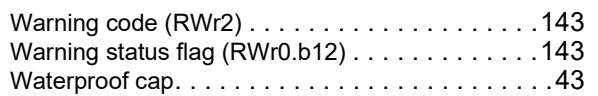

# **REVISIONS**

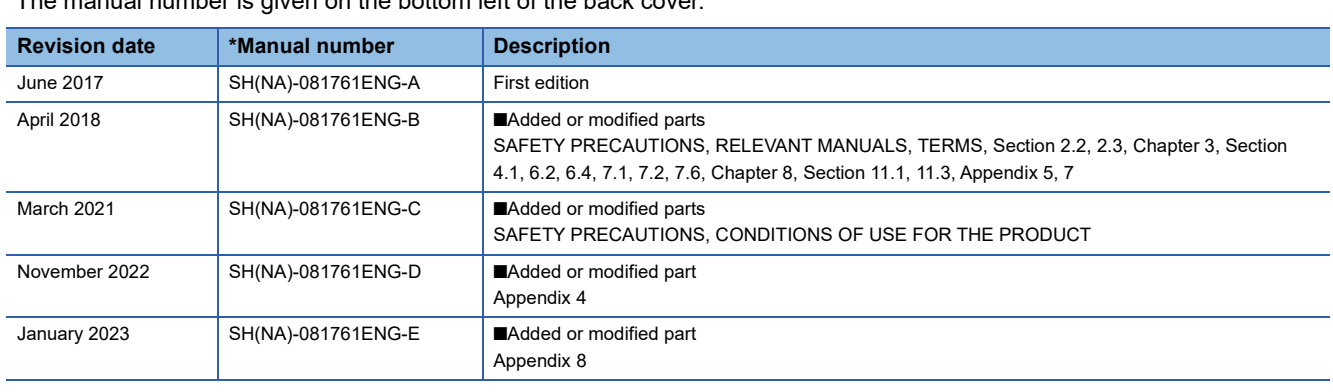

\*The manual number is given on the bottom left of the back cover.

#### <span id="page-157-0"></span>Japanese manual number: SH-081760-E

This manual confers no industrial property rights or any rights of any other kind, nor does it confer any patent licenses. Mitsubishi Electric Corporation cannot be held responsible for any problems involving industrial property rights which may occur as a result of using the contents noted in this manual.

2017 MITSUBISHI ELECTRIC CORPORATION

## **WARRANTY**

Please confirm the following product warranty details before using this product.

### **1. Gratis Warranty Term and Gratis Warranty Range**

If any faults or defects (hereinafter "Failure") found to be the responsibility of Mitsubishi occurs during use of the product within the gratis warranty term, the product shall be replaced at no cost via the sales representative.

However, if on-site service are required at domestic or overseas location, expenses to send an engineer will be solely at the customer's discretion. Mitsubishi shall not be held responsible for any re-commissioning, maintenance, or testing on-site that involves replacement of the failed module.

### [Gratis Warranty Term]

The gratis warranty term of the product shall be for one year after the date of purchase or delivery to a designated place. Note that after manufacture and shipment from Mitsubishi, the maximum distribution period shall be six (6) months, and the longest gratis warranty term after manufacturing shall be eighteen (18) months. The gratis warranty term of replacement shall not exceed the gratis warranty term before product exchange.

#### [Gratis Warranty Range]

- (1) The range shall be limited to normal use within the usage state, usage methods and usage environment, etc., which follow the conditions and precautions, etc., given in the instruction manual, user's manual and caution labels on the product.
- (2) Even within the gratis warranty term, replacement shall be charged for in the following cases.
	- 1. Failure occurring from inappropriate storage or handling, carelessness or negligence by the user. Failure caused by the user's hardware or software design.
	- 2. Failure caused by unapproved modifications, etc., to the product by the user.
	- 3. When the Mitsubishi product is assembled into a user's device, Failure that could have been avoided if functions or structures, judged as necessary in the legal safety measures the user's device is subject to or as necessary by industry standards, had been provided.
	- 4. Failure that could have been avoided if consumable parts (battery, backlight, fuse, etc.) designated in the instruction manual had been correctly serviced or replaced.
	- 5. Failure caused by external irresistible forces such as fires or abnormal voltages, and Failure caused by force majeure such as earthquakes, lightning, wind and water damage.
	- 6. Failure caused by reasons unpredictable by scientific technology standards at time of shipment from Mitsubishi.
	- 7. Any other failure found not to be the responsibility of Mitsubishi or that admitted not to be so by the user.

### **2. Repair and Analysis**

Please note that repairs and failure analysis are refused due to the structure of this product.

### **3. Discontinuation of production**

- (1) Discontinuation of production shall be notified with Mitsubishi Technical Bulletins, etc.
- (2) Product supply (including repair parts) is not available after production is discontinued.

### **4. Overseas service**

Overseas, please contact Mitsubishi's local overseas FA Center.

### **5. Exclusion of loss in opportunity and secondary loss from warranty liability**

- Regardless of the gratis warranty term, Mitsubishi shall not be liable for compensation to:
- (1) Damages caused by any cause found not to be the responsibility of Mitsubishi.
- (2) Loss in opportunity, lost profits incurred to the user by Failures of Mitsubishi products.
- (3) Special damages and secondary damages whether foreseeable or not, compensation for accidents, and compensation for damages to products other than Mitsubishi products.
- (4) Replacement by the user, maintenance of on-site equipment, start-up test run and other tasks.

### **6. Changes in product specifications**

The specifications given in the catalogs, manuals or technical documents are subject to change without prior notice.

# **TRADEMARKS**

IO-Link is either a registered trademark or a trademark of PROFIBUS Nutzerorganisation e.V.

The company names, system names and product names mentioned in this manual are either registered trademarks or trademarks of their respective companies.

In some cases, trademark symbols such as  $I^M$  or  $I^{\circledast}$  are not specified in this manual.

[SH\(NA\)-081761ENG-E\(](#page-157-0)2301)MEE MODEL: CCIEF-W-IOLINK-U-E MODEL CODE: 13JX72

## **MITSUBISHI ELECTRIC CORPORATION**

HEAD OFFICE: TOKYO BLDG., 2-7-3, MARUNOUCHI, CHIYODA-KU, TOKYO 100-8310, JAPAN NAGOYA WORKS: 1-14, YADA-MINAMI 5-CHOME, HIGASHI-KU, NAGOYA 461-8670, JAPAN

When exported from Japan, this manual does not require application to the Ministry of Economy, Trade and Industry for service transaction permission.

Specifications subject to change without notice.